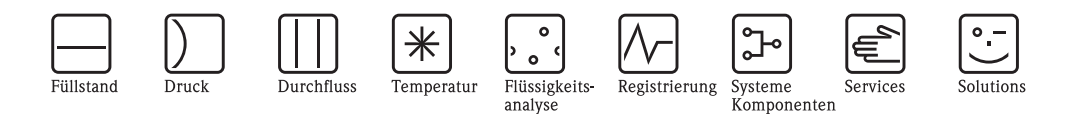

# Betriebsanleitung Proline Prowirl 73

# Wirbeldurchfluss-Messsystem

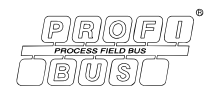

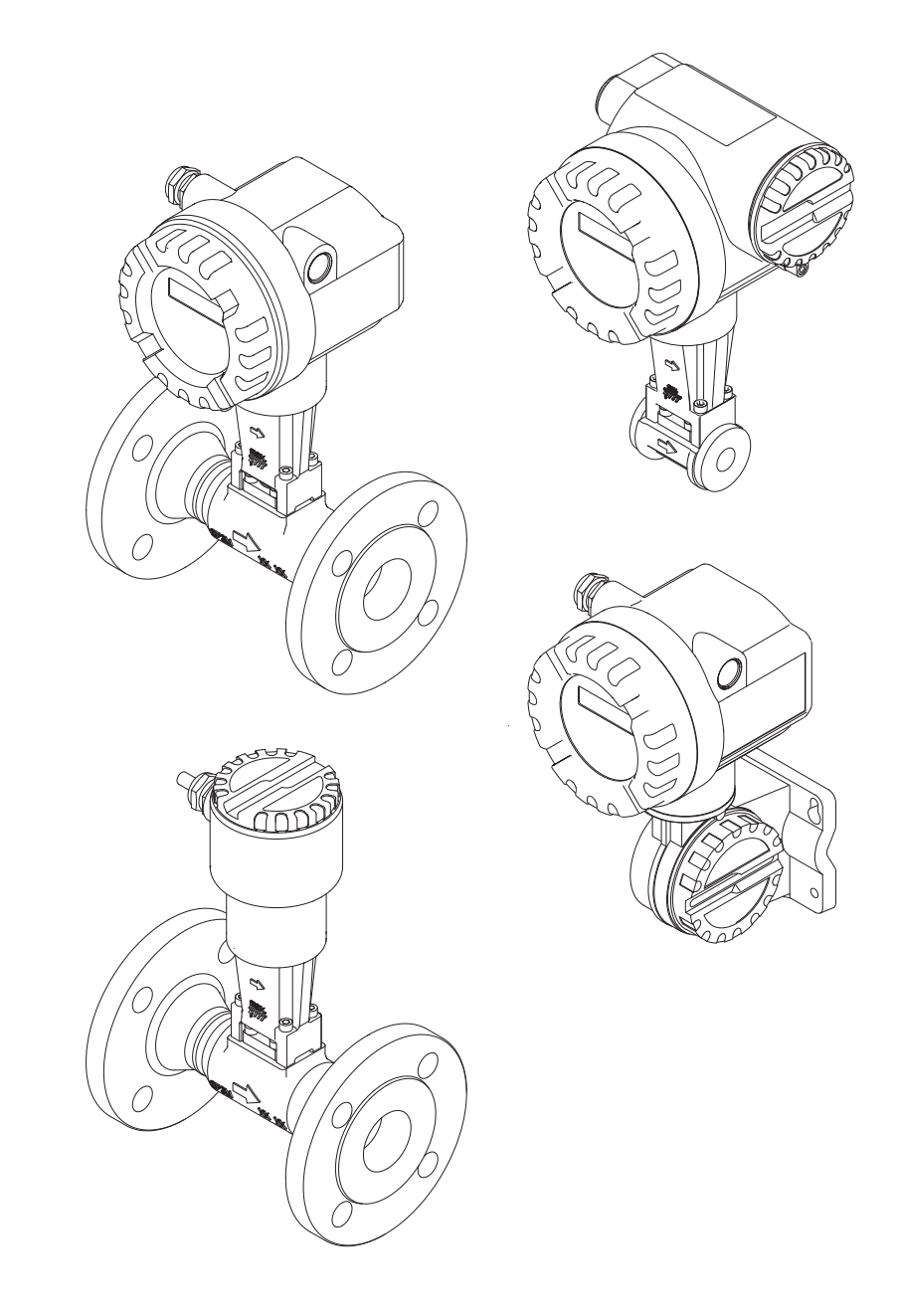

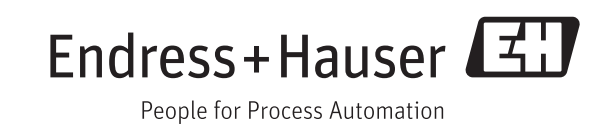

BA00093D/06/DE/13.11 71154514 gültig ab Version V 1.03.XX (Gerätesoftware)

# Inhaltsverzeichnis

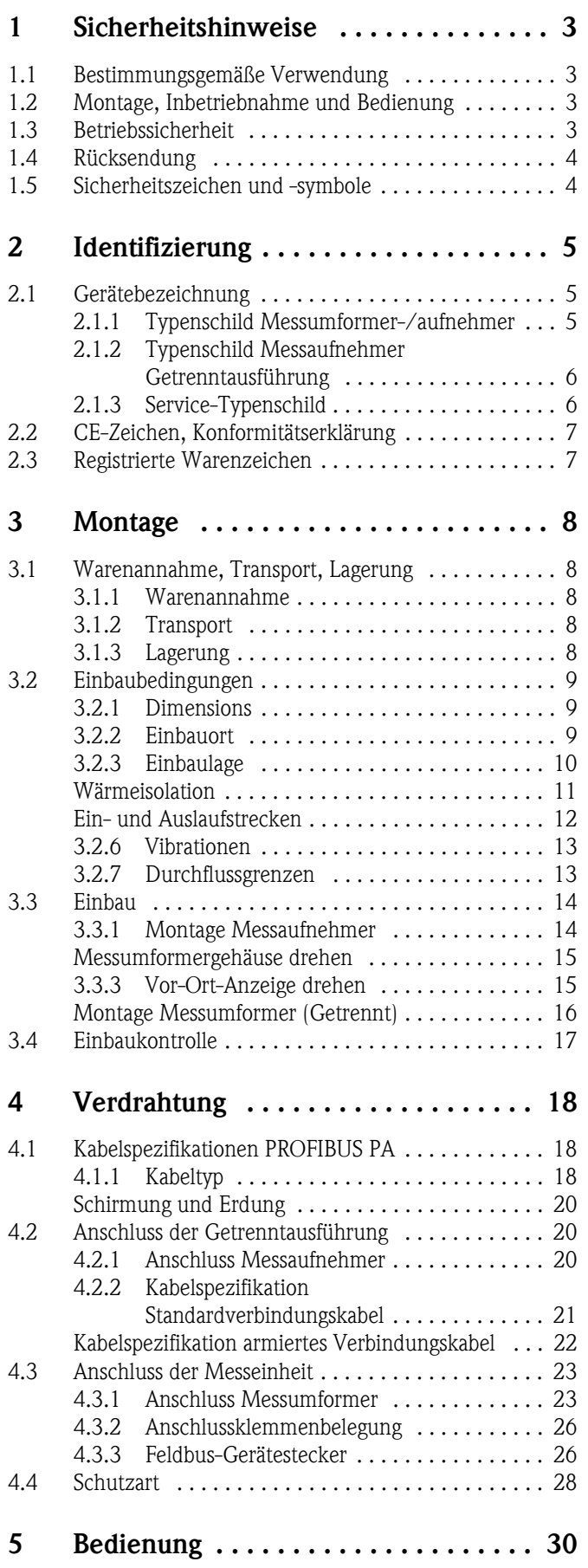

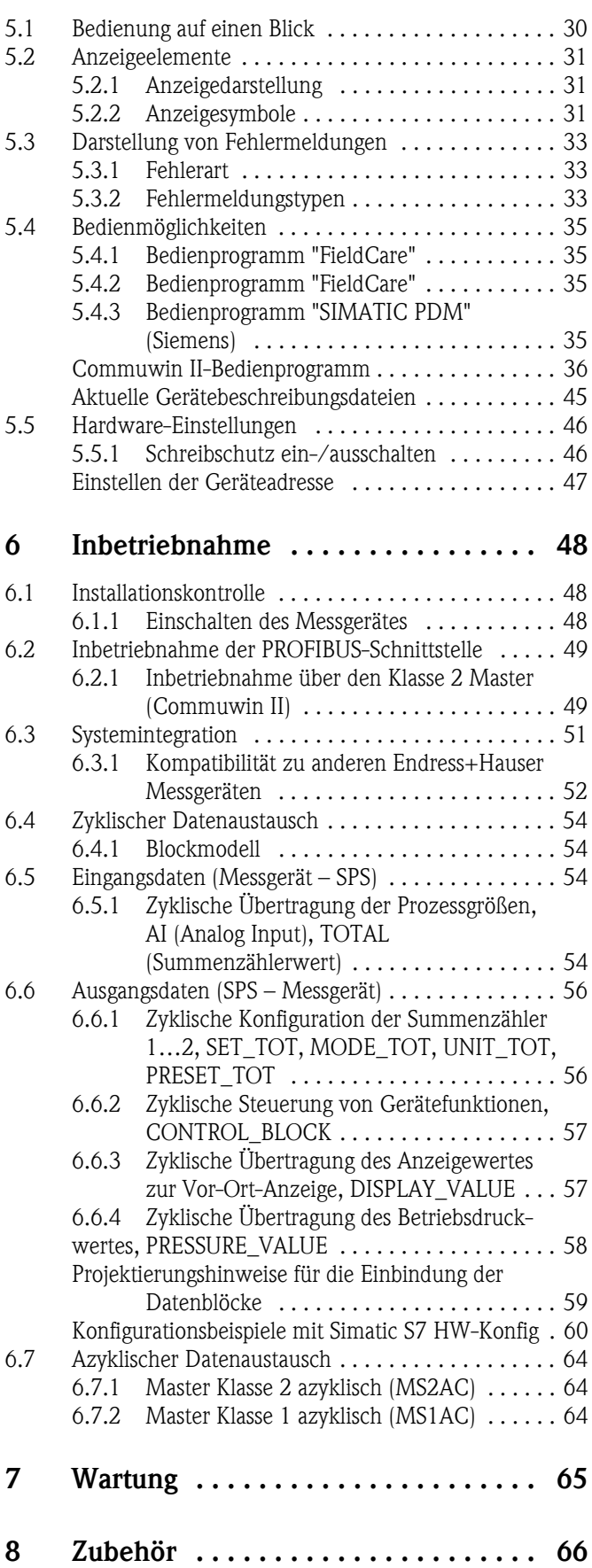

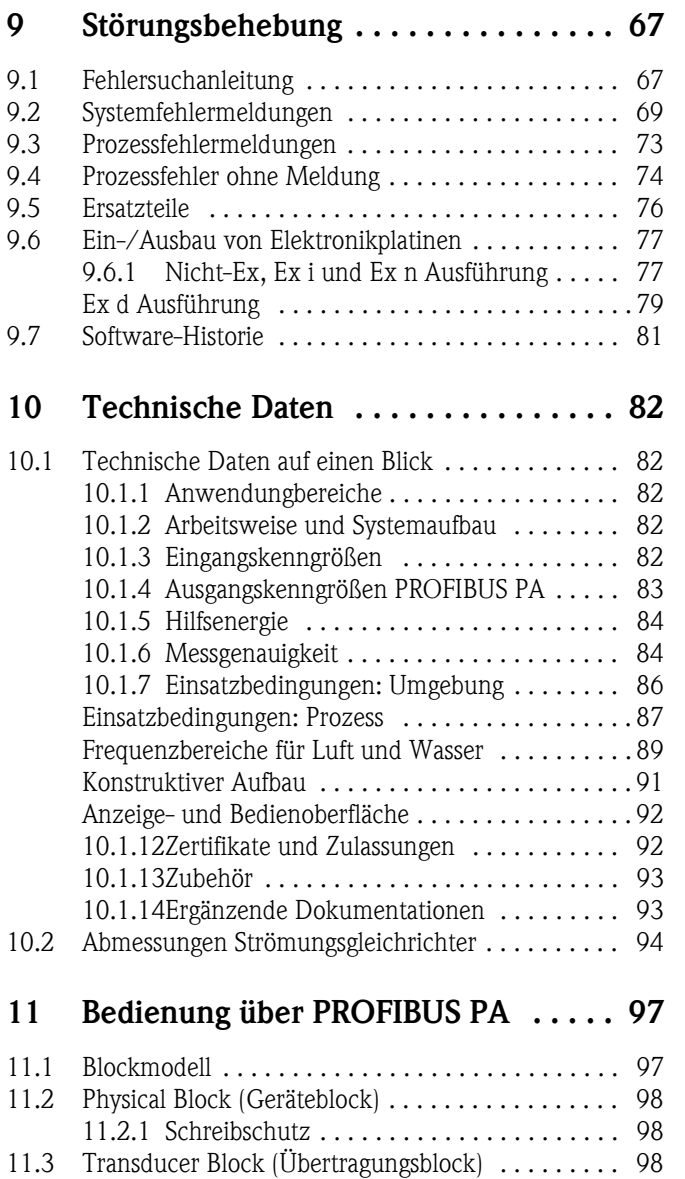

[11.3.1 Signalverarbeitung . . . . . . . . . . . . . . . . . . 99](#page-100-0) 11.3.2 Alarmerkennung und -behandlung ...... 99

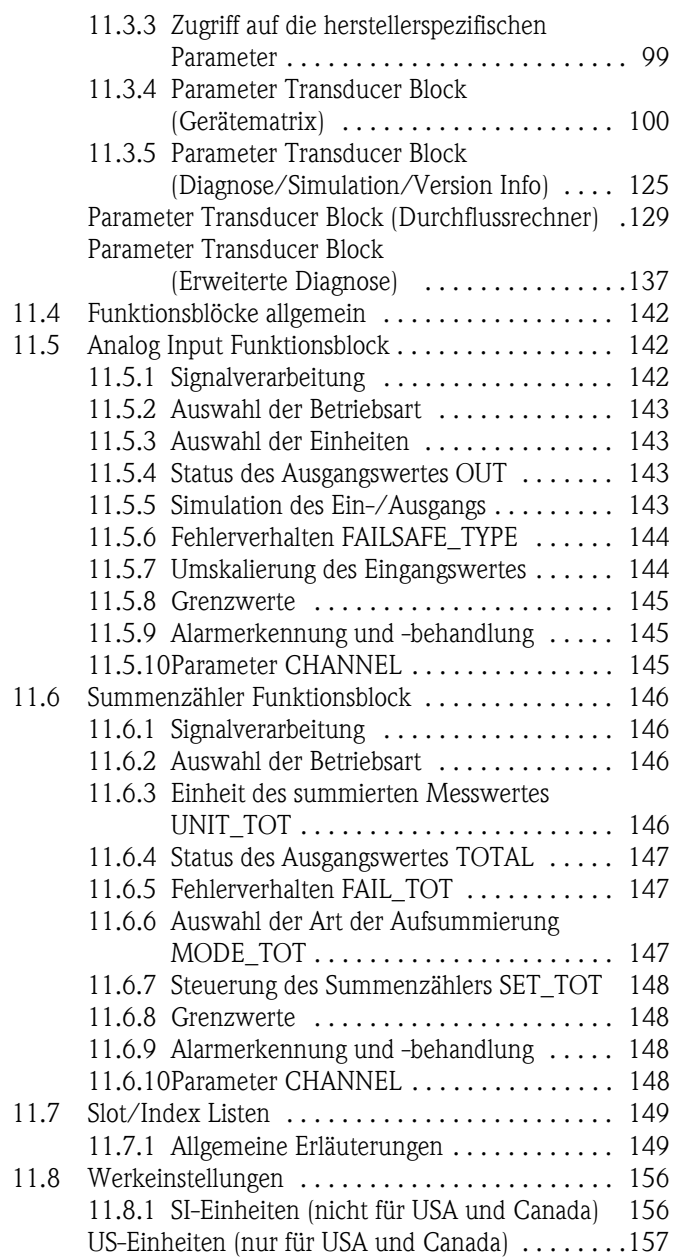

# <span id="page-4-0"></span>1 Sicherheitshinweise

# <span id="page-4-1"></span>1.1 Bestimmungsgemäße Verwendung

Die Messeinrichtung dient zur Durchflussmessung von Sattdampf, überhitztem Dampf, Gasen und Flüssigkeiten. Primär werden die Messgrößen Volumenfluss und Temperatur gemessen. Aus diesen Werten kann das Messgerät mittels hinterlegter Daten über die Dichte und die Enthalpie z.B. den Massestrom und Wärmestrom berechnen und ausgeben.

Bei unsachgemäßem oder nicht bestimmungsgemäßem Gebrauch kann die Betriebssicherheit aufgehoben werden. Der Hersteller haftet für dabei entstehende Schäden nicht.

# <span id="page-4-2"></span>1.2 Montage, Inbetriebnahme und Bedienung

Beachten Sie folgende Punkte:

- Montage, elektrische Installation, Inbetriebnahme und Wartung des Gerätes dürfen nur durch ausgebildetes Fachpersonal erfolgen, das vom Anlagenbetreiber dazu autorisiert wurde. Das Fachpersonal muss diese Betriebsanleitung gelesen und verstanden haben und deren Anweisungen befolgen.
- Das Gerät darf nur durch Personal bedient werden, das vom Anlagenbetreiber autorisiert und eingewiesen wurde. Die Anweisungen in dieser Betriebsanleitung sind unbedingt zu befolgen.
- Bei speziellen Messstoffen, inkl. Medien für die Reinigung, ist Endress+Hauser gerne behilflich, die Korrosionsbeständigkeit messstoffberührender Materialien abzuklären. Kleine Veränderungen der Temperatur, Konzentration oder Grad der Verunreinigung im Prozess können jedoch Unterschiede in der Korrosionsbeständigkeit nach sich ziehen. Daher übernimmt Endress+Hauser keine Garantie oder Haftung hinsichtlich Korrosionsbeständigkeit messstoffberührender Materialien in einer bestimmten Applikation. Für die Auswahl geeigneter messstoffberührender Materialien im Prozess ist der Anwender verantwortlich.
- Der Installateur hat dafür Sorge zu tragen, dass das Messsystem gemäß den elektrischen Anschlussplänen korrekt angeschlossen ist.
- Beachten Sie grundsätzlich die in Ihrem Land geltenden Vorschriften zur Handhabung, Wartung und Instandsetzung von elektrischen Geräten. Spezielle Hinweise zum Gerät entnehmen Sie bitte den entsprechenden Abschnitten der Dokumentation.

# <span id="page-4-3"></span>1.3 Betriebssicherheit

Beachten Sie folgende Punkte:

- Messsystemen, die im explosionsgefährdeten Bereich eingesetzt werden, liegt eine separate Ex-Dokumentation bei, die ein *fester Bestandteil* dieser Betriebsanleitung ist. Die darin aufgeführten Installationsvorschriften und Anschlusswerte müssen ebenfalls konsequent beachtet werden! Auf der Vorderseite der Ex-Zusatzdokumentation ist je nach Zulassung und Zertifizierungsstelle das entsprechende Symbol abgebildet ( $\otimes$  Europa,  $\otimes$  USA,  $\circ$  Kanada).
- Die Messeinrichtung erfüllt die allgemeinen Sicherheitsanforderungen gemäß EN 61010-1 und die EMV-Anforderungen gemäß IEC/EN 61326 sowie die NAMUR-Empfehlungen NE 21, NE 43 und NE 53.
- Der Hersteller behält sich vor, technische Daten ohne spezielle Ankündigung dem entwicklungstechnischen Fortschritt anzupassen. Über die Aktualität und eventuelle Erweiterungen dieser Betriebsanleitung erhalten Sie bei Ihrer Endress+Hauser-Vertriebsstelle Auskunft.

# <span id="page-5-0"></span>1.4 Rücksendung

Folgende Maßnahmen müssen ergriffen werden, bevor Sie ein Durchfluss-Messgerät an Endress+Hauser zurücksenden, z.B. für eine Reparatur oder Kalibrierung:

- Legen Sie dem Gerät in jedem Fall ein vollständig ausgefülltes Formular "Erklärung zur Kontamination" bei. Nur dann ist es Endress+Hauser möglich, ein zurückgesandtes Gerät zu transportieren, zu prüfen oder zu reparieren.
- Legen Sie der Rücksendung spezielle Handhabungsvorschriften bei, falls dies notwendig ist, z.B. ein Sicherheitsdatenblatt gemäß RL 91/155/EWG.
- Entfernen Sie alle anhaftenden Messstoffreste. Beachten Sie dabei besonders Dichtungsnuten und Ritzen, in denen Messstoffreste haften können.

Dies ist besonders wichtig, wenn der Messstoff gesundheitsgefährdend ist, z.B. brennbar, giftig, ätzend, krebserregend, usw.

- # Warnung! Senden Sie keine Messgeräte zurück, wenn es Ihnen nicht mit letzter Sicherheit möglich ist, gesundheitsgefährdende Stoffe vollständig zu entfernen, z.B. in Ritzen eingedrungene oder durch Kunststoff diffundierte Stoffe.
	- Kosten, die aufgrund mangelhafter Reinigung des Gerätes für eine eventuelle Entsorgung oder für Personenschäden (Verätzungen usw.) entstehen, werden dem Betreiber in Rechnung gestellt.

# $\bigotimes$  Hinweis!

Eine *Kopiervorlage* des Formulares "Erklärung zur Kontamination" befindet sich am Schluss dieser Betriebsanleitung.

# <span id="page-5-1"></span>1.5 Sicherheitszeichen und -symbole

Die Geräte sind nach dem Stand der Technik betriebsicher gebaut und geprüft und haben das Werk in sicherheitstechnisch einwandfreiem Zustand verlassen.

Die Geräte berücksichtigen die einschlägigen Normen und Vorschriften nach EN 61010-1 "Sicherheitsbestimmungen für elektrische Mess-, Steuer-, Regel- und Laborgeräte". Wenn sie unsachgemäß oder nicht bestimmungsgemäß eingesetzt werden, können jedoch Gefahren von ihnen ausgehen.

Achten Sie deshalb in dieser Betriebsanleitung konsequent auf Sicherheitshinweise, die mit den folgenden Symbolen gekennzeichnet sind:

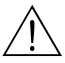

# Warnung! "Warnung" deutet auf Aktivitäten oder Vorgänge, die – wenn sie nicht ordnungsgemäß durchgeführt werden – zu Verletzungen von Personen oder zu einem Sicherheitsrisiko führen können. Beachten Sie die Arbeitsanweisungen genau und gehen Sie mit Sorgfalt vor.

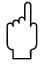

" Achtung! "Achtung" deutet auf Aktivitäten oder Vorgänge, die – wenn sie nicht ordnungsgemäß durchgeführt werden – zu fehlerhaftem Betrieb oder zur Zerstörung des Gerätes führen können. Beachten Sie die Anleitung genau.

# $\bigotimes$  Hinweis!

"Hinweis" deutet auf Aktivitäten oder Vorgänge, die – wenn sie nicht ordnungsgemäß durchgeführt werden – einen indirekten Einfluss auf den Betrieb haben, oder eine unvorhergesehene Gerätereaktion auslösen können.

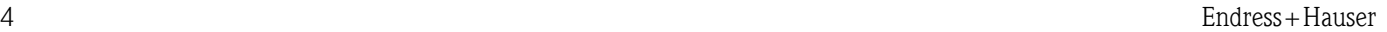

# <span id="page-6-0"></span>2 Identifizierung

# <span id="page-6-1"></span>2.1 Gerätebezeichnung

Das Durchfluss-Messsystem "Proline Prowirl 73 PROFIBUS PA" besteht aus folgenden Teilen:

- Messumformer Proline Prowirl 73 PROFIBUS PA
- Messaufnehmer Prowirl F und Prowirl W

Bei der *Kompaktausführung* bilden Messumformer und Messaufnehmer eine mechanische Einheit, bei der *Getrenntausführung* werden diese räumlich getrennt voneinander montiert.

# <span id="page-6-2"></span>2.1.1 Typenschild Messumformer-/aufnehmer

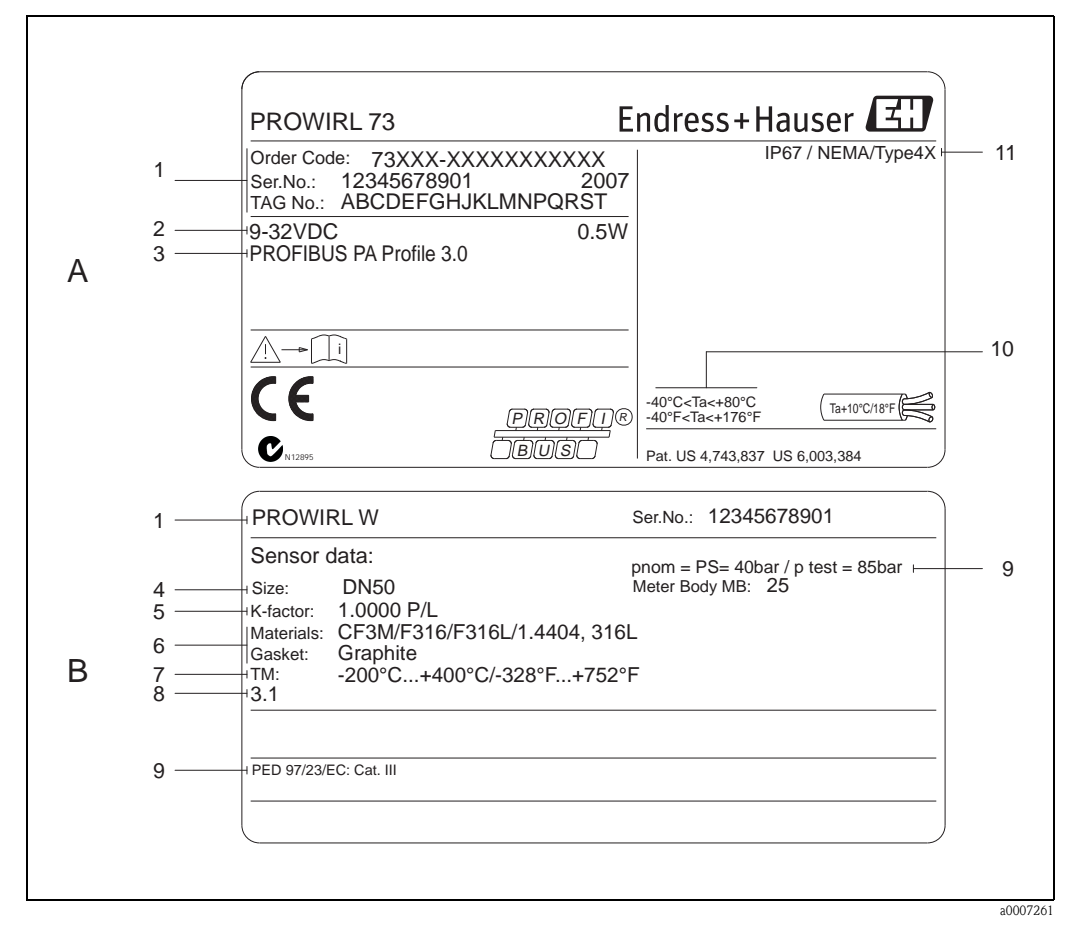

*Abb. 1: Typenschildangaben für Messumformer und -aufnehmer (Beispiel)*

- *A = Typenschild auf Messumformer, B = Typenschild auf Messumformer (nur Kompaktausführung)*
- *1 Bestellcode / Seriennummer: Die Bedeutung der einzelnen Buchstaben und Ziffern kann den Angaben der Auftragsbestätigung entnommen werden.*
- *2 Hilfs- Versorgungsenergie: 9…32 V DC, Leistungsaufnahme: 1,2 W*
- *3 PROFIBUS PA, Profile 3.0*
- *4 Nennweite*
- *5 Kalibrierfaktor*
- *6 Werkstoff Messrohr und Dichtung*
- *7 Messstofftemperaturbereich*
- *8 Raum für Zusatzinformationen bei Sonderprodukten*
- *9 Angaben zur Druckgeräterichtlinie (optional)*
- *10 Zulässige Umgebungstemperatur*
- *11 Schutzart*

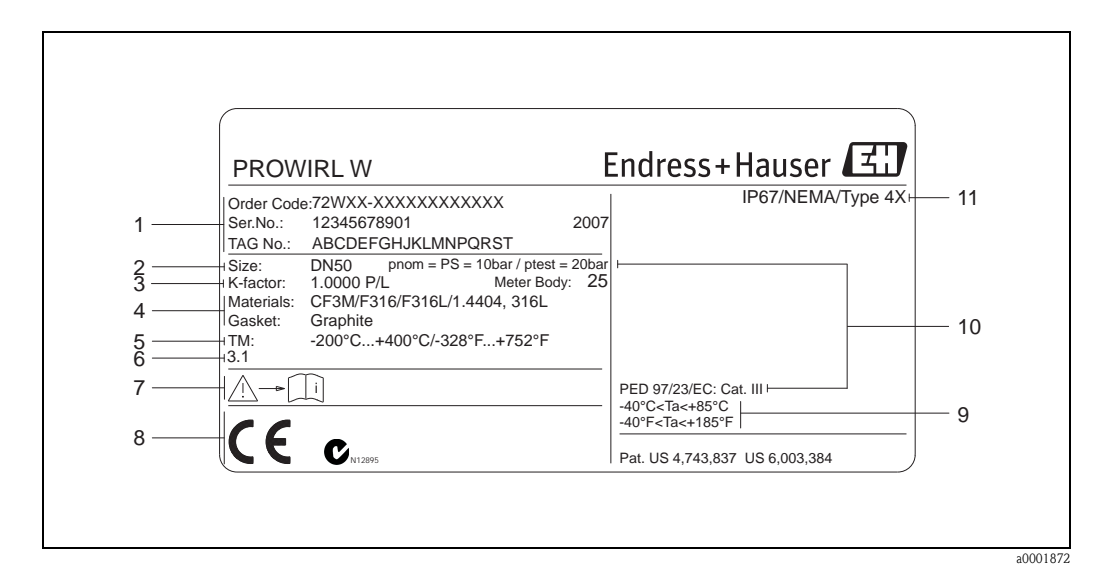

## <span id="page-7-0"></span>2.1.2 Typenschild Messaufnehmer Getrenntausführung

*Abb. 2: Typenschildangaben für Messumformer Getrenntausführung (Beispiel)*

- *1 Bestellcode / Seriennummer: Die Bedeutung der einzelnen Buchstaben und Ziffern kann den Angaben der Auftragsbestätigung entnommen werden.*
- *2 Nennweite*
- *3 Kalibrierfaktor*
- *4 Werkstoff Messrohr und Dichtung*
- *5 Messstofftemperaturbereich*
- *6 Raum für Zusatzinformationen bei Sonderprodukten*
- *7 Zulässige Umgebungstemperatur*
- *8 Angaben zur Druckgeräterichtlinie (optional)*
- *9 Schutzart*

# <span id="page-7-1"></span>2.1.3 Service-Typenschild

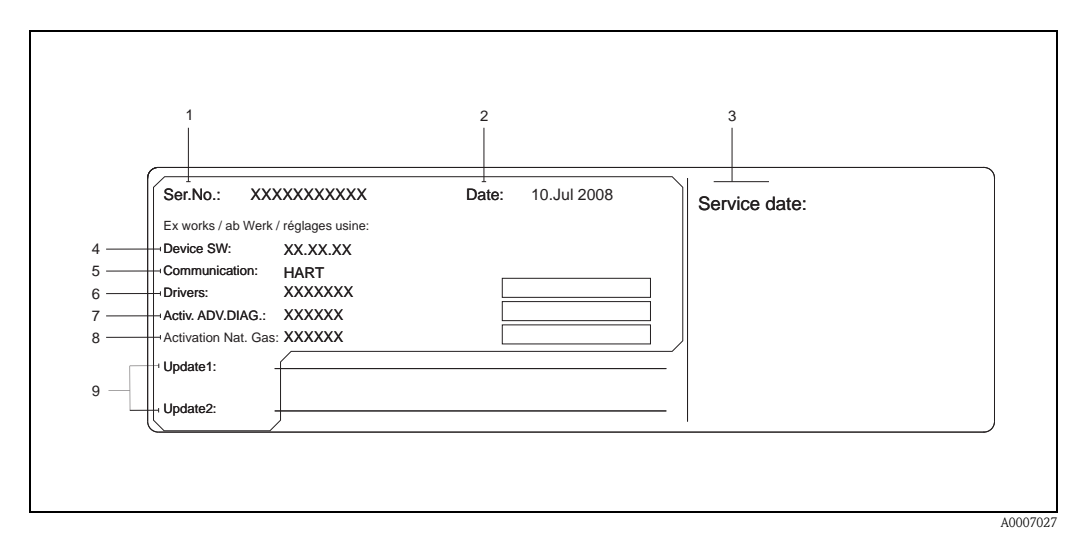

*Abb. 3: Service-Typenschildangaben für Messumformer (Beispiel)*

- *1 Seriennummer*
- *2 Datum der Geräteherstellung*
- *3 Datum des erfolgten Serviceeinsatzes*
- *4 Gerätesoftware*
- *5 Art der Gerätekommunikation (z.B. PROFIBUS PA)*
- *6 Version der aktuell installierten Gerätesoftware*
- *7 Freischaltcode für die Bestelloption "Erweiterte Diagnose"*
- *8 Freischaltcode für die Bestelloption "NX-19 (Erdgas-Gleichung)"*
- *9 Zusatzangaben für Update-Einträge*

# <span id="page-8-0"></span>2.2 CE-Zeichen, Konformitätserklärung

Die Geräte sind nach dem Stand der Technik und guter Ingenieurpraxis betriebsicher gebaut und geprüft und haben das Werk in sicherheitstechnisch einwandfreiem Zustand verlassen. Die Geräte berücksichtigen die einschlägigen Normen und Vorschriften nach EN 61010-1 "Sicherheitsbestimmungen für elektrische Mess-, Steuer-, Regel- und Laborgeräte" sowie die EMV-Anforderungen gemäß IEC/EN 61326.

Das in dieser Betriebsanleitung beschriebene Messsystem erfüllt die gesetzlichen Anforderungen der EG-Richtlinien, was Endress+Hauser durch die Anbringung des CE-Zeichens und die Ausstellung der CE-Konformitätserklärung bestätigt.

Das Messsystem ist in Übereinstimmung mit den EMV-Anforderungen der Behörde "Australian Communications and Media Authority (ACMA)".

# <span id="page-8-1"></span>2.3 Registrierte Warenzeichen

PROFIBUS®

Registriertes Warenzeichen der PROFIBUS Nutzerorganisation e.V., Karlsruhe, D

GYLON® Registriertes Warenzeichen der Firma Garlock Sealing Technologies., Palmyar, NY, USA

INCONEL® Registriertes Warenzeichen der Firma Inco Alloys International Inc., Huntington, USA

KALREZ®, VITON® Registrierte Warenzeichen der Firma E.I. Du Pont de Nemours & Co., Wilmington, USA

Fieldcheck®, Applicator®, FieldCare® Registrierte oder angemeldete Warenzeichen der Firma Endress+Hauser Flowtec AG, Reinach, CH

# <span id="page-9-0"></span>3 Montage

# <span id="page-9-1"></span>3.1 Warenannahme, Transport, Lagerung

## <span id="page-9-2"></span>3.1.1 Warenannahme

Kontrollieren Sie nach der Warenannahme folgende Punkte:

- Überprüfen Sie, ob Verpackung oder Inhalt beschädigt sind.
- Überprüfen Sie die gelieferte Ware auf Vollständigkeit und vergleichen Sie den Lieferumfang mit Ihren Bestellangaben.

# <span id="page-9-3"></span>3.1.2 Transport

Beachten Sie beim Auspacken bzw. beim Transport zur Messstelle folgende Hinweise:

- Die Geräte sind im mitgelieferten Behältnis zu transportieren.
- Messgeräte der Nennweiten DN 40…300 (1½…12") dürfen für den Transport nicht am Messumformergehäuse oder am Anschlussgehäuse der Getrenntausführung angehoben werden (siehe [Abb. 4\)](#page-9-5). Verwenden Sie für den Transport Tragriemen und legen Sie diese um beide Prozessanschlüsse. Ketten sind zu vermeiden, da diese das Gehäuse beschädigen können.

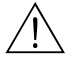

Warnung!<br>Verletzungsgefahr durch abrutschendes Messgerät!

Der Schwerpunkt des gesamten Messgerätes kann höher liegen als die beiden Aufhängepunkte der Tragriemen. Achten Sie deshalb während des Transports darauf, dass sich das Gerät nicht ungewollt dreht oder abrutscht.

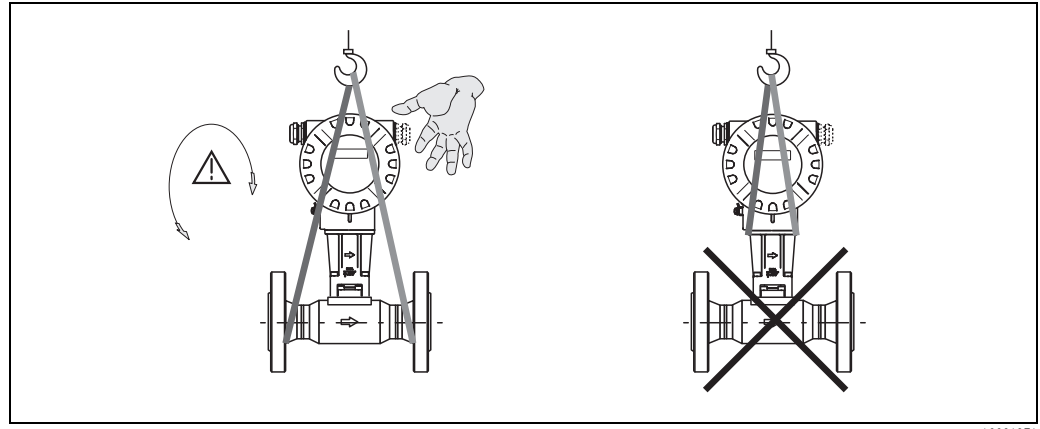

*Abb. 4: Transporthinweise für Messaufnehmer mit DN 40…300 (1½…12")*

A0001871

# <span id="page-9-5"></span><span id="page-9-4"></span>3.1.3 Lagerung

Beachten Sie folgende Punkte:

- Für Lagerung (und Transport) ist das Messgerät stoßsicher zu verpacken. Dafür bietet die Originalverpackung optimalen Schutz.
- Die zulässige Lagerungstemperatur beträgt:
	- Standardmäßig: –40…+80 °C (–40…+176 °F)
	- ATEX II 1/2 GD-Ausführung/Staub-Ex: –20…+55 °C (–4…+131 °F)
- Während der Lagerung sollte das Messgerät nicht direkter Sonneneinstrahlung ausgesetzt werden, um unzulässig hohe Oberflächentemperaturen zu vermeiden.

# <span id="page-10-0"></span>3.2 Einbaubedingungen

Beachten Sie folgende Punkte:

- Das Messgerät benötigt ein voll ausgeprägtes Strömungsprofil als Voraussetzung für eine korrekte Volumenstrommessung. Es sind Ein- und Auslaufstrecken zu berücksichtigen (siehe [Seite 12\)](#page-13-0).
- Die maximal zulässigen Umgebungs- [\(siehe Seite 86](#page-87-1)) und Messstofftemperaturen ([siehe Seite 87\)](#page-88-1) sind unbedingt einzuhalten.
- Beachten Sie die entsprechenden Hinweise zur Einbaulage sowie der Isolation von Rohrleitungen [\(s. Seite 10 ff.](#page-11-0)).
- Kontrollieren Sie, ob die korrekte Nennweite und Rohrnorm (DIN/JIS/ANSI) bei der Bestellung berücksichtigt wurde, da die Kalibrierung des Messgerätes und die erzielbare Messgenauigkeit davon abhängt. Besitzen das Anschlussrohr und das Messgerät unterschiedliche Nennweiten/Rohrnormen kann über die Gerätesoftware eine Einlaufkorrektur durch die Eingabe des tatsächlichen Rohrdurchmessers erfolgen (siehe Funktion D ANSCHLUSSROHR auf [Seite 116\)](#page-117-0)
- Anlagenvibrationen bis zu 1 g, 10…500 Hz, haben keinen Einfluss auf die Funktionstüchtigkeit des Messsystems.
- Bei Messaufnehmern mit hohem Eigengewicht ist aus mechanischen Gründen und zum Schutz der Rohrleitung eine Abstützung empfehlenswert.

## <span id="page-10-1"></span>3.2.1 Dimensions

Alle Abmessungen und Einbaulängen des Messaufnehmer und Messumformer finden Sie in der separaten Dokumentation "Technische Information".

## <span id="page-10-2"></span>3.2.2 Einbauort

Um für Servicezwecke einen problemlosen Zugang zum Messgerät zu gewährleisten, empfehlen wir folgende Maße einzuhalten:

- Mindestabstand (A) in alle Richtungen =  $100 \text{ mm}$  (3,94 inch)
- **•** Erforderliche Kabellänge (L):  $L + 150$  mm ( $L + 5,91$  inch)

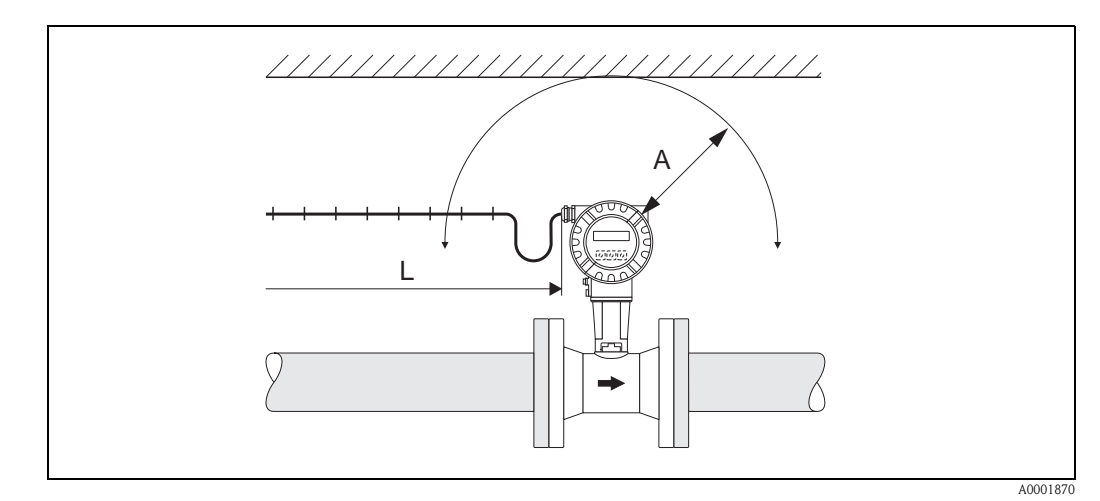

*Abb. 5: Mindestabstände*

- *A Mindestabstand in alle Richtungen*
- *L Kabellänge*

<span id="page-11-0"></span>Das Messgerät kann grundsätzlich beliebig in die Rohrleitung eingebaut werden. Beachten Sie dennoch folgende Punkte ([Abb. 6](#page-11-1)):

- Bei Flüssigkeiten wird empfohlen, senkrechte Rohrleitungen steigend zu durchstömen, um eine Teilfüllung der Rohrleitung zu vermeiden (Einbaulage A).
- Der auf dem Messgerät dargestellte Pfeil muss in allen Einbaulagen immer in Fließrichtung zeigen.
- Um sicherzustellen, dass die maximal zulässige Umgebungstemperatur für den Messumformer eingehalten wird [\(s. Seite 86\)](#page-87-1), empfehlen wir folgende Einbaulagen:
	- Bei heißen Messstoffen (z.B. Dampf bzw. Messstofftemperatur 200 °C/392 °F) ist die Einbaulage C oder D zu wählen.
	- Bei sehr kalten Messstoffen (z.B. flüssigem Stickstoff) werden die Einbaulagen B und D empfohlen.

- Achtung!<br>• Bei einer Messstofftemperatur von ≥200 °C (≥392 °F) ist die Einbaulage B für die Zwischenflanschausführung (Prowirl 73 W) mit einer Nennweite von DN 100 (4") und DN 150 (6") nicht zulässig.
	- Um die Durchflussmessung von Flüssigkeiten zu gewährleisten, muss in vertikal abwärts durchströmten Rohrleitungen das Messrohr immer vollständig gefüllt sein.

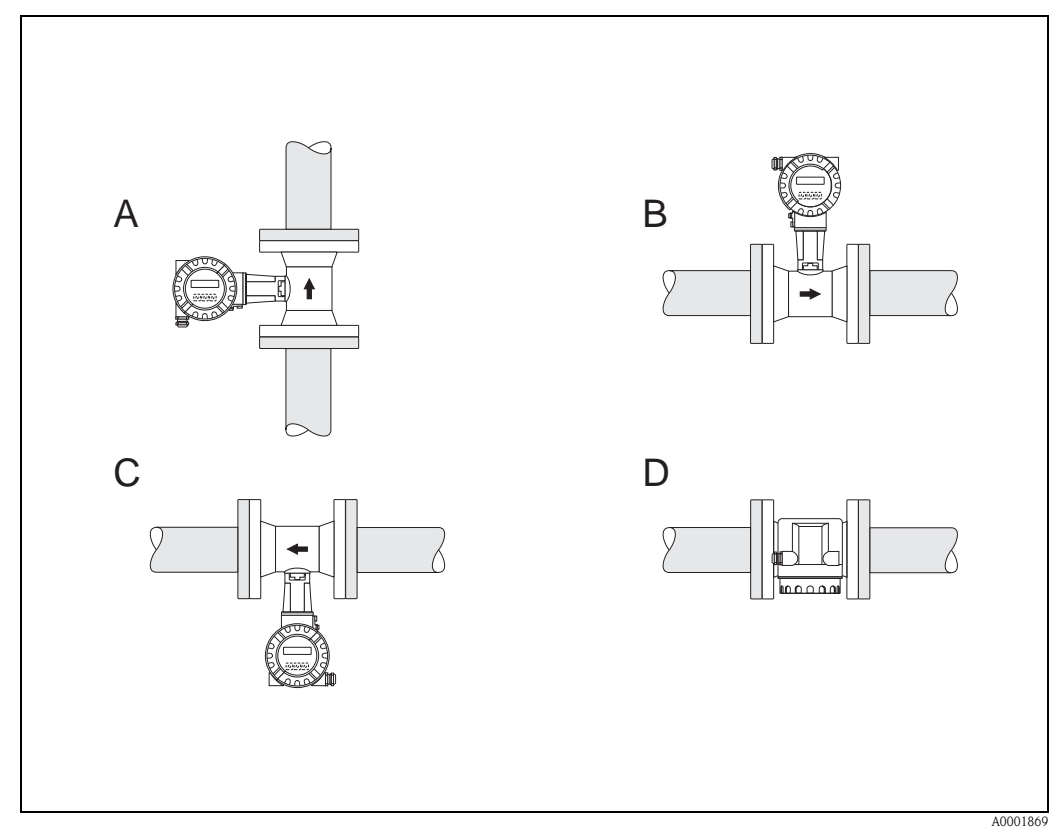

<span id="page-11-1"></span>*Abb. 6: Mögliche Einbaulagen des Messgerätes.*

- *Hohe Messstofftemperatur:*
- *Horizontale Rohrleitung: Einbau gemäß C oder D*
- *Vertikale Rohrleitung: Einbau gemäß A*

*Tiefe Messstofftemperatur:*

- *Horizontale Rohrleitung: Einbau gemäß B oder D*
- *Vertikale Rohrleitung: Einbau gemäß A*

## <span id="page-12-0"></span>3.2.4 Wärmeisolation

Bei einigen Messstoffen ist für eine optimale Temperaturmessung und Masseberechnung darauf zu achten, dass im Bereich des Messaufnehmers kein Wärmeverlust bzw. keine Wärmezufuhr stattfinden kann. Für die erforderliche Isolation sind verschiedenste Materialien verwendbar.

Bei der Isolation ist sicherzustellen, dass eine genügend große Oberfläche der Gehäusestütze frei bleibt. Der nicht abgedeckte Teil dient der Wärmeabfuhr und schützt die Messelektronik vor Überhitzung (bzw. vor Unterkühlung). Die maximal zulässige Isolationshöhe ist in den Abbildungen dargestellt. Diese gelten gleichermassen für die Kompaktausführung und für den Messaufnehmer in der Getrenntausführung.

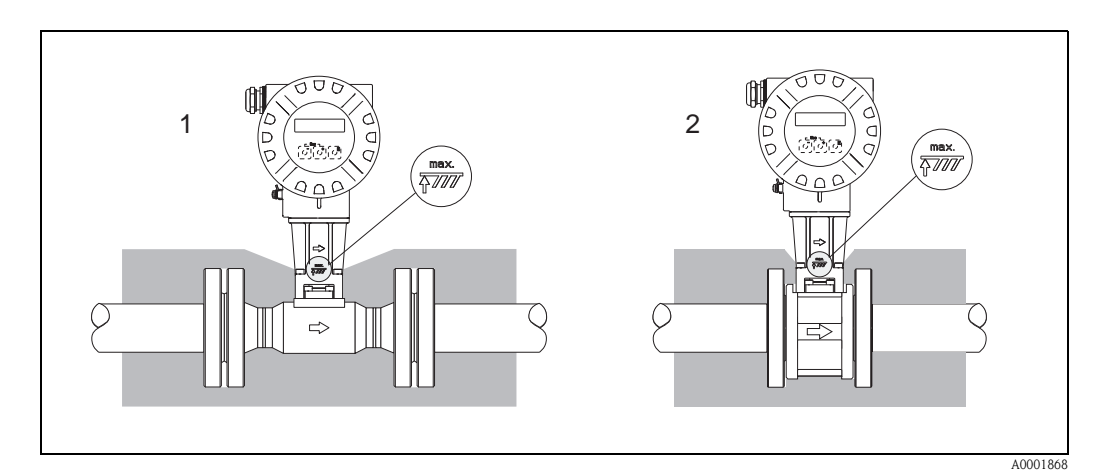

*Abb. 7: 1 = Flanschausführung, 2 = Zwischenflanschausführung*

" Achtung! Überhitzungsgefahr der Messelektronik!

- Das Verbindungsstück zwischen Messaufnehmer/Messumformer sowie das Anschlussgehäuse der Getrenntausführung sind deshalb immer freizuhalten.
- $\blacksquare$  Je nach Messstofftemperatur sind bestimmte Einbaulagen zu beachten  $\rightarrow$  [Seite 10](#page-11-0)
- $\blacksquare$  Angaben über zulässige Temperaturbereiche  $\rightarrow$  [Seite 86](#page-87-1)

<span id="page-13-0"></span>Um die spezifizierte Messgenauigkeit des Messgerätes zu erreichen, sind mindestens die untenstehenden Ein- und Auslaufstrecken einzuhalten. Sind mehrere Strömungsstörungen vorhanden, so ist die längste angegebene Einlaufstrecke einzuhalten.

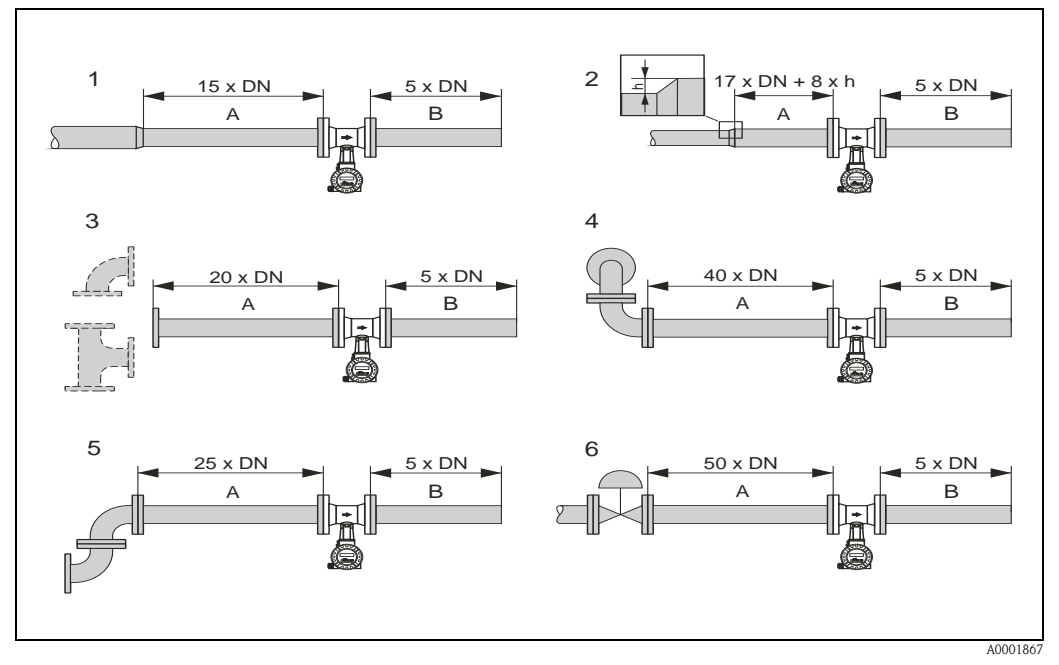

*Abb. 8: Minimale Ein- und Auslaufstrecken bei verschiedenen Strömungshindernissen*

- *A Einlaufstrecke*
- *B Auslaufstrecke*
- *1 = Reduktion*
- *2 = Erweiterung*
- *3 = 90°-Krümmer oder T-Stück*
- *4 = 2 90°-Krümmer dreidimensional*
- *5 = 2 90°-Krümmer*
- *6 = Regelventil*

# $\bigotimes$  Hinweis!

Ist es nicht möglich, die erforderlichen Einlaufstrecken einzuhalten, kann ein speziell gestalteter Lochplatten-Strömungsgleichrichter eingebaut werden [\(siehe Seite 13\)](#page-14-2).

### Auslaufstrecken bei Druck- und Temperaturmessstellen

Beim Einbau von Druck- und Temperaturmessstellen hinter dem Messgerät ist auf einen genügend großen Abstand zu achten, damit die Wirbelbildung im Messaufnehmer nicht negativ beeinflusst wird.

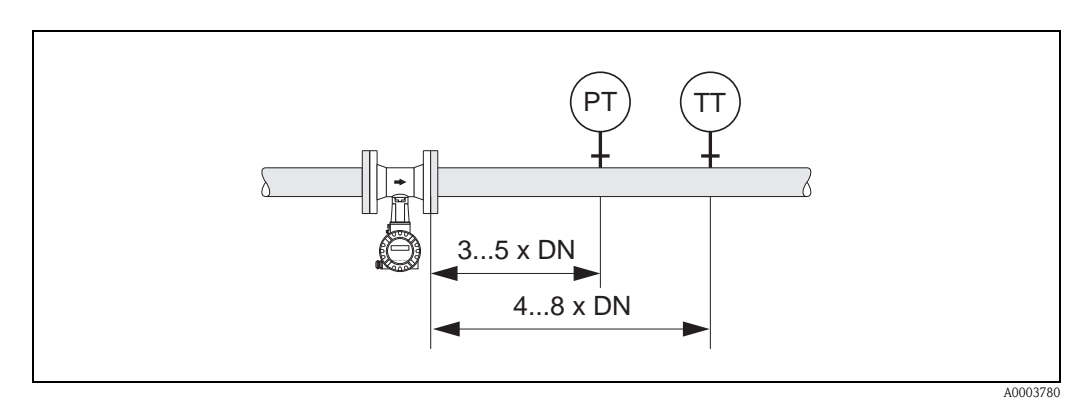

*Abb. 9: Einbau von Druck- (PT) und Temperaturmessstelle (TT)*

### <span id="page-14-2"></span>Lochplatten-Strömungsgleichrichter

Ist es nicht möglich, die erforderlichen Einlaufstrecken einzuhalten, kann ein bei Endress+Hauser erhältlicher, speziell gestalteter Lochplatten-Strömungsgleichrichter eingebaut werden. Der Strömungsgleichrichter wird zwischen zwei Rohrleitungsflansche gespannt und durch die Montagebolzen zentriert. In der Regel verringert dies die erforderliche Einlaufstrecke auf  $10 \times DN$  bei voller Messgenauigkeit.

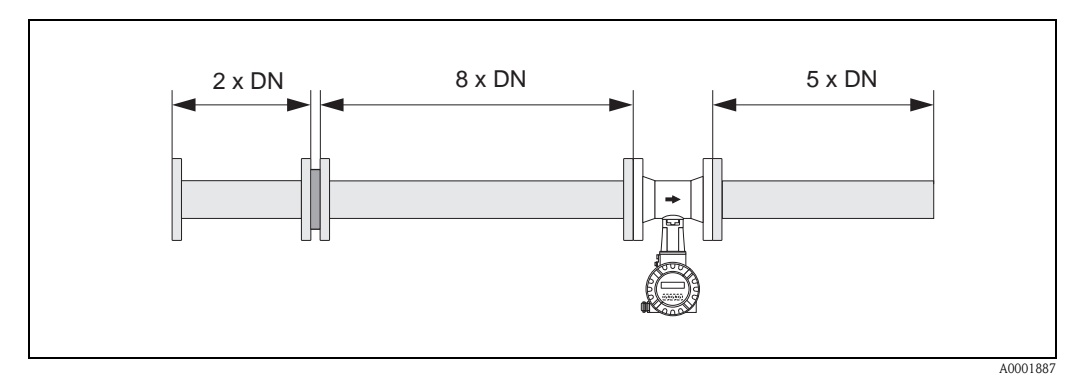

*Abb. 10: Lochplatten-Strömungsgleichrichter*

*Berechnungsbeispiele (SI-Einheiten) für den Druckverlust mit Strömungsgleichrichtern:* Der Druckverlust für Strömungsgleichrichter wird wie folgt berechnet:  $\Delta p$  [mbar] = 0,0085  $\cdot$   $\rho$  [kg/m<sup>3</sup>]  $\cdot$  v<sup>2</sup> [m/s]

- Beispiel Dampf  $p = 10$  bar abs  $t = 240 °C \rightarrow \rho = 4,39 kg/m^3$  $v = 40$  m/s  $\Delta p = 0,0085 \cdot 4,39 \cdot 40^2 = 59,7$  mbar
- **•** Beispiel H<sub>2</sub>O-Kondensat (80 °C)  $p = 965 \text{ kg/m}^3$  $v = 2.5$  m/s  $\Delta p = 0,0085 \cdot 965 \cdot 2,5^2 = 51,3$  mbar

## <span id="page-14-0"></span>3.2.6 Vibrationen

Anlagenvibrationen bis 1 g, 10…500 Hz, haben keinen Einfluss auf die Funktionstüchtigkeit des Messsystems. Spezielle Befestigungsmaßnahmen für die Messaufnehmer sind deshalb nicht erforderlich!

## <span id="page-14-1"></span>3.2.7 Durchflussgrenzen

Entsprechende Angaben finden Sie auf [Seite 82](#page-83-5) und [88.](#page-89-0)

# <span id="page-15-0"></span>3.3 Einbau

# <span id="page-15-1"></span>3.3.1 Montage Messaufnehmer

" Achtung! Beachten Sie vor der Montage folgende Punkte:

- Entfernen Sie sämtliche Reste der Transportverpackung und eventuelle Schutzscheiben vom Messaufnehmer, bevor Sie das Messgerät in die Rohrleitung einbauen.
- Achten Sie bei Dichtungen darauf, dass deren Innendurchmesser gleich oder größer als derjenige von Messrohr und Rohrleitung ist. Dichtungen, welche in den Durchflussstrom hineinragen, beeinflussen die Wirbelbildung hinter dem Staukörper ungünstig und verursachen eine ungenaue Messung. Die von Endress+Hauser für die Zwischenflanschausführung (Wafer) mitgelieferten Dichtungen haben daher einen etwas größeren Innendurchmesser als das Messrohr.
- Vergewissern Sie sich, dass die Pfeilrichtung auf dem Messrohr mit der Durchflussrichtung (Fließrichtung des Messstoffs durch die Rohrleitung) übereinstimmt.
- Einbaulängen:
	- Prowirl W (Zwischenflanschausführung): 65 mm (2,56 inch)
	- $-$  Prowirl F (Flanschausführung)  $\rightarrow$  siehe Technische Information TI070D/06/de.

### Montage Prowirl W

Die Montage und Zentrierung der Zwischenflanschgeräte (Wafer) erfolgt mit Hilfe der mitgelieferten Zentrierringe.

Ein Montageset bestehend aus Zugankern, Dichtungen, Muttern und Unterlegscheiben kann separat bestellt werden.

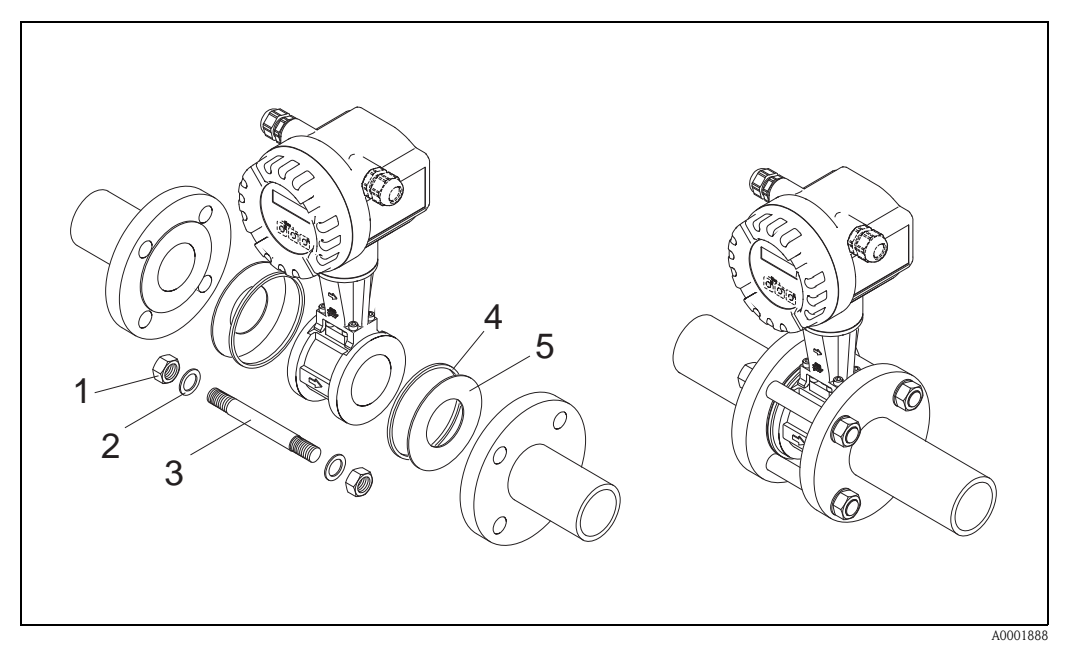

*Abb. 11: Montage Zwischenflanschausführung (Wafer)*

- *1 Mutter*
- *2 Unterlegscheibe*
- *3 Zuganker*
- *4 Zentrierring (wird mit dem Messgerät mitgeliefert)*
- *5 Dichtung*

### <span id="page-16-0"></span>3.3.2 Messumformergehäuse drehen

Das Elektronikgehäuse ist auf der Gehäusestütze stufenlos um 360° drehbar.

- 1. Lösen Sie die Sicherungsschraube.
- 2. Messumformergehäuse in die gewünschte Lage drehen (max. 180° in jede Richtung, bis zu einem Anschlag).

**&** Hinweis!

In 90°-Abständen befinden sich Vertiefungen in der Drehnut (nur Kompaktausführung). Diese dienen zu einer einfacheren Ausrichtung des Messumformers.

3. Sicherungsschraube fest anziehen.

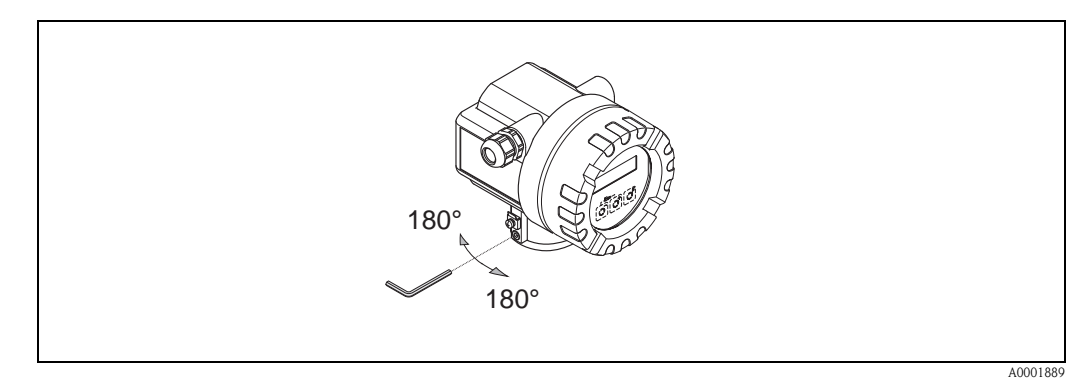

*Abb. 12: Drehen des Messumformergehäuses*

## <span id="page-16-1"></span>3.3.3 Vor-Ort-Anzeige drehen

- 1. Elektronikraumdeckel vom Messumformergehäuse abschrauben.
- 2. Anzeigemodul von den Halterungsschienen des Messumformers abziehen.
- 3. Anzeige in die gewünschte Lage drehen (max.  $4 \times 45^\circ$  in jede Richtung) und wieder auf die Halterungsschienen stecken.
- 4. Elektronikraumdeckel wieder fest auf das Messumformergehäuse schrauben.

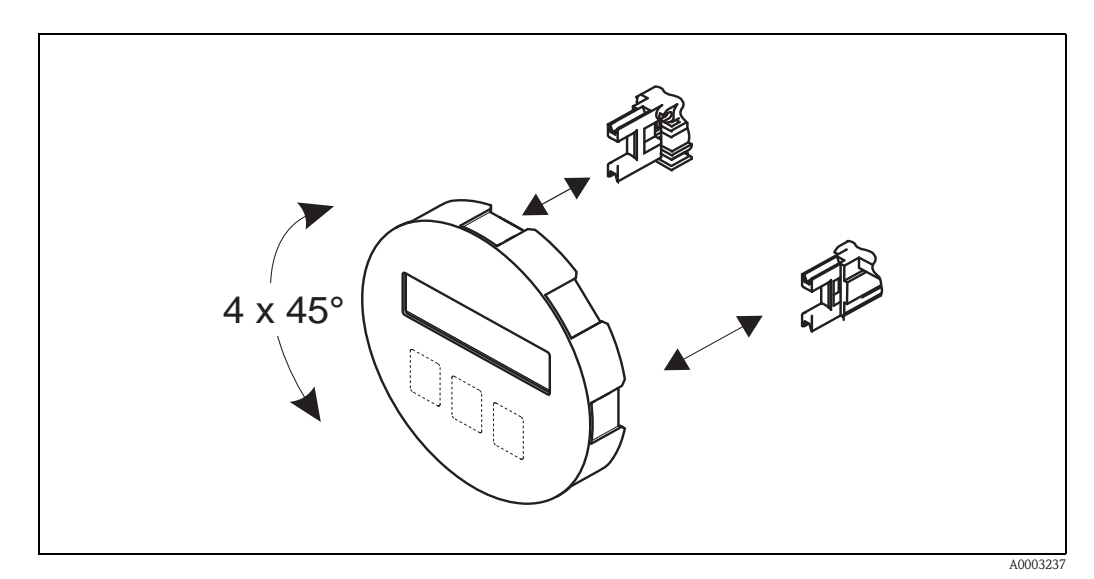

*Abb. 13: Drehen der Vor-Ort-Anzeige*

# <span id="page-17-0"></span>3.3.4 Montage Messumformer (Getrennt)

Der Messumformer kann auf folgende Arten montiert werden:

- Wandmontage
- Rohrmontage (mit separatem Montageset, Zubehör [siehe Seite 66\)](#page-67-0)

Die getrennte Montage des Messumformers vom Messaufnehmer ist notwendig bei:

- Schlechter Zugänglichkeit
- Platzmangel
- Extremen Umgebungstemperaturen

Achtung!<br>Wird für die Montage eine warme Rohrleitung verwendet, so ist darauf zu achten, dass die Gehäusetemperatur den max. zulässigen Wert nicht überschreitet:

- Standardmäßig: –40…+80 °C (–40…+176 °F)
- EEx d/XP Ausführung: –40…+60 °C (–40…+140 °F)
- ATEX II 1/2 GD-Ausführung/Staub-Ex: –20…+55 °C (–4…+131 °F)

Montieren Sie den Messumformer wie in der Abbildung dargestellt.

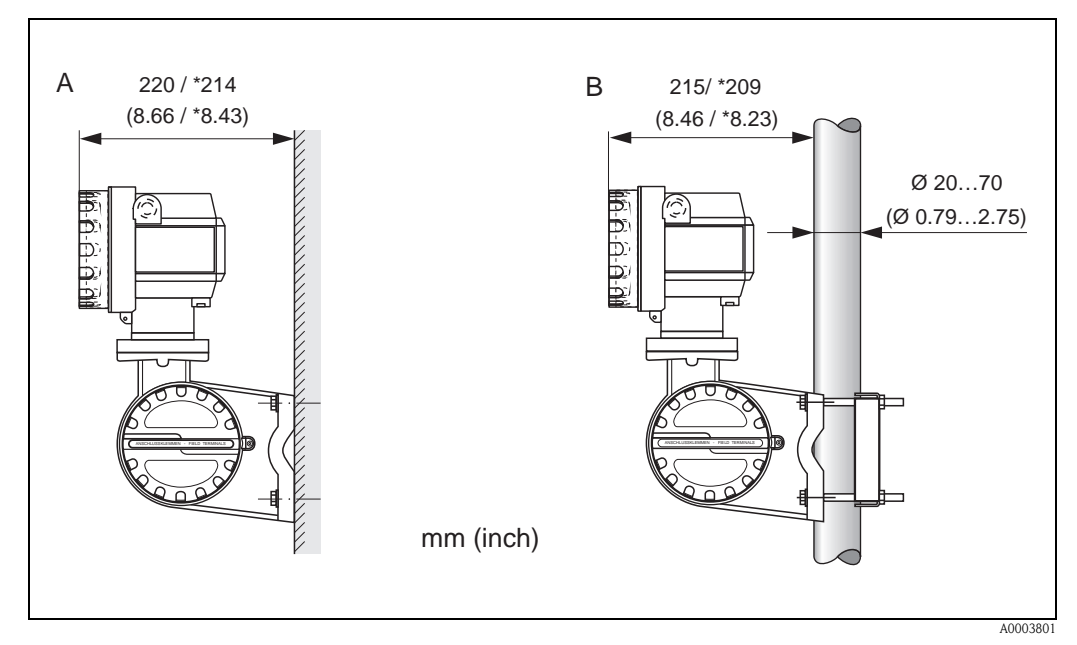

*Abb. 14: Montage des Messumformers (Getrenntausführung)*

*A Direkte Wandmontage*

*B Rohrmontage*

*\* Abmessungen Ausfühung ohne Vor-Ort-Bedienung*

# <span id="page-18-0"></span>3.4 Einbaukontrolle

Führen Sie nach dem Einbau des Messgerätes in die Rohrleitung folgende Kontrollen durch:

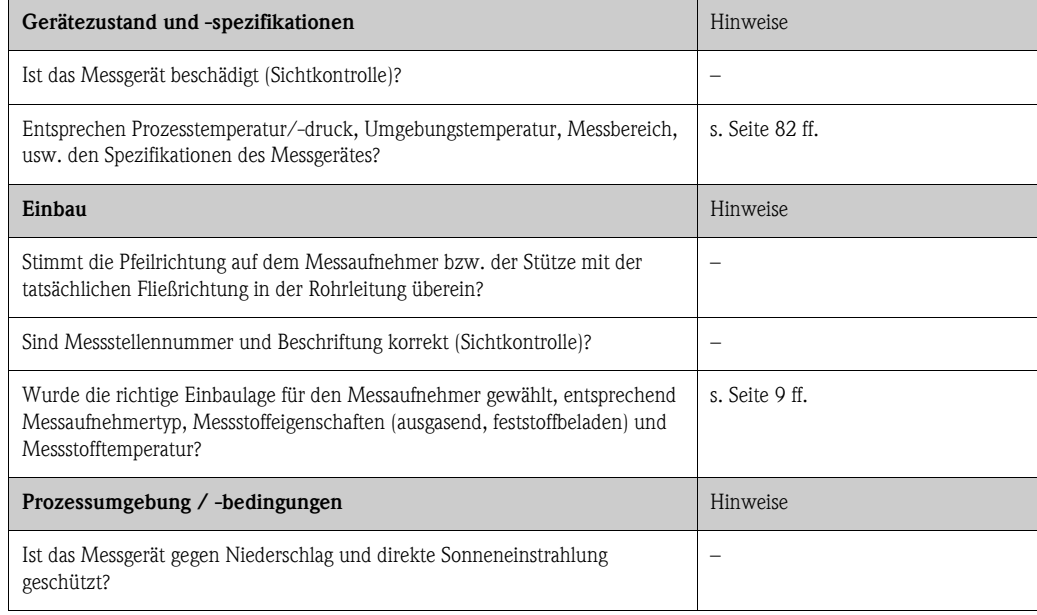

# <span id="page-19-0"></span>4 Verdrahtung

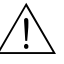

Warnung!<br>Beachten Sie für den Anschluss von Ex-zertifizierten Geräten die entsprechenden Hinweise und Anschlussbilder in den spezifischen Ex-Zusatzdokumentationen zu dieser Betriebsanleitung. Bei Fragen steht Ihnen Ihre Endress+Hauser-Vertretung gerne zur Verfügung.

# <span id="page-19-1"></span>4.1 Kabelspezifikationen PROFIBUS PA

## <span id="page-19-2"></span>4.1.1 Kabeltyp

Für den Anschluss des Messgerätes an den Feldbus sind grundsätzlich zweiadrige Kabel empfehlenswert. In Anlehnung an die IEC 61158-2 (MBP) können beim Feldbus vier unterschiedliche Kabeltypen (A, B, C, D) verwendet werden, wobei nur die Kabeltypen A und B abgeschirmt sind.

- Speziell bei Neuinstallationen ist der Kabeltyp A oder B zu bevorzugen. Nur diese Typen besitzen einen Kabelschirm, der ausreichenden Schutz vor elektromagnetischen Störungen und damit höchste Zuverlässigkeit bei der Datenübertragung gewährleistet. Bei mehrpaarigen Kabeln vom Typ B dürfen mehrere Feldbusse gleicher Schutzart in einem Kabel betrieben werden. Andere Stromkreise im gleichen Kabel sind unzulässig.
- Erfahrungen aus der Praxis haben gezeigt, dass die Kabeltypen C und D wegen der fehlenden Abschirmung nicht verwendet werden sollten, da die Störsicherheit oftmals nicht den im Standard beschriebenen Anforderungen genügt.

Die elektrischen Kenndaten des Feldbuskabels sind nicht festgelegt, bei der Auslegung des Feldbusses bestimmen diese jedoch wichtige Eigenschaften wie z.B. überbrückbare Entfernungen, Anzahl Teilnehmer, elektromagnetische Verträglichkeit, usw.

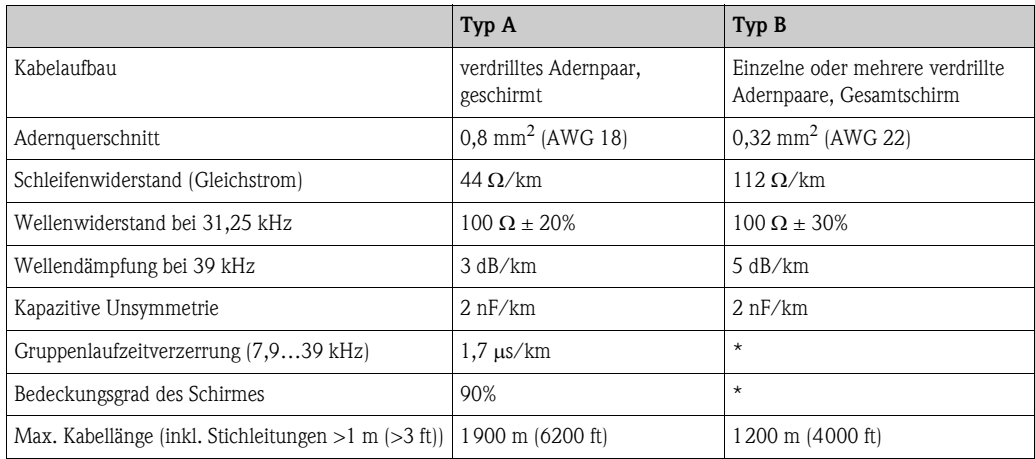

\* nicht spezifiziert

Nachfolgend sind geeignete Feldbuskabel verschiedener Hersteller für den Nicht-Ex-Bereich aufgelistetet:

- Siemens: 6XV1 830-5BH10
- Belden: 3076F
- Kerpen: CeL-PE/OSCR/PVC/FRLA FB-02YS(ST)YFL

#### Maximale Gesamtkabellänge

Die maximale Netzwerkausdehnung ist von der Zündschutzart und den Kabelspezifikationen abhängig. Die Gesamtkabellänge setzt sich aus der Länge des Hauptkabels und der Länge aller Stichleitungen  $(>1 \text{ m } (>3 \text{ ft}))$  zusammen.

Beachten Sie folgende Punkte:

• Die höchstzulässige Gesamtkabellänge ist vom verwendeten Kabeltyp abhängig:

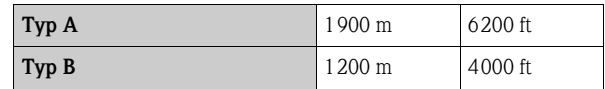

• Falls Repeater eingesetzt werden, verdoppelt sich die zulässige max. Kabellänge! Zwischen Teilnehmer und Master sind max. drei Repeater erlaubt.

#### <span id="page-20-0"></span>Maximale Stichleitungslänge

Als Stichleitung wird die Leitung zwischen Verteilerbox und Feldgerät bezeichnet. Bei Nicht-Ex-Anwendungen ist die max. Länge einer Stichleitung von der Anzahl der Stichleitungen (>1 m) (>3 ft) abhängig:

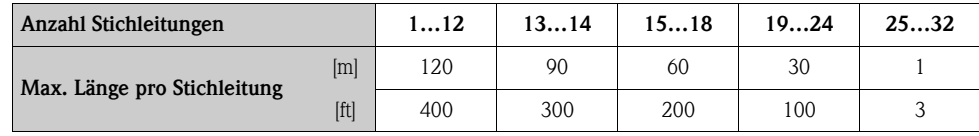

#### Anzahl Feldgeräte

Bei Systemen gemäß FISCO in Zündschutzarten EEx ia ist die Leitungslänge auf max. 1000 m (3280 ft) begrenzt. Es sind höchstens 32 Teilnehmer pro Segment im Nicht-Ex-Bereich bzw. max. 10 Teilnehmer im Ex-Bereich (EEx ia IIC) möglich. Die tatsächliche Anzahl der Teilnehmer muss während der Projektierung festgelegt werden.

#### Busabschluss

Anfang und Ende eines jeden Feldbussegments sind grundsätzlich durch einen Busabschluss zu terminieren. Bei verschiedenen Anschlussboxen (Nicht-Ex) kann der Busabschluss über einen Schalter aktiviert werden. Ist dies nicht der Fall, muss ein separater Busabschluss installiert werden.

Beachten Sie zudem Folgendes:

- Bei einem verzweigten Bussegment stellt das Messgerät, das am weitesten vom Segmentkoppler entfernt ist, das Busende dar.
- Wird der Feldbus mit einem Repeater verlängert, dann muss auch die Verlängerung an beiden Enden terminiert werden.

#### Weiterführende Informationen

Allgemeine Informationen und weitere Hinweise zur Verdrahtung finden Sie in der BA034S/04: "Leitfaden zur Projektierung und Inbetriebnahme, PROFIBUS DP/PA, Feldnahe Kommunikation".

# <span id="page-21-0"></span>4.1.2 Schirmung und Erdung

Bei der Gestaltung des Schirmungs- und Erdungskonzeptes eines Feldbussystems sind drei wichtige Aspekte zu beachten:

- Elektromagnetische Verträglichkeit (EMV)
- Explosionsschutz
- Personenschutz

Um eine optimale Elektromagnetische Verträglichkeit von Systemen zu gewährleisten ist es wichtig, dass die Systemkomponenten und vor allem die Leitungen, welche die Komponenten verbinden, geschirmt sind und eine lückenlose Schirmung gegeben ist. Im Idealfall sind die Kabelschirme mit den häufig metallischen Gehäusen der angeschlossenen Feldgeräte verbunden. Da diese in der Regel mit dem Schutzleiter verbunden sind, ist damit der Schirm des Buskabels mehrfach geerdet. Achten Sie darauf, dass die abisolierten und verdrillten Kabelschirmstücke bis zur Erdklemme so kurz wie möglich sind.

Diese für die elektromagnetische Verträglichkeit und für den Personenschutz optimale Verfahrensweise kann ohne Einschränkung in Anlagen mit optimalem Potenzialausgleich angewendet werden.

Bei Anlagen ohne Potenzialausgleich können netzfrequente Ausgleichsströme (50 Hz) zwischen zwei Erdungspunkten fließen, die in ungünstigen Fällen, z.B. beim Überschreiten des zulässigen Schirmstroms, das Kabel zerstören können.

Zur Unterbindung der niederfrequenten Ausgleichsströme ist es daher empfehlenswert, bei Anlagen ohne Potenzialausgleich den Kabelschirm nur einseitig direkt mit der Ortserde (bzw. Schutzleiter) zu verbinden und alle weiteren Erdungspunkte kapazitiv anzuschließen.

Achtung!<br>Die gesetzlichen EMV-Anforderungen werden **nur** mit beidseitiger Erdung des Kabelschirms erfüllt!.

# <span id="page-21-1"></span>4.2 Anschluss der Getrenntausführung

## <span id="page-21-2"></span>4.2.1 Anschluss Messaufnehmer

## **Example 15 Hinweis!**

- Die Getrenntausführung ist zu erden. Messaufnehmer und -umformer müssen dabei am gleichen Potentialausgleich angeschlossen werden.
- Beim Einsatz der Getrenntausführung dürfen immer nur Messaufnehmer und -umformer mit der gleichen Seriennummer miteinander verbunden werden. Wird dies beim Anschluss der Geräte nicht beachtet, können Kompatibilitätsprobleme (z.B. es wird nicht der korrekte K-Faktor verwendet) auftreten.
- 1. Anschlussklemmenraumdeckel des Messumformers (a) entfernen.
- 2. Anschlussklemmenraumdeckel des Messaufnehmers (b) entfernen.
- 3. Verbindungskabel (c) durch die entsprechenden Kabeleinführungen legen.
- 4. Verdrahtung des Vebindungskabels zwischen Messaufnehmer und -umformer gemäß elektrischem Anschlussplan vornehmen:
	- $\rightarrow$  [Abb. 15](#page-22-1)
	- $\rightarrow$  Anschlussbild in den Schraubdeckeln
- 5. Verschraubungen der Kabeleinführungen am Messaufnehmer- und -umformergehäuse anziehen.
- 6. Anschlussklemmenraumdeckel (a/b) wieder auf das Messaufnehmer- bzw. -umformergehäuse festschrauben.

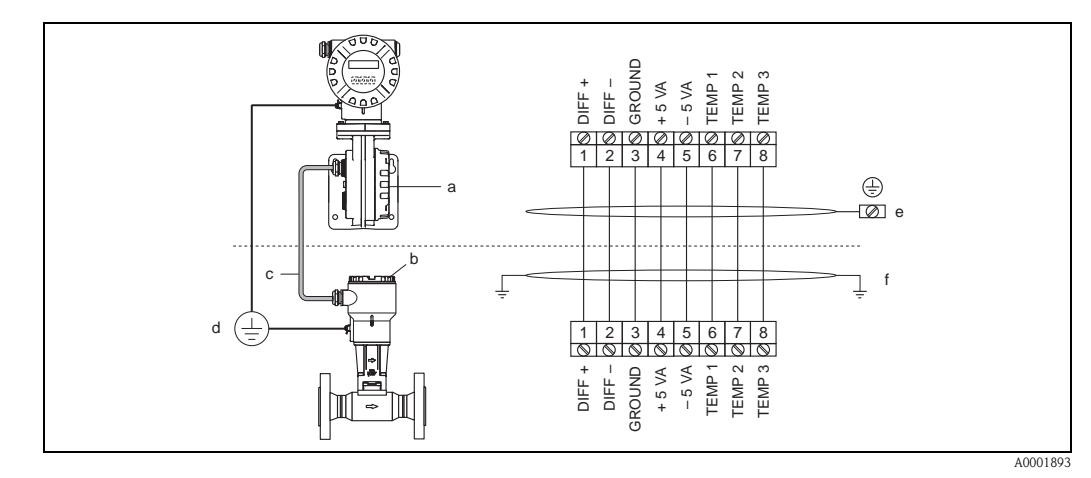

<span id="page-22-1"></span>*Abb. 15: Anschluss der Getrenntausführung*

- *a Anschlussklemmenraumdeckel (Messumformer)*
- *b Anschlussklemmenraumdeckel (Messaufnehmer)*
- *c Verbindungskabel (Signalkabel)*
- *d Identischer Potientialausgleich für Messaufnehmer und -umformer*
- *e Schirm an der Erdungsklemme im Messumformergehäuse anschließen und möglichts kurz halten*
- *F Schirm an der Zugentlastungslasche im Anschlussgehäuse anschließen*

*Leitungsfarbe: Anschlussklemmennummer: 1 = Weiß; 2 = Braun; 3 = Grün; 4 = Gelb, 5 = Grau; 6 = Pink; 7 = Blau; 8 = Rot*

### <span id="page-22-0"></span>4.2.2 Kabelspezifikation Standardverbindungskabel

Bei der Getrenntausführung besitzt das Verbindungskabel zwischen Messumformer und Messaufnehmer folgende Spezifikationen:

 $\approx 4 \times 2 \times 0.5$  mm<sup>2</sup> (AWG 20) PVC-Kabel mit gemeinsamem Schirm (4 Paare, paarverseilt).

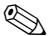

# **Example 18 Hinweis!**

Bei einem Kabel, dessen Kabelquerschnitt von der Spezifikation abweicht, muss der Wert für die Kabellänge berechnet werden.  $\rightarrow$  siehe unten "Kabellänge berechnen und eingeben"

**•** Leiterwiderstand nach DIN VDE 0295 Klasse 5 bzw. IEC 60228 class 5: 39  $\Omega$ /km

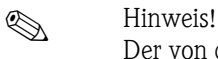

Der von der Norm spezifizierte Leiterwiderstand wird kompensiert.

- Kapazität Ader/Schirm: <400 pF/m (<122 pF/ft)
- Kabellänge: max. 30 m (98 ft)
- Dauerbetriebstemperatur: –40…+105 °C (–40…+221 °F)

### <span id="page-23-0"></span>4.2.3 Kabelspezifikation armiertes Verbindungskabel

Das optional erhältliche armierte Verbindungskabel zwischen Messumformer und Messaufnehmer besitzt folgende Spezifikationen:

 $\approx 4 \times 2 \times 0.5$  mm<sup>2</sup> (AWG 20) PVC-Kabel mit gemeinsamem Schirm (4 Paare, paarverseilt).

# **Example 1** Hinweis!

Bei einem Kabel, dessen Kabelquerschnitt von der Spezifikation abweicht, muss der Wert für die Kabellänge berechnet werden.  $\rightarrow$  siehe unten "Kabellänge berechnen und eingeben"

**•** Leiterwiderstand nach DIN VDE 0295 Klasse 5 bzw. IEC 60228 class 5: 39  $\Omega$ /km Hinweis!

Der von der Norm spezifizierte Leiterwiderstand wird kompensiert.

- Weitgehend beständig gegen Säuren, Laugen und bestimmte Öle
- Ein Stahldraht-Geflecht, verzinkt, bildet den Gesamtschirm
- Aussenmantelausführung: glatt, gleichförmig, rund
- $\blacksquare$  Kabellänge: max. 30 m (98 ft)
- Dauerbetriebstemperatur: –30…+70 °C (–22…+158 °F)

 $\bigotimes$  Hinweis! Der Kabelwiderstand der gemäß Norm mit 39  $\Omega$ /km spezifiziert ist, wird kompensiert. Wird ein Kabel mit einem von der Spezifikation abweichenden Kabelquerschnitt eingesetzt, muss der Wert für die Kabellänge wie folgt berechnet und in der Funktion KABELLÄNGE [\(siehe Seite 124\)](#page-125-0) eingegeben werden:

> Kabelwiderstand des verwendeten Kabels  $\Omega$ /kml tatsächliche Kabellänge [m] = einzugebene Kalbellänge [m] Kabelwiderstand gemäß Spezifikation  $\Omega$ /km]

Beispiel:

■ Kabelwiderstand des verwendeten Kabels = 26  $\Omega$ /km

 $15 m = 10 m$ 

- **•** Kabelwiderstand gemäß Spezifikation = 39  $\Omega$ /km
- $\blacksquare$  tatsächliche Kabellänge = 15 m

 $26 \Omega/km$ 

 $30$   $O/km$ 

Fazit:

In der Funktion KABELLÄNGE ([s. Seite 124\)](#page-125-0) muss der Wert 10 m (32,81 ft), abhängig von der in der Funktion EINHEIT LÄNGE ausgewählten Einheit, eingegeben werden.

# <span id="page-24-0"></span>4.3 Anschluss der Messeinheit

## <span id="page-24-1"></span>4.3.1 Anschluss Messumformer

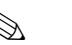

- ! Hinweis!
	- Beachten Sie für den Anschluss von Ex-zertifizierten Geräten die entsprechenden Hinweise und Anschlussbilder in den spezifischen Ex-Zusatzdokumentationen zu dieser Betriebsanleitung.
	- Die Getrenntausführung ist zu erden. Messaufnehmer und -umformer müssen dabei am gleichen Potentialausgleich angeschlossen werden.
	- Die national gültigen Installationsvorschriften sind zu beachten.
	- Beim Anschluss des Messumformers ist ein Anschlusskabel mit einer Dauergebrauchstemperaturbereich zwischen –40 °C (–40 °F) und der max. zulässigen Umgebungstemperatur zzgl. 10 °C (zzgl. 18 °F) zu verwenden.
	- Für den Anschluss ist grundsätzlich ein abgeschirmtes Kabel zu verwenden.
	- Die Klemmen für den PROFIBUS PA Anschluss (Klemme  $1 = PA_+$ , Klemme  $2 = PA_-$ ) verfügen über einen integrierten Verpolungsschutz. Dieser gewährleistet, dass auch bei vertauschtem Leitungsanschluss eine korrekte Signalübertragung über den Feldbus erfolgt.
	- **•** Leitungsquerschnitt: max  $2.5 \text{ mm}^2$
	- Das Erdungskonzept der Anlage ist zu beachten.

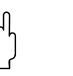

#### Achtung!

- Beschädigungsgefahr des PROFIBUS-Kabels!
	- In Anlagen ohne zusätzlichen Potentialausgleich können, falls der Schirm des Kabels an mehreren Stellen geerdet wird, netzfrequente Ausgleichströme auftreten, welche das Kabel bzw. den Schirm geschädigen. Der Schirm des Kabels ist in solchen Fällen nur einseitig zu erden, d.h. er darf nicht mit der Erdungsklemme des Gehäuses verbunden werden. Der nicht angeschlossene Schirm ist zu isolieren!
- Es ist nicht zu empfehlen den PROFIBUS über die herkömmlichen Kabelverschraubungen zu schleifen. Falls Sie später auch nur ein Messgerät austauschen, muss die Buskommunikation unterbrochen werden.

### Anschluss Messumformer Nicht-Ex / Ex i und Ex n Ausführung ( $\varnothing$  [Abb. 16\)](#page-25-0)

- 1. Elektronikraumdeckel (a) vom Messumformergehäuse abschrauben.
- 2. Anzeigemodul (b) von den Halterungsschienen (c) abziehen und mit der linken Seite auf die rechte Halterungsschiene wieder aufstecken (das Anzeigemodul ist so gesichert).
- 3. Schraube (d) der Abdeckung des Anschlussraums lösen und die Abdeckung herunterklappen.
- 4. Hilfsenergie/PROFIBUS-Kabel durch die Kabelverschraubung (e) schieben.
- 5. Kabelverschraubungen (e) fest anziehen (siehe auch [Seite 28\)](#page-29-0).
- 6. Anschlussklemmenstecker (f) aus dem Messumformergehäuse ziehen und das Hilfsenergie/PROFIBUS-Kabel anschließen (siehe [Abb. 18](#page-26-0)).

#### **I** Hinweis!

Der Anschlussklemmenstecker (d) ist steckbar, d.h. er kann zum Anschluss des Kabels aus dem Messumformergehäuse herausgezogen werden.

- 7. Anschlussklemmenstecker (f) in das Messumformergehäuse stecken.
- 8. Erdungskabel an der Erdungsklemme (g) befestigen.

**&** Hinweis!

Der Kabelschirm darf, zwischen dem abisolierten PROFIBUS-Kabel und der Erdungsklemme, eine Länge von 5 mm (0,20 inch) nicht überschreiten.

- 9. Nur Getrenntausführung:
	- Erdungskabel an der Erdungsklemme (siehe [Abb. 18,](#page-26-0) B) befestigen.
- 10. Abdeckung des Anschlussraums heraufklappen und die Schrauben (d) anziehen.
- 11. Anzeigemodul (b) abziehen und auf die Halteschienen (c) aufstecken.
- 12. Elektronikraumdeckel (a) auf das Messumformergehäuse aufschrauben.

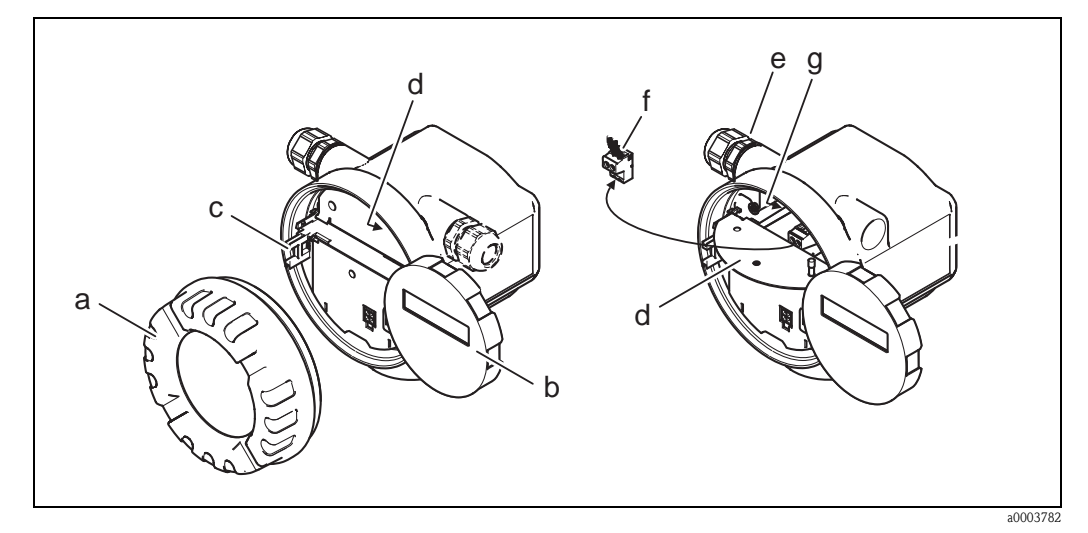

<span id="page-25-0"></span>*Abb. 16: Vorgehensweise beim Anschließen des Messumformers Nicht-Ex / Ex i und Ex n Ausführung*

- *a Elektronikraumdeckel*
- *b Anzeigemodul*
- *c Halterungsschiene für Anzeigemodul*
- *d Abdeckung Anschlussraum*
- *e Kabelverschraubung*
- *f Anschlussklemmenstecker*
- *g Erdungsklemme*

## Anschluss Messumformer Ex d Ausführung ( $\varnothing$  [Abb. 17\)](#page-26-1)

- 1. Sicherungskralle (a) des Anschlussraumdeckels lösen.
- 2. Anschlussraumdeckel (b) vom Messumformergehäuse schrauben.
- 3. Hilfsenergie/PROFIBUS-Kabel durch die Kabelverschraubung (c) schieben.
- 4. Kabelverschraubungen (c) fest anziehen (siehe auch [Seite 28\)](#page-29-0).
- 5. Anschlussklemmenstecker (d) aus dem Messumformergehäuse ziehen und das Hilfsenergie/PROFIBUS-Kabel anschließen (siehe [Abb. 18](#page-26-0)).

### **&** Hinweis!

Der Anschlussklemmenstecker (d) ist steckbar, d.h. er kann zum Anschluss des Kabels aus dem Messumformergehäuse herausgezogen werden.

- 6. Anschlussklemmenstecker (d) in das Messumformergehäuse stecken.
- 7. Erdungskabel an der Erdungsklemme (g) befestigen.

#### **&** Hinweis! Der Kabelschirm darf, zwischen dem abisolierten PROFIBUS-Kabel und der Erdungsklemme, eine Länge von 5 mm (0,20 inch) nicht überschreiten.

8. Nur Getrenntausführung:

- Erdungskabel an der Erdungsklemme (siehe [Abb. 18,](#page-26-0) B) befestigen.
- 9. Anschlussraumdeckel (b) auf Messumformergehäuse schrauben.
- 10. Sicherungskralle (a) des Anschlussraumdeckels anziehen.

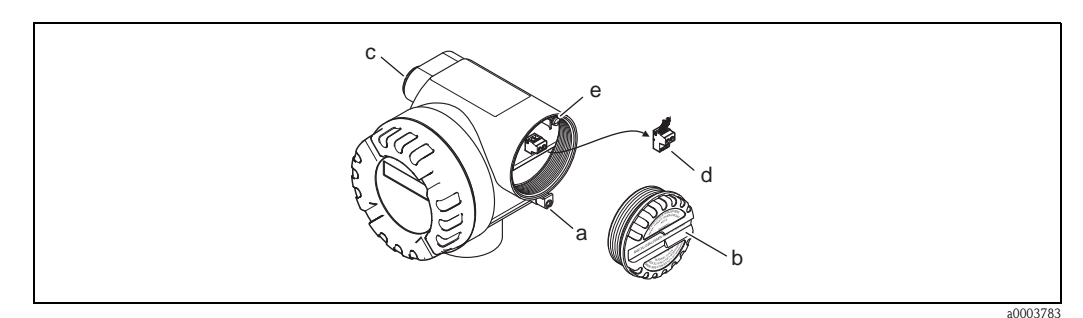

<span id="page-26-1"></span>*Abb. 17: Vorgehensweise beim Anschließen des Messumformers Ex d Ausführung*

- *a Sicherungskralle für Anschlussraumdeckel*
- *b Anschlussraumdeckel*
- *c Kabelverschraubung*
- *d Anschlussklemmenstecker*
- *e Erdungsklemme*

### Anschlussplan

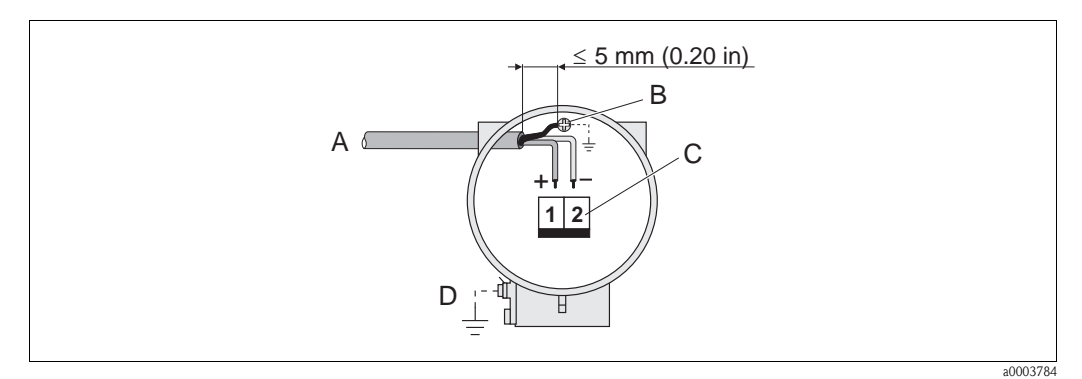

<span id="page-26-0"></span>*Abb. 18: Anschließen des Messumformers*

*A PROFIBUS-Kabel*

- *B Erdungsklemme (Der Kabelschirm darf, zwischen dem abisolierten PROFIBUS-Kabel und der Erdungsklemme, eine Länge von 5 mm (0,20 inch) nicht überschreiten)*
- *C Anschlussklemmenstecker (1 = PA +; 2 = PA –)*
- *D Erdungsklemme (außen, nur für Getrenntausführung relevant)*

<span id="page-27-0"></span>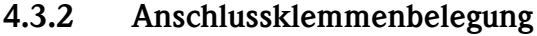

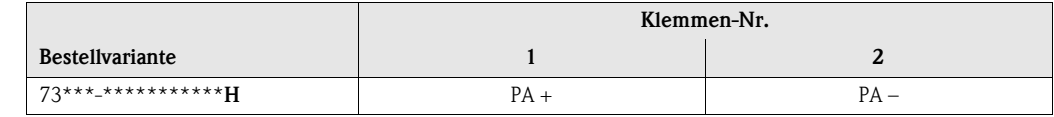

## <span id="page-27-1"></span>4.3.3 Feldbus-Gerätestecker

Die Anschlusstechnik beim PROFIBUS PA ermöglicht es, Messgeräte über einheitliche mechanische Anschlüsse wie T-Abzweiger, Verteilerbausteine usw. an den Feldbus anzuschließen. Diese Anschlusstechnik mit vorkonfektionierten Verteilerbausteinen und Steckverbinder besitzt gegenüber der konventionellen Verdrahtung erhebliche Vorteile:

- Feldgeräte können während des normalen Messbetriebes jederzeit entfernt, ausgetauscht oder neu hinzugefügt werden. Die Kommunikation wird nicht unterbrochen.
- Installation und Wartung sind wesentlich einfacher.
- Vorhandene Kabelinfrastrukturen sind sofort nutz- und erweiterbar, z.B. beim Aufbau neuer Sternverteilungen mit Hilfe von 4- oder 8-kanaligen Verteilerbausteinen.

Optional ist das Messgerät deshalb mit einem bereits montierten Feldbus-Gerätestecker ab Werk lieferbar. Feldbus-Gerätestecker für die nachträgliche Montage können bei Endress+Hauser als Ersatzteil bestellt werden (s. [Seite 76](#page-77-0)).

### Abschirmung der Zuleitung/T-Box

Es sind Kabelverschraubungen mit guten EMV-Eigenschaften zu verwenden, möglichst mit Rundumkontaktierung des Kabelschirms (Iris-Feder). Dies erfordert geringe Potentialunterschiede, evt. Potentialausgleich.

- Die Abschirmung des PA-Kabels darf nicht unterbrochen werden.
- Der Anschluss der Abschirmung muss immer so kurz wie möglich gehalten werden.

Im Idealfall sollten für den Anschluss der Abschirmung Kabelverschraubungen mit Iris-Feder verwendet werden. Über die Iris-Feder, welche sich innerhalb der Verschraubung befindet, wir der Schirm auf das T-Box-Gehäuse aufgelegt. Unter der Iris-Feder befindet sich das Abschirmgeflecht. Beim Zuschrauben des Panzergewindes wird die Iris-Feder auf den Schirm gequetscht und stellt so eine leitende Verbindung zwischen Abschirmung und dem Metallgehäuse her.

Eine Anschlussbox bzw. eine Steckverbindung ist als Teil der Abschirmung (Faradayscher Käfig) zu sehen. Dies gilt besonders für abgesetzte Boxen, wenn diese über ein steckbares Kabel mit einem PROFIBUS PA Messgerät verbunden sind. In einem solchen Fall ist ein metallischer Stecker zu verwenden, bei dem die Kabelabschirmung am Steckergehäuse aufgelegt wird (z.B. vorkonfektionierte Kabel).

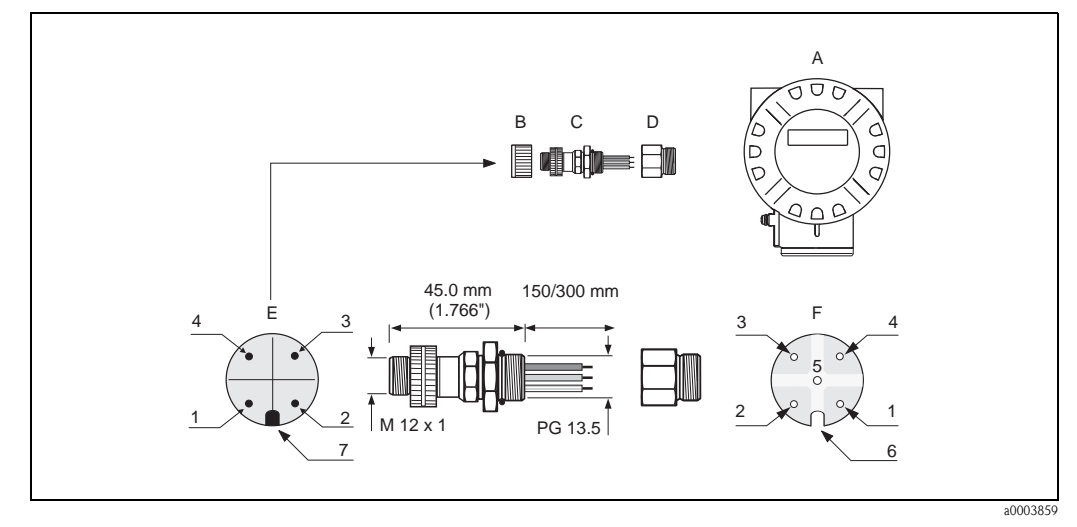

*Abb. 19: Gerätestecker für den Anschluss an PROFIBUS PA*

- *A Aluminium-Feldgehäuse*
- *B Schutzkappe für Gerätestecker*
- *C Feldbus-Gerätestecker*
- *D Adapterstück PG 13,5 / M 20,5*
- *E Gerätestecker am Gehäuse (male)*
- *F Buchseneinsatz (female)*

*Pinbelegung / Farbcodes:*

- *1 Braune Leitung: PA+ (Klemme 1)*
- *2 Nicht angeschlossen*
- *3 Blaue Leitung: PA (Klemme 2)*
- *4 Schwarze Leitung: Erde*
- *5 Mittlerer Buchsenkontakt nicht belegt*
- 
- *6 Positioniernut 7 Positioniernase*

#### Technische Daten (Gerätestecker):

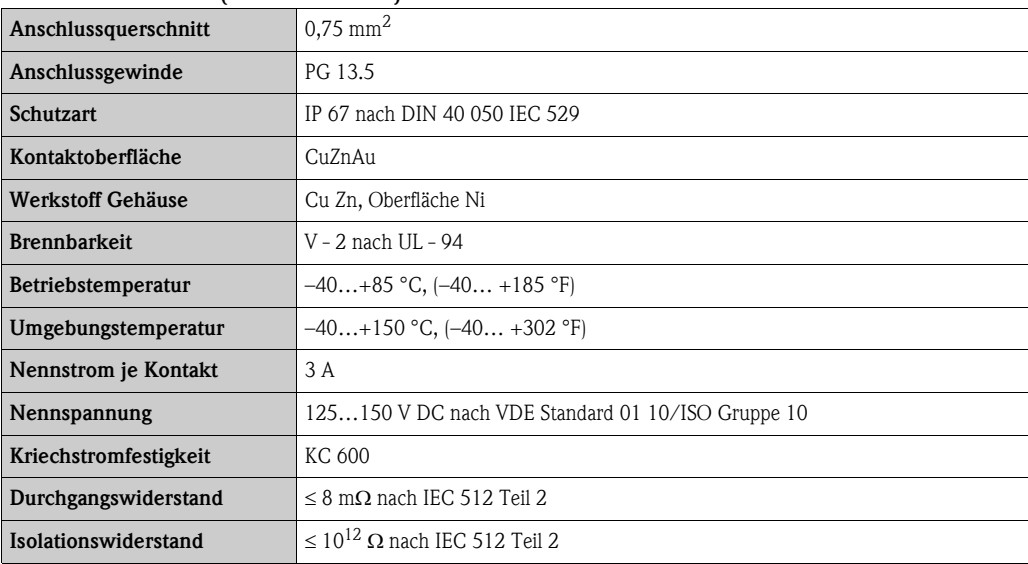

# <span id="page-29-0"></span>4.4 Schutzart

Das Messgerät erfüllt alle Anforderungen gemäß der Schutzart IP 67 (NEMA 4X).

" Achtung! Die Schrauben des Messaufnehmergehäuses dürfen nicht gelöst werden, da sonst die von Endress+Hauser garantierte Schutzart erlischt.

> Um nach erfolgter Montage im Feld oder nach einem Servicefall die Schutzart IP 67 (NEMA 4X) zu gewährleisten, müssen folgende Punkte zwingend beachtet werden:

- Die Gehäusedichtungen müssen sauber und unbeschädigt in die Dichtungsnuten eingelegt sein. Gegebenenfalls sind die Dichtungen zu trocknen, zu reinigen oder zu ersetzen.
- Die Gehäuseschrauben und Schraubdeckel müssen fest angezogen sein.
- Die für den Anschluss verwendeten Kabel müssen den spezifizierten Außendurchmesser aufweisen  $\rightarrow$  [Seite 84,](#page-85-2) Kabeleinführungen.
- Die Kabeleinführungen müssen fest angezogen sein (Punkt  $a \oslash Abb$ . 20).
- Das Kabel muss vor der Kabeleinführung in einer Schlaufe ("Wassersack") verlegt sein (Punkt  $\mathbf{b} \ \oslash \ \text{Abb. 20}$  $\mathbf{b} \ \oslash \ \text{Abb. 20}$  $\mathbf{b} \ \oslash \ \text{Abb. 20}$ ). Auftretende Feuchtigkeit kann so nicht zur Einführung gelangen. Die Kabeleinführungen dürfen nicht nach oben gerichtet sein.
- Nicht benutzte Kabeleinführungen sind durch einen Blindstopfen zu ersetzen.
- Die verwendete Schutztülle darf nicht aus der Kabeleinführung entfernt werden.

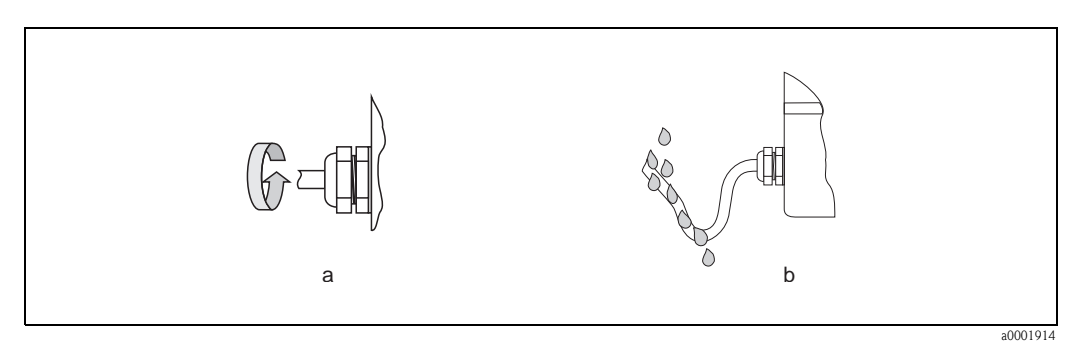

<span id="page-29-1"></span>*Abb. 20: Montagehinweise für Kabeleinführungen*

## 4.5 Anschlusskontrolle

Führen Sie nach der elektrischen Installation des Messgerätes folgende Kontrollen durch:

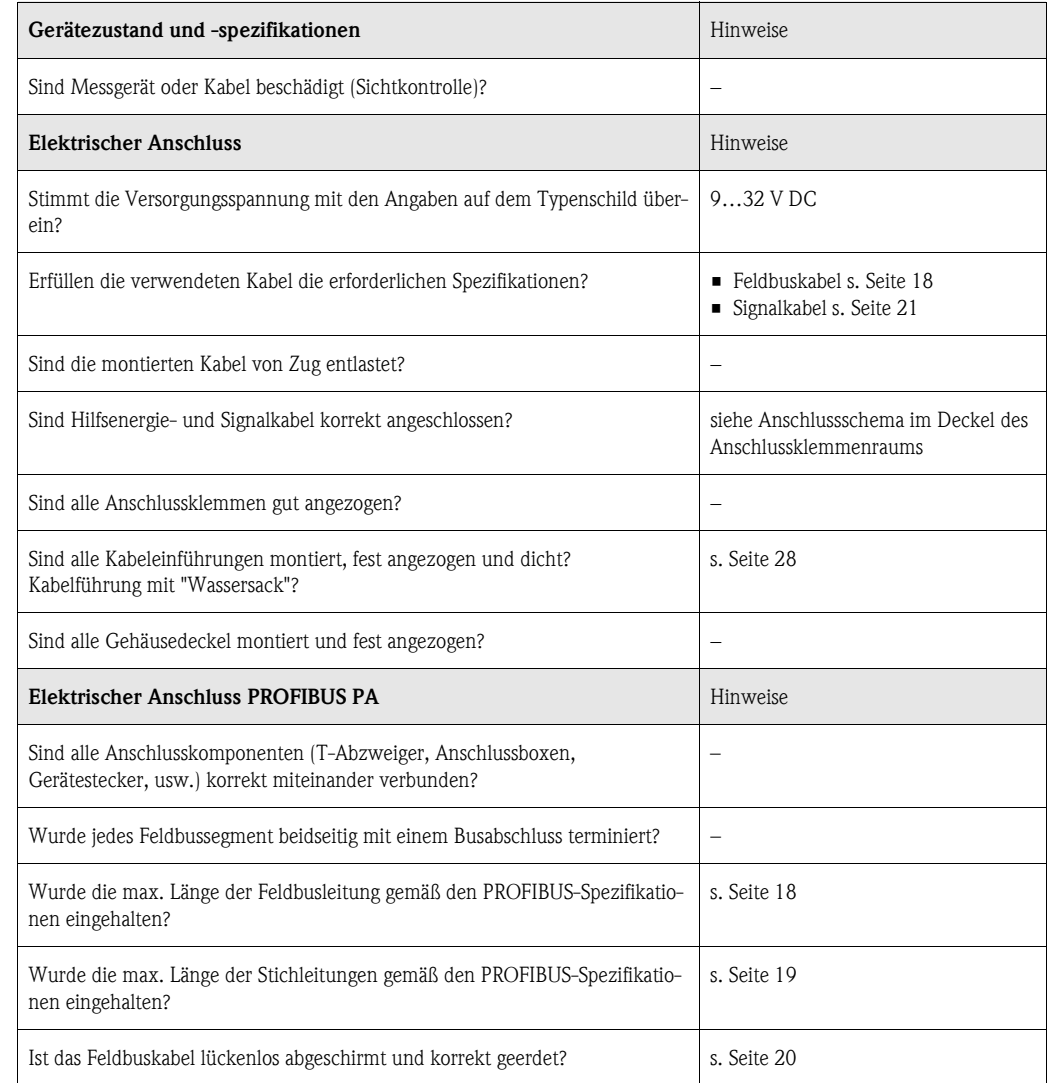

# <span id="page-31-0"></span>5 Bedienung

# <span id="page-31-1"></span>5.1 Bedienung auf einen Blick

Für die Konfiguration und die Inbetriebnahme des Messgerätes stehen dem Bediener verschiedene Möglichkeiten zur Verfügung:

### 1. Konfigurationsprogramme  $\rightarrow$  [Seite 35](#page-36-0)

Die Konfiguration von Profil-Parametern sowie gerätespezifischen Parametern erfolgt über die PRO-FIBUS PA-Schnittstelle. Dafür stehen dem Benutzer spezielle, von unterschiedlichen Herstellern angebotene Konfigurations- bzw. Bedienprogramme zur Verfügung.

### 2. Steckbrücken/Miniaturschalter (für Hardware-Einstellungen)

Über Miniaturschalter auf der I/O-Platine können folgende Hardware-Einstellungen für die PRO-FIBUS PA Schnittstelle vorgenommen werden:

- **Einstellen der Geräte-Busadresse**  $\rightarrow$  **[Seite 47](#page-48-0)**
- Ein-/Ausschalten des Hardwareschreibschutzes  $\rightarrow$  [Seite 46](#page-47-1)

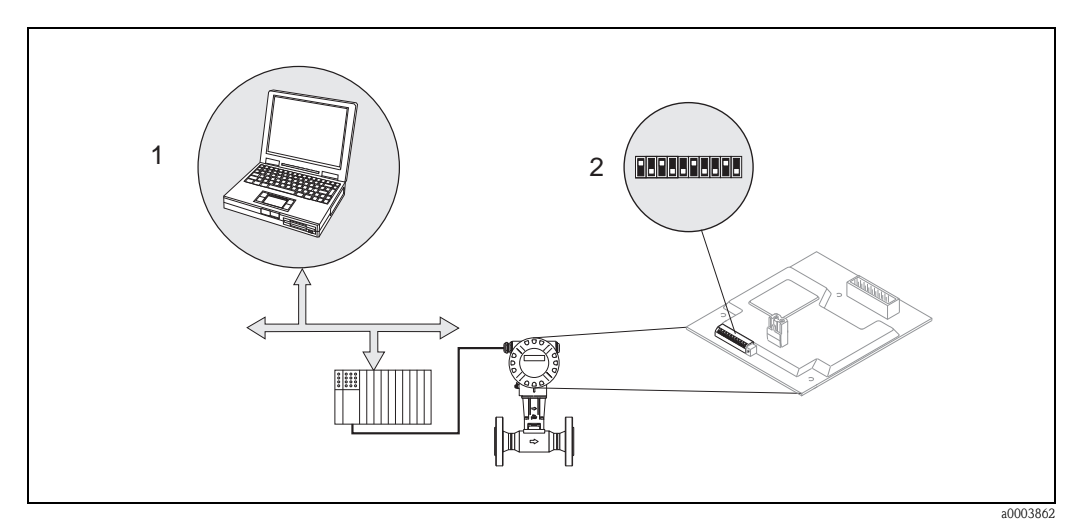

*Abb. 21: Bedienungsmöglichkeiten des Messgerätes über die PROFIBUS PA Schnittstelle*

*1 Konfigurations-/Bedienprogramme für die Bedienung über PROFIBUS PA*

*2 Miniaturschalter für Hardware-Einstellung (Schreibschutz, Geräteadresse)*

a000378

# <span id="page-32-0"></span>5.2 Anzeigeelemente

## <span id="page-32-1"></span>5.2.1 Anzeigedarstellung

### Vor-Ort Anzeige

Mit der Vor-Ort-Anzeige können Sie wichtige Kenngrößen direkt an der Messstelle ablesen. Das Anzeigefeld besteht aus zwei Zeilen, auf denen Messwerte und/oder Statusgrößen (z.B. Bargraph) angezeigt werden.

Der Anwender hat die Möglichkeit, die Zuordnung der Anzeigezeilen zu bestimmten ([siehe](#page-108-0)  [Seite 107 ff.](#page-108-0)) und nach seinen Bedürfnissen anzupassen.

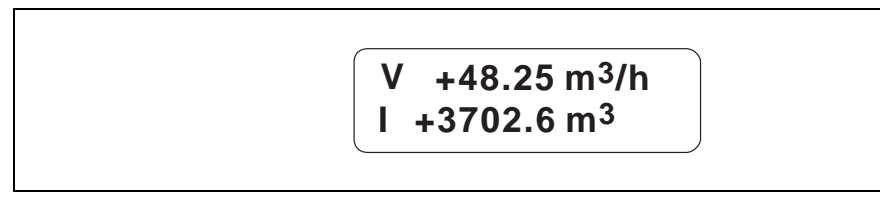

*Abb. 22: Flüssigkristall-Anzeige*

*Auf der zweizeiligen Flüssigkristall-Anzeige werden Messwerte, Stör- und Hinweismeldungen angezeigt.*

*– Obere Zeile: Darstellung von Haupt-Messwerten, z.B. Berechneter Massefluss in [m³/h] oder in [%].*

*– Untere Zeile: Darstellung zusätzlicher Mess- bzw. Statusgrößen, z.B. Summenzählerstand in [m³], Bargraphdarstellung, Messstellenbezeichnung*

# <span id="page-32-2"></span>5.2.2 Anzeigesymbole

Die im linken Anzeigefeld dargestellten Symbole blinken, falls sich das Messgerät nicht im zyklischen Datenaustausch mir dem Automatisierungssystem befindet.

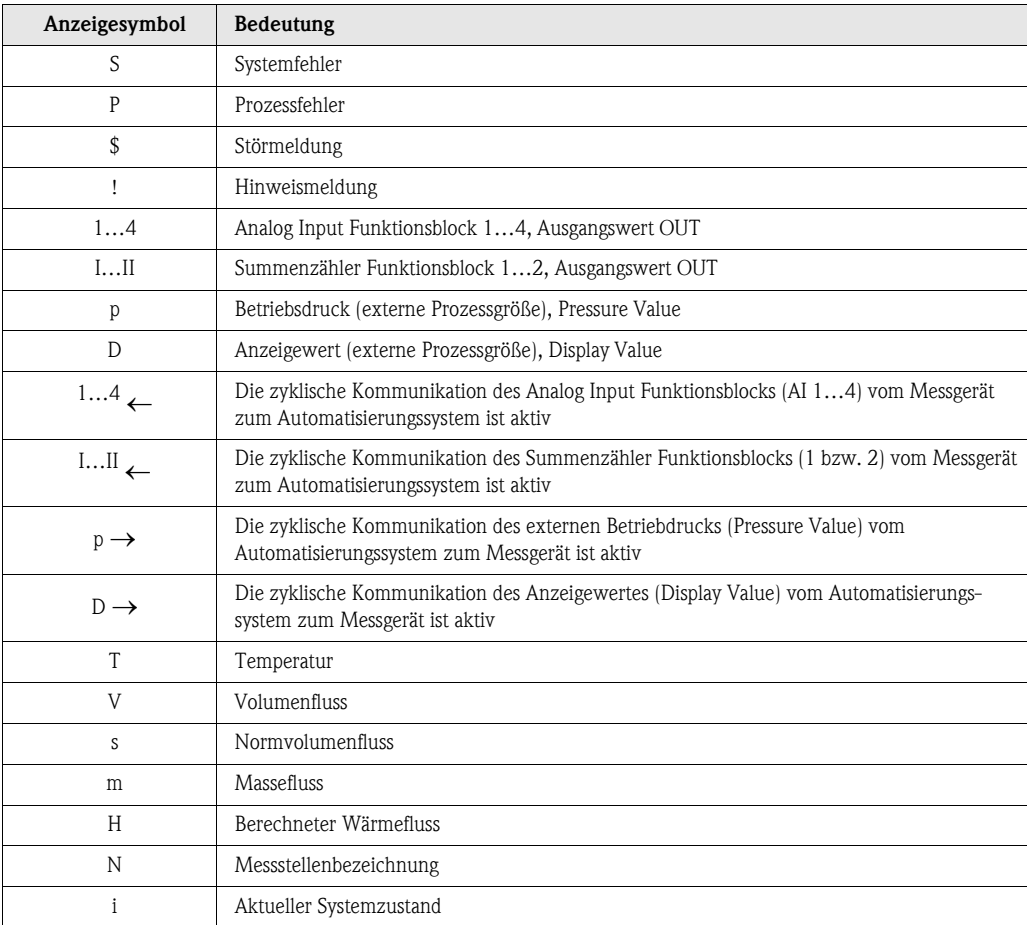

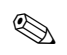

# **Example 1** Hinweis!

Wird auf der Vor-Ort-Anzeige der zyklische Messwert "AI1"," AI2", "AI3", "AI4", "TOT1", "TOT2" oder "D" angezeigt, wird bei einer aktiven Hinweis- oder Fehlermeldung eine der folgenden Statusmeldungen alternierend zum Messwert dargestellt:

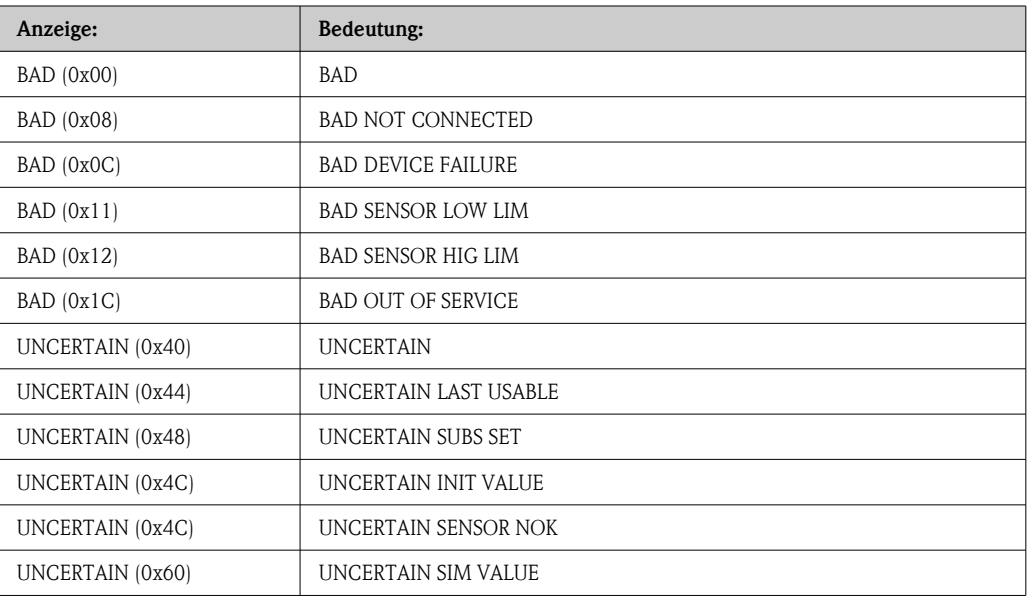

# <span id="page-34-0"></span>5.3 Darstellung von Fehlermeldungen

## <span id="page-34-1"></span>5.3.1 Fehlerart

Fehler, die während der Inbetriebnahme oder des Messbetriebs auftreten, werden sofort angezeigt. Liegen mehrere Fehler an, so wird immer derjenige mit der höchsten Priorität angezeigt!

Das Messsystem unterscheidet zwischen zwei Fehlerarten:

- *Systemfehler:* Diese Gruppe umfasst alle Gerätefehler, z.B. Kommunikationsfehler, Hardwarefehler, usw.  $\rightarrow$  [Seite 69](#page-70-0).
- *Prozessfehler:* Diese Gruppe umfasst alle Applikationsfehler, z.B. Messgerät wird außerhalb der Resonanzfrequenz betrieben, usw.  $\rightarrow$  [Seite 74](#page-75-0).

## <span id="page-34-2"></span>5.3.2 Fehlermeldungstypen

System- und Prozessfehler werden vom Messgerät grundsätzlich zwei Fehlermeldetypen (Stör- oder Hinweismeldung) fest zugeordnet und damit unterschiedlich gewichtet.

Das Messsystem unterscheidet zwischen zwei Fehlermeldetypen:

- **•** Fehlermeldetyp "Störmeldung"  $(f)$ :
	- Der Messbetrieb wird bei dieser Meldung sofort unterbrochen bzw. gestoppt!
	- $-$  Darstellung auf dem PROFIBUS  $\rightarrow$  Störmeldungen werden über den Statuszustand "BAD" der entsprechenden Prozessgröße an nachgeschaltete Funktionsblöcke bzw. übergeordnete Leitsysteme übermittelt.
- Fehlermeldetyp "Hinweismeldung"(!):
	- Der Messbetrieb läuft trotz dieser Meldung normal weiter!
	- $-$  Darstellung auf dem PROFIBUS  $\rightarrow$  Hinweismeldungen werden über den Statuszustand "UNCERTAIN" der entsprechenden Prozessgröße an nachgeschaltete Funktionsblöcke bzw. übergeordnete Leitsysteme übermittelt.

Schwerwiegende Systemfehler, z.B. Elektronikmoduldefekte, werden vom Messgerät immer als "Störmeldung" eingestuft und angezeigt. Simulationen sowie die Messwertunterdrückung erkennt das Messsystem dagegen nur als "Hinweismeldung".

#### Verhalten der Anzeige bei Auftreten einer Fehlermeldung

Das Verhalten der Anzeige bei Auftreten einer Fehlermeldung ist abhängig von der Auswahl in den Parametern [ZUORDNUNG ZEILE 1](#page-108-0) ([Seite 107\)](#page-108-0) und [ZUORDNUNG ZEILE 2](#page-110-0) ([Seite 109\)](#page-110-0).

Wurden für die Darstellung auf der Anzeige nur Prozessgrößen ausgewählt (z.B. Volumenfluss, Massefluss, Temperatur, etc.), so werden bei Auftreten einer Fehlermeldung die ausgewählten Prozessgrößen im Wechsel mit den Informationen zu der anstehenden Fehlermeldung angezeigt.

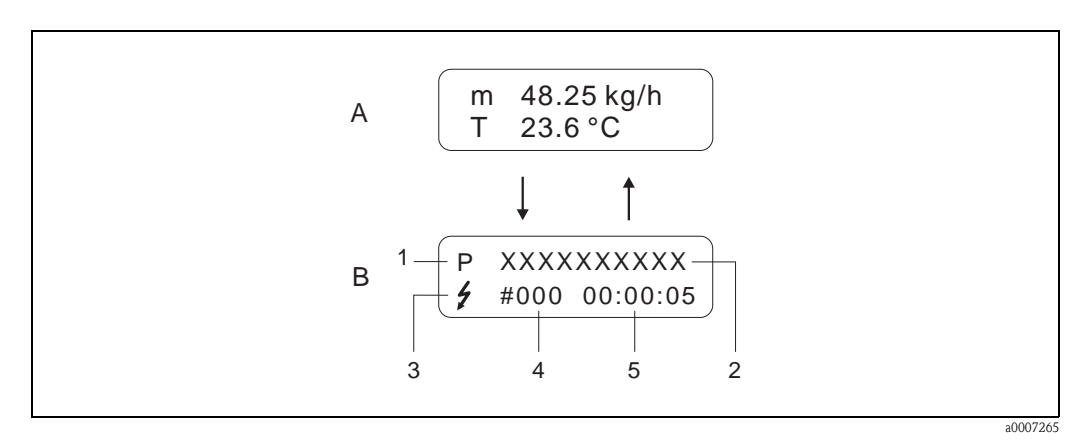

*Abb. 23: A = Anzeige der Prozessgrößen; B = Informationen zur Fehlermeldung*

- *1 Fehlertyp: P = Prozessfehler, S = Systemfehler*
- *2 Fehlerbezeichnung: z.B. DCS SENS LIMIT = Messgerät wird nahe der Einsatzgrenzen betrieben*
- *3 Fehlermeldungstyp:* \$ *= Störmeldung, ! = Hinweismeldung*
- *4 Fehlernummer: z.B. #395*
- *5 Dauer der zuletzt aufgetretenen Fehlermeldung (in Stunden, Minuten und Sekunden), Anzeigeformat siehe Parameter BETRIEBSSTUNDEN*

Wurden für die Darstellung auf der Anzeige eine oder zwei bustechnische Ausgangsgrößen (z.B. Analog Input 1, Analog Input 2, Totalizer 1, etc.) ausgewählt, so wird bei Auftreten einer Fehlermeldung zuerst die ausgewählte Ausgangsgröße, danach die zugehörige Statusmeldung und darauf folgend die Informationen zu der anstehenden Fehlermeldung angezeigt.

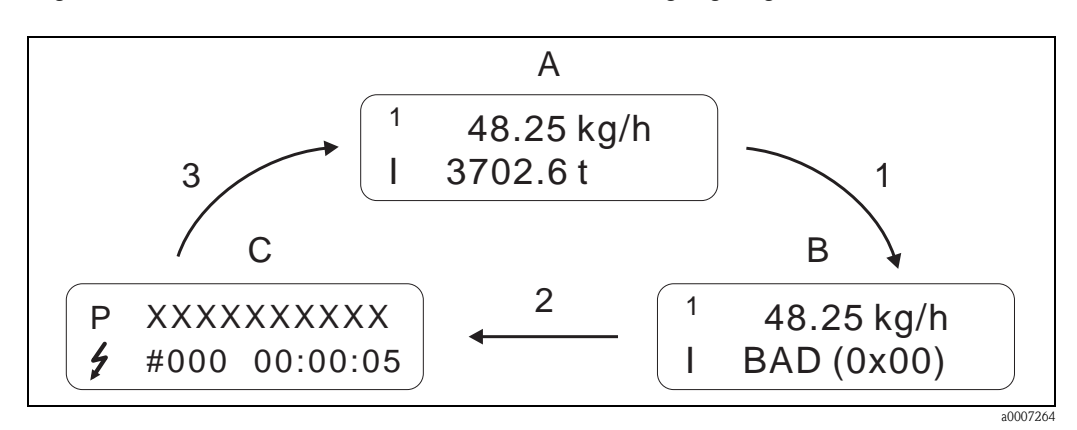

*Abb. 24: A = Anzeige der Prozessgrößen; B = Statusmeldung; C = Informationen zur Fehlermeldung*
# <span id="page-36-0"></span>5.4 Bedienmöglichkeiten

### 5.4.1 Bedienprogramm "FieldCare"

Modulares Softwarepaket, bestehend aus dem Serviceprogramm "FieldCare" zur Konfiguration und Diagnose von ToF Füllstandsmessgeräten (Laufzeitmessung), und dem Serviceprogramm "Fieldtool" zur Konfiguration und Diagnose von Proline Durchfluss-Messgeräten. Der Zugriff auf die Proline Durchfluss-Messgeräte erfolgt über eine Serviceschnittstelle bzw. über das Service-Interface FXA 193.

Inhalte des "FieldCare":

- Inbetriebnahme, Wartungsanalyse
- Konfiguration von Messgeräten
- Servicefunktionen
- Visualisierung von Prozessdaten
- Fehlersuche
- Zugriff auf die Verifikationsdaten und Aktualisierung der Software des Durchfluss-Simulators "Fieldcheck"

Programm-Download: www.ToF-Fieldtool.endress.com

# 5.4.2 Bedienprogramm "FieldCare"

FieldCare ist Endress+Hauser's FDT-basierendes Anlagen-Asset-Management-Tool und ermöglicht die Konfiguration und Diagnose von intelligenten Feldgeräten. Durch Nutzung von Zustandinformationen verfügen Sie zusätzlich über ein einfaches aber effektives Tool zur Überwachung der Geräte. Der Zugriff auf die Proline Durchfluss-Messgeräte erfolgt über eine Serviceschnittstelle bzw. über das Serviceinterface FXA 193.

Weiterführende Informationen: www.endress.com (.de)

# 5.4.3 Bedienprogramm "SIMATIC PDM" (Siemens)

SIMATIC PDM ist ein einheitliches herstellerunabhängiges Werkzeug zur Bedienung, Einstellung, Wartung und Diagnose von intelligenten Feldgeräten.

Weiterführende Informationen: www.endress.com (.de)

### 5.4.4 Commuwin II-Bedienprogramm

Commuwin II ist ein Programm für die Fernbedienung von Feld- und Schaltwartengeräten. Der Einsatz des Commuwin II- Bedienprogramms ist unabhängig vom Gerätetyp und der Kommunikationsart (HART oder PROFIBUS) möglich.

**Example 15 Hinweis!** 

Weitere Informationen zu Commuwin II - Bedienprogramms finden Sie in folgenden Endress+Hauser-Dokumentationen:

- System Information: SI018F/00/de "Commuwin II"
- Betriebsanleitung: BA124F/00/de "Commuwin II"- Bedienprogramm
- Eine genaue Beschreibung der Datentypen findet Sie in den Slot/Index Listen auf [Seite 149](#page-150-0) ff.

Für die Programmierung über das Commuwin II - Bedienprogramm sind alle Gerätefunktionen des Messgerätes übersichtlich in einer Matrix angeordnet.

Mit Hilfe der Funktion MATRIX SELECTION in der Gerätematrix (VAH5, [siehe Seite 37\)](#page-38-0) sind verschiedene Teilmatrizen abrufbar:

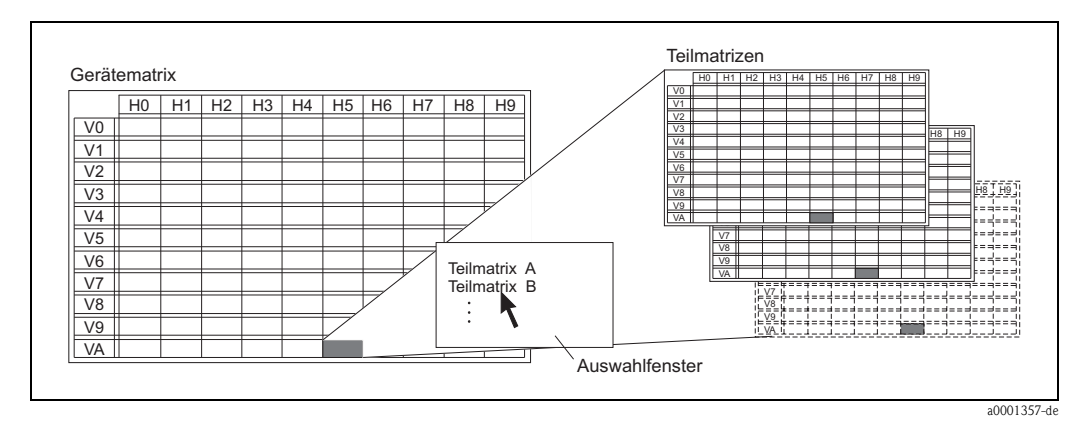

*Abb. 25: Auswahl von Teilmatrizen*

Für die Programmierung über das Commuwin II - Bedienprogramm stehen folgende Matrizen zur Verfügung (die Umschaltung erfolgt über VAH5):

- $\blacksquare$  **1 x [Gerätematrix](#page-38-0)**  $\rightarrow$  **[Seite 37](#page-38-0)**
- $\blacksquare$  1 x [Diagnose/Simulation/Version Info \(Teilmatrix\)](#page-39-0)  $\rightarrow$  [Seite 38](#page-39-0)
- $\blacksquare$  1 x Durchflussrechner  $\rightarrow$  [Seite 39](#page-40-0)
- $\blacksquare$  1 x Erweiterte Diagnose  $\rightarrow$  [Seite 40](#page-41-0)
- $\blacksquare$  1 x [Physical Block \(Bedienung via Profil\)](#page-42-0)  $\rightarrow$  [Seite 41](#page-42-0)
- $\blacksquare$  1 x [Transducer Block Flow \(Bedienung via Profil\)](#page-43-0)  $\rightarrow$  [Seite 42](#page-43-0)
- $\blacksquare$  4 x [Analog Input Block \(Bedienung via Profil\)](#page-44-0)  $\rightarrow$  [Seite 43](#page-44-0)
- $\bullet$  2 x [Summenzähler Block \(Bedienung via Profil\)](#page-45-0)  $\rightarrow$  [Seite 44](#page-45-0)

### <span id="page-38-0"></span>Gerätematrix

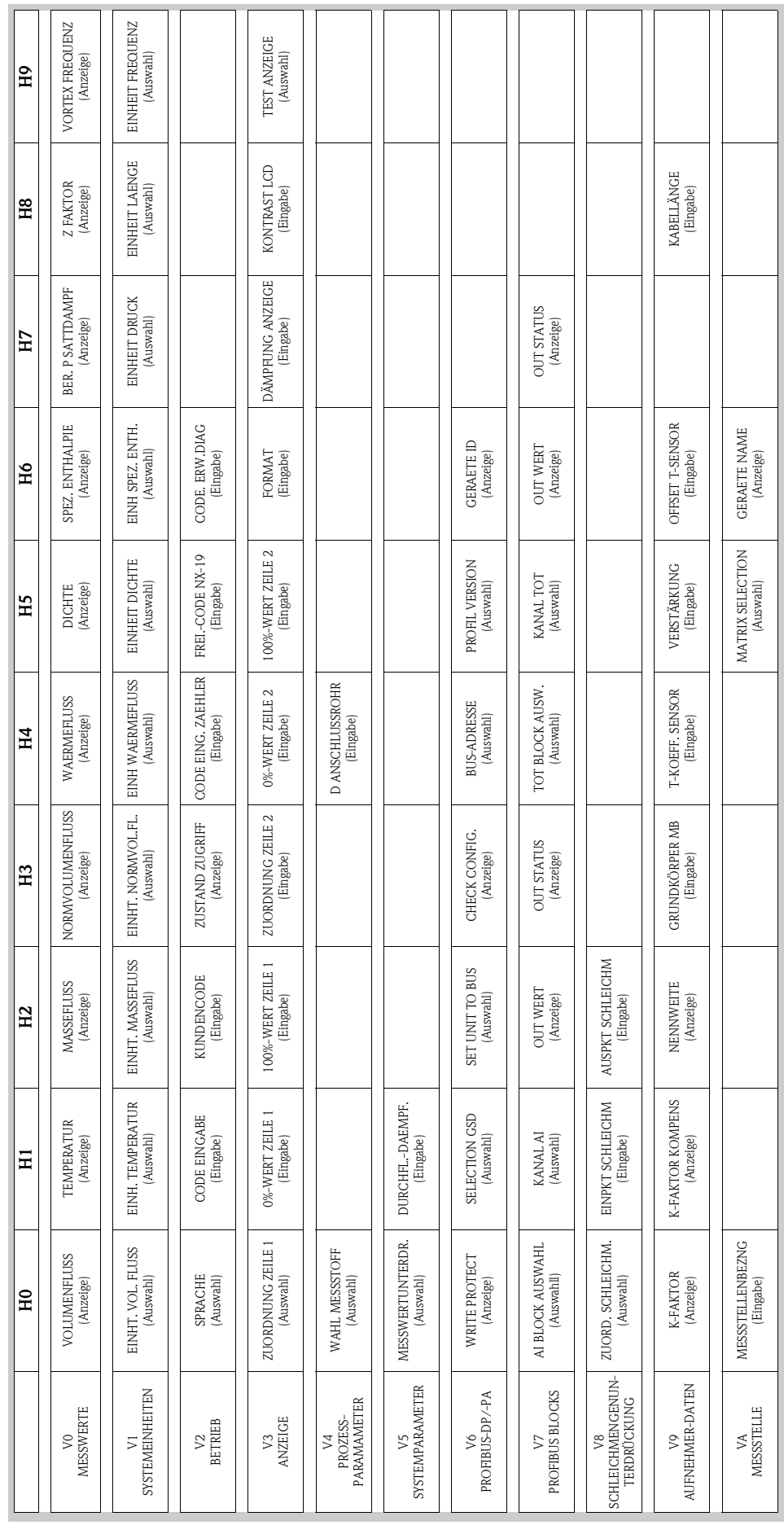

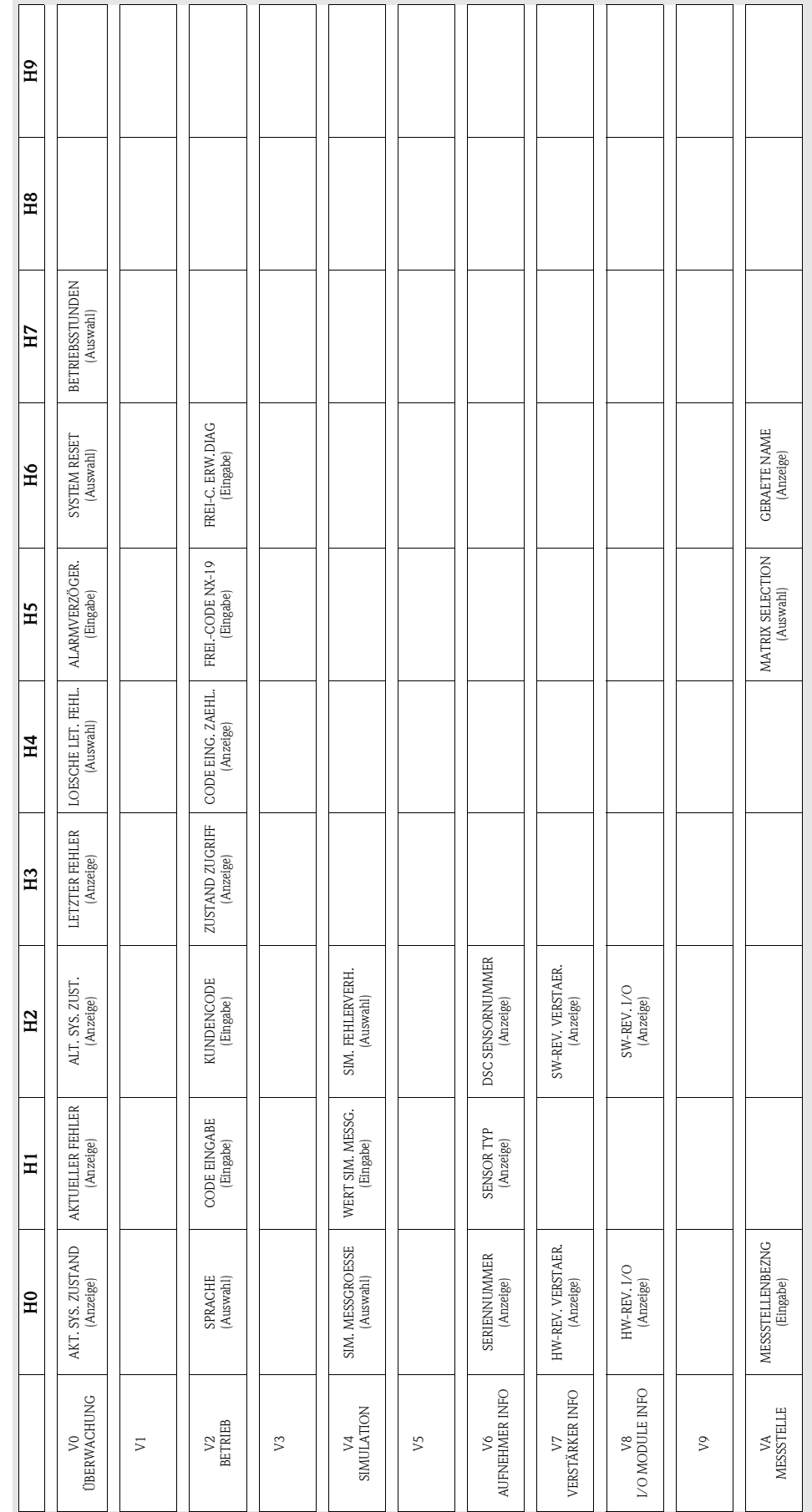

# <span id="page-39-0"></span>Diagnose/Simulation/Version Info (Teilmatrix)

### <span id="page-40-0"></span>Durchflussrechner

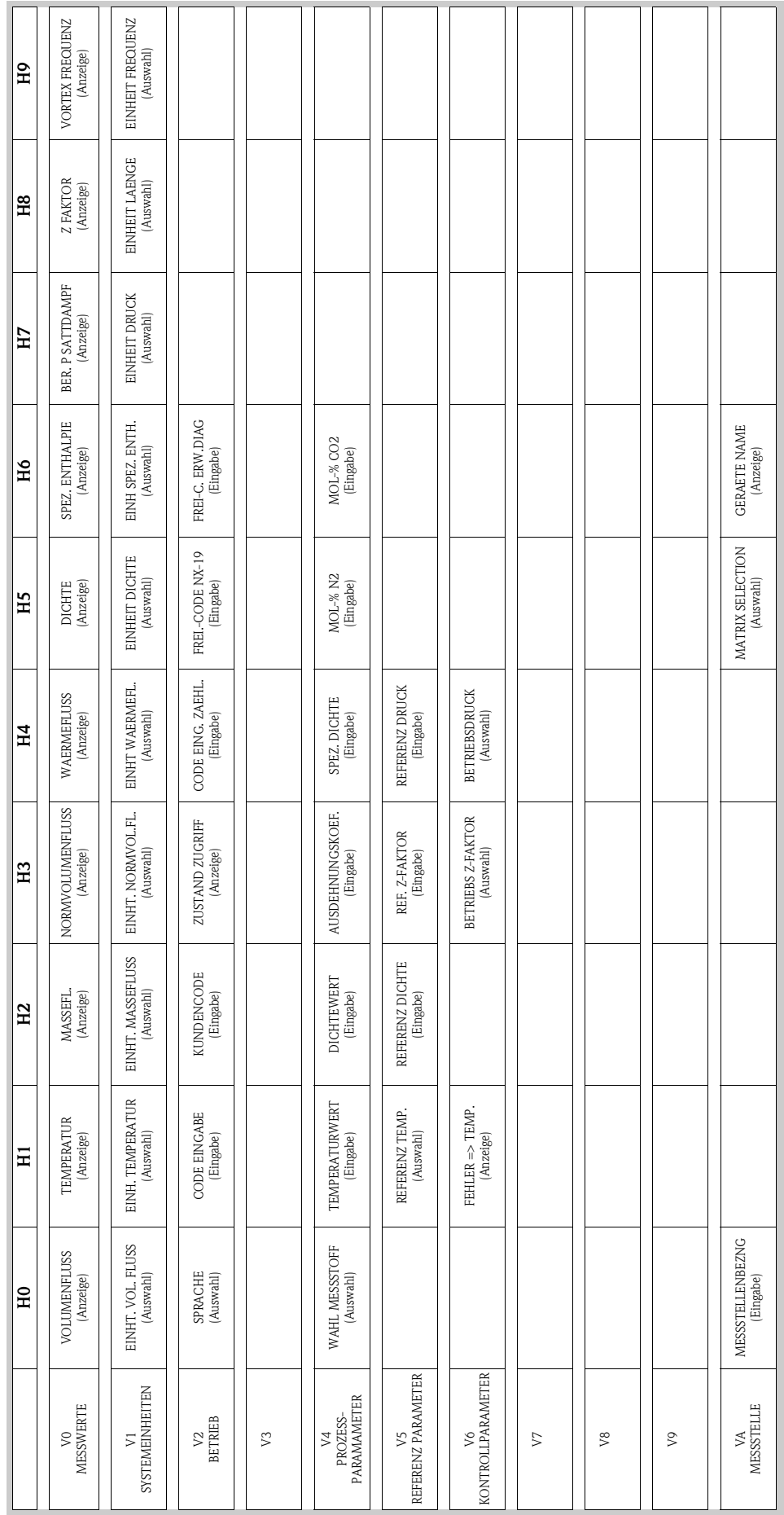

### <span id="page-41-0"></span>Erweiterte Diagnose

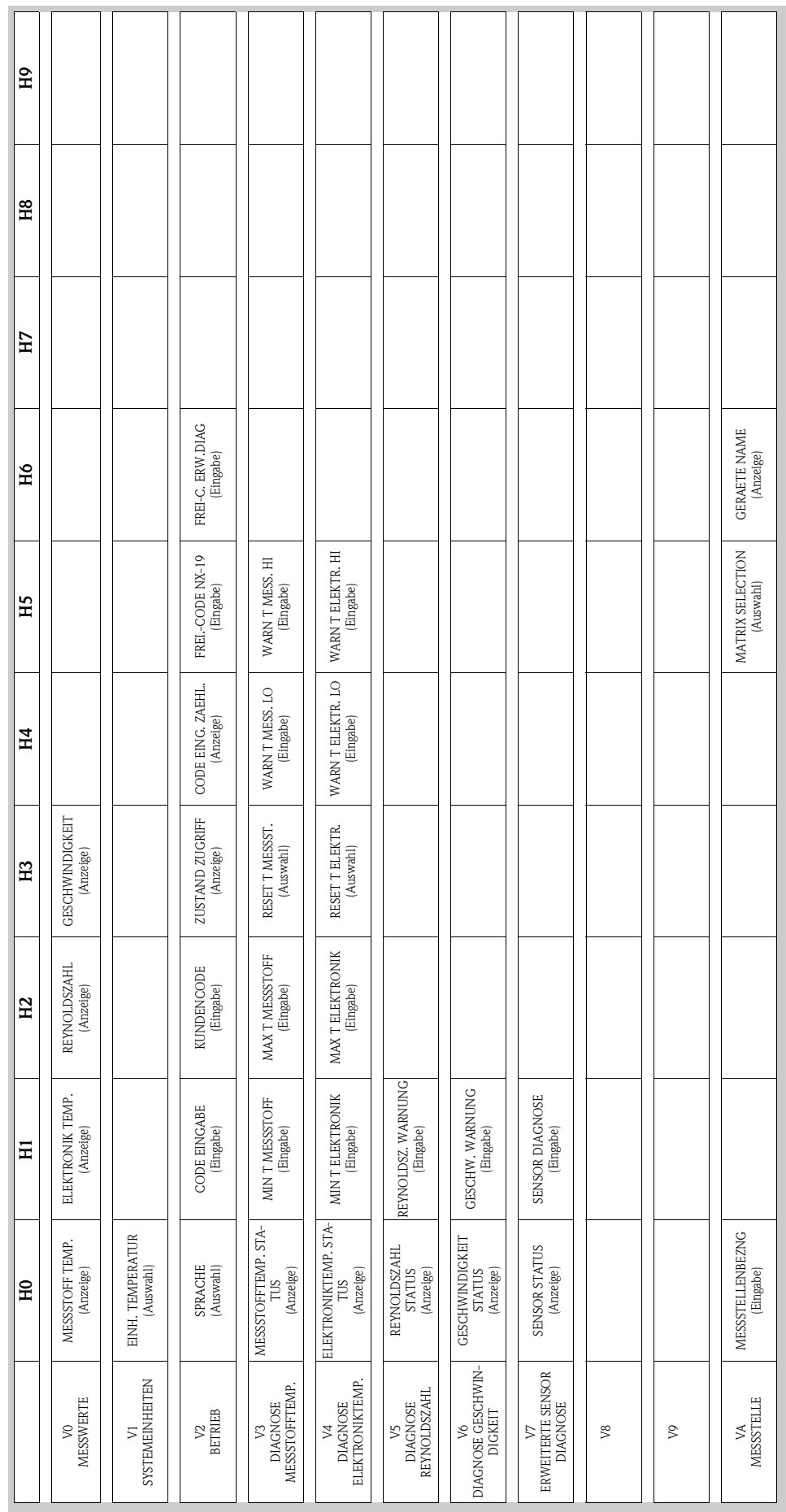

# <span id="page-42-0"></span>Physical Block (Bedienung via Profil)

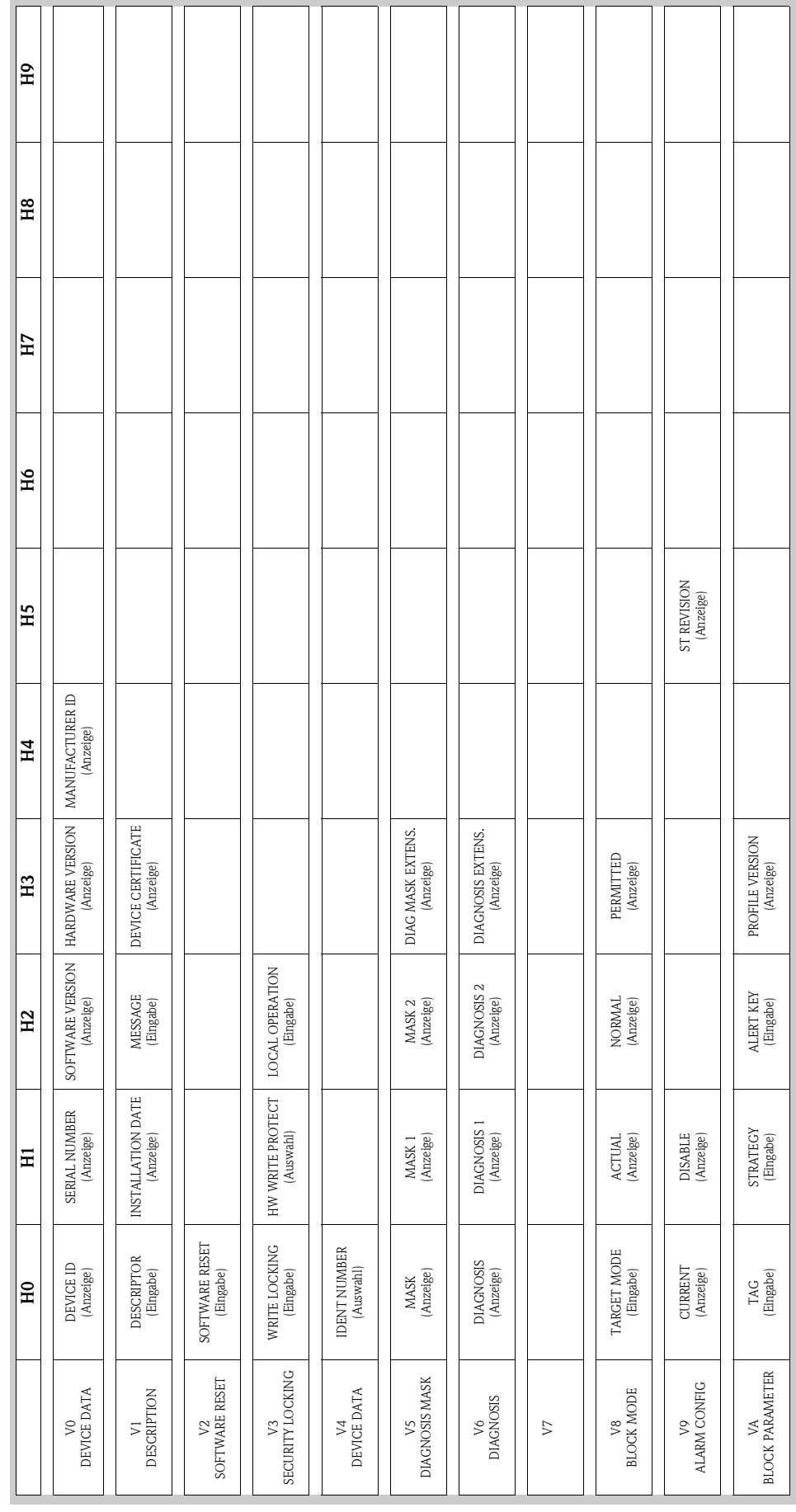

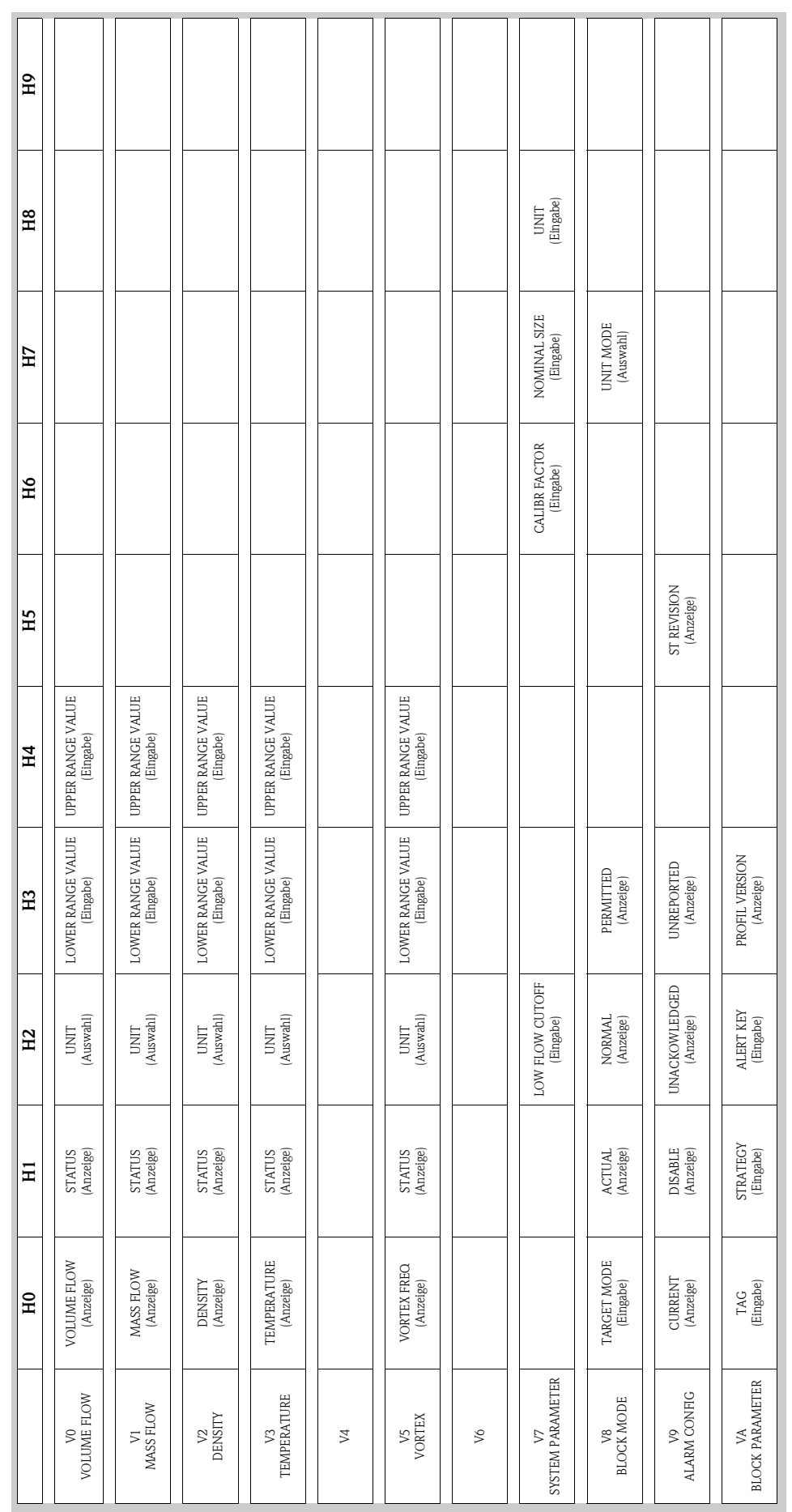

# <span id="page-43-0"></span>Transducer Block Flow (Bedienung via Profil)

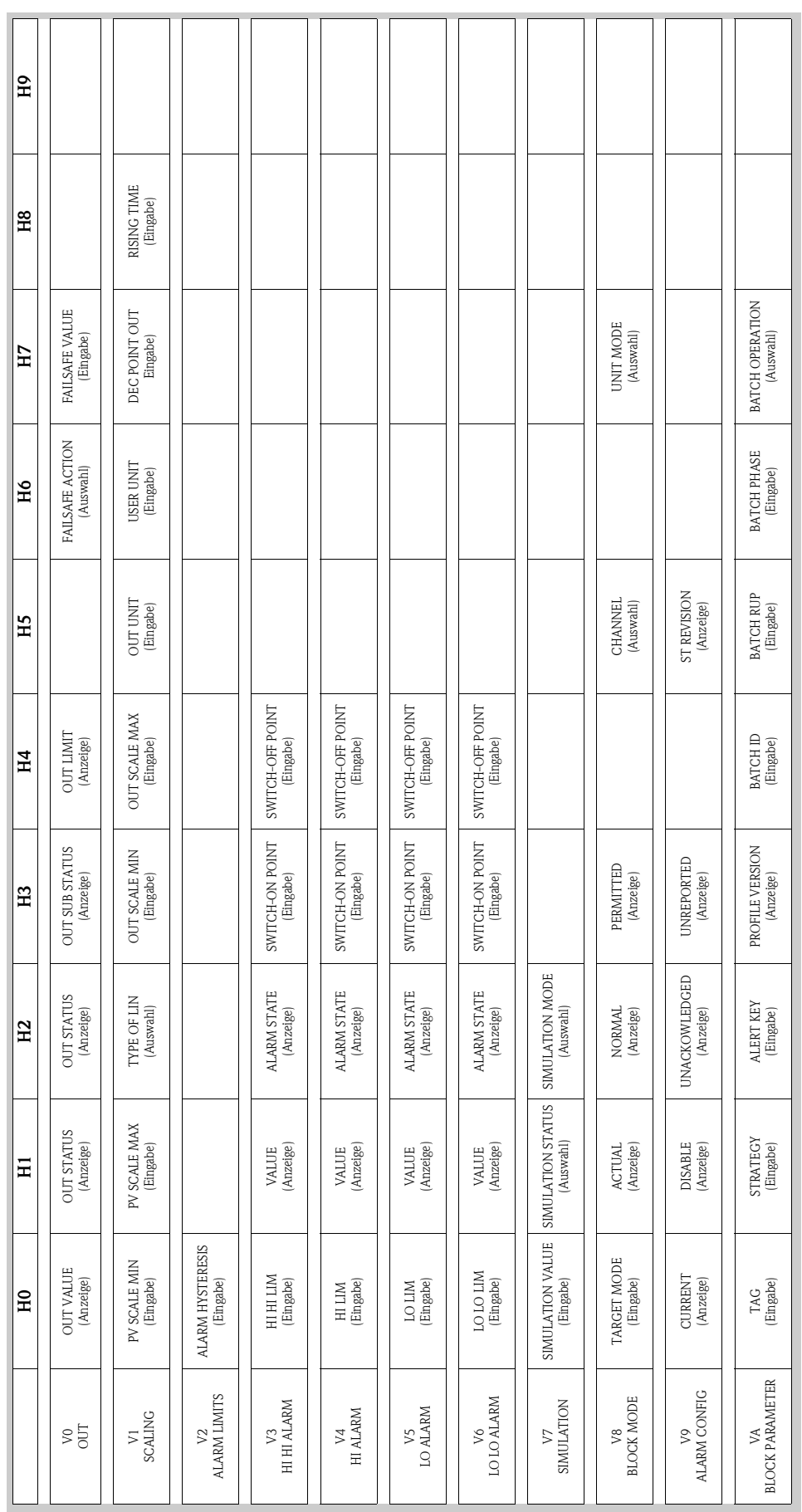

# <span id="page-44-0"></span>Analog Input Block (Bedienung via Profil)

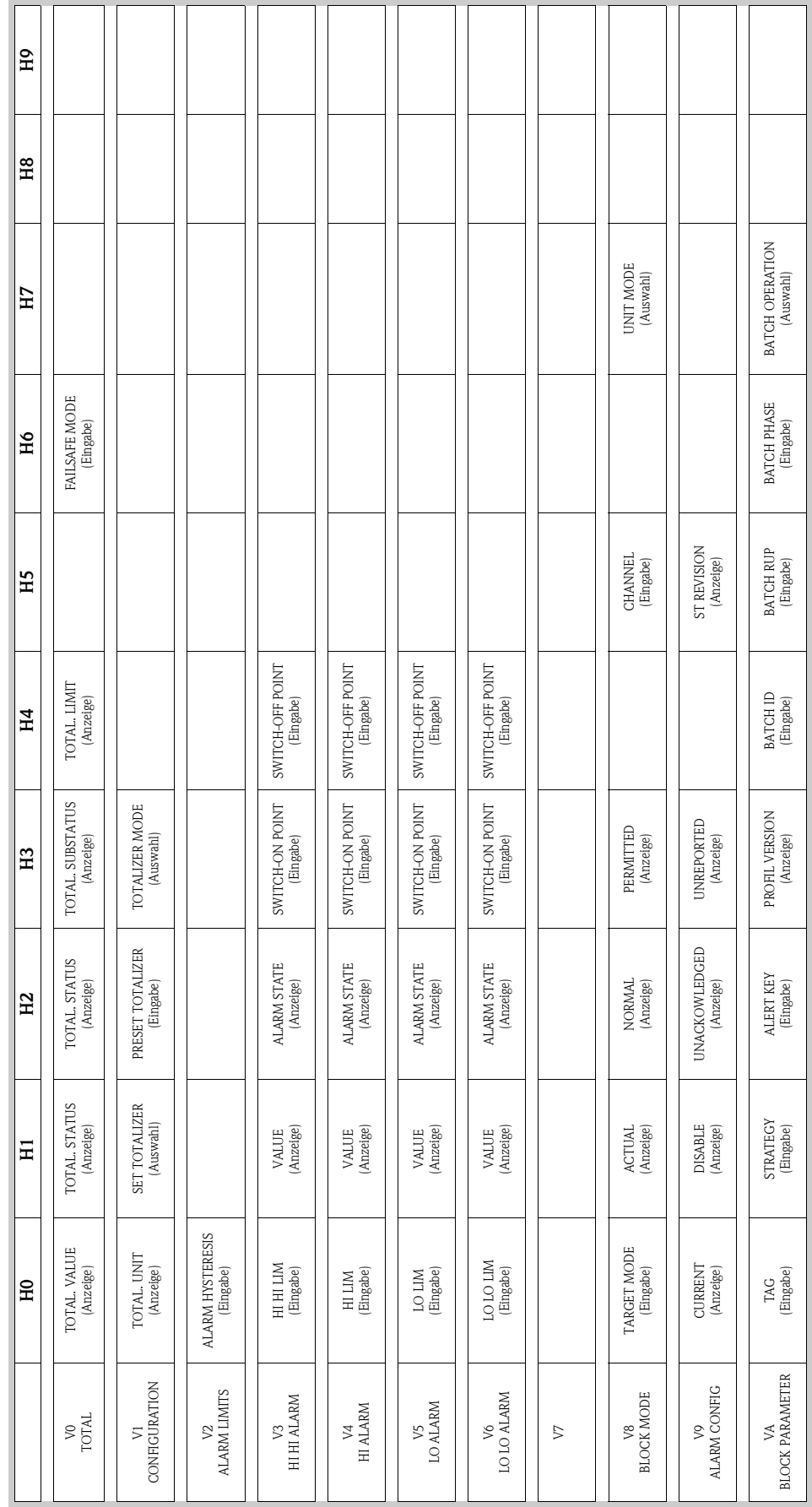

# <span id="page-45-0"></span>Summenzähler Block (Bedienung via Profil)

# 5.4.5 Aktuelle Gerätebeschreibungsdateien

In folgender Tabelle wird die passende Gerätebeschreibungsdatei, für das jeweilige Bedientool, sowie die Bezugsquelle ersichtlich.

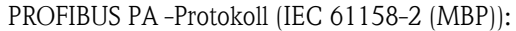

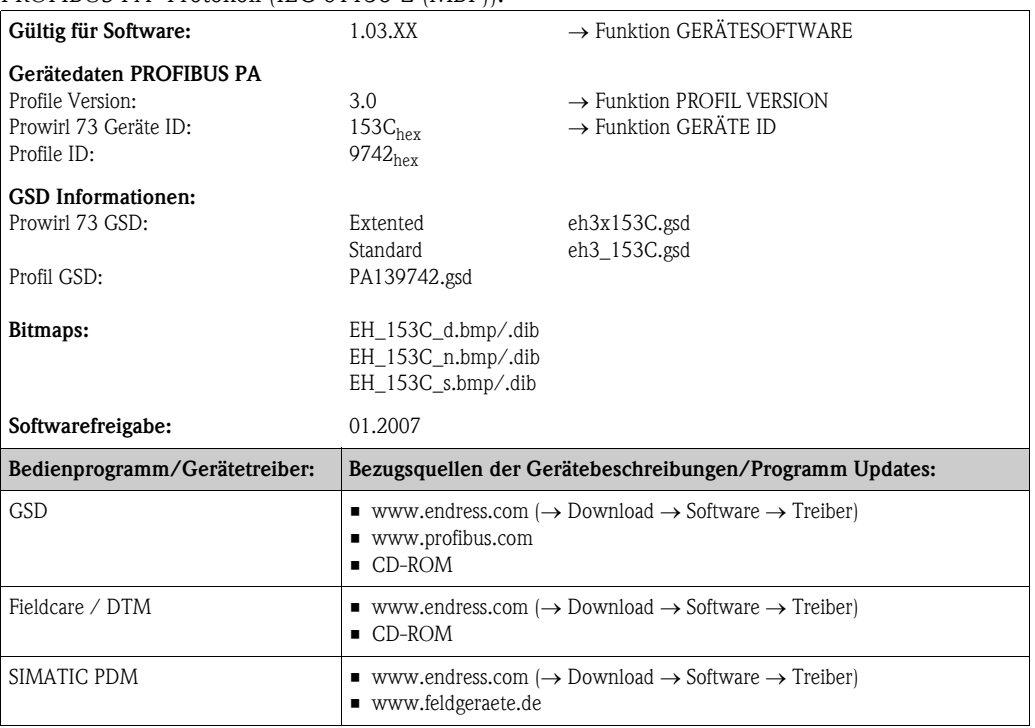

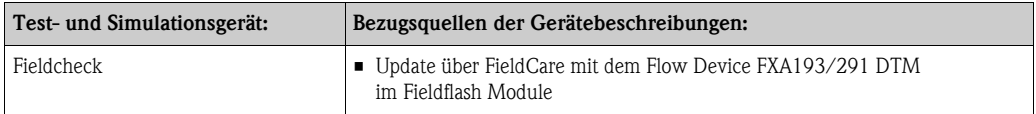

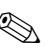

# **Example 15 Hinweis!**

Das Test- und Simulationsgerät Fieldcheck wird für die Überprüfung von Durchfluss-Messgeräten im Feld eingesetzt. Zusammen mit dem Softwarepaket "FieldCare" können Testergebnisse in eine Datenbank übernommen, ausgedruckt und für Zertifizierungen durch Behörden weiter verwendet werden.

Weitere Informationen erhalten Sie bei Ihrer zuständigen Endress+Hauser Vertretung.

# 5.5 Hardware-Einstellungen

### 5.5.1 Schreibschutz ein-/ausschalten

Der Schreibschutz kann über einen DIP-Schalter auf der Messverstärkerplatine ein- oder ausgeschaltet werden. Bei aktivem Schreibschutz ist eine Veränderung der Parameter nicht möglich. Der aktuelle Status des Schreibschutz wird im Parameter HW WRITE PROTECT (Physical Block) angezeigt.

- 1. Hilfsenergie abschalten.
- 2. Elektronikraumdeckel vom Messumformergehäuse abschrauben.
- 3. Vor-Ort Anzeigemodul (a) von den Halterungsschienen (b) abziehen und mit der linken Seite auf die rechte Halterungsschiene wieder aufstecken (das Vor-Ort-Anzeigemodul ist so gesichert).
- 4. Kunststoffabdeckung (c) hochklappen.
- 5. Den DIP-Schalter (f) in die gewünschte Stellung schieben. Stellung  $A$ , DIP-Schalter vorne = Schreibschutz deaktiv Stellung B, DIP-Schalter hinten = Schreibschutz aktiv
- 6. Der Zusammenbau erfolgt in umgekehrter Reihenfolge.

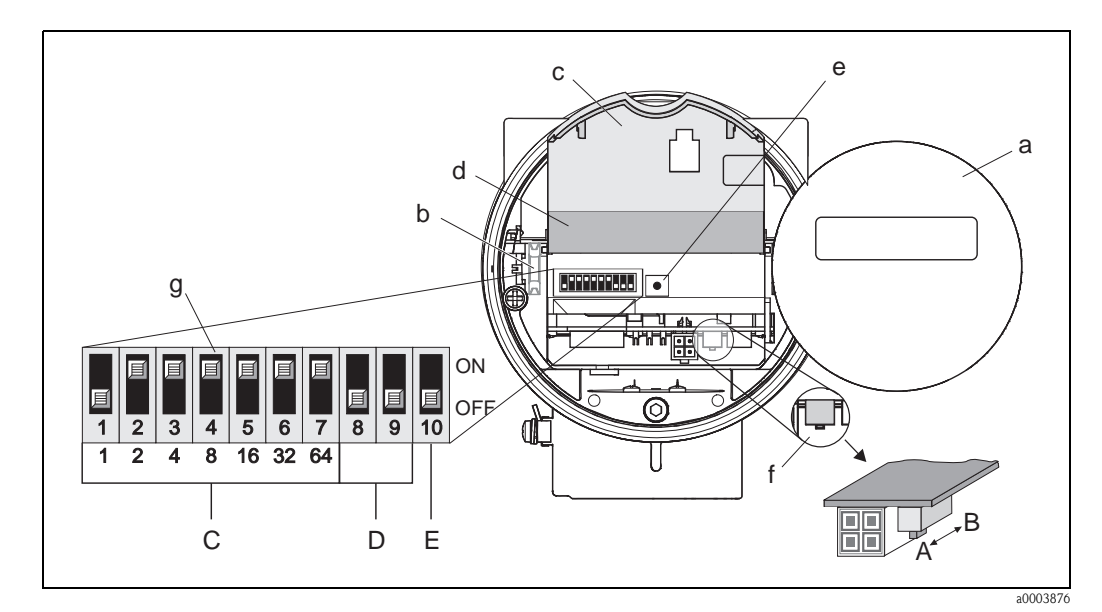

<span id="page-47-0"></span>*Abb. 26: DIP-Schalter für Schreibschutz, Einstellen Geräteadresse, LED*

- *a Vor-Ort-Anzeigemodul*
- *b Halteschienen des Vor-Ort-Anzeigemoduls*
- *c Kunststoffabdeckung*
- *d Abdeckung I/O-Platine (COM Modul)*
- *e LED (Leuchtdiode):*
- *leuchtet dauernd = betriebsbereit*
- *leuchtet nicht = nicht betriebsbereit*
- *blinkt = System- oder Prozessfehler vorhanden [Seite 69](#page-70-0) ff.*
- *f DIP-Schalter für Schreibschutz*
- *A = Schreibschutz deaktiv (DIP-Schalter vorne = Werkeinstellung)*
- *B = Schreibschutz aktiv (DIP-Schalter hinten)*
- *g DIP-Schalter für Geräteadresse*
- *C = DIP-Schalter 1…7 = Einstellen der Geräteadresse (Werkeinstellung = 126)*
- *D = DIP-Schalter 8…9 = nicht belegt*
- *E = DIP-Schalter 10 = Auswahl der Adressierung*
- *(ON = Hardware- / OFF = Software-Adressierung = Werkeinstellung)*

# <span id="page-48-0"></span>5.5.2 Einstellen der Geräteadresse

Beachten Sie folgende Punkte:

- Die Adresse muss bei einem PROFIBUS PA Gerät immer eingestellt werden. Gültige Geräteadressen liegen im Bereich 1…126. In einem PROFIBUS PA-Netz kann jede Adresse nur einmal vergeben werden. Bei nicht korrekt eingestellter Adresse wird das Messgerät vom Master nicht erkannt.
- Die Adresse 126 ist für die Erstinbetriebnahme und für Servicezwecke verwendbar.
- Alle Geräte werden ab Werk mit der Adresse 126 und Software-Adressierung ausgeliefert.

Vorgehensweise zur Einstellung der Geräteadresse [\(s. Abb. 26](#page-47-0) auf [Seite 46\)](#page-47-0):

- 1. Hilfsenergie abschalten.
- 2. Elektronikraumdeckel vom Messumformergehäuse abschrauben.
- 3. Anzeigemodul (a) von den Halterungsschienen (b) abziehen und mit der linken Seite auf die rechte Halterungsschiene wieder aufstecken (das Anzeigemodul ist so gesichert).
- 4. Kunststoffabdeckung (c) hochklappen.
- 5. Die Abdeckung (d) der I/O-Platine (COM Modul) hochklappen.
- 6. Einstellen der Geräteadresse mittels der DIP-Schalter 1…7.
- 7. Aktivierung der Hardware-Adressierung mittels DIP-Schalter 10 (=ON).
- 8. Der Zusammenbau erfolgt in umgekehrter Reihenfolge.

# 6 Inbetriebnahme

# 6.1 Installationskontrolle

Vergewissern Sie sich, dass alle Abschlusskontrollen durchgeführt wurden, bevor Sie Ihre Messstelle in Betrieb nehmen:

- Checkliste "Einbaukontrolle"  $\rightarrow$  [Seite 17](#page-18-0)
- Checkliste "Anschlusskontrolle"  $\rightarrow$  [Seite 29](#page-30-0)

**Example 18 Hinweis!** 

- Die funktionstechnischen Daten der PROFIBUS PA-Schnittstelle nach IEC 61158-2 (MBP) müssen eingehalten werden.
- Eine Überprüfung der Busspannung von 9…32 V sowie der Stromaufnahme von 16 mA am Messgerät kann über ein normales Multimeter erfolgen.
- Mit Hife der Leuchtdiode auf der I/O-Platine ([s. Abb. 26](#page-47-0) auf [Seite 46\)](#page-47-0) ist es im Nicht-Ex-Bereich möglich, eine einfache Funktionskontrolle vorzunehmen.

### 6.1.1 Einschalten des Messgerätes

Falls Sie die Abschlusskontrollen durchgeführt haben, schalten Sie nun die Versorgungsspannung ein. Das Gerät ist nach ca. 5 Sekunden betriebsbereit!

Nach dem Einschalten durchläuft die Messeinrichtung interne Testfunktionen. Während dieses Vorgangs erscheint auf der Vor-Ort-Anzeige folgende Sequenz von Meldungen:

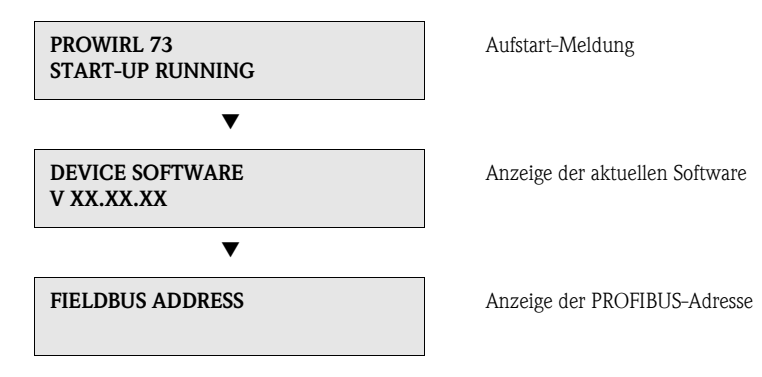

Nach erfolgreichem Aufstarten wird der normale Messbetrieb aufgenommen. Auf der Anzeige erscheinen verschiedene Messwert- und/oder Statusgrößen.

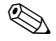

# **Example 15 Hinweis!**

Falls das Aufstarten nicht erfolgreich ist, wird je nach Ursache eine entsprechende Fehlermeldung angezeigt.

# 6.2 Inbetriebnahme der PROFIBUS-Schnittstelle

### 6.2.1 Inbetriebnahme über den Klasse 2 Master (Commuwin II)

Die Bedienung über Commuwin II wird in der Endess+Hauser-Dokumentation BA124F/00/a2 beschrieben. Die Konfigurations-Parameter befinden sich in der Commuwin II- Bedienmatrix an folgenden Stellen:

- $\blacksquare$  im Physical Block  $\rightarrow$  [Seite 41](#page-42-0)
- $\blacksquare$  in der herstellerspezifischen Geräte-Matrix Zeilen V6 und V7  $\rightarrow$  [Seite 37](#page-38-0)
- $\blacksquare$  im Analog Input Block  $\rightarrow$  [Seite 43](#page-44-0)
- $\blacksquare$  im Summenzähler Block Zeile V1 $\rightarrow$  [Seite 44](#page-45-0)

#### Vorgehensweise:

- 1. Parametrierung des "Physical Block":
	- Öffnen Sie den Physical Block.
	- Beim Prowirl 73 ist der Soft- und Hard-Schreibschutz deaktiviert, damit auf die Schreibparameter zugegriffen werden kann. Kontrollieren Sie diesen Zustand über die Parameter WRITE LOCKING (V3H0, Software-Schreibschutz) und HW WRITE PROTECT. (V3H1, Hardware-Schreibschutz).
	- Geben Sie im Parameter TAG (VAH0) die Messtellenbezeichnung ein.
- 2. Parametrierung der herstellerspezifischen Geräteparameter im Transducer Block:
	- Öffnen Sie den herstellerspezifischen Transducer Block "PROWIRL 73 PBUS"
	- Geben Sie die gewünschte Blockbezeichnung (Messstellenbezeichnung) ein. Werkeinstellung: Keine Blockbezeichnung (Messstellenbezeichnung)
	- Konfigurieren Sie die gerätespezifischen Parameter (z.B. WAHL MESSSTOFF, siehe [Seite 112](#page-113-0)) für die Durchflussmessung.
	- Führen Sie den Parameter SET UNIT TO BUS (siehe [Seite 118](#page-119-3)) aus.

### **S** Hinweis!

Um weitere herstellerspezifische Parameter zu konfigurieren, können in der Matrixzelle VAH5 weitere Matrizen selektiert werden.

Beachten Sie, dass Änderungen von Geräteparametern nur nach Eingabe eines gültigen Freigabecodes aktiv werden. Der Freigabecode kann in der Matrixzelle V2H0 eingegeben werden (Werkeinstellung: 73).

3. Parametrierung des "Analog Input Funktionsblock":

Der Prowirl 73 verfügt über vier Analog Input Funktionsblöcke, zu denen wahlweise verschiedene Prozessgrößen zugeordnet werden können (siehe Tabelle).

Diese werden über die Verbindungsaufbauliste ausgewählt. Die nachfolgende Beschreibung gilt exemplarisch für den Analog Input Funktionsblock 1.

- Geben Sie die gewünschte Blockbezeichnung für den Analog Input Funktionsblock 1 ein (Werkeinstellung: ANALOG INPUT 1 BLOCK).
- Öffnen Sie den Analog Input Funktionsblock.
- Wählen Sie über den Parameter CHANNEL (V8H5) diejenige Prozessgröße aus, die Sie als Eingangsgröße für den Funktionsblockalgorithmus (Skalierung- und Grenzwertüberwachungsfunktionen) verwendet werden soll.

Folgende Einstellungen sind möglich:

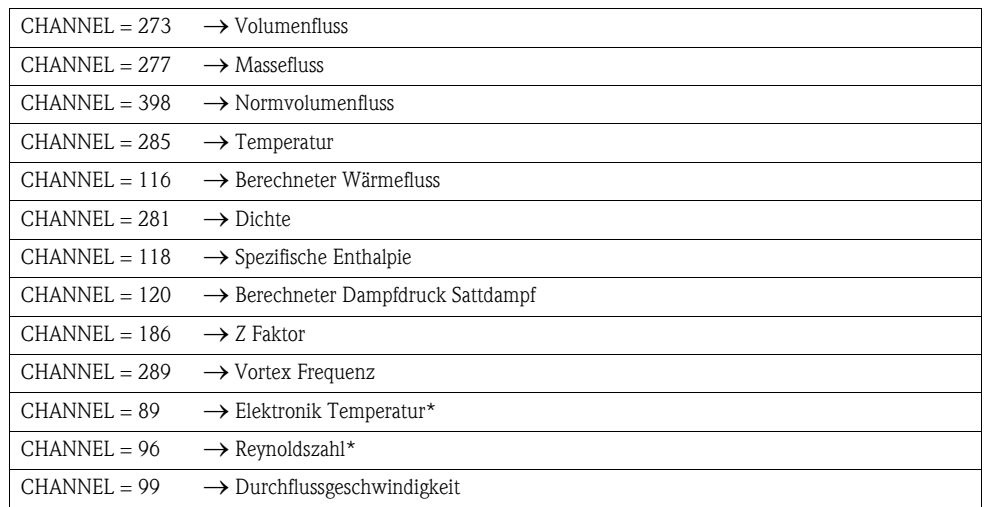

\*nur mit der optionalen Software-Option "Erweiterte Diagnose" verfügbar.

– Im Analog Input Funktions Block kann der Eingangswert bzw. der Eingangsbereich gemäß den Anforderungen des Automatisierungssystems skaliert werden (siehe [Seite 144\)](#page-145-0).

- Falls erforderlich, stellen Sie die Grenzwerte ein (siehe [Seite 145](#page-146-0)).
- 4. Parametrierung des "Totalizer Block" (Summenzähler Block):

Der Prowirl 73 verfügt über zwei Summenzähler Funktionsblöcke, zu denen wahlweise verschiedene Prozessgrößen zugeordnet werden können (siehe Tabelle).

Diese werden über die Verbindungsaufbauliste ausgewählt. Die nachfolgende Beschreibung gilt exemplarisch für den Summenzähler Funktionsblock 1.

- Geben Sie die gewünschte Blockbezeichnung für den Summenzähler Funktionsblock 1 ein (Werkeinstellung: TOTALIZER 1 BLOCK).
- Öffnen Sie den Summenzähler Funktionsblock.
- Wählen Sie über den Parameter CHANNEL (V8H5) die gewünschte Prozessgröße aus.

Folgende Einstellungen sind möglich:

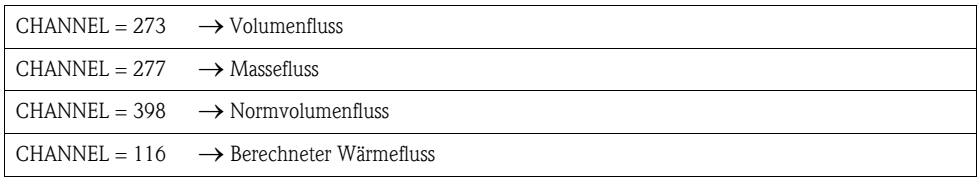

– Wählen Sie die gewünschte Einheiten für den Summenzähler (UNIT TOTALIZER, V1H0).

- Konfigurieren Sie den Summenzählerzustand (SET TOTALIZER, V1H1), z.B. für Aufsummieren.
- Konfigurieren Sie den Summenzählermodus (TOTALIZER MODE, V1H3), z.B. für Bilanzierung.
- 5. Konfiguration des zyklischen Datenverkehrs:
	- Alle relevanten Daten sind im Kap. "Systemintegration" ([s. Seite 51](#page-52-0)) beschrieben.
	- Für eine schrittweise Konfiguration wird die "Kopplungsdokumentation" empfohlen, die für verschiedene Automatisierungssysteme und Speicherprogrammierbare Steuerungen bei Endress+Hauser Process Solutions erhältlich ist.
	- Die für die Inbetriebnahme und Netzwerkprojektierung erforderlichen Dateien können wie auf der [Seite 51 ff.](#page-52-0) beschrieben bezogen werden.

# <span id="page-52-0"></span>6.3 Systemintegration

Nach der Inbetriebnahme über den Klasse 2 Master (Commuwin II) ist das Gerät für die Systemintegration vorbereitet. Um die Feldgeräte in das Bussystem einzubinden, benötigt das PROFIBUS PA-System eine Beschreibung der Geräteparameter wie Ausgangsdaten, Eingangsdaten, Datenformat, Datenmenge und unterstützte Übertragungsrate.

Diese Daten sind in einer sogennannten Geräte Stamm Datei (GSD-Datei) enthalten, die während der Inbetriebnahme des Kommunikationssystems dem PROFIBUS PA Master zur Verfügung gestellt wird. Zusätzlich können auch Gerätebitmaps die als Symbole im Netzwerkbaum erscheinen mit eingebunden werden.

Durch die Profil 3.0 Gerätestammdatei (GSD) ist es möglich, Feldgeräte verschiedener Hersteller auszutauschen ohne eine Neuprojektierung durchzuführen. Generell sind durch die Profile 3.0 drei verschiedene Ausprägungen der GSD möglich (Werkseinstellung: Herstellerspezifische GSD):

Herstellerspezifische GSD: Mit dieser GSD wird die uneingeschränkte Funktionalität des Feldgerätes gewährleistet. Gerätespezifische Prozessparameter und Funktionen sind somit verfügbar.

Profil GSD: Unterscheidet sich in der Anzahl der Analog Input Blöcke (AI) und in den Messprinzipien. Sofern eine Anlage mit den Profil GSD's projektiert ist, kann ein Austausch der Geräte verschiedener Hersteller stattfinden. Zu beachten ist allerdings, dass die zyklischen Prozesswerte in ihrer Reihenfolge übereinstimmen.

#### *Beispiel:*

Der Proline Prowirl 73 PROFIBUS PA unterstützt die Profil PA139742.gsd (IEC 61158-2 (MBP)). Diese GSD beinhaltet einen Analog Input-Block und einen Summenzähler-Block. Dem Analog Input-Block ist immer folgende Messgröße zugeordnet: AI 1 = Volumenfluss. Somit ist gewährleistet, dass die erste Messgröße mit den Feldgeräten der Fremdhersteller übereinstimmt.

**Profil GSD (Multivariable)** mit der Ident Nummer 9760<sub>Hex</sub>: In dieser GSD sind alle Funktionsblöcke enthalten, wie AI, DO, DI…. Diese GSD wird vom Prowirl 73 nicht unterstützt.

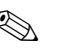

# **Example 18 Hinweis!**

- Vor der Projektierung ist zu entscheiden mit welcher GSD die Anlage betrieben werden soll.
- Über einen Klasse 2 Master ist es möglich die Einstellung zu verändern.

#### Prowirl 73 unterstützt folgende GSD-Dateien:

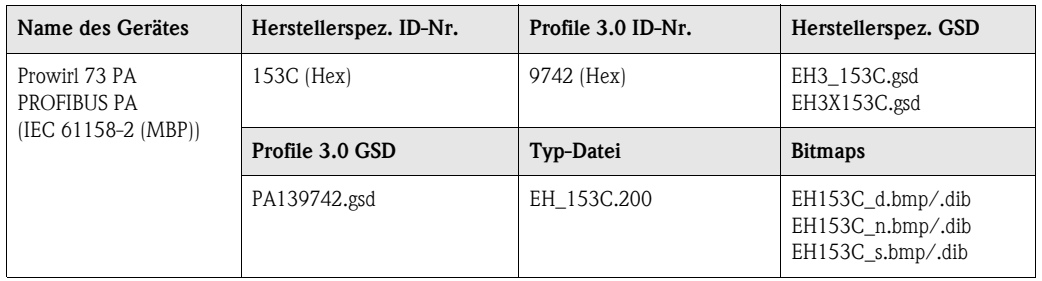

Jedes Gerät erhält von der Profibus-Nutzerorganisation (PNO) eine Identifikationsnummer (ID-Nr.). Aus dieser leitet sich der Name der Gerätestammdatei (GSD) ab.

Für Endress+Hauser beginnt diese ID-Nr. mit der Herstellerkennung 15xx.

#### Bezugsquellen GSD-Dateien

Die GSD-Dateien aller Endress+Hauser Geräte können wie folgt bezogen werden:

- **Internet (Endress+Hauser)**  $\rightarrow$  **http://www.endress.com (Products**  $\rightarrow$  **Process** Solutions  $\rightarrow$  PROFIBUS  $\rightarrow$  GSD files)
- Internet (PNO)  $\rightarrow$  http://www.profibus.com (GSD library)
- Auf CD ROM von Endress+Hauser

#### Kompatibilität von Profilversion 2.0 und 3.0 Geräten

In einer Anlage können sowohl Profil 2.0 als auch 3.0 Geräte mit unterschiedlichen GSD an einem DP-Master betrieben werden, da die zyklischen Daten für das Automatisierungssystem bei beiden Profilversionen kompatibel sind.

### 6.3.1 Kompatibilität zu anderen Endress+Hauser Messgeräten

Der Prowirl 73 PROFIBUS PA gewährleistet die Kompatibilität im zyklischen Datenaustausch zum Automatisierungssystem (Klasse 1 Master) für folgende Messgeräte:

• Prowirl 72 PROFIBUS PA (Profilversion 3.0, ID-Nr. 153B)

• Prowirl 77 PROFIBUS PA (Profilversion 2.0, ID-Nr. 1510)

Ein Austausch dieser Messgeräte gegen einen Prowirl 73 PROFIBUS PA ist ohne Anpassung der Projektierung des PROFIBUS DP/PA Netzwerkes im Automatisierungsgerät möglich, obwohl sich die Messgeräte im Namen und in der Identifikationsnummer unterscheiden. Nach dem Austausch erfolgt die Erkennung entweder automatisch (Werkeinstellung) oder kann manuell eingestellt werden.

#### Automatische Erkennung (Werkeinstellung)

Der Prowirl 73 PROFIBUS PA erkennt automatisch das im Automatisierungssystem projektierte Messgerät (Prowirl 72 PROFIBUS PA oder Prowirl 77 PROFIBUS PA) und stellt für den zyklischen Datenaustausch die gleichen Eingangs-, Ausgangsdaten und Messwertstatusinformationen zur Verfügung.

#### Manuelle Einstellung

Die manuelle Einstellung erfolgt in der herstellerspezifischen Gerätematrix im Parameter [SELEC-](#page-119-4)[TION GSD](#page-119-4) [\(V6H1\)](#page-119-5), siehe [Seite 118](#page-119-4).

- Bei Austausch gegen einen Prowirl 72 PROFIBUS PA muss im Parameter SELECTION GSD die Auswahl "Prowirl 72" erfolgen.
- Bei Austausch gegen einen Prowirl 77 PROFIBUS PA muss im Parameter SELECTION GSD die Auswahl "Prowirl 77" erfolgen.

Danach stellt der Prowirl 73 PROFIBUS PA für den zyklischen Datenaustausch die gleichen Eingangs-, Ausgangsdaten und Messwertstatusinformationen zur Verfügung.

# **Example 18 Hinweis!**

- Die Stromaufnahme des Prowirl 73 PROFIBUS PA ist mit 16 mA geringfügig höher als die des Prowirl 77 PROFIBUS PA (12 mA). Stellen Sie sicher, dass nach dem Austausch der Messgeräte die Summe der Basisströme aller PROFIBUS PA Busteilnehmer den maximal zulässigen Speisestrom des Busspeisegerätes nicht überschreitet.
- Bei azyklischer Parametrierung des Prowirl 73 PROFIBUS PA über ein Bedienprogramm (Klasse 2 Master) erfolgt der Zugriff direkt über die Blockstruktur bzw. den Parametern des Messgerätes.
- Wurden Parameter im auszutauschenden Messgerät (Prowirl 72 PROFIBUS PA bzw. Prowirl 77 PROFIBUS PA) verändert (Parametereinstellung entspricht nicht mehr der ursprünglichen Werkeinstellung), müssen diese Parameter im neu eingesetzten Prowirl 73 PROFIBUS PA über ein Bedienprogramm (Klasse 2 Master) entsprechend angepasst werden.

#### Beispiel:

Bei einem sich im Betrieb befindlichen Prowirl 72 PROFIBUS PA wurde die Zuordnung der Schleichmenge von Volumenfluss (Werkeinstellung) auf Normvolumenfluss geändert. Nun wird dieses Messgerät gegen einen Prowirl 73 PROFIBUS PA ausgetauscht. Nach dem Austausch muss die Zuordnung der Schleichmenge im Prowirl 73 PROFIBUS ebenfalls manuell angepasst, d.h. auf Normvolumenfluss geändert werden, um einen identisches Verhalten des Messgerätes zu gewährleisten.

# Vorgehensweise beim Austausch der Messgeräte

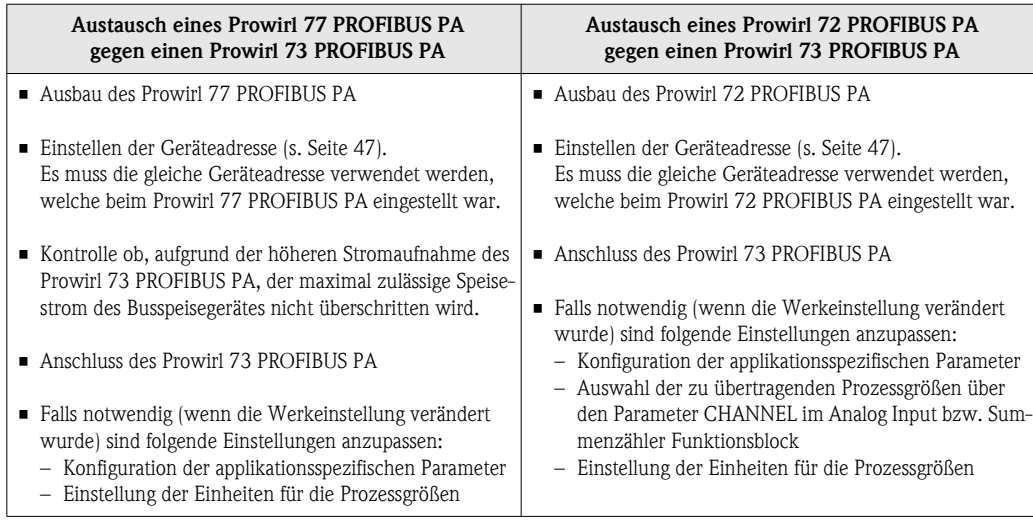

# 6.4 Zyklischer Datenaustausch

# 6.4.1 Blockmodell

Das dargestellte Blockmodell zeigt, welche Ein- und Ausgangsdaten für den zyklischen Datenaustausch zur Verfügung stehen.

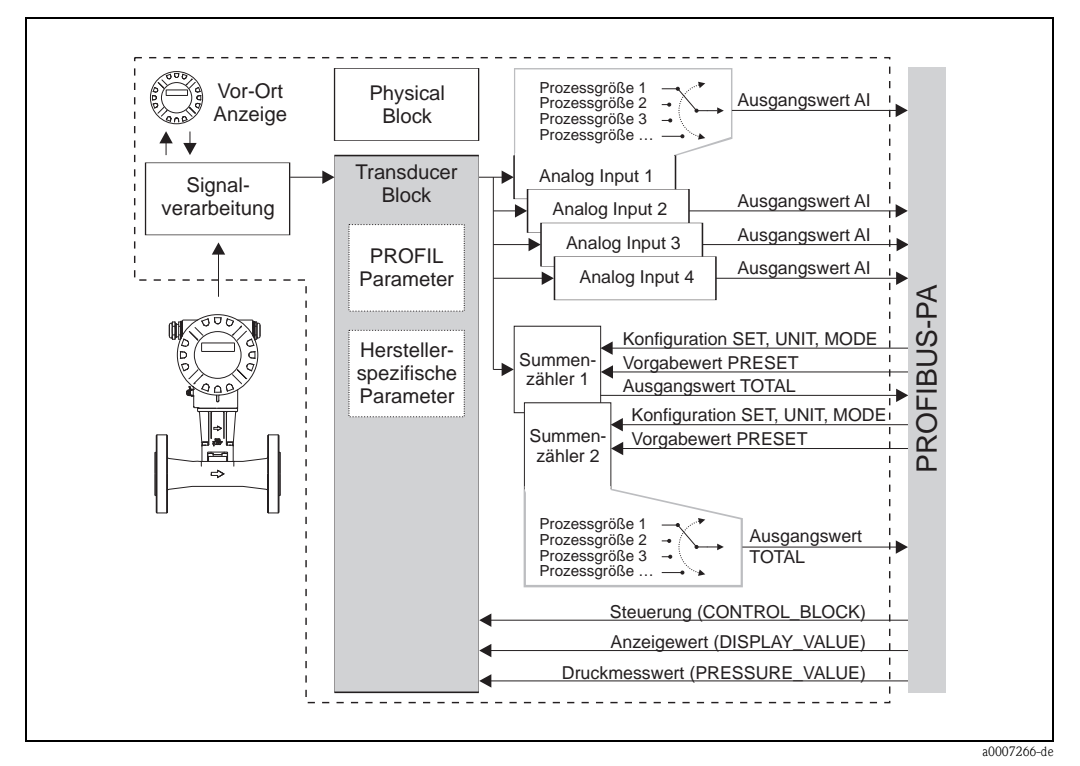

*Abb. 27: Blockmodell Prowirl 73 PROFIBUS PA Profil 3.0*

# <span id="page-55-0"></span>6.5 Eingangsdaten (Messgerät – SPS)

# 6.5.1 Zyklische Übertragung der Prozessgrößen, AI (Analog Input), TOTAL (Summenzählerwert)

Bei PROFIBUS DP/PA erfolgt die zyklische Übertragung der Prozessgrößen zum Automatisierungssystem in Datenblöcken zu je 5 Byte. Die Prozessgröße wird in den ersten vier Bytes in Form von Fließkommazahlen nach IEEE 754-Standard dargestellt. Das fünfte Byte enthält eine zum Messwert gehörende Statusinformation, die gemäß PROFIBUS PA Profil-Spezifikation, Version 3.0 implementiert ist.

*Datenstruktur der Datenblöcke (AI und TOTAL)*

|              |  | Byte 1   Byte 2   Byte 3   Byte 4   Byte 5 |  |
|--------------|--|--------------------------------------------|--|
| Prozessgröße |  | Status                                     |  |

Eine Übersicht der Prozessgrößen, welche über den Analog Input bzw. Summenzählerfunktionsblock an das Automatisierungssystem übertragen werden, finden Sie auf der [Seite 55.](#page-56-0)

#### <span id="page-56-0"></span>Zuordnung der Prozessgrößen zum Datenblock AI

Die Zuordnung der Prozessgrößen zum Datenblock AI erfolgt mit Hilfe eines Klasse 2 Master (Bedienprogramm) im Parameter CHANNEL des Analog Input Funktionsblocks.

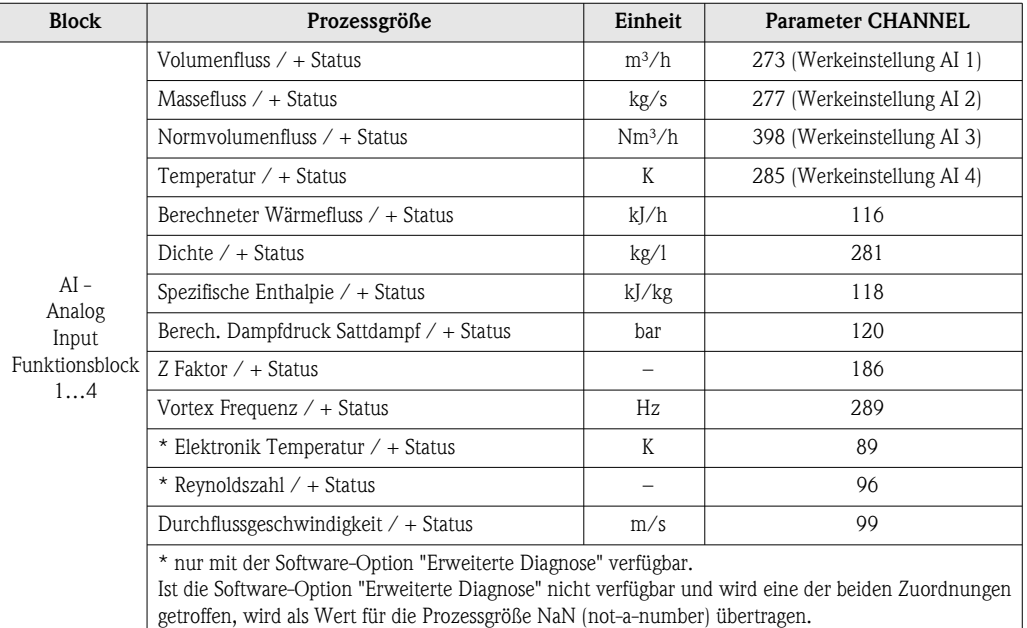

# $\begin{matrix} \mathbb{R} \\ \mathbb{R} \end{matrix}$  Hinweis!

Die Systemeinheiten in der Tabelle entsprechen den voreingestellten Skalierungen, die im zyklischen Datenaustausch übertragen werden. Bei kundenspezifischen Einstellungen können die Einheiten jedoch von der Werkeinstellung abweichen.

### Zuordnung der Prozessgrößen zum Datenblock TOTAL

Die Zuordnung der Prozessgrößen zum Datenblock TOTAL erfolgt mit Hilfe eines Klasse 2 Master (Bedienprogramm) im Parameter CHANNEL des Summenzähler Funktionsblocks.

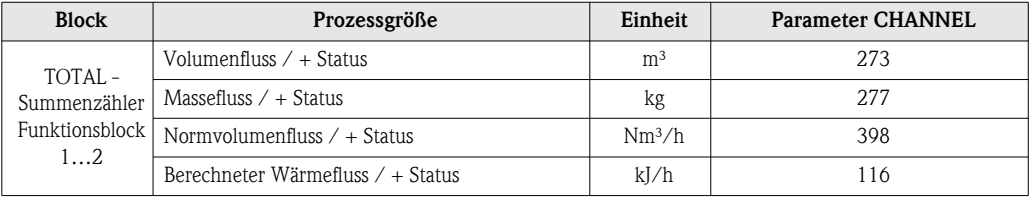

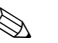

# **Example 18 Hinweis!**

Die Systemeinheiten in der Tabelle entsprechen den voreingestellten Skalierungen die im zyklischen Datenaustausch übertragen werden. Bei kundenspezifischen Einstellungen können die Einheiten jedoch von der Werkeinstellung abweichen.

#### Werkeinstellung Summenzähler 1 und 2:

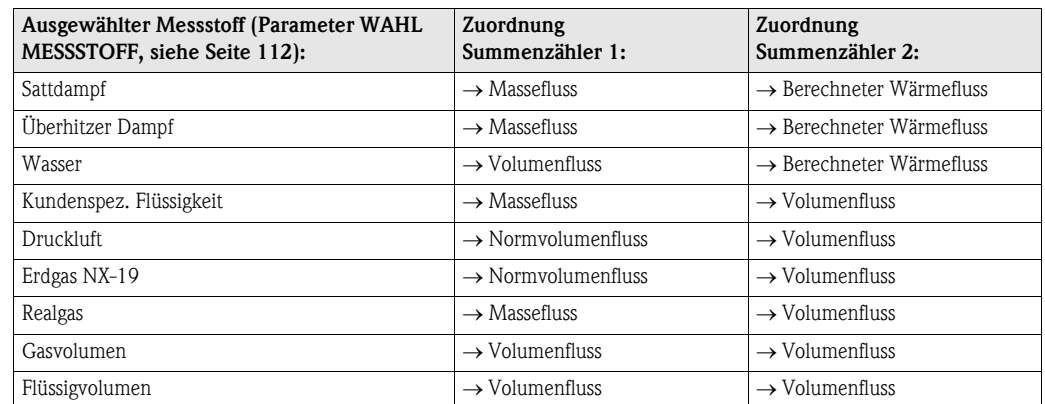

# <span id="page-57-0"></span>6.6 Ausgangsdaten (SPS – Messgerät)

# 6.6.1 Zyklische Konfiguration der Summenzähler 1…2, SET\_TOT, MODE\_TOT, UNIT\_TOT, PRESET\_TOT

Mit den folgenden Datenblöcken können die Summenzähler 1…2 über das Automatisierungssystem (Master Klasse 1) konfiguriert bzw. gesteuert werden.

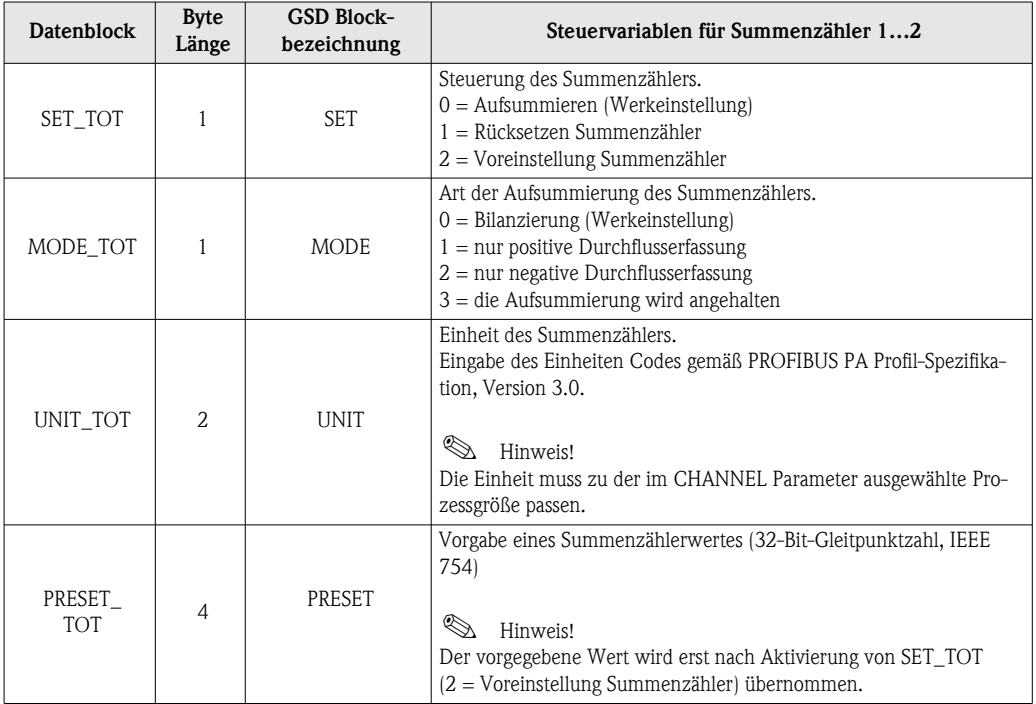

#### *Beispiel zu SET\_TOT und MODE\_TOT*

Wird der Parameter SET\_TOT auf den Wert 1 (= Rücksetzen des Summenzählers) gesetzt, so wird Wert für die aufsummierte Summen des Summenzählers auf 0 zurückgesetzt. Soll die aufsummierte Summen des Summenzählers den Wert 0 konstant beibehalten, so muss zuerst der Parameter MODE\_TOT auf den Wert 3 (= die Aufsummierung wird angehalten) und danach der Parameter SET\_TOT auf den Wert 1 (= Rücksetzen des Summenzählers) gesetzt werden.

#### Datenstruktur der unterstützten Blockkombinationen

Die in der Tabelle dargestellten Datenblöcken können im Automatisierungssystem in Verbindung mit dem Datenblock TOTAL (Eingangsdaten) über die folgenden Blockkombinationen eingebunden werden:

#### SET\_TOT\_TOTAL

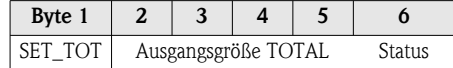

#### SET\_TOT\_MODE\_TOT\_TOTAL

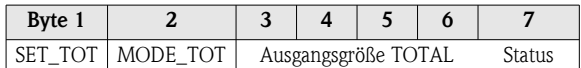

#### SET TOT PRESET TOT UNIT TOT TOTAL

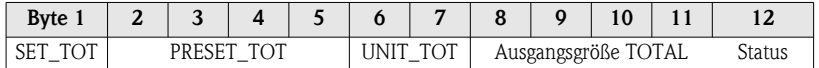

#### SET\_TOT\_MODE\_TOT\_PRESET\_TOT\_UNIT\_TOT\_TOTAL

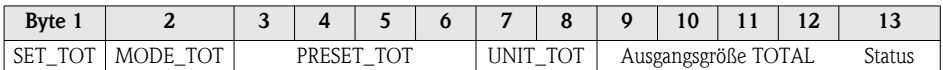

### 6.6.2 Zyklische Steuerung von Gerätefunktionen, CONTROL\_BLOCK

Über den Datenblock CONTROL\_BLOCK ist das Messgerät in der Lage, im zyklischen Datenaustausch gerätespezifische Steuervariablen zu verarbeiten (z.B. das Einschalten der Messwertunterdrückung).

#### *Datenstruktur des Datenblocks CONTROL\_BLOCK*

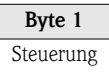

In der Tabelle werden die möglichen Steuervariablen geschrieben, welche zum Messgerät übertragen werden können:

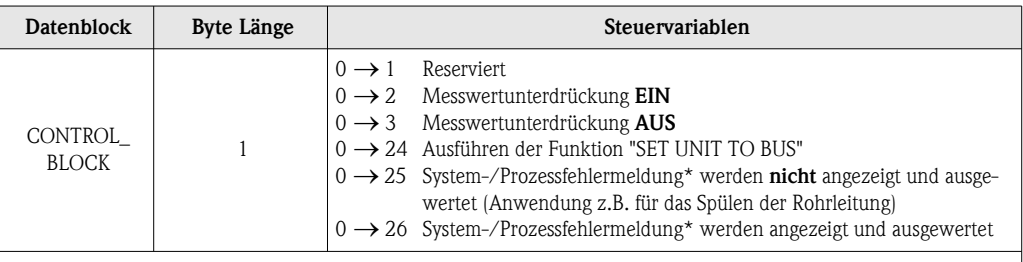

\* Betrifft folgende System-/Prozessfehlermeldung:

• Systemfehlermeldung: # 381, 382, 396, 515, 516, 517, 601 (siehe [Seite 69](#page-70-0) ff.)

• Prozessfehlermeldung: # 412, 421, 494 (siehe [Seite 73\)](#page-74-0)

# **Example 18 Hinweis!**

Die Steuerung (z.B das Einschalten der Messwertunterdrückung) wird durch den zyklischen Datenaustausch ausgeführt, wenn das Ausgangsbytes von "0" auf das betreffende Bitmuster wechselt. Der Wechsel des Ausgangsbytes muss immer von "0" ausgehen. Ein Wechsel zurück auf "0" hat keine Auswirkungen.

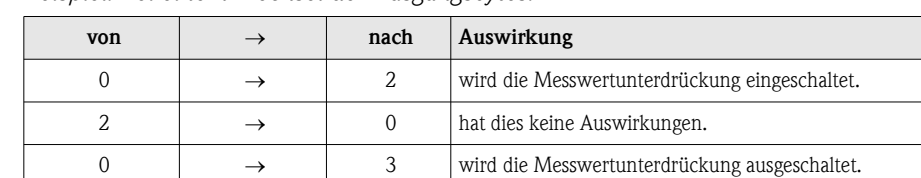

 $3 \longrightarrow \qquad 2 \qquad$  hat dies keine Auswirkungen.

#### *Beispiel: Bei einem Wechsel der Ausgangsbytes:*

# 6.6.3 Zyklische Übertragung des Anzeigewertes zur Vor-Ort-Anzeige, DISPLAY\_VALUE

Mittels dem Datenblock DISPLAY\_VALUE kann über das Automatisierungssystem zyklisch ein beliebiger Wert (32-Bit-Gleitkommazahl) inkl. Einheit und Status, direkt zur Vor-Ort-Anzeige übertragen werden. Der Wert wird, sobald der zyklische Datenaustausch aktiv ist, automatisch in der zweiten Zeile der Vor-Ort-Anzeige angezeigt. Die Zuordnung des Wertes zur Zeile 1 der Vor-Ort-Anzeige ist jedoch über ein Bedienprogramm (Klasse 2 Master) möglich.

*Datenstruktur des Datenblocks DISPLAY\_VALUE:*

| <b>Ryto</b><br>$\sim$ Dyte $\sim$ |  |  |  |                            |  |  |  |  |  |  |
|-----------------------------------|--|--|--|----------------------------|--|--|--|--|--|--|
| $\sim$<br>Anzeigewert<br>οιαιμο   |  |  |  | <b>Timber</b><br>--------- |  |  |  |  |  |  |

#### **Status**

Gemäß PROFIBUS PA Profil-Spezifikationen, Version 3.0. Wird ein Anzeigewert mit dem Status UNCERTAIN oder BAD übertragen, wird dieser alternierend zum Anzeigewert angezeigt. Hat der Anzeigewert keinen Status GOOD, wird alternierend zum Anzeigewert die Statusmeldung BAD (0x00) angezeigt.

#### Einheit

ASCII Text, Zeichensatz nach ISO 646-IRV (International Reference Version). Ist kein Einheitentext vorhanden, wird kein Text auf der Vor-Ort-Anzeige dargestellt.

### 6.6.4 Zyklische Übertragung des Betriebsdruckwertes, PRESSURE\_VALUE

Über den Datenblock PRESSURE\_VALUE kann vom Automatisierungssystem zyklisch ein Wert für den Betriebsdruck (32-Bit-Gleitkommazahl) inkl. Einheit und Status zum Messgerät übertragen werden. Der Wert für den Betriebsdruck wird zur kontinuierlichen Berechnung der Dichte verwendet (siehe Parameter BETRIEBSDRUCK, [Seite 135\)](#page-136-2).

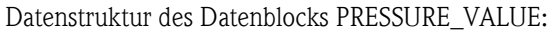

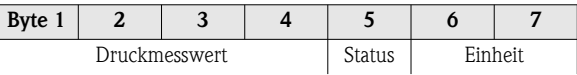

#### **Status**

#### *Allgemein*

Implementierung gemäß PROFIBUS PA Profil-Spezifikationen, Version 3.0.

#### *Verhalten bei Statuszustand GOOD*

Wird ein Betriebsdruckwert mit dem Status GOOD übertragen, so wird dieser Wert in die aktuelle Systemeinheit umgerechnet und im Messgerät weiterverarbeitet.

#### *Verhalten bei Statuszustand BAD und UNCERTAIN*

Wird ein Betriebsdruck mir dem Status BAD oder UNCERTAIN übertragen, nehmen die vom Betriebsdruck abhängigen Prozessgrößen (z.B. Dichte) den Status BAD an und als Wert für diese Prozessgößen wird NaN (not-a-number) übertragen. Ist der Betriebsdruck der Vor-Ort-Anzeige zugeordnet, werden in diesem Fall fünf Striche "\_\_\_\_ \_" alternierend zur Darstellung des Systemfehlers "PT-No Data" angezeigt.

Ist der Vor-Ort-Anzeige eine vom Betriebsdruck abhängige Prozessgröße zugeordnet, werden neben der Darstellung "1 \_\_\_\_\_" und dem Systemfehler "PT-No Data" auch der Statuszutand "BAD (0x00)" angezeigt.

#### Einheiten

Gemäß PROFIBUS PA Profil-Spezifikation, Version 3.0.

Unterstützte Einheiten:

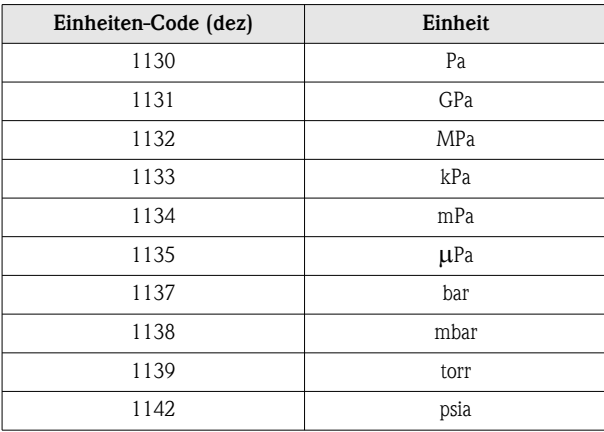

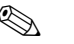

**Example 18 Hinweis!** 

- Die Angaben für den Betriebsdruck beziehen sich immer auf den Absolutdruck.
- Wirkt keine Einheit bzw. eine in der Tabelle nicht aufgeführte Einheit übertragen, wird die im Messgerät ausgewählte Einheit verwendet.

# 6.6.5 Projektierungshinweise für die Einbindung der Datenblöcke

Bei der Einbindung der Datenblöcke in das Automatisierungssystem muss die folgende Reihenfolge unbedingt eingehalten werden:

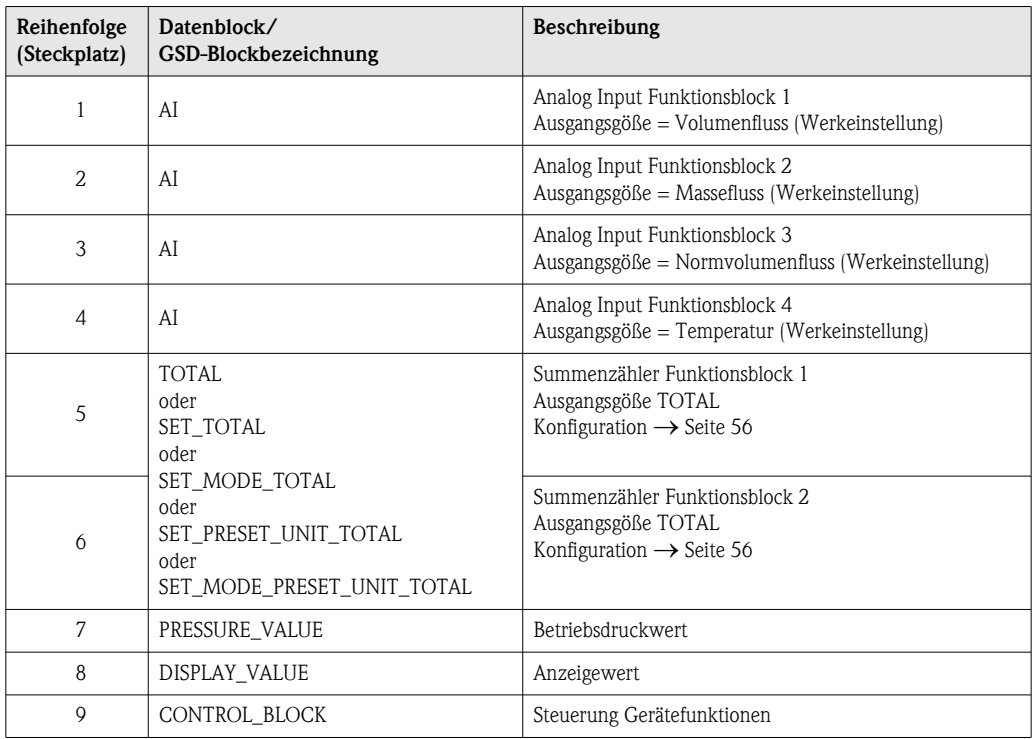

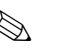

**Example 15 Hinweis!** 

- Die Zuordnung der Prozessgrößen für die Analog Input Funktionsblöcke (1…4) und die Summenzähler Funktionsblöcke (1…2) kann über den jeweiligen CHANNEL Parameter verändert werden.
- Nach dem Laden einer neuen Messgrößenkonfiguration zum Automatisierungssystem, muss das Gerät zurückgesetzt werden. Dies kann auf zwei Arten durchgeführt werden:
	- über einen Klasse 2 Master (z.B. Commuwin II, Parameter SYSTEM RESET V0H6, Teilmatrix Diagnose)
	- Versorgungsspannung aus- und wieder einschalten.
- Werden nicht alle Messgrößen benötigt, können mit Hilfe des Platzhalters "EMPTY\_MODULE" einzelne Datenblöcke deaktiviert werden.
- Aktivieren Sie nur die Datenblöcke, die im Automatisierungssystem verarbeitet werden. Dadurch wird der Datendurchsatz eines PROFIBUS DP/PA Netzwerkes verbessert.

### 6.6.6 Konfigurationsbeispiele mit Simatic S7 HW-Konfig

#### *Beispiel 1:*

Vollkonfiguration mittels der herstellerspezifischen GSD-Datei.

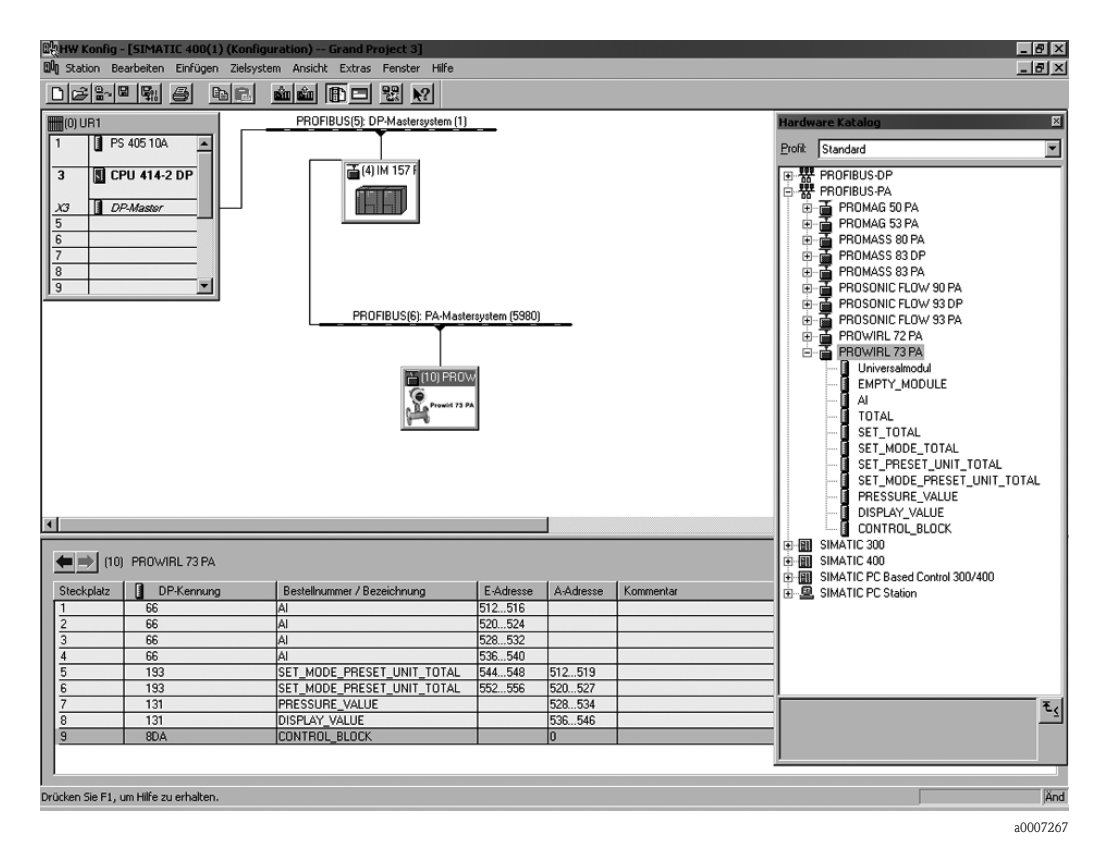

Bei dieser Konfiguration sind alle Datenblöcke aktiviert, die vom Messgerät unterstützt werden.

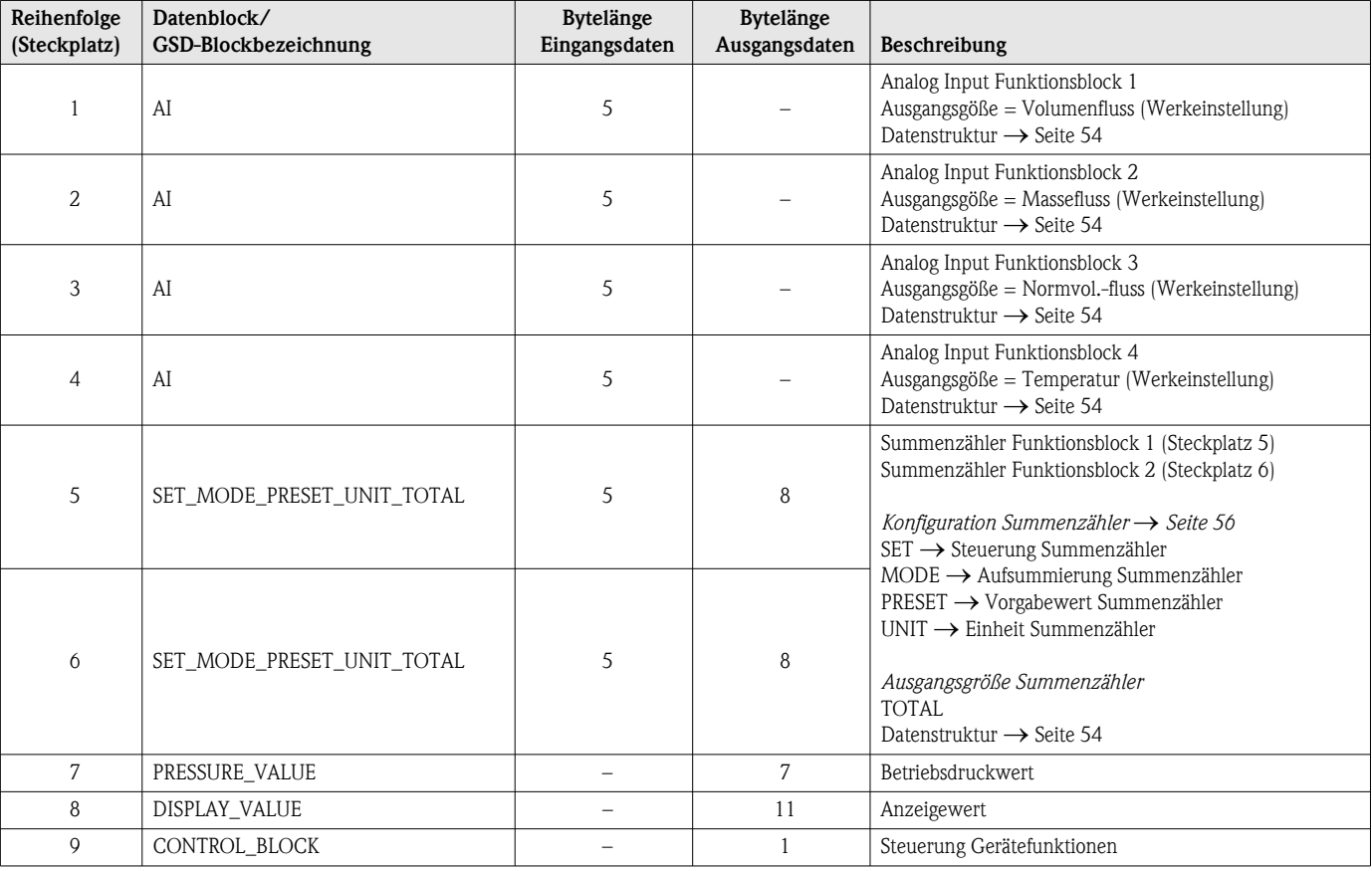

#### *Beispiel 2:*

Ersetzen von Messgrößen durch Platzhalter (EMPTY\_MODULE) über die herstellerspezifische GSD-Datei.

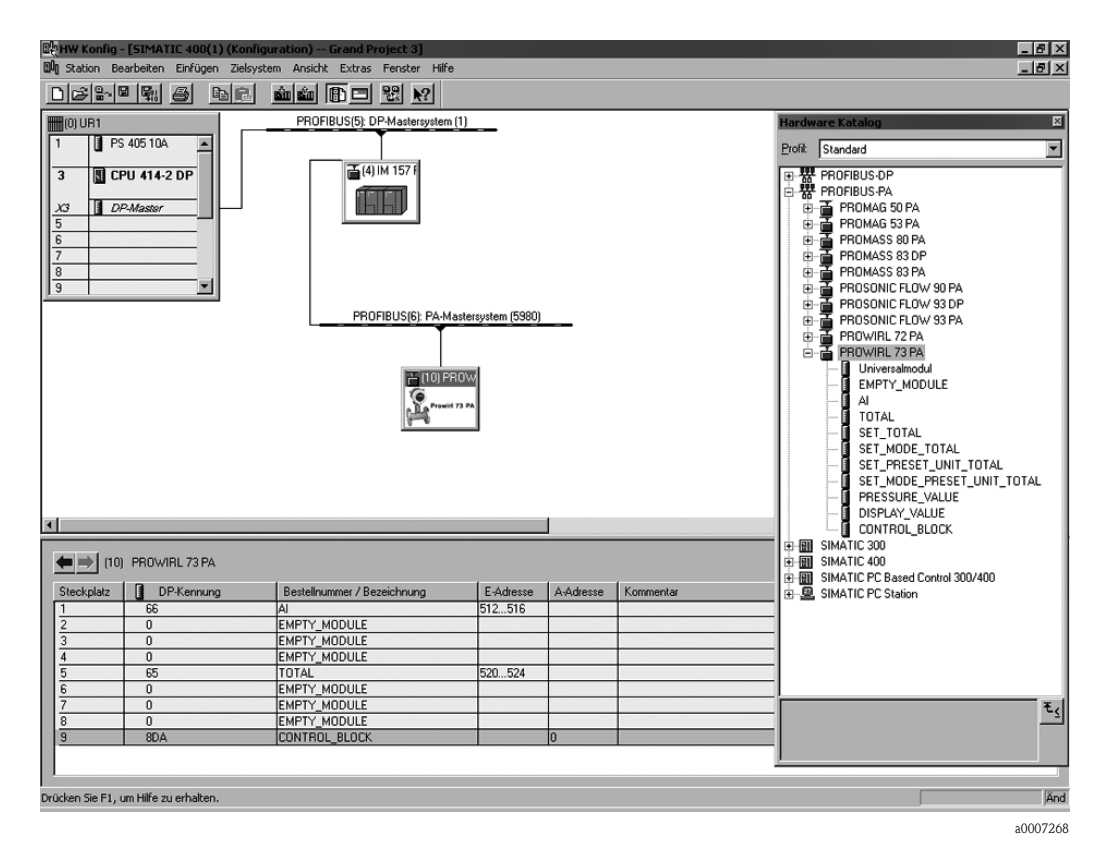

Mit dieser Konfiguration wird der Analog Input Funktionsblock, der Summenzählerwert TOTAL und die zyklische Steuerung von Gerätefunktionen CONTROL\_BLOCK aktiviert. Der Summenzähler ist "ohne Konfiguration" konfiguriert. Er liefert in diesem Beispiel nur den Summenzählerwert und kann nicht gesteuert werden. Das Rücksetzen oder Stoppen des Summenzählers kann nicht ausgeführt werden.

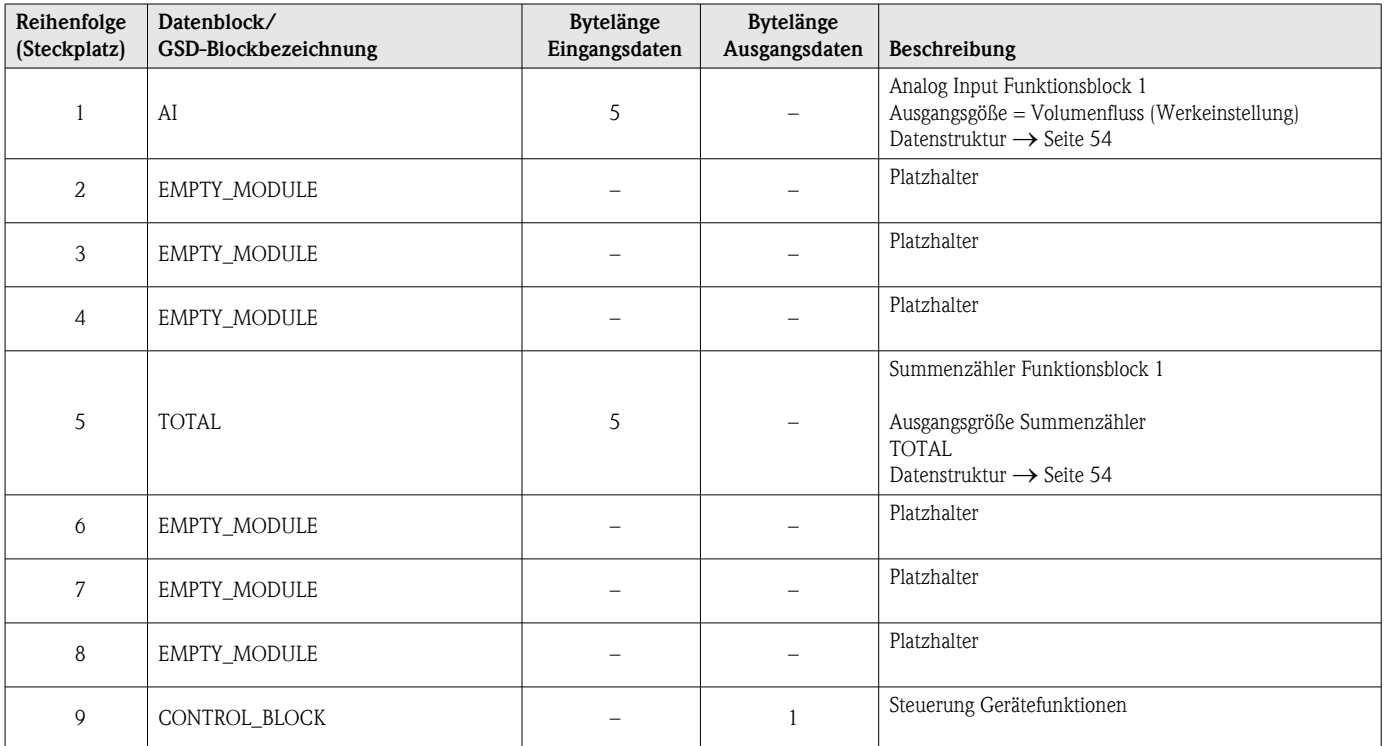

#### *Beispiel 3:*

Konfiguration der Messgrößen ohne Platzhalter (EMPTY\_MODULE) mittels der herstellerspezifischen GSD-Datei.

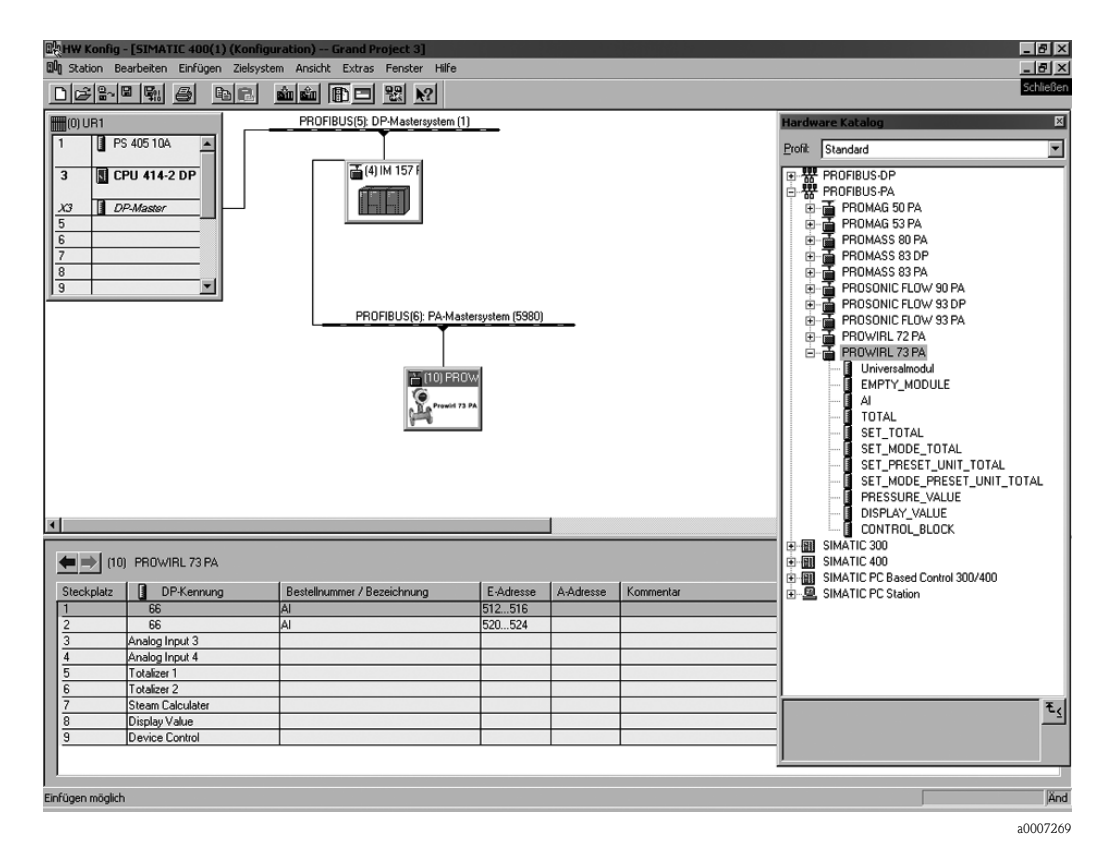

Mit dieser Konfiguration wird der Analog Input Funktionsblock 1 und 2 übertragen. Werden keine weiteren Messgrößen benötigt, müssen die Platzhalter entfallen.

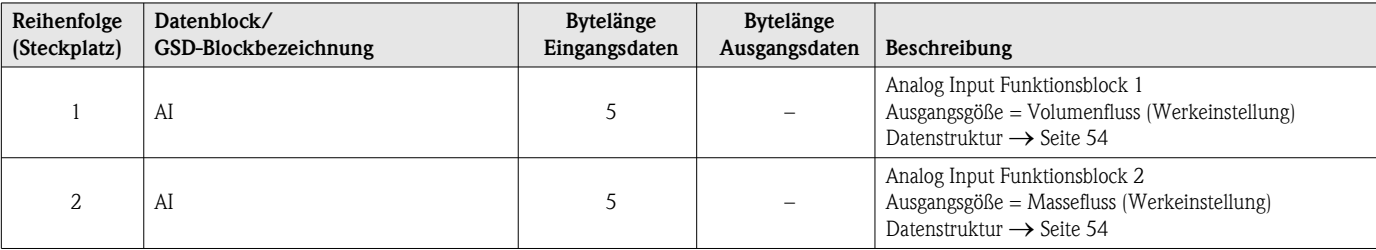

#### Statuscode

In der folgenden Tabelle finden Sie die Statuscodes, die von den Blöcken AI (Analog Input) und TOT (Summenzähler) unterstützt werden.

Die Codierung des Status entspricht den PROFIBUS Profilen 3.0 "PROFIBUS PA Profile for Process Control Devices - General Requirements" V 3.0:

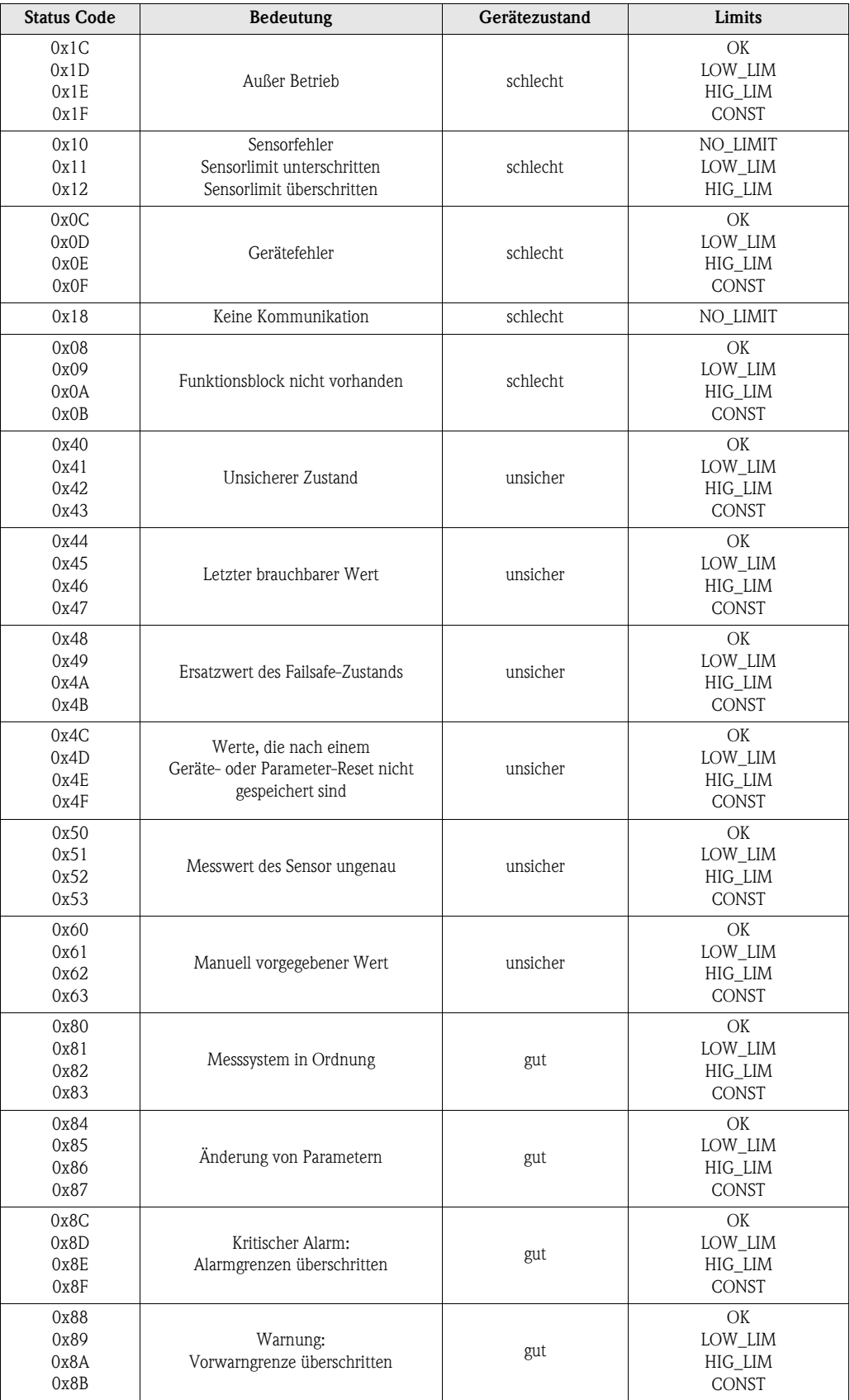

# 6.7 Azyklischer Datenaustausch

Der azyklische Datenaustausch wird für die Übertragung von Parametern während der Inbetriebnahme, der Wartung oder zur Anzeige weiterer Messgrößen, die nicht im zyklischen Nutzdatenverkehr enthalten sind, verwendet. Es können somit Parameter zur Erkennung, zur Steuerung oder zum Abgleich in den verschiedenen Blöcken (Physical Block, Transducer Block , Funktionsblock) verändert werden, während sich das Gerät im zyklischen Datenaustausch mit einer SPS befindet.

Wenn die azyklische Kommunikation betrachtet wird muss grundsätzlich zwischen zwei Arten unterschieden werden:

### 6.7.1 Master Klasse 2 azyklisch (MS2AC)

Beim MS2AC handelt es sich um die azyklische Kommunikation zwischen einem Feldgerät und einem Master der Klasse 2 (z.B. FieldCare, Commuwin, PDM usw., siehe [Seite 35\)](#page-36-0). Hierbei öffnet der Master einen Kommunikationskanal über einen sogenannten SAP (Service Access Point) um auf das Gerät zuzugreifen.

Einem Master Klasse 2 müssen alle Parameter, die über PROFIBUS mit einem Gerät ausgetauscht werden sollen bekannt gemacht werden. Diese Zuordnung erfolgt entweder in einer sogenannten Gerätebeschreibung (DD = Device Discription), einem DTM (Device Type Manager) oder innerhalb einer Softwarekomponente im Master über Slot- und Index-Adressierung zu jedem einzelnen Parameter.

Bei der MS2AC Kommunikation ist folgendes zu beachten:

- Wie bereits beschrieben greift ein Master der Klasse 2 über spezielle SAP´s auf ein Gerät zu. Es können daher nur so viele Master der Klasse 2 gleichzeitig mit einem Gerät kommunizieren wie auch SAP's für diese Kommunikation bereit gestellt worden sind.
- Der Einsatz eines Master der Klasse 2 erhöht die Zykluszeit des Bussystems. Dies ist bei der Programmierung des verwendeten Leitsystems bzw. der Steuerung zu berücksichtigen.

# 6.7.2 Master Klasse 1 azyklisch (MS1AC)

Beim MS1AC öffnet ein zyklischer Master, der bereits die zyklischen Daten vom Gerät liest bzw. auf das Gerät schreibt, den Kommunikationskanal über den SAP 0x33 (spezieller Service Access Point für MS1AC) und kann dann wie ein Master Klasse 2 über den Slot und den Index einen Parameter azyklisch lesen bzw. schreiben (wenn unterstützt).

Bei der MS1AC Kommunikation ist folgendes zu beachten:

- Aktuell gibt es wenige PROFIBUS Master auf dem Markt die diese Kommunikation unterstützen.
- Nicht alle PROFIBUS Geräte unterstützen MS1AC.
- Im Anwenderprogramm muss darauf geachtet werden, dass ein dauerhaftes Schreiben von Parametern (z.B. mit jedem Zyklus des Programms) die Lebensdauer eines Gerätes drastisch verkürzen kann. Azyklisch geschrieben Parameter werden spannungsresistent in Speicherbausteine (EEPROM, Flash, etc.) geschrieben. Diese Speicherbausteine sind nur für eine begrenzte Anzahl von Schreibvorgängen ausgelegt. Diese Anzahl von Schreibvorgänge wird im Normalbetrieb ohne MS1AC (während der Parametrierung) nicht annähernd erreicht. Aufgrund einer fehlerhaften Programmierung kann diese maximale Anzahl schnell erreicht werden und damit die Lebenszeit eines Gerätes drastisch verkürzt werden.

Das Messgerät unterstützt die MS2AC-Kommunikation mit 2 verfügbaren SAP´s. Die MS1AC-Kommunikation wird vom Messgerät unterstützt. Die Speicherbaustein ist für 10<sup>6</sup> Schreibvorgänge ausgelegt.

# 7 Wartung

Für das Durchfluss-Messsystem sind grundsätzlich keine speziellen Wartungsarbeiten erforderlich.

#### Außenreinigung

Bei der Außenreinigung von Messgeräten ist darauf zu achten, dass das verwendete Reinigungsmittel die Gehäuseoberfläche und die Dichtungen nicht angreift.

#### Reinigung mit Molchen

Eine Reinigung mit Molchen ist nicht möglich!

#### Austausch von Sensordichtungen

Messstoffberührende Dichtungen müssen im Normalfall nicht ausgetauscht werden! Ein Austausch ist nur in speziellen Fällen erforderlich, beispielsweise dann, wenn aggressive oder korrosive Messstoffe nicht mit dem Dichtungswerkstoff kompatibel sind.

 $\bigotimes$  Hinweis!

- 
- Die Zeitspanne zwischen den Auswechslungen ist abhängig von den Messstoffeigenschaften.
- **•** Ersatzdichtungen (Zubehörteil)  $\rightarrow$  [Seite 66](#page-67-0).
	- Es dürfen nur Sensordichtungen von Endress+Hauser verwendet werden!

#### Austausch Gehäusedichtungen

Die Gehäusedichtungen müssen sauber und unverletzt in die Dichtungsnut eingelegt werden. Gegebenenfalls sind die Dichtungen zu trocknen, zu reinigen oder zu ersetzen.

 $\bigotimes$  Hinweis!

Wird das Messgerät in einer Staubatmosphäre eingesetzt, sind ausschließlich die zugehörigen Gehäusedichtungen von Endress+Hauser einzusetzen.

# <span id="page-67-0"></span>8 Zubehör

Für Messumformer und Messaufnehmer sind verschiedene Zubehörteile lieferbar, die bei Endress+Hauser separat bestellt werden können. Ausführliche Angaben zum betreffenden Bestellcode erhalten Sie von Ihrer Endress+Hauser-Serviceorganisation.

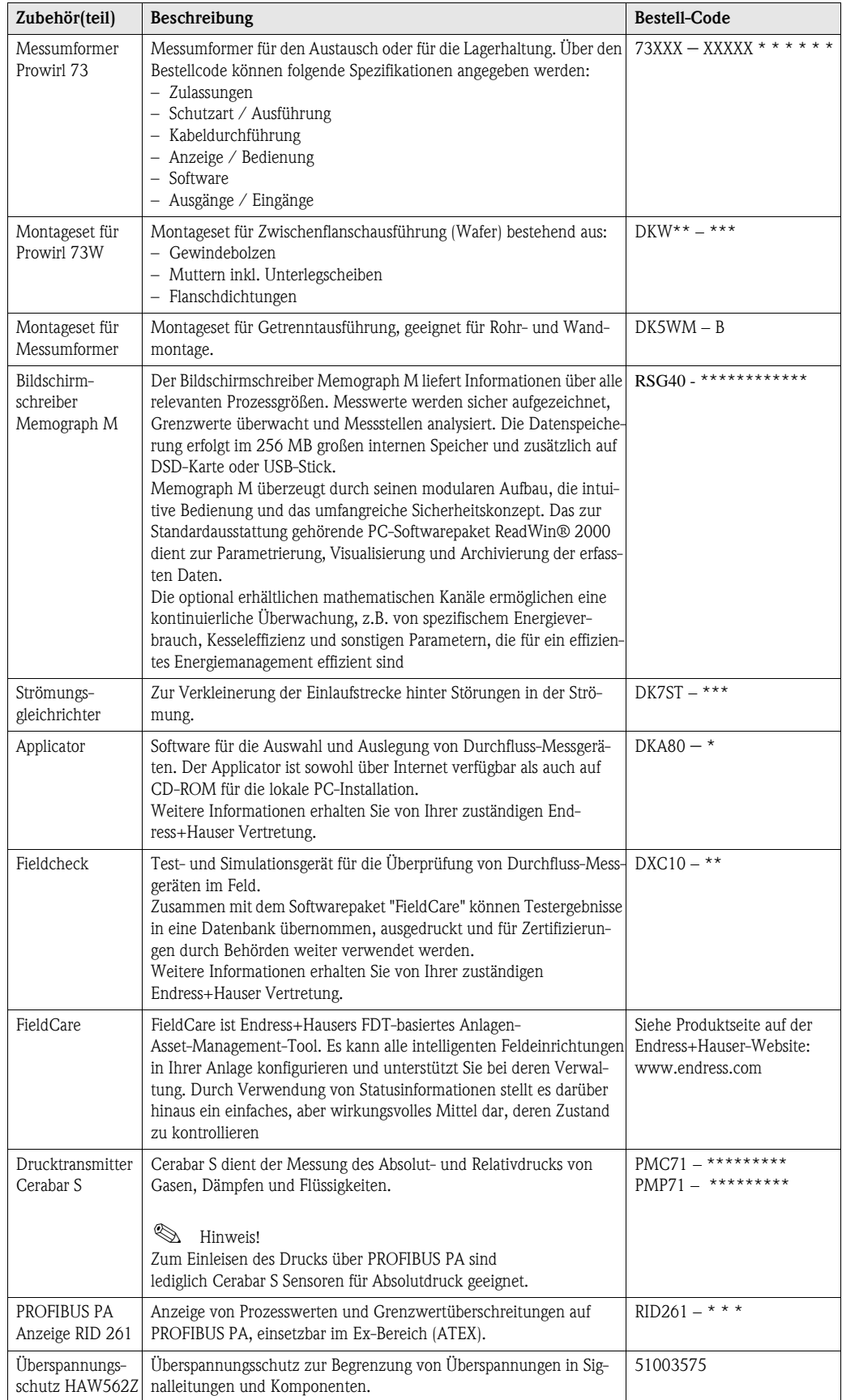

# 9 Störungsbehebung

# 9.1 Fehlersuchanleitung

Beginnen Sie die Fehlersuche in jedem Fall mit den nachfolgenden Checklisten, falls nach der Inbetriebnahme oder während des Messbetriebs Störungen auftreten. Über die verschiedenen Abfragen werden Sie gezielt zur Fehlerursache und den entsprechenden Behebungsmaßnahmen geführt.

" Achtung! Es ist möglich, dass ein Durchfluss-Messgerät nur durch eine Reparatur wieder Instand gesetzt werden kann. Beachten Sie in solchen Fällen unbedingt die auf [Seite 4](#page-5-0) aufgeführten Maßnahmen, bevor Sie das Messgerät an Endress+Hauser zurücksenden.

Legen Sie dem Messgerät in jedem Fall ein vollständig ausgefülltes Formular "Erklärung zur Kontamination" bei. Eine entsprechende Kopiervorlage befindet sich am Schluss dieser Betriebsanleitung!

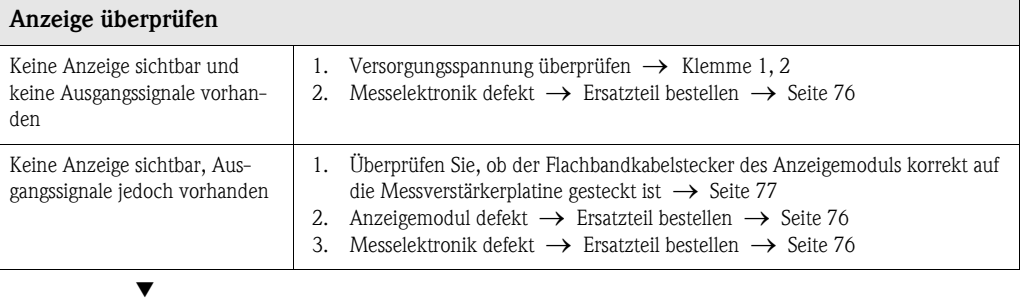

#### Fehlermeldungen auf der Anzeige

Fehler, die während der Inbetriebnahme oder des Messbetriebs auftreten, werden sofort angezeigt. Fehlermeldungen bestehen aus verschiedenen Anzeigesymbolen, die folgende Bedeutung haben (Beispiel):

- Fehlerart:  $S =$  Systemfehler,  $P =$  Prozessfehler
- Fehlermeldungstyp:  $\dot{\tau}$  = Störmeldung, ! = Hinweismeldung
- $-$  DSC SENS LIMIT = Fehlerbezeichnung (Messgerät wird nahe der Einsatzgrenzen betrieben)
- 03:00:05 = Dauer des aufgetretenen Fehlers (in Std., Min. und Sekunden), Anzeigeformat siehe Parameter [BETRIEBSSTUNDEN](#page-127-0) auf [Seite 126](#page-127-0).
- #395 = Fehlernummer

▼

Achtung!

Beachten Sie auch die Ausführungen auf [Seite 33 ff.](#page-34-0)!

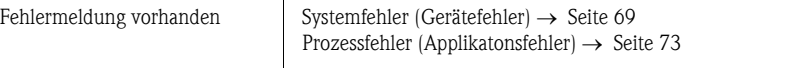

#### Fehlerhafte Verbindung zum Leitsystem

Zwischen dem Leitystem und dem Messgerät kann keine Verbindung aufgebaut werden. Prüfen Sie folgende Punkte: Feldbusanschluss Datenleitungen überprüfen Feldbus-Gerätestecker – Steckerbelegung / Verdrahtung prüfen  $\rightarrow$  [Seite 23 ff.](#page-24-0) – Verbindung Gerätestecker / Feldbuskabelbuchse überprüfen. Ist die Überwurfmutter richtig angezogen? Feldbusspannung Prüfen Sie, ob an den Klemmen 1/2 eine min. Busspannung von 9 V DC vorhanden ist. Zulässiger Bereich: 9…32 V DC Netzstruktur Zulässige Feldbuslänge und Anzahl Stichleitungen überprüfen  $\rightarrow$  [Seite 19](#page-20-0) Basisstrom Fließt ein Basisstrom von min. 16 mA

Fortsetzung siehe nächste Seite

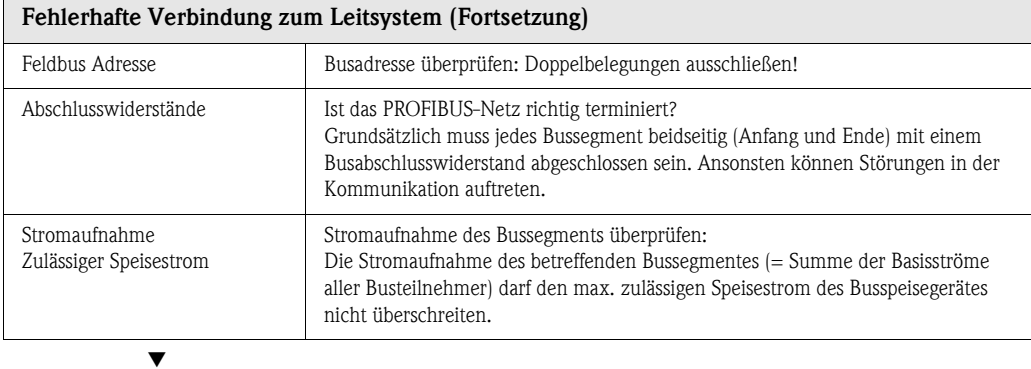

#### System- oder Prozess-Fehlermeldungen

▼

System- oder Prozessfehler, die während der Inbetriebnahme oder des Messbetriebs auftreten, können auch über das Bedienprogramm Commuwin II in der herstellerspezifischen Gerätebedienung angezeigt werden  $\rightarrow$  [Seite 69 ff.](#page-70-0)

#### Andere Fehlerbilder (ohne Fehlermeldung) Es liegen andere Fehlerbilder vor. Diagnose und Behebungsmaßnahmen $\rightarrow$ [Seite 74](#page-75-0)

# <span id="page-70-0"></span>9.2 Systemfehlermeldungen

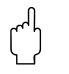

" Achtung! Es ist möglich, dass ein Durchfluss-Messgerät nur durch eine Reparatur wieder Instand gesetzt werden kann. Beachten Sie in solchen Fällen unbedingt die auf [Seite 4](#page-5-0) aufgeführten Maßnahmen, bevor Sie das Messgerät an Endress+Hauser zurücksenden.

Legen Sie dem Messgerät in jedem Fall ein vollständig ausgefülltes Formular "Erklärung zur Kontamination" bei. Eine entsprechende Kopiervorlage befindet sich am Schluss dieser Betriebsanleitung!

#### Fehlermeldungen auf der Vor-Ort-Anzeige, im Konfigurationsprogramm und im Automatisierungssystem

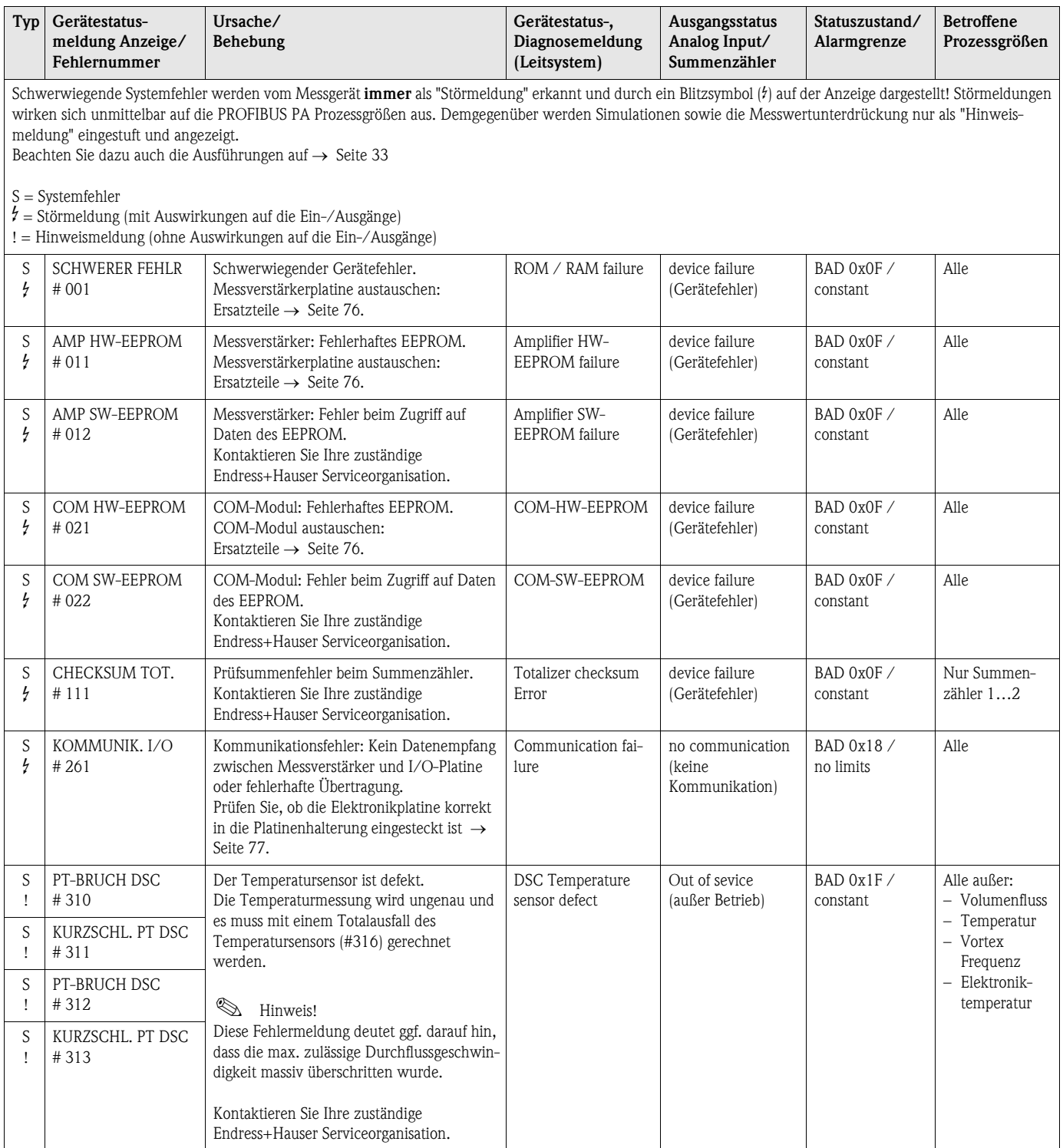

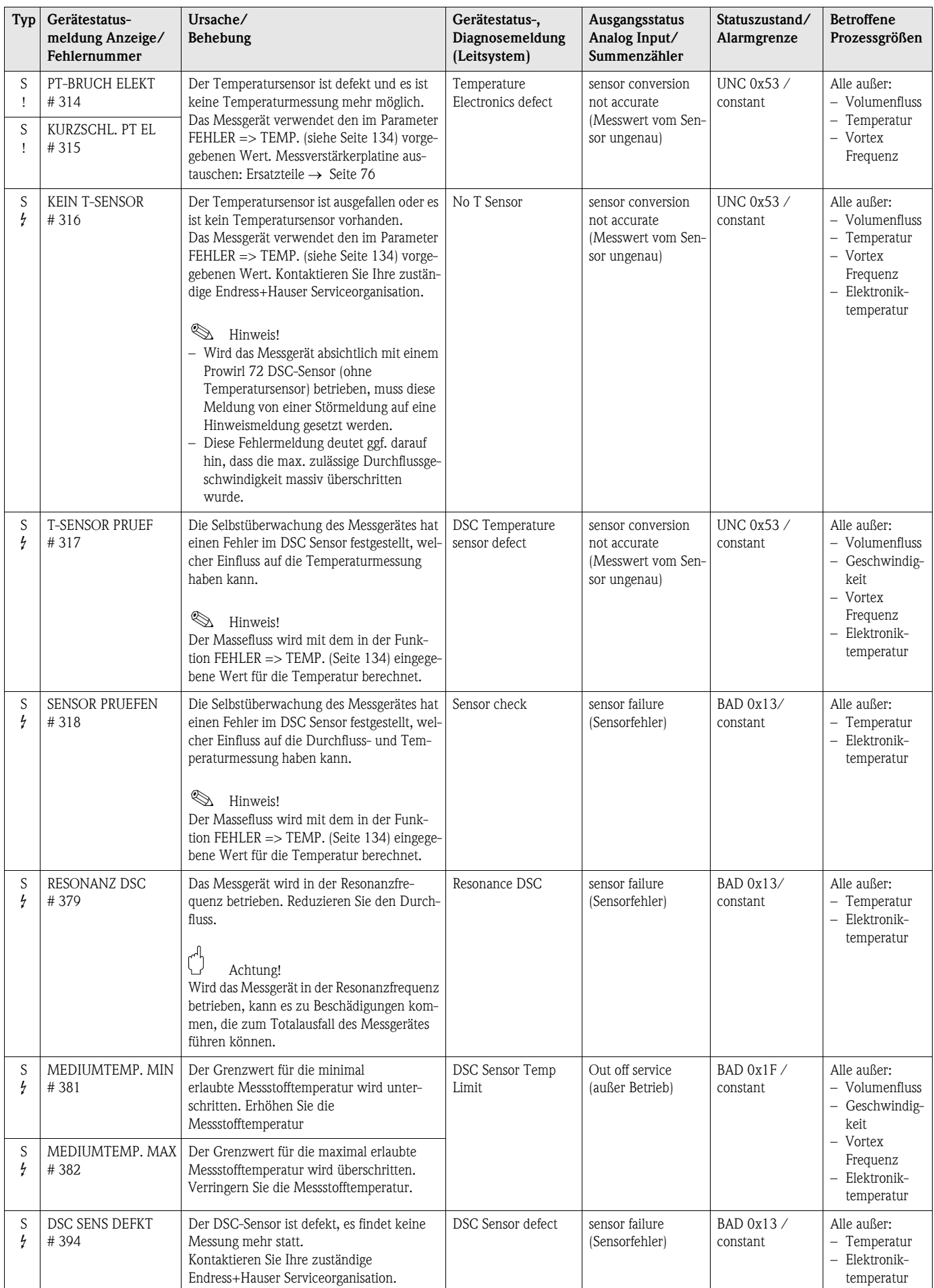
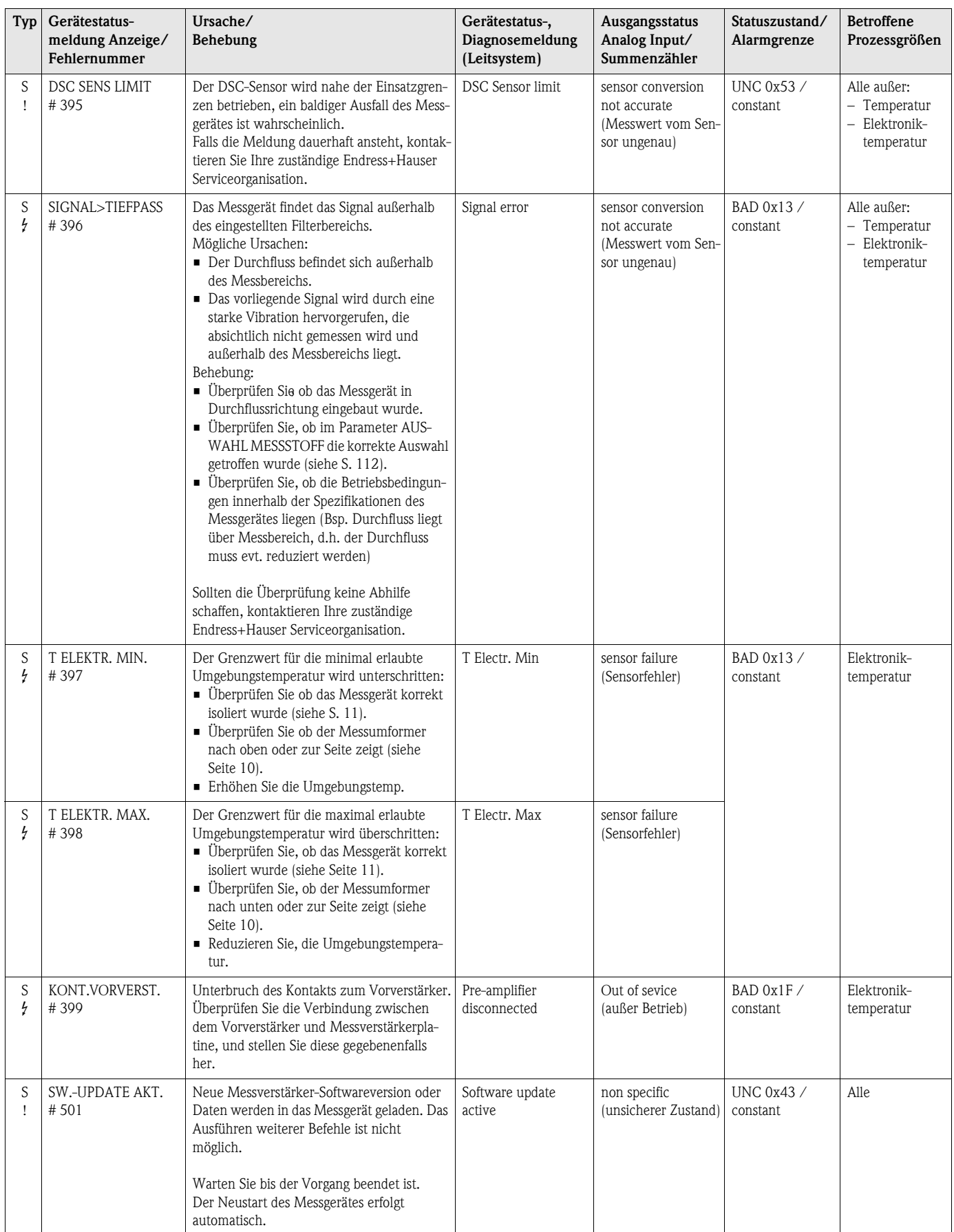

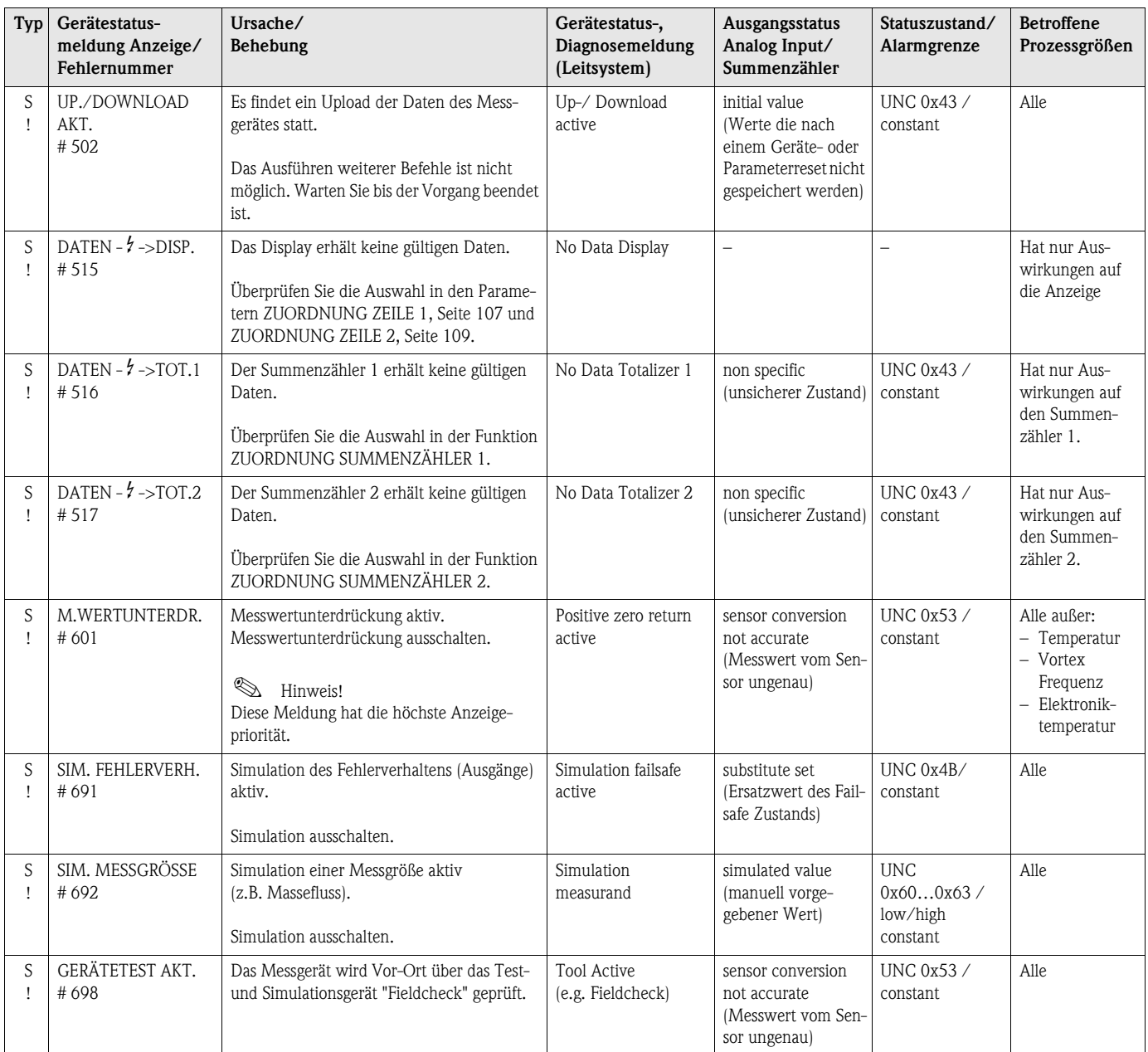

# 9.3 Prozessfehlermeldungen

Prozessfehler können entweder als Stör- oder Hinweismeldung definiert und damit unterschiedlich gewichtet werden. Diese Festlegung erfolgt über die Funktionsmatrix (siehe [Bedienung über PROFIBUS PA](#page-98-0) ab [Seite 97\)](#page-98-0).

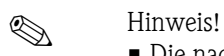

- Die nachfolgend aufgeführten Fehlertypen entsprechen den Werkeinstellungen.
- Beachten Sie auch die Ausführungen auf [Seite 33 ff.](#page-34-0)

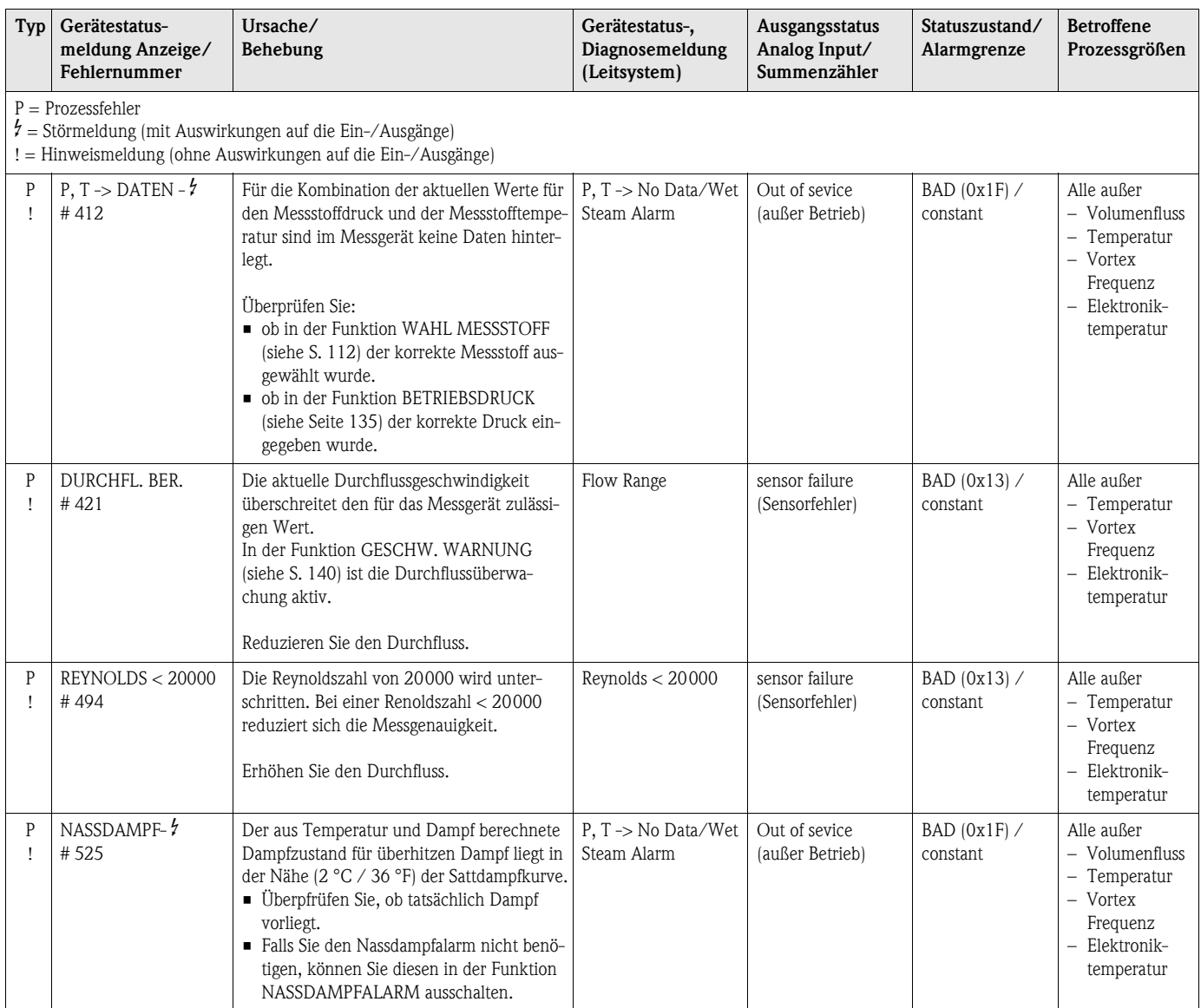

# 9.4 Prozessfehler ohne Meldung

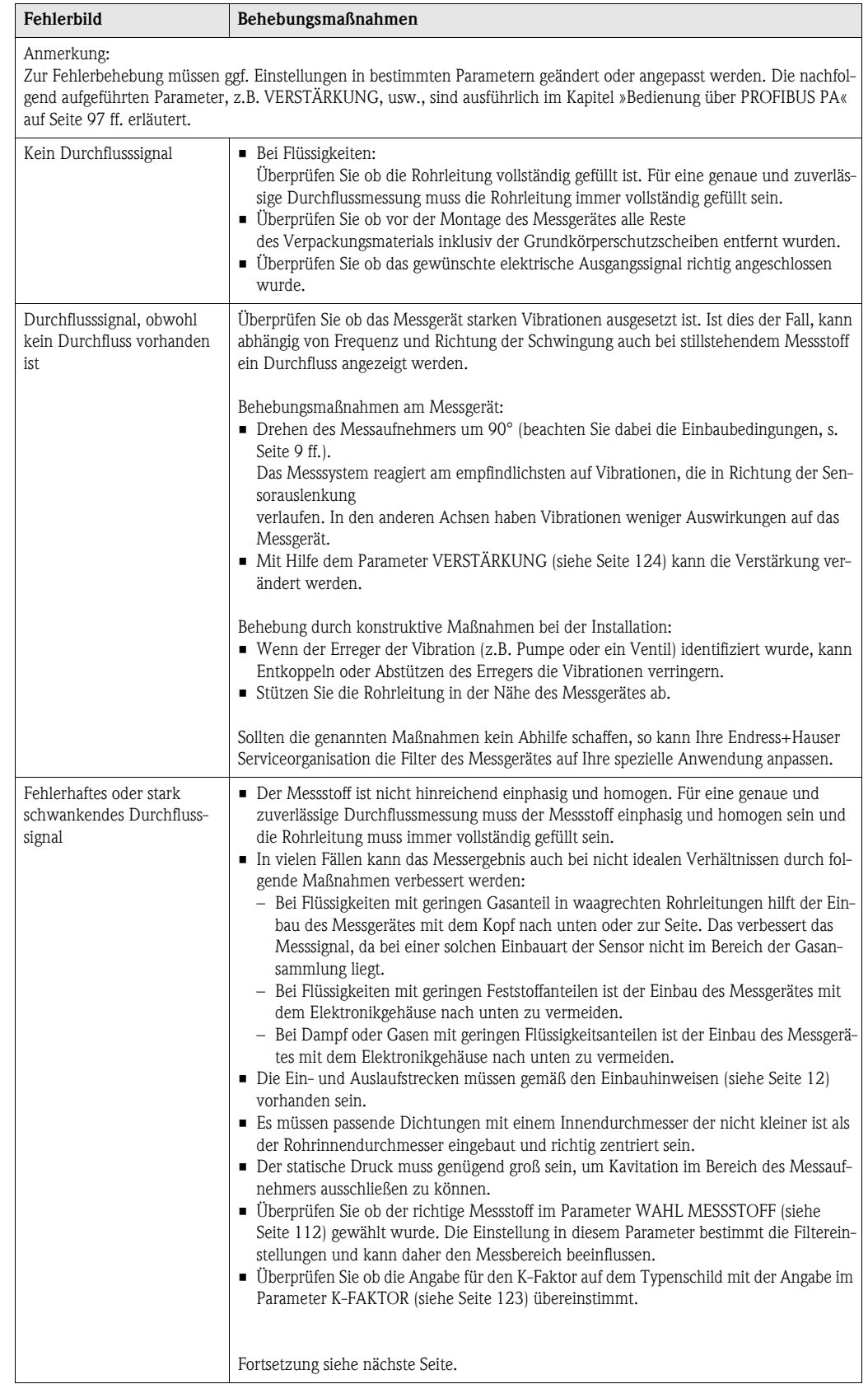

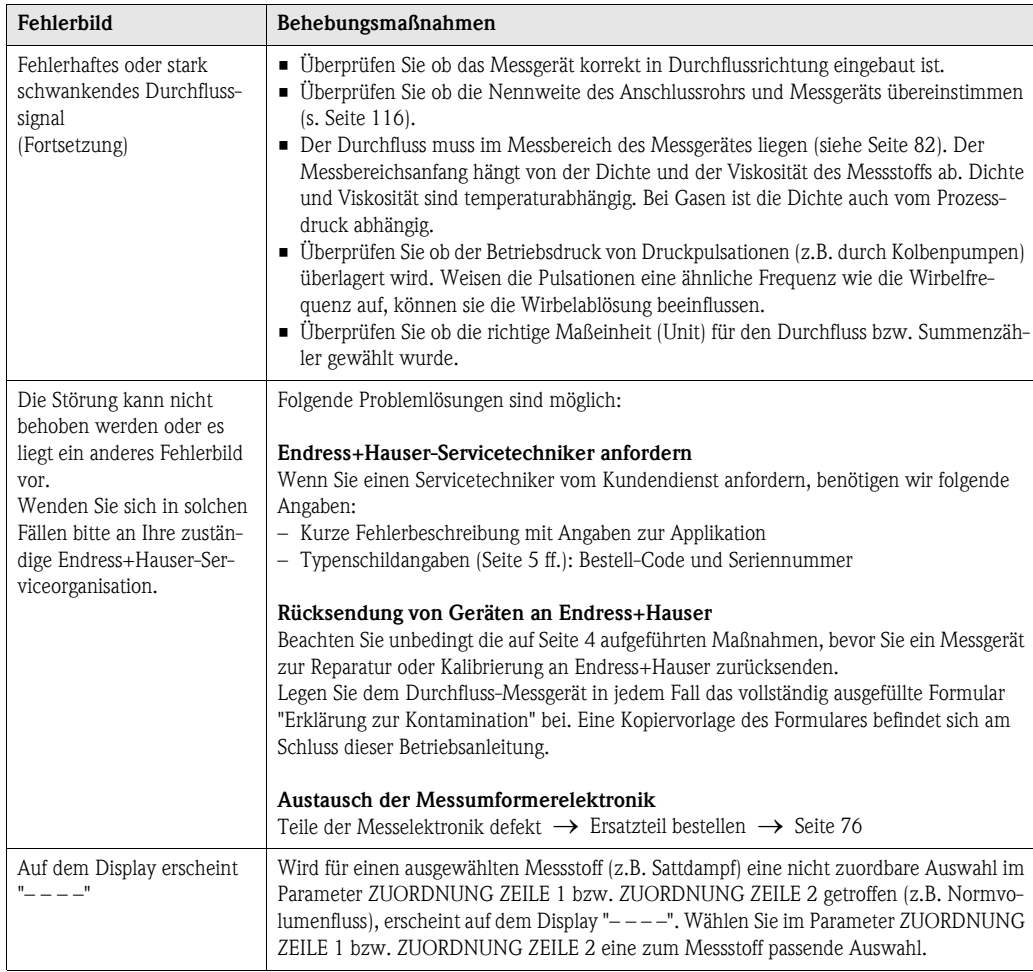

# <span id="page-77-0"></span>9.5 Ersatzteile

In [Kap. 9.1](#page-68-0) finden Sie eine ausführliche Fehlersuchanleitung ([siehe Seite 67](#page-68-0)). Darüber hinaus unterstützt Sie das Messgerät durch eine permanente Selbstdiagnose und durch die Anzeige aufgetretener Fehler.

Es ist möglich, dass die Fehlerbehebung den Austausch defekter Geräteteile durch geprüfte Ersatzteile erfordert. Die nachfolgende Abbildung gibt eine Übersicht der lieferbaren Ersatzteile.

# $\bigotimes$  Hinweis!

Ersatzteile können Sie direkt bei Ihrer Endress+Hauser-Serviceorganisation bestellen und zwar unter Angabe der Seriennummer, welche auf den Messumformer-Typenschild aufgedruckt ist ([s. Seite 5](#page-6-1))

Ersatzteile werden als "Set" ausgeliefert und beinhalten folgende Teile:

- Ersatzteil
- Zusatzteile, Kleinmaterialien (Schrauben, usw.)
- Einbauanleitung
- Verpackung

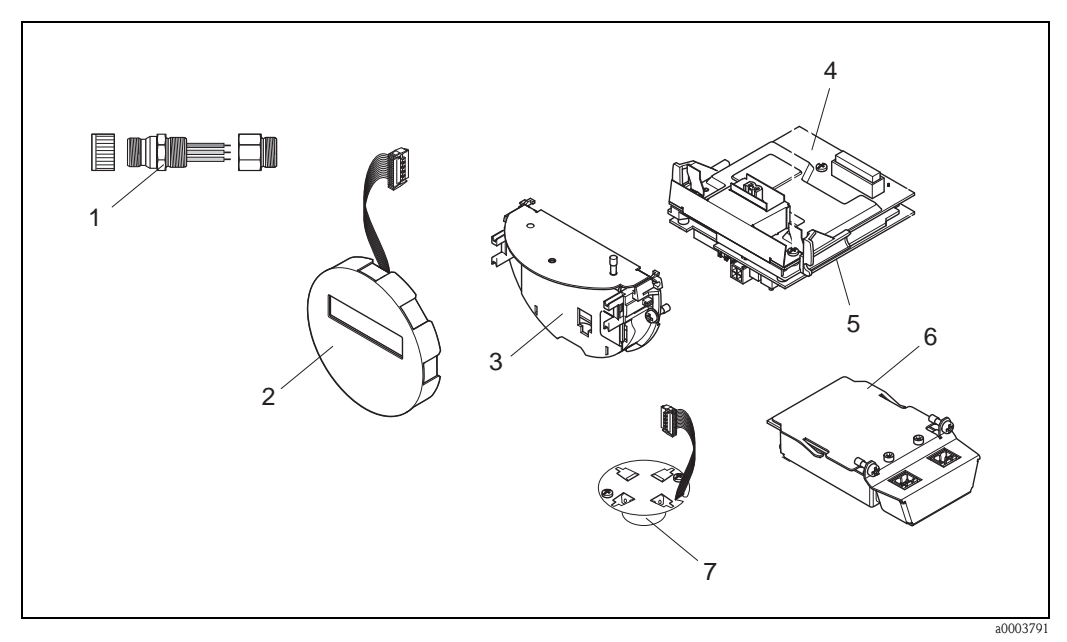

*Abb. 28: Ersatzteile für Messumformer Proline Prowirl 73 PROFIBUS PA (Feld- und Wandaufbaugehäuse)*

# *1 Feldbusstecker*

- *2 Vor-Ort-Anzeigemodul*
- *3 Platinenhalterung*
- *4 I/O-Platine (COM-Modul), Nicht-Ex, Ex i und Ex nAusführung*
- *5 Messverstärkerplatine*
- *6 I/O-Platine (COM-Modul), Ex d Ausführung*
- *7 Vorverstärker*

# 9.6 Ein-/Ausbau von Elektronikplatinen

### 9.6.1 Nicht-Ex, Ex i und Ex n Ausführung

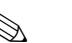

- ! Hinweis!
	- Beachten Sie für den Anschluss von Ex-zertifizierten Geräten die entsprechenden Hinweise und Anschlussbilder in den spezifischen Ex-Zusatzdokumentationen zu dieser Betriebsanleitung.
	- Beschädigungsgefahr elektronischer Bauteile (ESD-Schutz)! Durch statische Aufladung können elektronischer Bauteile beschädigt oder in ihrer Funktion beeinträchtigt werden. Verwenden Sie einen ESD-gerechten Arbeitsplatz mit geerdeter Arbeitsfläche!

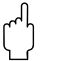

#### Achtung!

Verwenden Sie nur Originalteile von Endress+Hauser.

#### Vorgehensweise beim Ein-/Ausbau der Elektronikplatinen [\(s. Abb. 29\)](#page-79-0)

- 1. Elektronikraumdeckel (a) vom Messumformergehäuse abschrauben.
- 2. Das Vor-Ort-Anzeigemodul (b) von den Halterungsschienen (c) ziehen.
- 3. Das Vor-Ort-Anzeigemodul (b) mit der linken Seite auf die rechte Halterungsschiene (c) stecken (das Vor-Ort-Anzeigemodul ist so gesichert).
- 4. Die Befestigungsschraube (d) der Abdeckung des Anschlussraums (e) lösen und die Abdeckung herunterklappen.
- 5. Anschlussklemmenstecker (f) aus der I/O-Platine (COM-Modul) (q) herausziehen.
- 6. Kunststoffabdeckung (g) hochklappen.
- 7. Signalkabelstecker (h) aus der Messverstärkerplatine (s) ziehen und aus der Kabelhalterung (i) lösen.
- 8. Flachbandkabelstecker (j) aus der Messverstärkerplatine (s) ziehen und aus der Kabelhalterung (k) lösen.
- 9. Vor-Ort-Anzeigemoduls (b) von der rechten Halterungsschiene (c) ziehen.
- 10. Kunststoffabdeckung (g) wieder herunterklappen.
- 11. Die beiden Schrauben (l) der Platinenhalterung (m) lösen.
- 12. Die Platinenhalterung (m) komplett herausziehen
- 13. Seitliche Verriegelungstasten (n) der Platinenhalterung drücken und Platinenhalterung (m) vom Platinengrundkörper (o) trennen.
- 14. Austausch der I/O-Platine (COM-Modul) (q):
	- Die drei Befestigungschrauben (p) der I/O-Platine (COM-Modul) lösen.
	- I/O-Platine (COM-Modul) (q) vom Platinengrundkörper (o) ziehen.
	- Neue I/O-Platine (COM-Modul) auf Platinengrundkörper setzen.
- 15. Austausch der Messverstärkerplatine (s):
	- Befestigungsschrauben (r) der Messverstärkerplatine lösen.
	- Messverstärkerplatine (s) vom Platinengrundkörper (o) ziehen.
	- Neue Messverstärkerplatine auf Platinengrundkörper setzen.
- 16. Der Zusammenbau erfolgt in umgekehrter Reihenfolge.

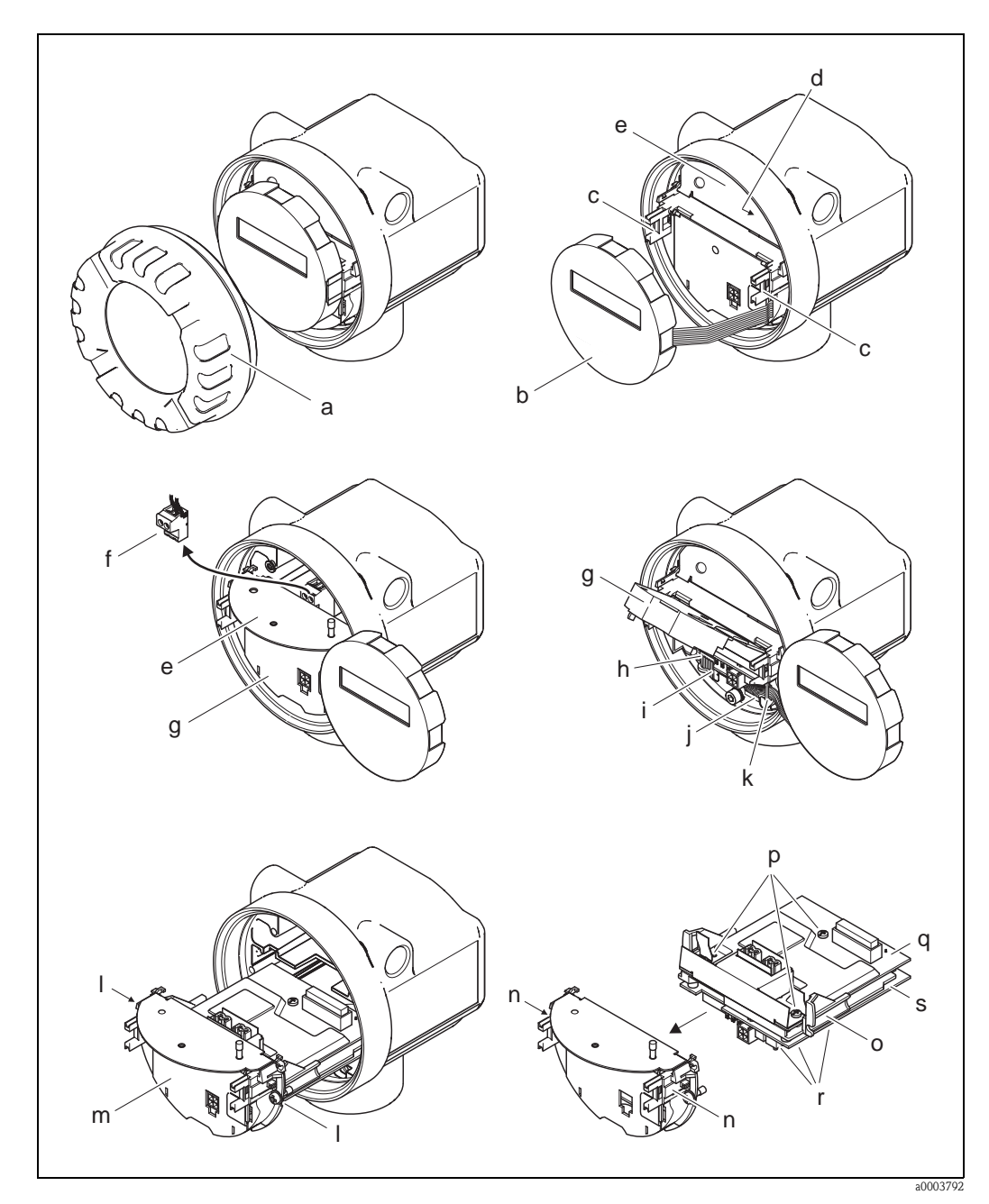

<span id="page-79-0"></span>*Abb. 29: Ein- und Ausbau der Elektronikplatinen Nicht-Ex, Ex i und Ex n Ausführung*

- *a Elektronikraumdeckel*
- 
- *b Vor-Ort-Anzeigemodul c Halteschienen Vor-Ort-Anzeigemodul*
- *d Befestigungsschrauben Abdeckung Anschlussraum*
- *e Abdeckung Anschlussraum*
- *f Anschlussklemmenstecker*
- *g Kunststoffabdeckung*
- *h Signalkabelstecker*
- *i Halterung Signalkabelstecker*
- *j Flachbandkabelstecker des Anzeigemoduls*
- *k Halterung für Flachbandkabelstecker*
- *l Verschraubung Platinenhalterung*
- *m Platinenhalterung*
- *n Verriegelungstasten Platinenhalterung*
- *o Platinengrundkörper*
- *p Verschraubung I/O-Platine (COM-Modul)*
- *q I/O-Platine (COM-Modul)*
- *r Verschraubung Messverstärkerplatine*
- *s Messverstärkerplatine*

### 9.6.2 Ex d Ausführung

# **Example 1** Hinweis!

- Beachten Sie für den Anschluss von Ex-zertifizierten Geräten die entsprechenden Hinweise und Anschlussbilder in den spezifischen Ex-Zusatzdokumentationen zu dieser Betriebsanleitung.
- Beschädigungsgefahr elektronischer Bauteile (ESD-Schutz)! Durch statische Aufladung können elektronischer Bauteile beschädigt oder in ihrer Funktion beeinträchtigt werden. Verwenden Sie einen ESD-gerechten Arbeitsplatz mit geerdeter Arbeitsfläche!

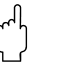

Achtung!<br>Verwenden Sie nur Originalteile von Endress+Hauser.

#### Vorgehensweise beim Ein-/Ausbau der Elektronikplatinen [\(s. Abb. 30\)](#page-81-0)

#### Ein-/Ausbau der I/O-Platine (COM-Modul)

- 1. Sicherungskralle (a) des Anschlussraumdeckels (b) lösen.
- 2. Anschlussraumdeckels (b) vom Messumformergehäuse abschrauben.
- 3. Anschlussklemmenstecker (c) aus der I/O-Platine (COM-Modul) (e) herausziehen.
- 4. Verschraubung (d) der I/O-Platine (COM-Modul) (e) lösen und die Platine etwas herausziehen.
- 5. Verbindungskabelstecker (f) aus der I/O-Platine (COM-Modul) (e) herausziehen und die Platine komplett entnehmen.
- 6. Der Zusammenbau erfolgt in umgekehrter Reihenfolge.

#### Ein-/Ausbau der Messverstärkerplatine

- 1. Elektronikraumdeckel (g) vom Messumformergehäuse abschrauben.
- 2. Das Vor-Ort-Anzeigemodul (h) von den Halterungsschienen (i) ziehen.
- 3. Kunststoffabdeckung (j) hochklappen.
- 4. Flachbandkabelstecker des Vor-Ort-Anzeigemodul (h) aus der Messverstärkerplatine (t) ziehen und aus der Kabelhalterung lösen.
- 5. Signalkabelstecker (k) aus der Messverstärkerplatine (t) ziehen und aus der Kabelhalterung lösen.
- 6. Die Befestigungsschraube (l) lösen und die Abdeckung (m) herunterklappen.
- 7. Die beiden Schrauben (n) der Platinenhalterung (o) lösen.
- 8. Die Platinenhalterung (o) etwas herausziehen und Verbindungskabelstecker (p) vom Platinengrundkörper abziehen.
- 9. Die Platinenhalterung (o) komplett herausziehen.
- 10. Seitliche Verriegelungstasten (q) der Platinenhalterung drücken und Platinenhalterung (o) vom Platinengrundkörper (r) trennen.
- 11. Austausch der Messverstärkerplatine (t):
	- Befestigungsschrauben (s) der Messverstärkerplatine lösen.
	- Messverstärkerplatine (t) vom Platinengrundkörper (r) ziehen.
	- Neue Messverstärkerplatine auf Platinengrundkörper setzen.
- 12. Der Zusammenbau erfolgt in umgekehrter Reihenfolge.

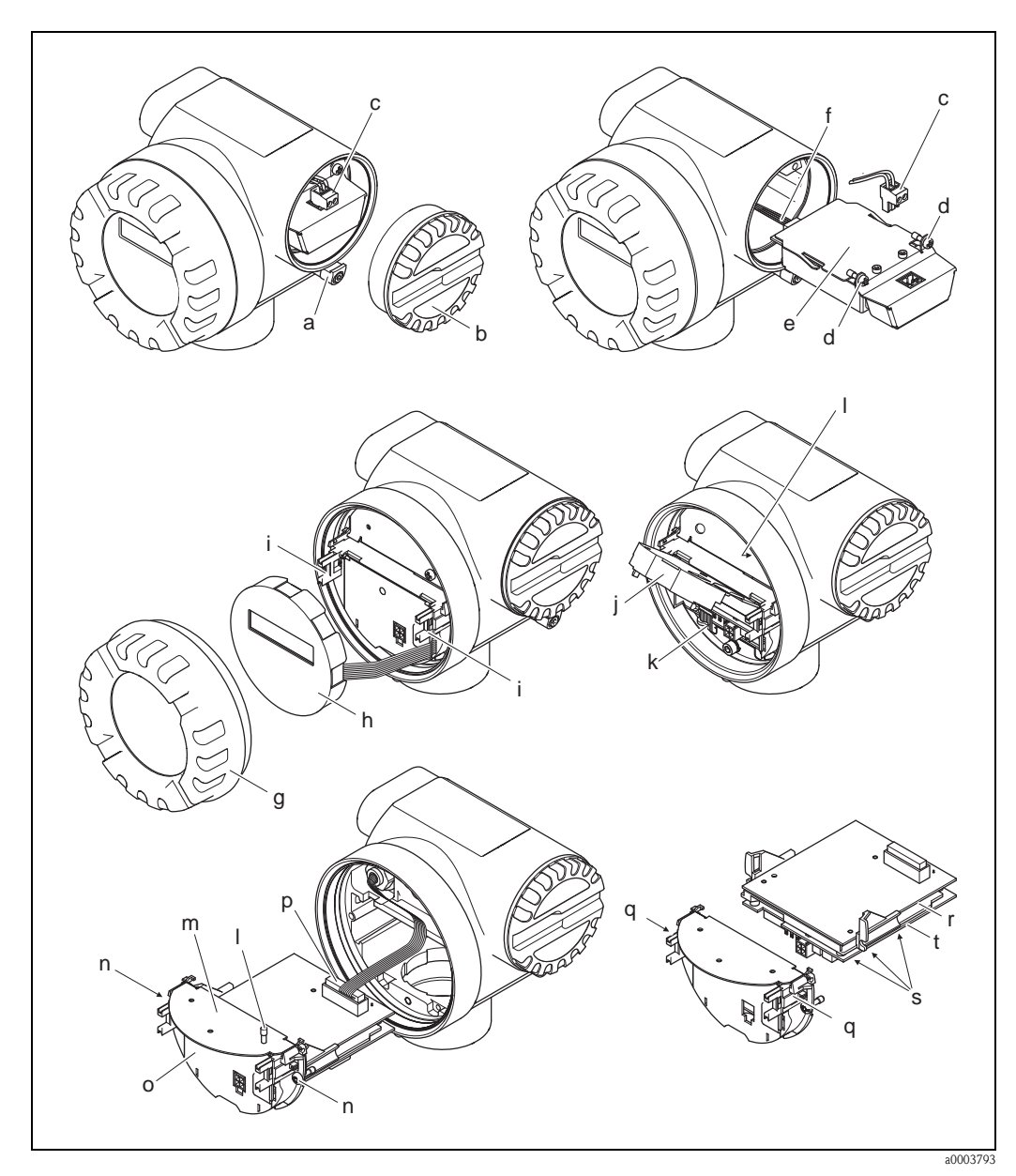

*Abb. 30: Ein- und Ausbau der Elektronikplatinen Ex d Ausführung*

- <span id="page-81-0"></span>*a Sicherungskralle Anschlussraumdeckel*
- *b Anschlussraumdeckel*
- *c Anschlussklemmenstecker*
- *d Verschraubung I/O-Platine (COM-Modul)*
- *e I/O-Platine (COM-Modul)*
- *f Verbindungskabelstecker I/O-Modul*
- *g Elektronikraumdeckel*
- *h Vor-Ort-Anzeigemodul*
- *i Halteschienen Vor-Ort-Anzeigemodul*
- *j Kunststoffabdeckung*
- *k Signalkabelstecker*
- *l Befestigungsschrauben Abdeckung Anschlussraum*
- *m Abdeckung Anschlussraum*
- *n Verschraubung Platinenhalterung*
- *o Platinenhalterung*
- *p Verbindungskabelstecker*
- *q Verriegelungstasten Platinenhalterung*
- *r Platinengrundkörper*
- *s Verschraubung Messverstärkerplatine*
- *t Messverstärkerplatine*

# 9.7 Software-Historie

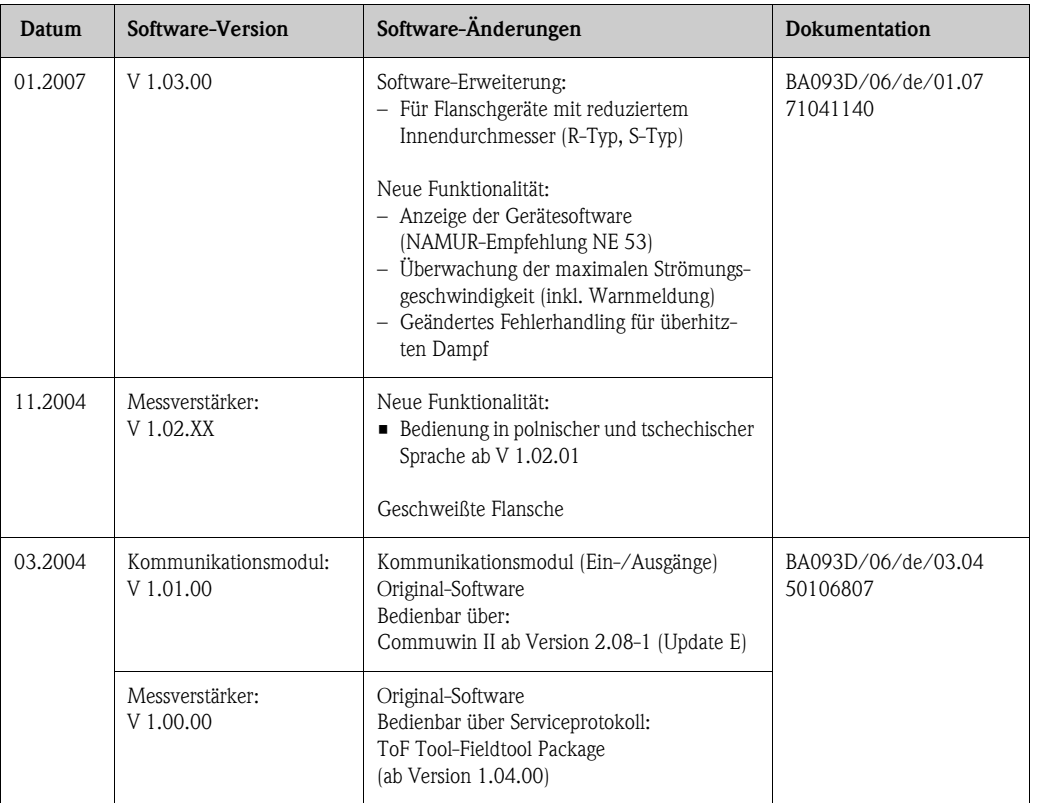

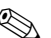

# $\bigotimes$  Hinweis!

Ein Up- bzw. Download zwischen den verschiedenen Software-Versionen ist normalerweise nur mit einer speziellen Service-Software möglich.

# 10 Technische Daten

## 10.1 Technische Daten auf einen Blick

### 10.1.1 Anwendungbereiche

Die Messeinrichtung dient zur Durchflussmessung von Sattdampf, überhitztem Dampf, Gasen und Flüssigkeiten. Primär werden die Messgrößen Volumenfluss und Temperatur gemessen. Aus diesen Werten kann das Messgerät mittels hinterlegter Daten über die Dichte und die Enthalpie z.B. den Massestrom und Wäremstrom berechnen und ausgeben.

# 10.1.2 Arbeitsweise und Systemaufbau

<span id="page-83-0"></span>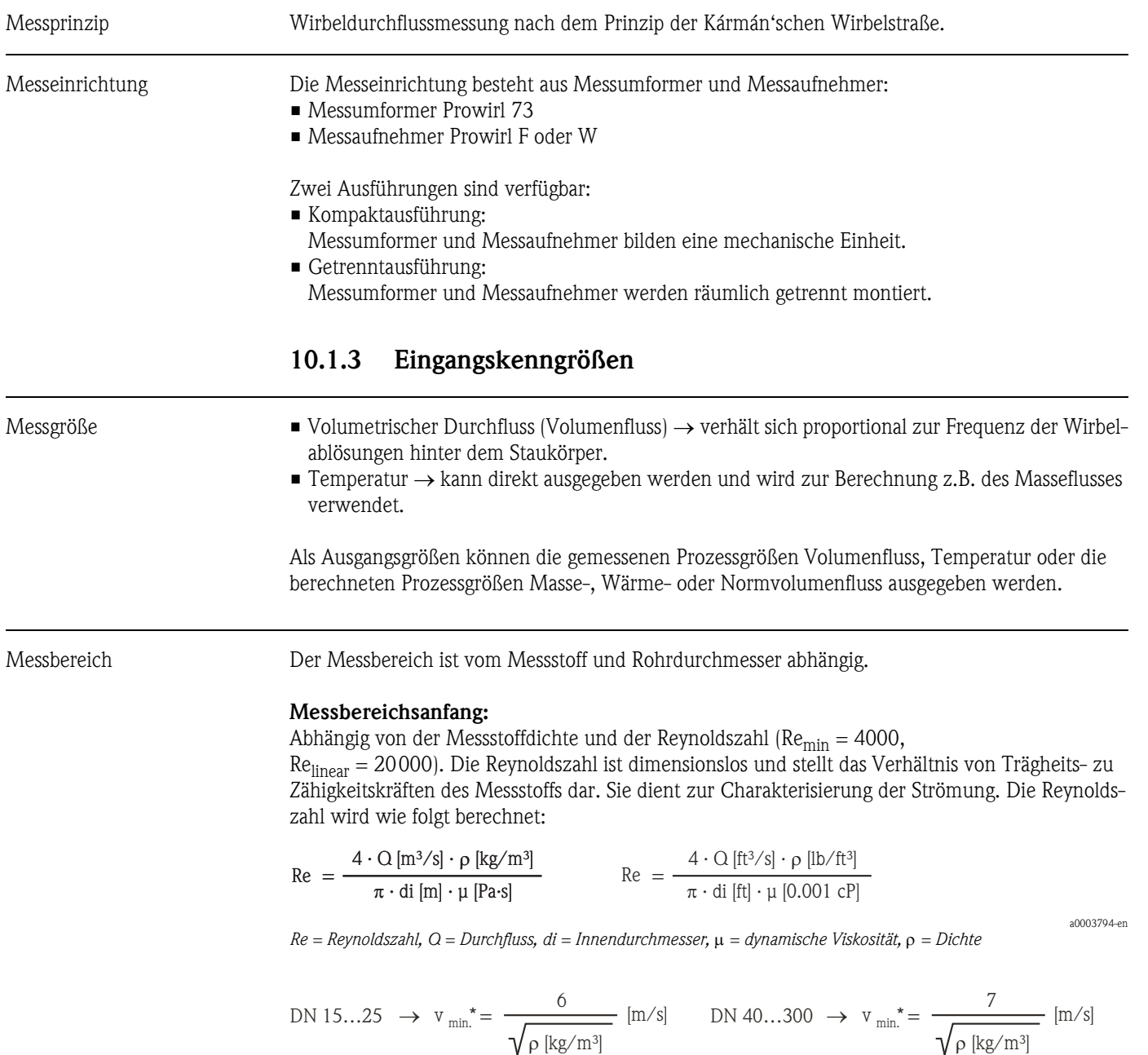

a0003239-en

#### Messbereichsendwert:

Flüssigkeiten:  $v_{max} = 9$  m/s (30 ft/s) Gas/Dampf: siehe Tabelle

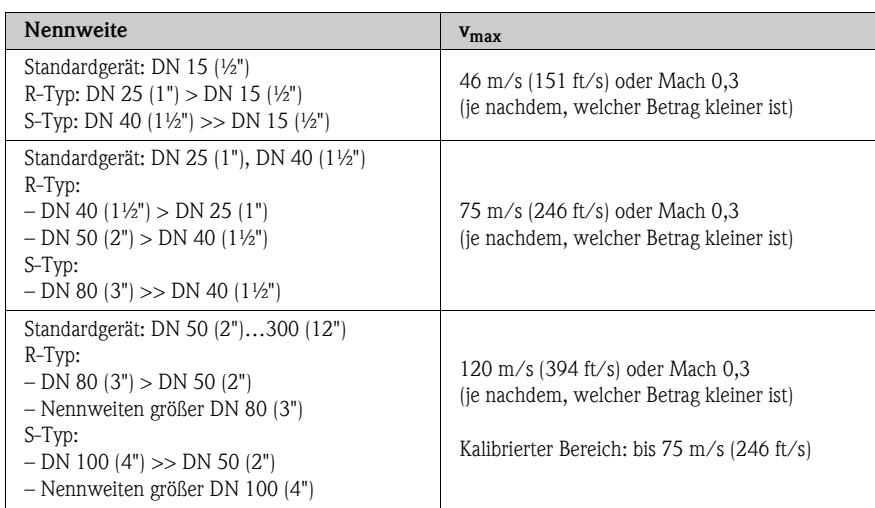

#### **II** Hinweis!

Mit Hilfe des Auswahl- und Auslegungsprogramms Applicator können Sie die genauen Werte für den von Ihnen eingesetzten Messstoff ermitteln. Sie erhalten den Applicator über Ihr Endress+Hauser Vertriebsbüro oder im Internet unter www.endress.com.

#### Bereich K-Faktor

Die Tabelle dient zur Orientierung. Für die einzelnen Nennweiten und Bauformen ist der Bereich, in dem der K-Faktor liegen kann, angegeben.

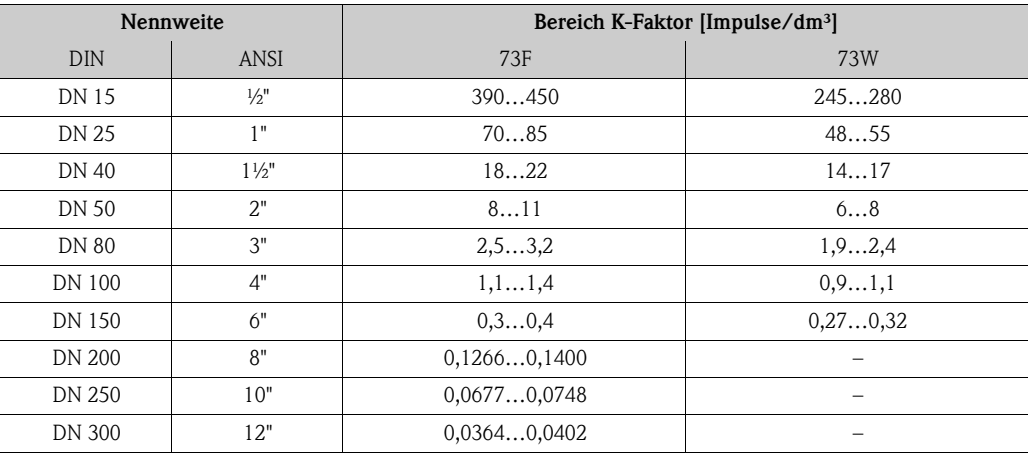

### 10.1.4 Ausgangskenngrößen PROFIBUS PA

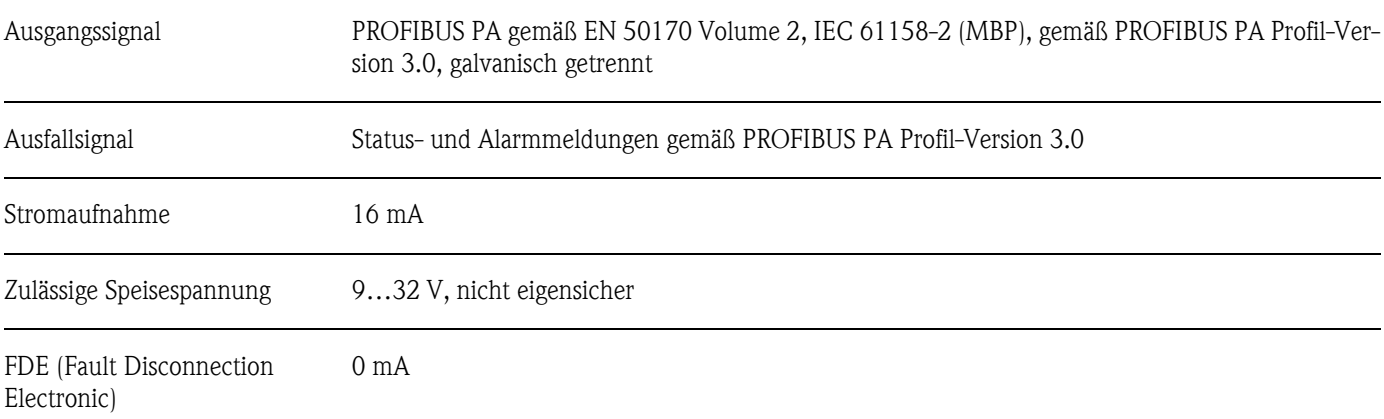

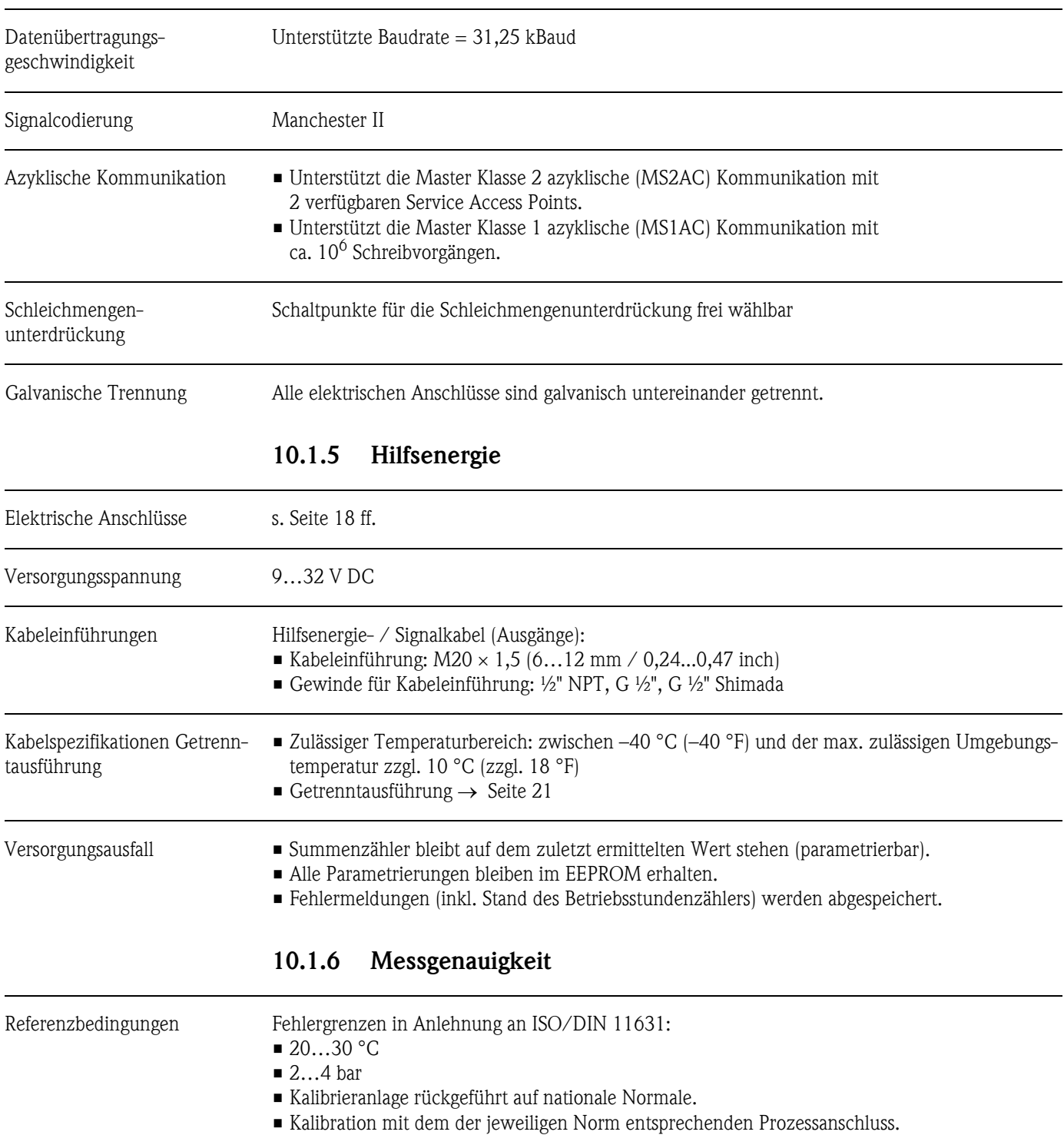

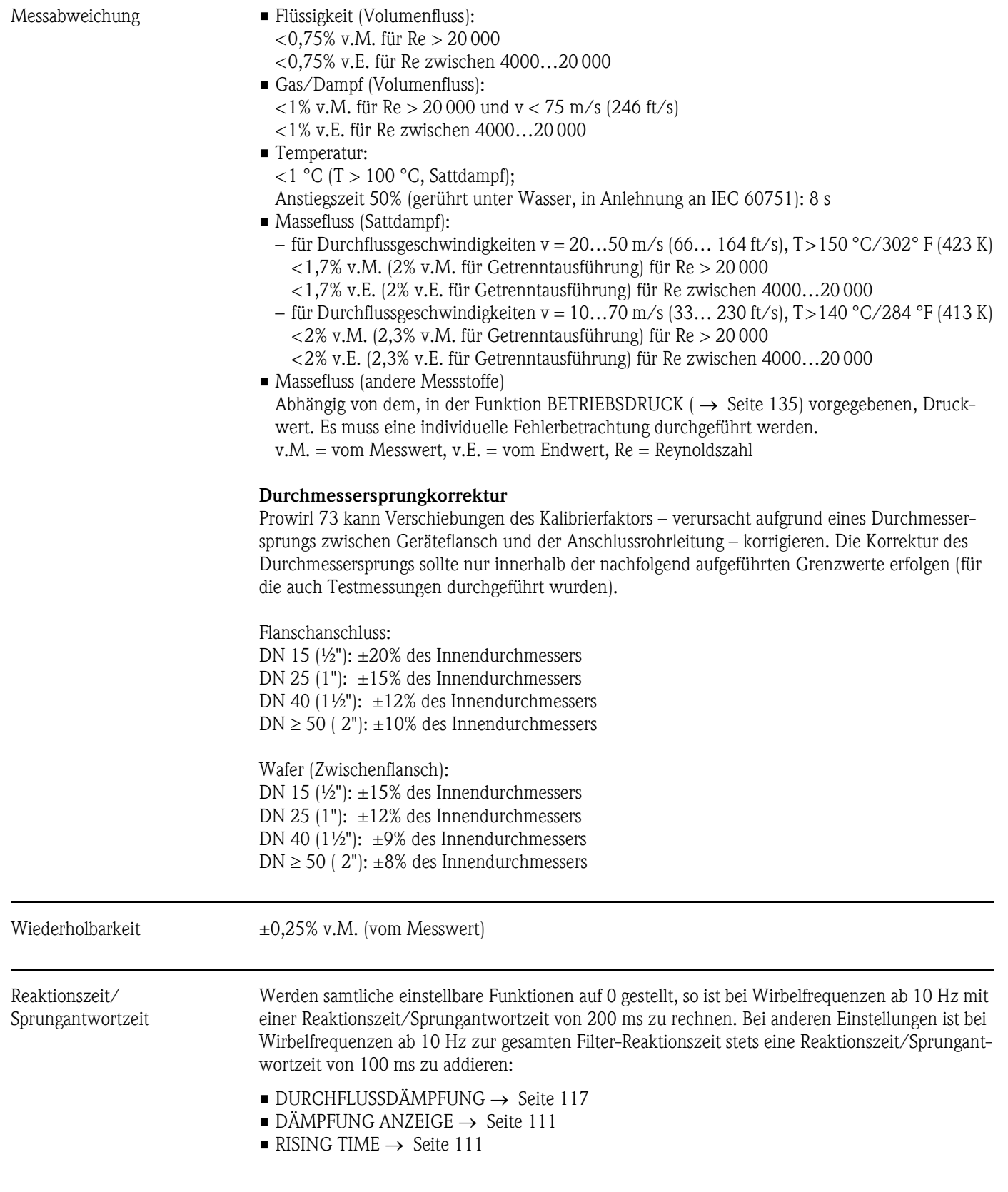

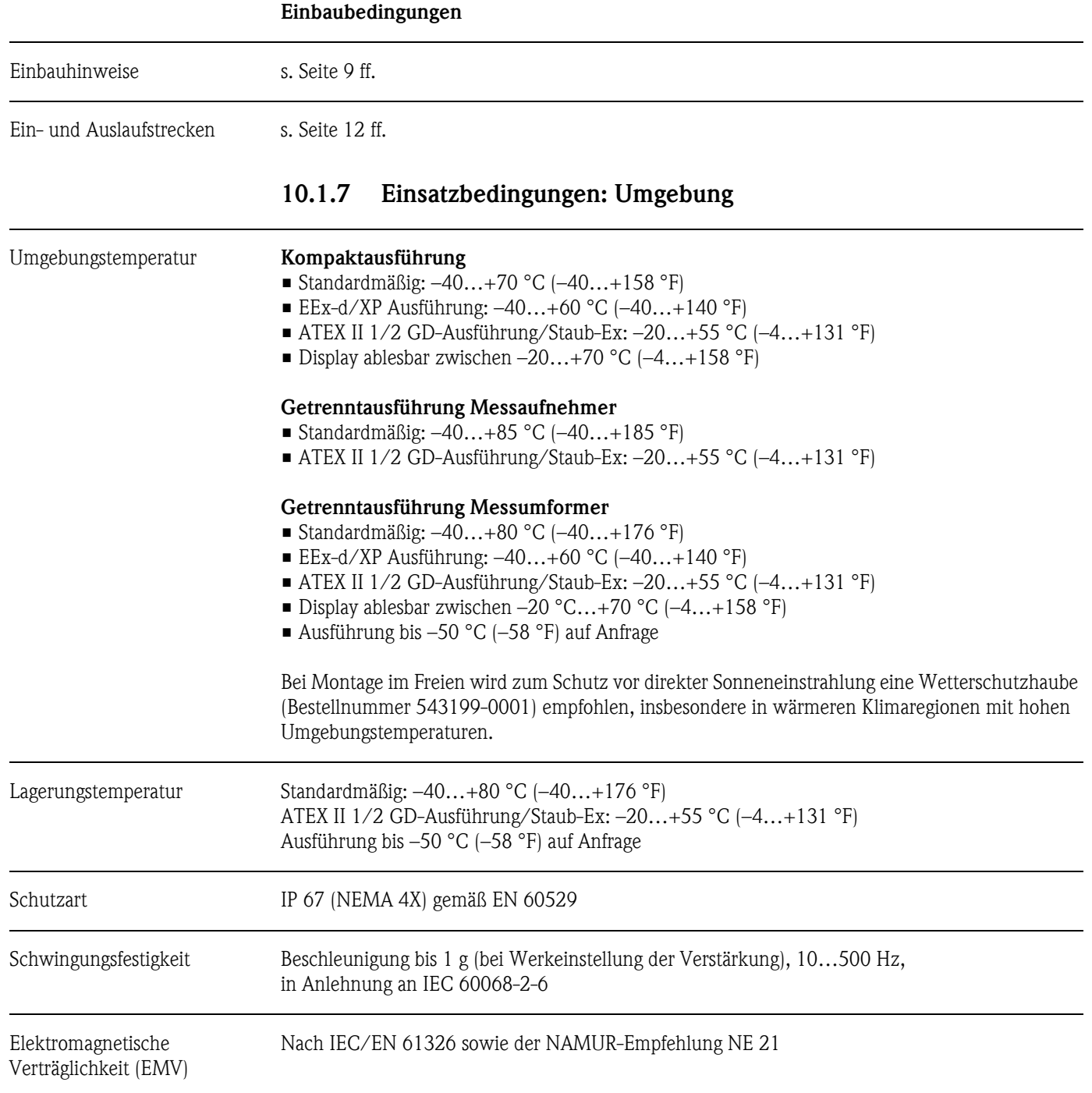

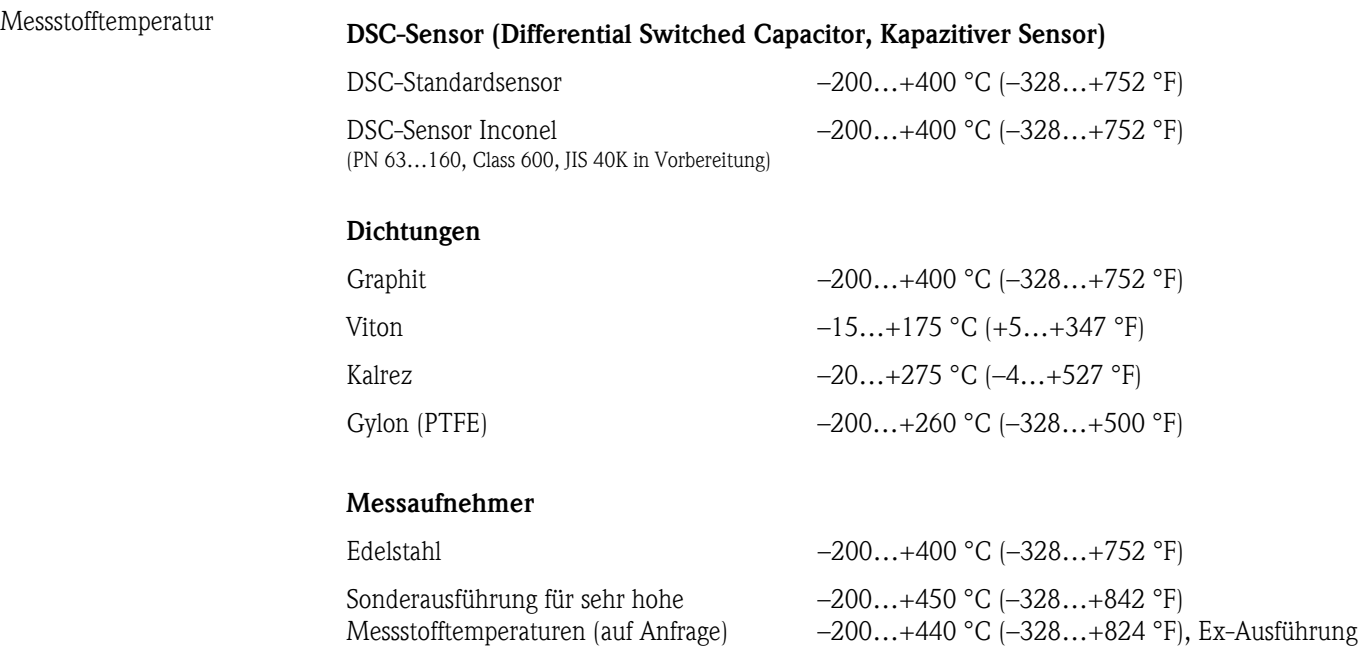

### 10.1.8 Einsatzbedingungen: Prozess

### Messstoffdruck **Druck-Temperatur-Kurve nach EN (DIN), Edelstahl**

PN  $10...40 \rightarrow$  Prowirl 73W und 73F PN 63...160  $\rightarrow$  Prowirl 73F (in Vorbereitung)

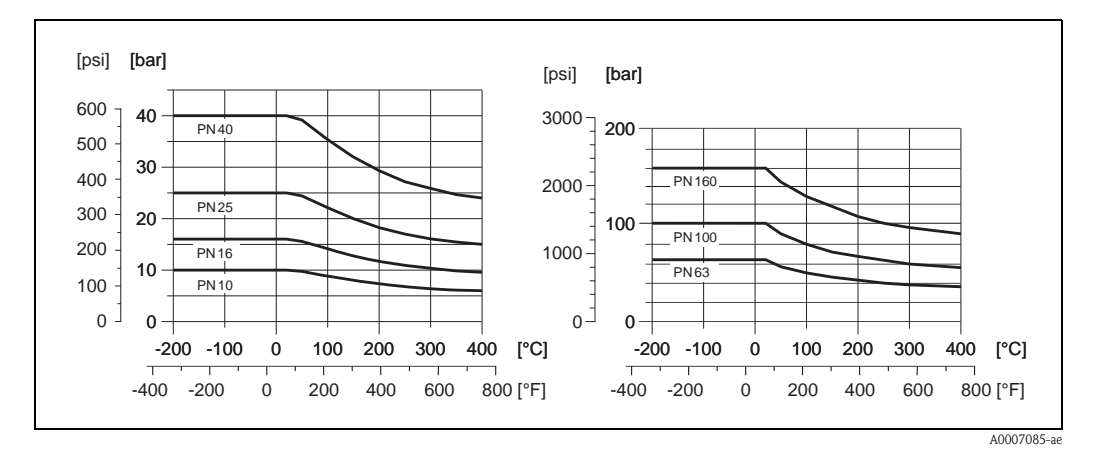

#### Druck-Temperatur-Kurve nach ANSI B16.5 und JIS B2220, Edelstahl

ANSI B16.5: Class  $150...300 \rightarrow$  Prowirl 73W und 73F Class  $600 \rightarrow$  Prowirl 73F (in Vorbereitung)

 JIS B2220:  $10...20K \rightarrow$  Prowirl 73W und 73F  $40K \rightarrow$  Prowirl 73F (in Vorbereitung)

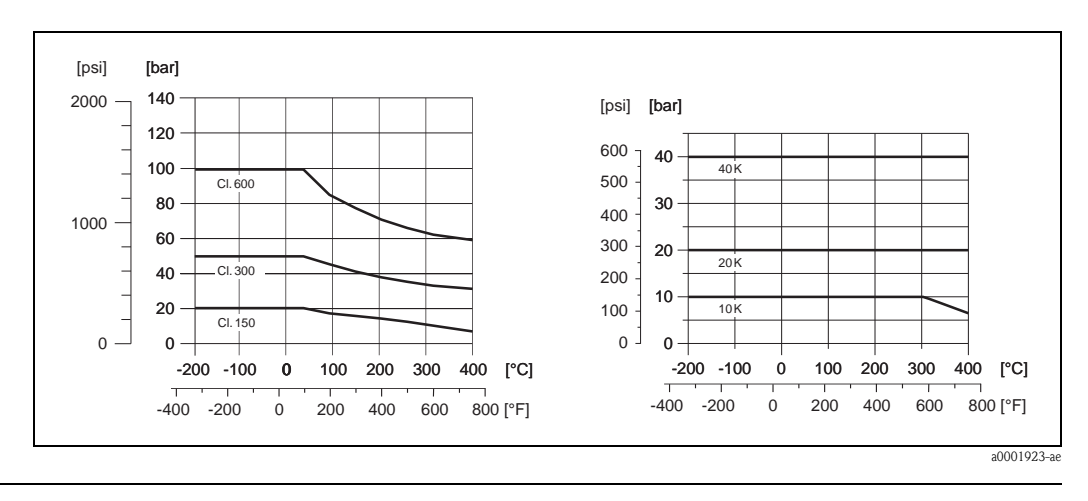

Durchflussgrenze Siehe Angaben auf [Seite 82 ff.](#page-83-0) ("Messbereich")

Druckverlust Der Druckverlust kann mit Hilfe des Applicators ermittelt werden. Der Applicator ist eine Software für die Auswahl und Auslegung von Durchflussmessgeräten. Die Software ist sowohl über das Internet (www.applicator.com) als auch auf CD-ROM für die lokale PC-Installation verfügbar.

### 10.1.9 Frequenzbereiche für Luft und Wasser

Für weitere Medien, z.B. Dampf, finden Sie Informationen im Applicator.

#### Prowirl 73W (SI-Einheiten)

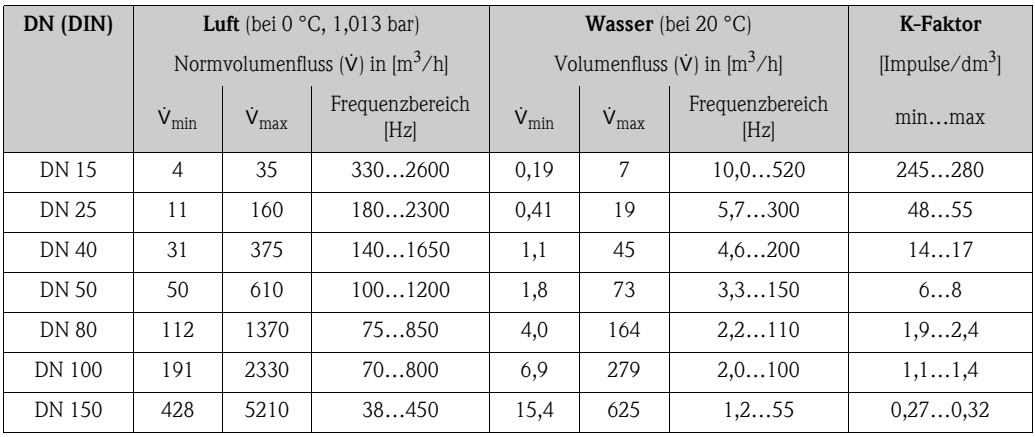

### Prowirl 73W (US-Einheiten)

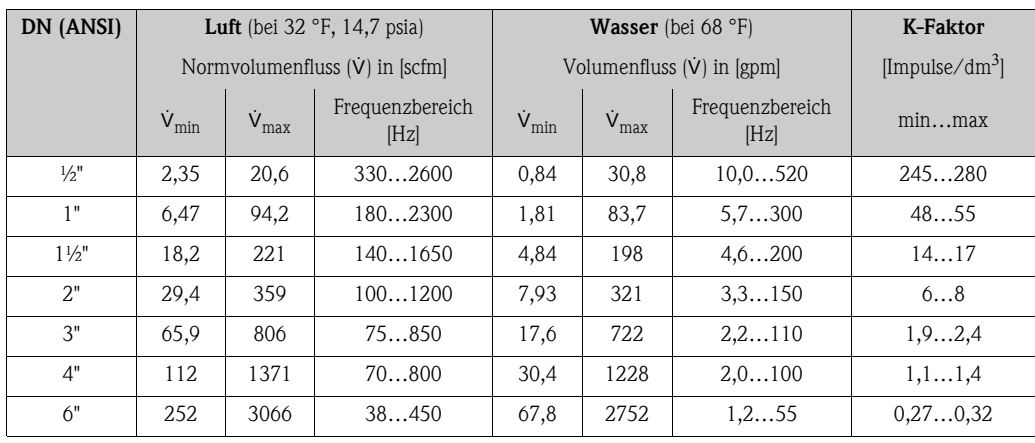

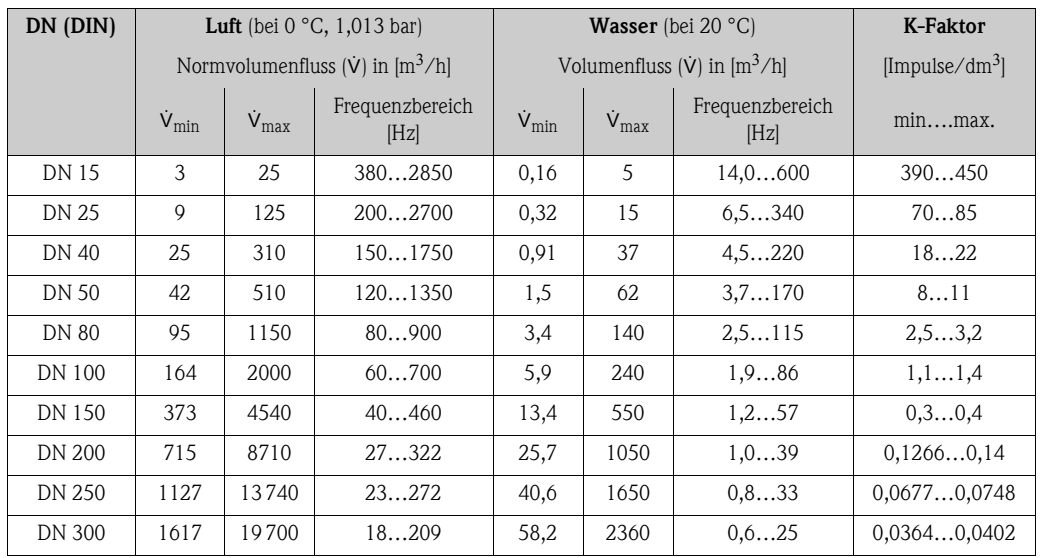

### Prowirl 73F (SI-Einheiten)

### Prowirl 73F (US-Einheiten)

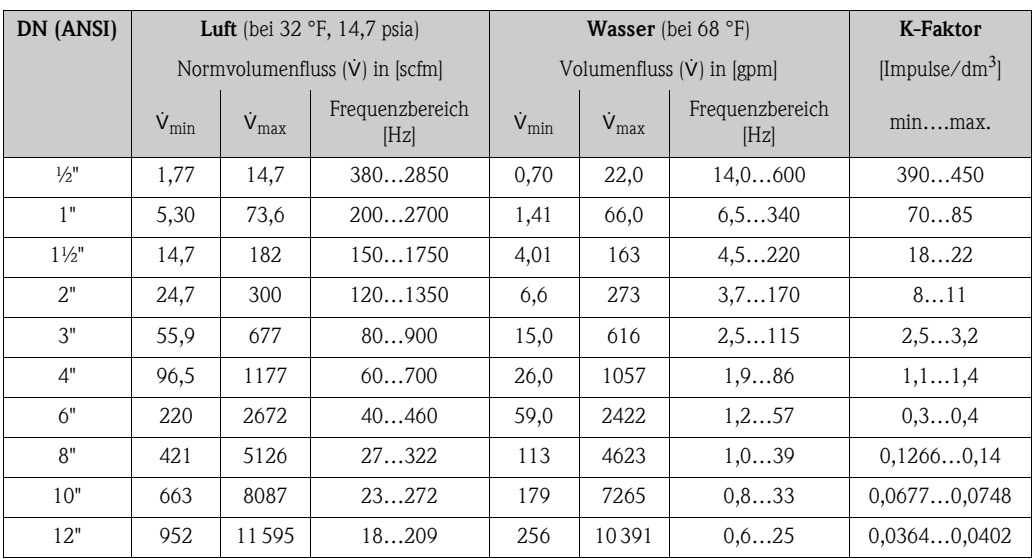

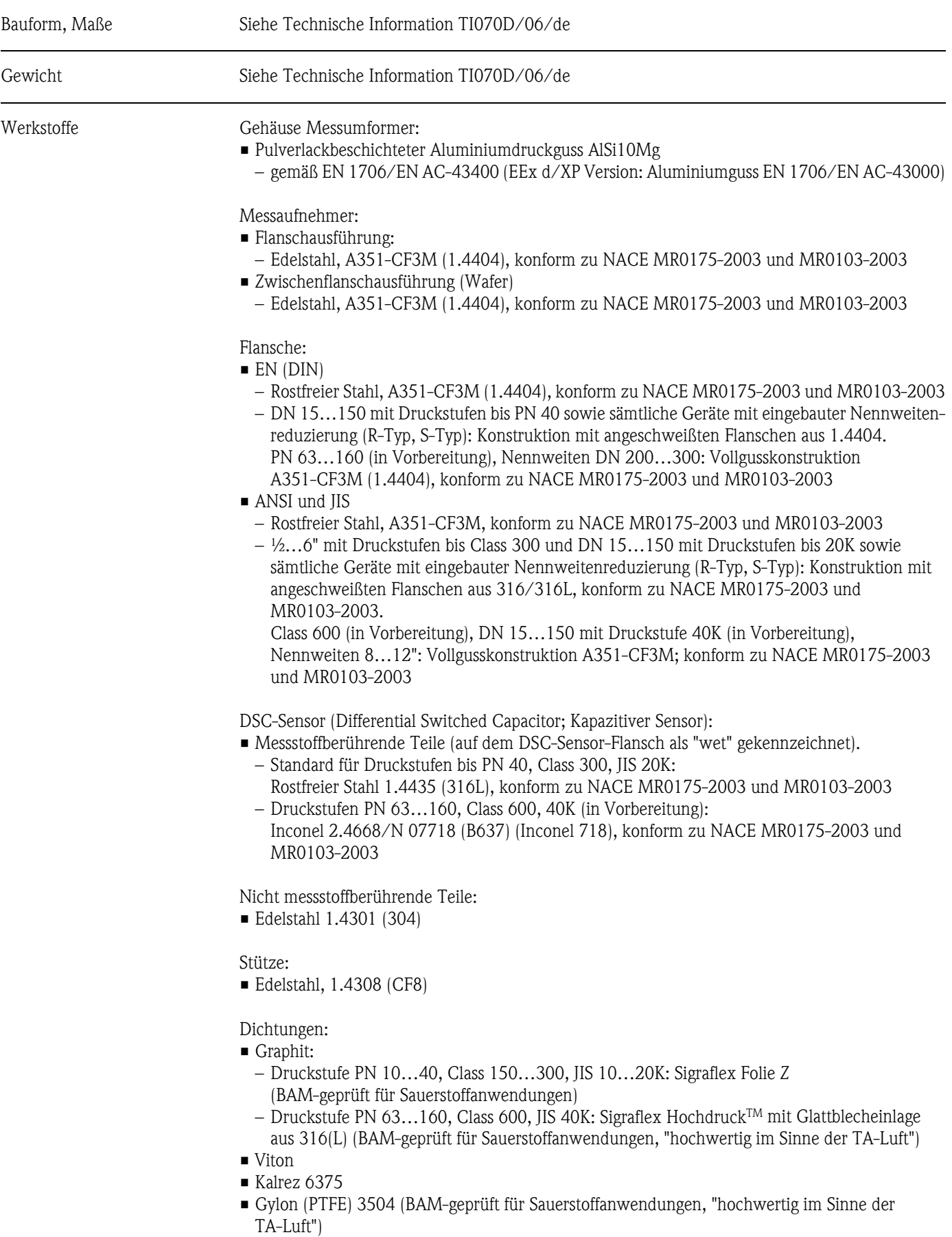

## 10.1.10 Konstruktiver Aufbau

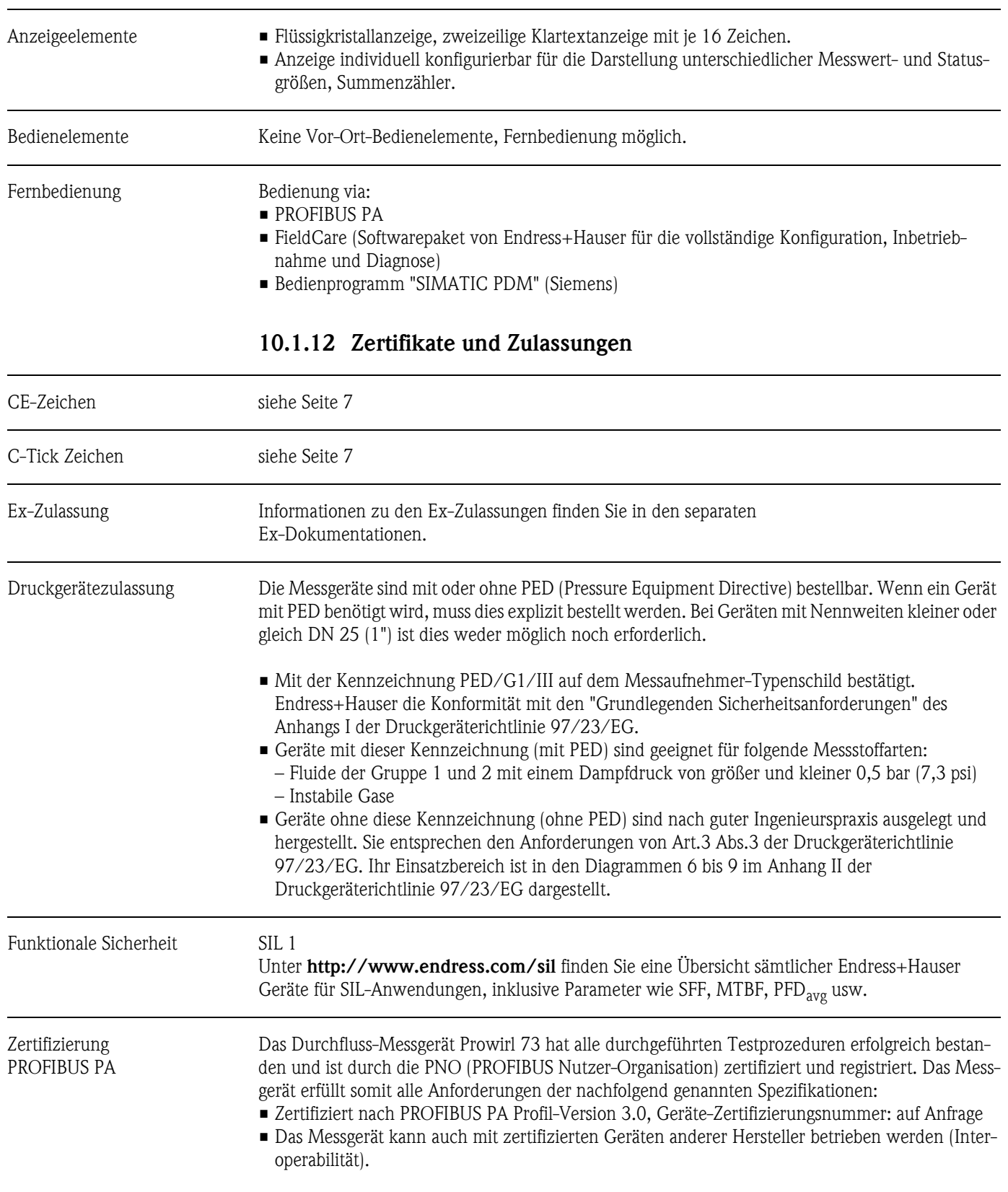

# 10.1.11 Anzeige- und Bedienoberfläche

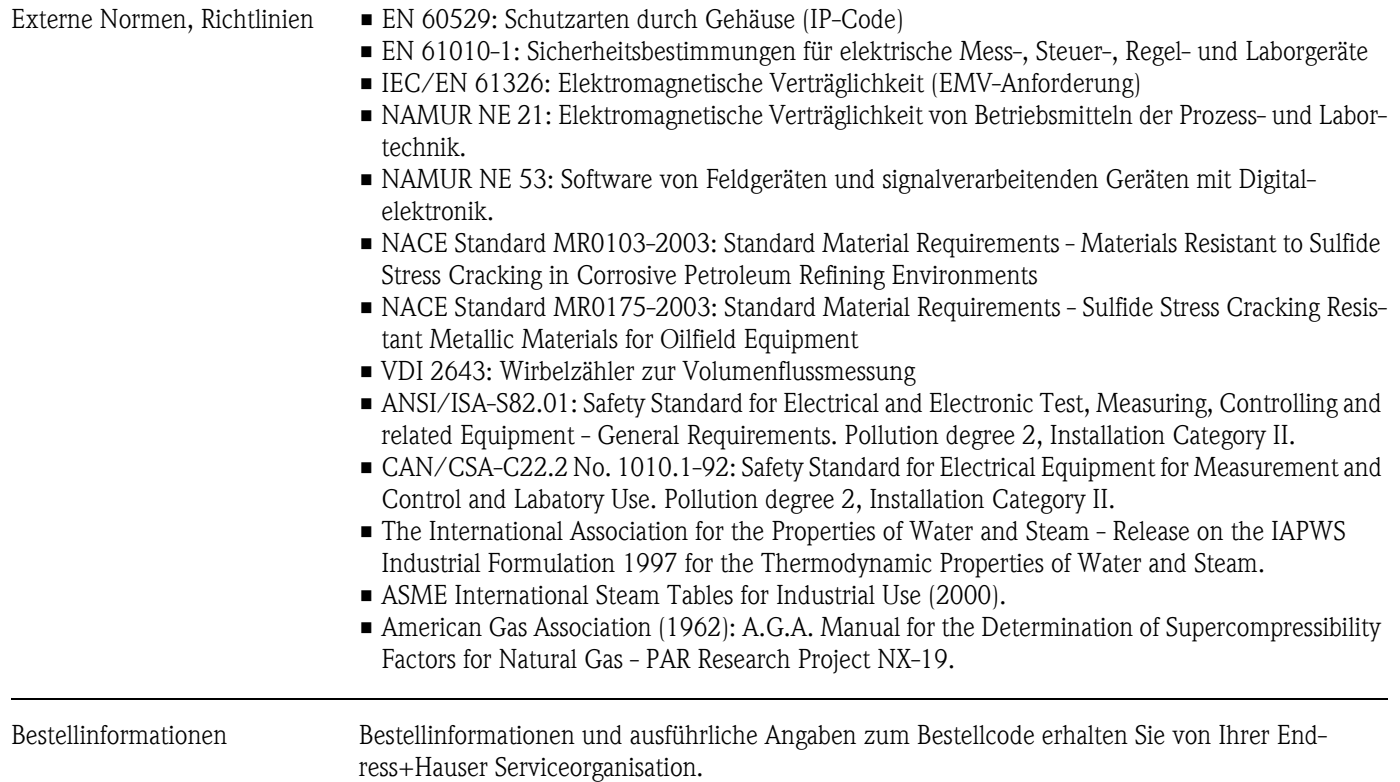

### 10.1.13 Zubehör

Für Messumformer und Messaufnehmer sind verschiedene Zubehörteile lieferbar, die bei Endress+Hauser separat bestellt werden können [\(s. Seite 66\)](#page-67-0). Ausführliche Angaben zu den betreffenden Bestellcodes erhalten Sie von Ihrer Endress+Hauser Serviceorganisation.

### 10.1.14 Ergänzende Dokumentationen

- Durchfluss-Messtechnik (FA005D/06/de)
- Technische Information Proline Prowirl 72F, 72W, 73F, 73W (TI070/06/de)
- Zugehörige Ex-Dokumentationen: ATEX, FM, CSA usw.
- Angaben zur Druckgeräterichtlinie Proline Prowirl 72/73 (SD072D/06/de)
- Handbuch zur Funktionalen Sicherheit (Safety Integrity Level)

# 10.2 Abmessungen Strömungsgleichrichter

Abmessungen nach:

• EN 1092-1 (DIN 2501)

- ANSI B16.5
- JIS B2220

Werkstoff 1.4435 (316L), konform zu NACE MR0175-2003 und MR0103-2003

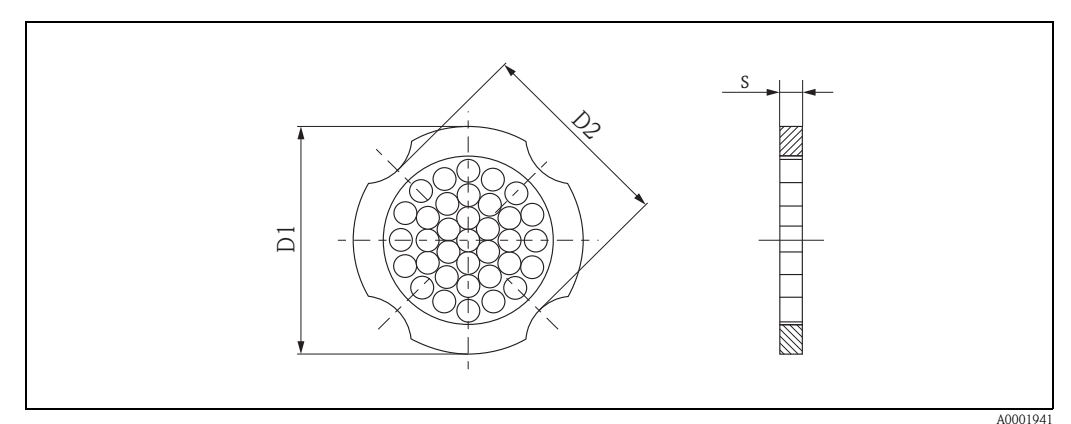

*D1: Der Strömungsgleichrichter wird am Außendurchmesser zwischen die Bolzen gespannt. D2: Der Strömungsgleichrichter wird an den Einbuchtungen zwischen die Bolzen gespannt.*

### Abmessungen Strömungsgleichrichter, nach EN (DIN)

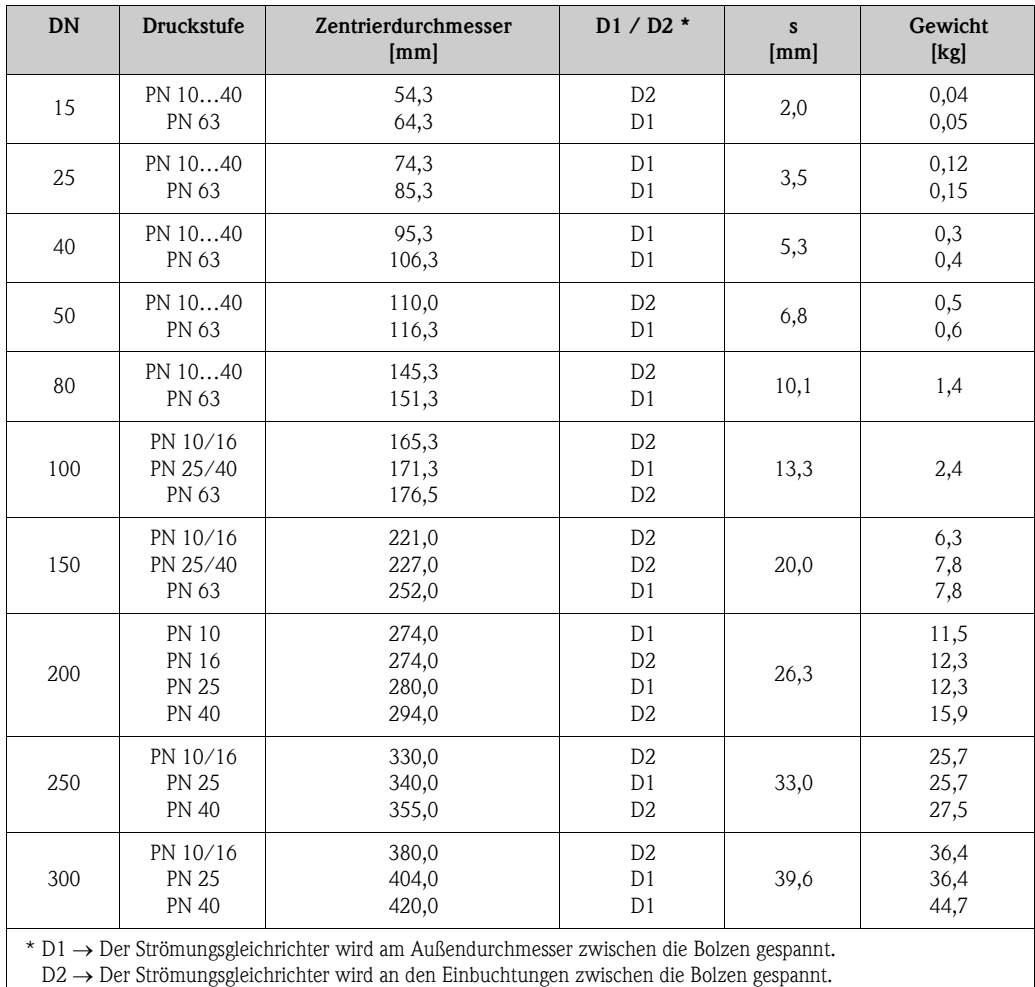

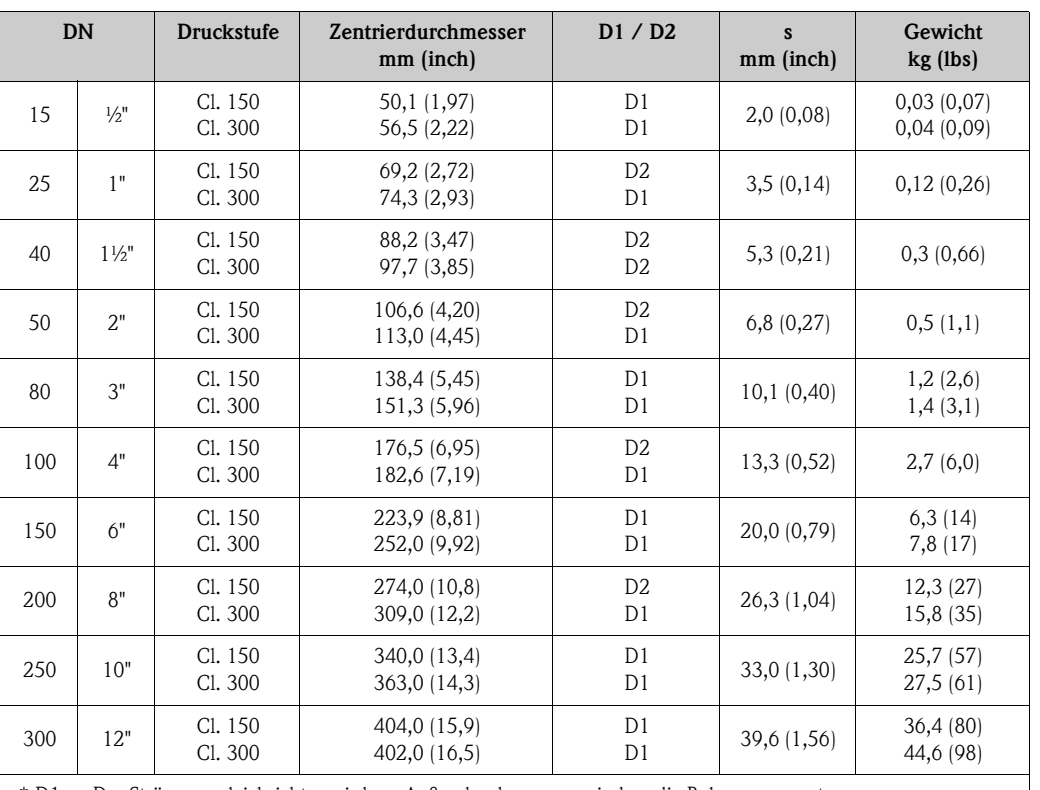

### Abmessungen Strömungsgleichrichter, nach ANSI

 $*$  D1  $\rightarrow$  Der Strömungsgleichrichter wird am Außendurchmesser zwischen die Bolzen gespannt.

D2 → Der Strömungsgleichrichter wird an den Einbuchtungen zwischen die Bolzen gespannt.

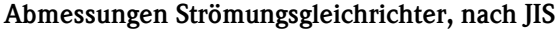

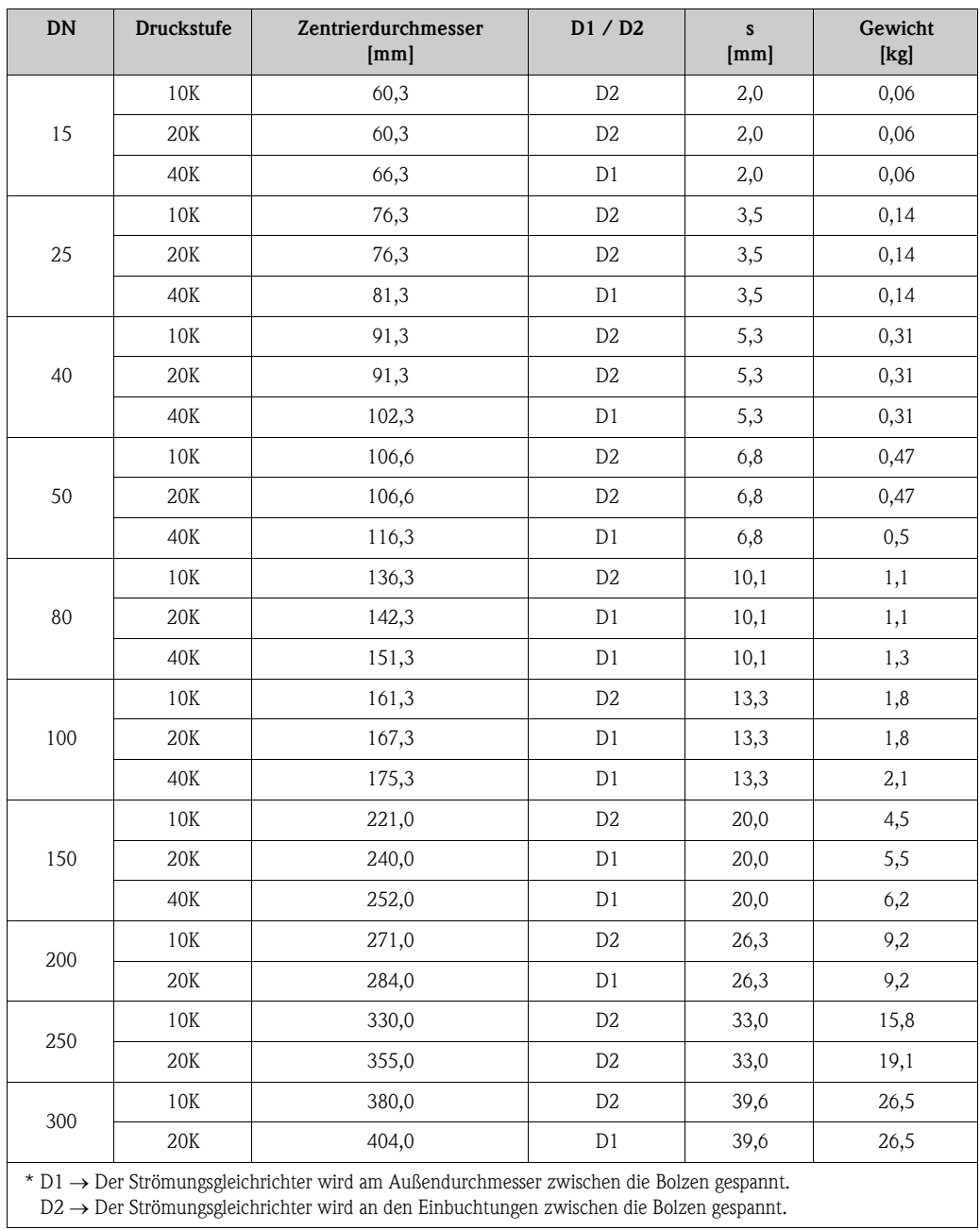

# <span id="page-98-0"></span>11 Bedienung über PROFIBUS PA

# 11.1 Blockmodell

Bei der PROFIBUS PA Schnittstelle werden die gesamten Geräteparameter in Abhängigkeit ihrer funktionalen Eigenschaft und Aufgabe kategorisiert und im wesentlichen drei unterschiedlichen Blöcken zugeordnet. Ein Block kann als Container betrachtet werden, in dem Parameter und die damit verbundenen Funktionalitäten enthalten sind.

Ein PROFIBUS PA Gerät besitzt folgende Blocktypen:

- Einen Physical Block (Geräteblock) Der Physical Block beinhaltet alle gerätespezifischen Merkmale des Gerätes.
- Ein oder mehrere Transducer Blocks (Übertragungsblock). Der Transducer Block beinhaltet alle messtechnischen und gerätespezifischen Parameter des Gerätes. In den Transducer Blöcken sind die Messprinzipien (z.B. Durchfluss) gemäß der PROFI-BUS PA Profile 3.0 Spezifikation abgebildet.
- Ein oder mehrere Function Blocks (Funktionsblock).

Function Blocks beinhalten die Automatisierungfunktionen des Gerätes. Man unterscheidet zwischen verschiedenen Funktionsblöcken, z.B. Analog Input Funktionsblock (Analogeingang), Analog Output Funktionsblock (Analogausgang), Summenzähler Block, etc. Jeder dieser Funktionsblöcke wird für die Abarbeitung unterschiedlicher Applikationsfunktionen verwendet.

Mit diesen Blöcken lassen sich verschiedene Automatisierungsaufgaben realisieren. Neben diesen Blöcken kann ein Feldgerät noch beliebig viele weitere Blöcke beinhalten, z.B. mehrere Analog Input Funktionsblöcke, wenn vom Feldgerät mehr als eine Prozessgröße zur Verfügung steht.

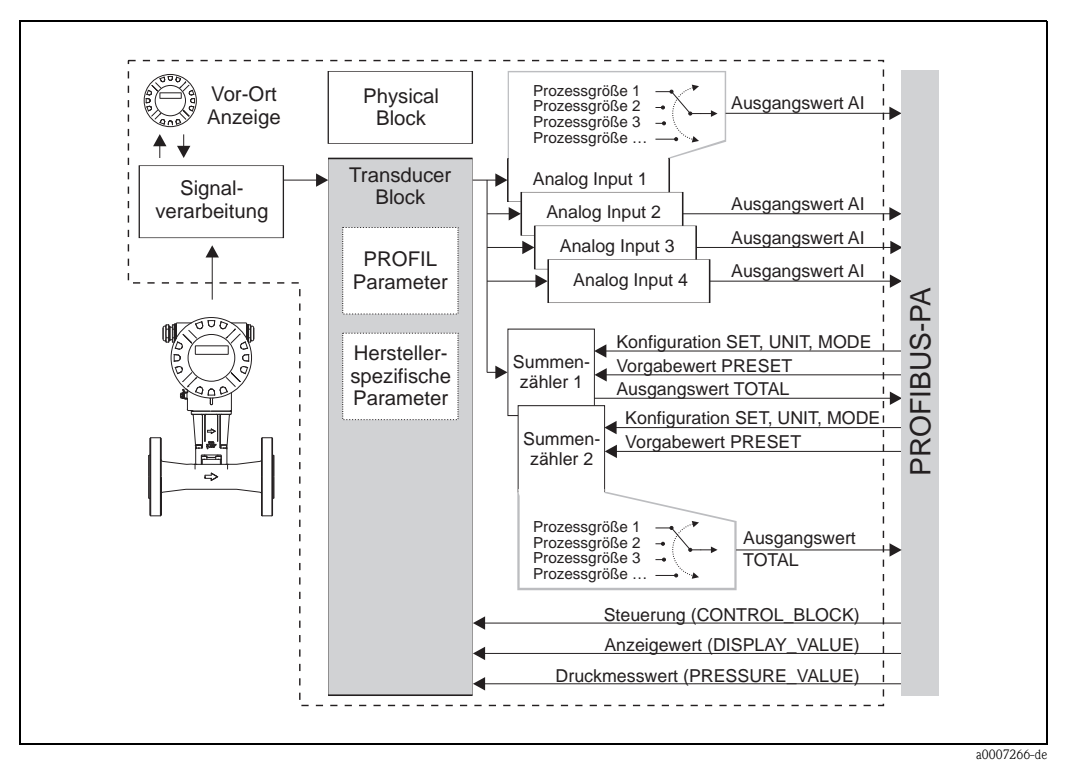

*Abb. 31: Blockmodell Proline Prowirl 73 PROFIBUS PA Profil 3.0*

Das Sensorsignal wird zuerst im messtechnischen Block, dem Transducer Block, durchflussspezifisch aufbereitet. Danach wird die Prozessgröße an den Analog Input und Summenzähler Funktionsblock zur leittechnischen Verarbeitung (z.B. Skalierung, Grenzwertverarbeitung) weitergegeben. Die Prozessgröße durchläuft den kompletten Funktionsblockalgorithmus und stehen als Ausgangsgröße dem Leitsystem zur Verfügung.

# 11.2 Physical Block (Geräteblock)

Ein Physical Block beinhaltet alle Daten, die das Feldgerät eindeutig identifizieren und charakterisieren. Er entspricht einem elektronischen Typenschild des Feldgerätes. Parameter des Physical Blocks sind z.B. Gerätetyp, Gerätename, Herstelleridentifizierung, Seriennummer, etc.

Eine weitere Aufgabe des Physical Blocks ist die Verwaltung von übergreifenden Parametern und Funktionen, die Einfluss auf die Ausführung der restlichen Blöcke im Feldgerät haben. Somit ist der Physical Block die zentrale Einheit, die auch der Gerätezustand überprüft und dadurch die Betriebsfähigkeit der anderen Blöcke und somit des Gerätes beeinflusst bzw. steuert.

### <span id="page-99-0"></span>11.2.1 Schreibschutz

Ein Hardware-Schreibschutz für die Geräteparameter wird über einen DIP-Schalter auf der Messverstärkerplatine aktiviert bzw. deaktiviert ([siehe Seite 46](#page-47-0)).

Der Parameter HW WRITE PROTECT zeigt den Statuszustand des Hardware-Schreibschutzes an. Folgende Statuszustände sind möglich:

 $1 \rightarrow$  Hardwareschreibschutz aktiv, Gerät kann nicht beschrieben werden

 $0 \rightarrow$  Hardwareschreibschutz deaktiv, Gerätedaten können verändert werden

Zusätzlich ist es möglich, mittels eines Software-Schreibschutz das azyklische Schreiben aller Parameter zu verhindern. Dies geschieht durch die Eingabe im Parameter WRITE LOCKING. Folgende Eingaben sind zulässig:

 $2457 \rightarrow$  Gerätedaten können verändert werden (Werkeinstellung).

 $0 \rightarrow$  Gerätedaten können nicht verändert werden.

# 11.3 Transducer Block (Übertragungsblock)

Der Transducer Block beinhaltet alle messtechnischen und gerätespezifischen Parameter des Durchflussmessgerätes. In ihm erfolgen die Einstellungen, die unmittelbar mit der Durchflussmessung/Applikation in Verbindung stehen. Er bildet die Schnittstelle zwischen der sensorspezifischen Messwertvorverarbeitung und den für die Automatisierung benötigten Funktionsblöcken.

Ein Transducer Block ermöglicht es, die Ein- und Ausgangsgrößen eines Funktionsblocks zu beeinflussen. Parameter eines Transducer Blocks sind z.B. Informationen zur Sensorkonfiguration, den physikalischen Einheiten, der Kalibrierung, der Dämpfung, den Fehlermeldungen, etc. sowie die gerätespezifischen Parameter.

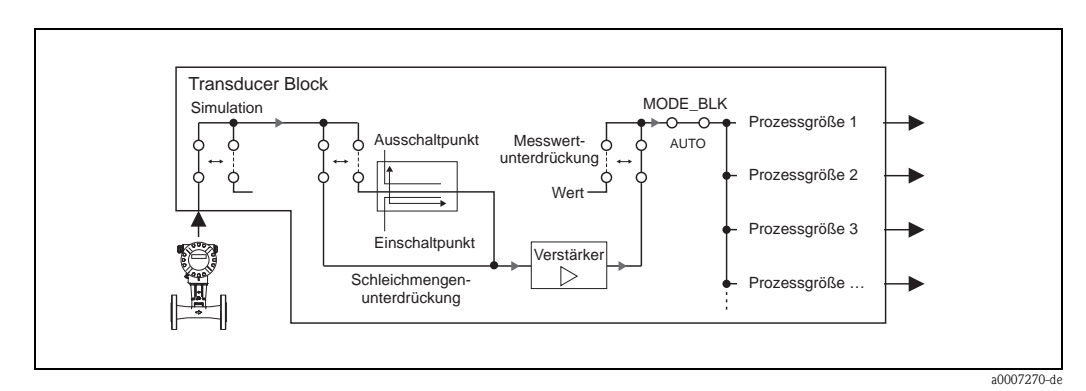

*Abb. 32: Schematische Darstellung des internen Aufbaus des Transducer Blocks.*

*Auflistung der verfügbaren Prozessgrößen siehe [Seite 99](#page-100-0)*

### 11.3.1 Signalverarbeitung

Als Eingangsgrößen erhält der Transducer Block zwei Signalgrößen vom Messaufnehmer (Volumenfluss und Temperatur). Von diesen Signalgrößen werden andere Prozessgrößen abgeleitet. Die Eingangssignale werden über den Messverstärker messtechnisch aufbereitet.

Über den Parameter [WERT SIM. MESSG.](#page-128-0) kann dem Transducer Block ein Simulationswert vorgegeben werden, um zugeordnete Parameter im Gerät und nachfolgende Funktionsblöcke zu testen.

Eine Schleichmengenunterdrückung (Low flow cut off) bietet die Möglichkeit Messungenauigkeiten im unteren Durchflussbereich auszublenden. Über den Parameter [EINPKT](#page-122-0)  [SCHLEICHM](#page-122-0) (siehe [Seite 121\)](#page-122-0) kann ein Grenzwert definiert werden. Unterschreitet der Durchflussmesswert diesen Grenzwert, wird der Ausgangswert 0 ausgegeben.

Weiterhin besteht die Möglichkeit über den Parameter [MESSWERTUNTERDR.](#page-117-1) (siehe [Seite 116](#page-117-1)) den Messwert auf "Nulldurchfluss" zu schalten. Dies ist z.B. für Reinigungsprozesse der Rohrleitung sinnvoll.

<span id="page-100-0"></span>Die Ausgabe der Prozessgrößen des Tranducer Blocks erfolgt über die Parameter:

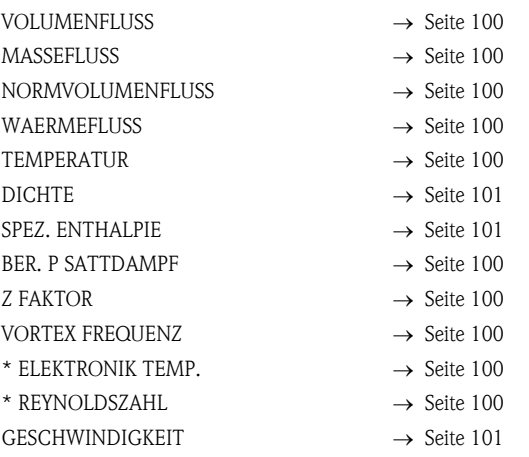

\* nur mit der optionalen Software-Option "Erweiterte Diagnose" verfügbar.

Die Prozessgrößen werden den nachfolgenden Funktionsblöcken zur Weiterverarbeitung zur Verfügung gestellt.

### 11.3.2 Alarmerkennung und -behandlung

Der Transducer Block generiert keine Prozessalarme. Die Statusauswertung der Prozessgröße des Transducer Blocks erfolgt in den nachfolgenden Analog Input Funktionblock. Erhält der Analog Input Funktionsblock vom Transducer Block einen nicht verwertbaren Eingangswert, so wird ein Prozessalarm generiert.

Dieser Prozessalarm wird über die Parameter OUT STATUS, OUT SUB STATUS und OUT LIMIT des Analog Input Funktionsblocks angezeigt. Eine detailliertere Auskunft über den aktuellen Gerätezustand wird im herstellerspezifischen Parameter [AKT. SYS. ZUSTAND](#page-126-0) (siehe [Seite 125\)](#page-126-0). Dort wird auch ein Gerätefehler angezeigt, der einen nicht verwertbaren Eingangswert erzeugt und damit den Prozessalarm im Analog Input Funktionsblock ausgelöst hat.

Weitere Hinweise zur Behebung von Fehlern finden Sie auf der [Seite 67](#page-68-0).

### 11.3.3 Zugriff auf die herstellerspezifischen Parameter

Um einen Zugriff auf die herstellerspezifischen Parameter zu haben, sind folgende Vorausetzungen nötig:

- 1. Der Hardware-Schreibschutz muss deaktiviert sein (siehe [Seite 98\)](#page-99-0).
- 2. Der korrekte Code muss im Parameter [KUNDENCODE](#page-107-0) (siehe [Seite 106](#page-107-0)) eingegeben werden.

### 11.3.4 Parameter Transducer Block (Gerätematrix)

In der folgenden Tabelle finden Sie alle verfügbaren Parameter des Transducer Blocks. Die Parameter können mittels eines Klasse 2 Masters, wie z.B. Commuwin II oder PDM (Process Device Management) verändert werden. Alle Parameter des Transducer Blocks (außer den Parametern der Parametergruppe "Bedienung der Profil-Parameter", ab Seite 134) sind nur nach der Eingabe des Kundencodes veränderbar.

<span id="page-101-4"></span><span id="page-101-3"></span><span id="page-101-2"></span><span id="page-101-1"></span><span id="page-101-0"></span>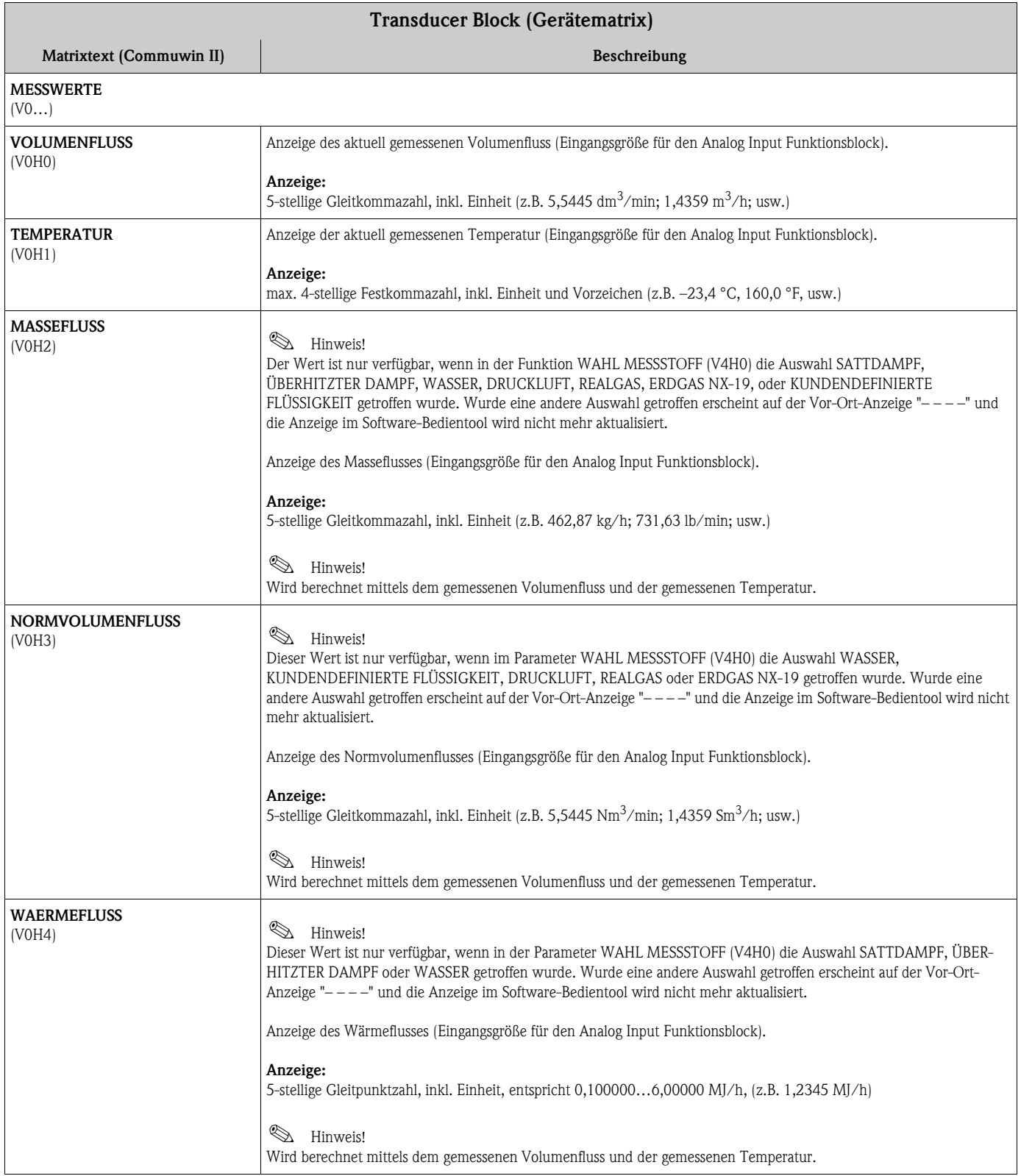

<span id="page-102-3"></span><span id="page-102-2"></span><span id="page-102-1"></span><span id="page-102-0"></span>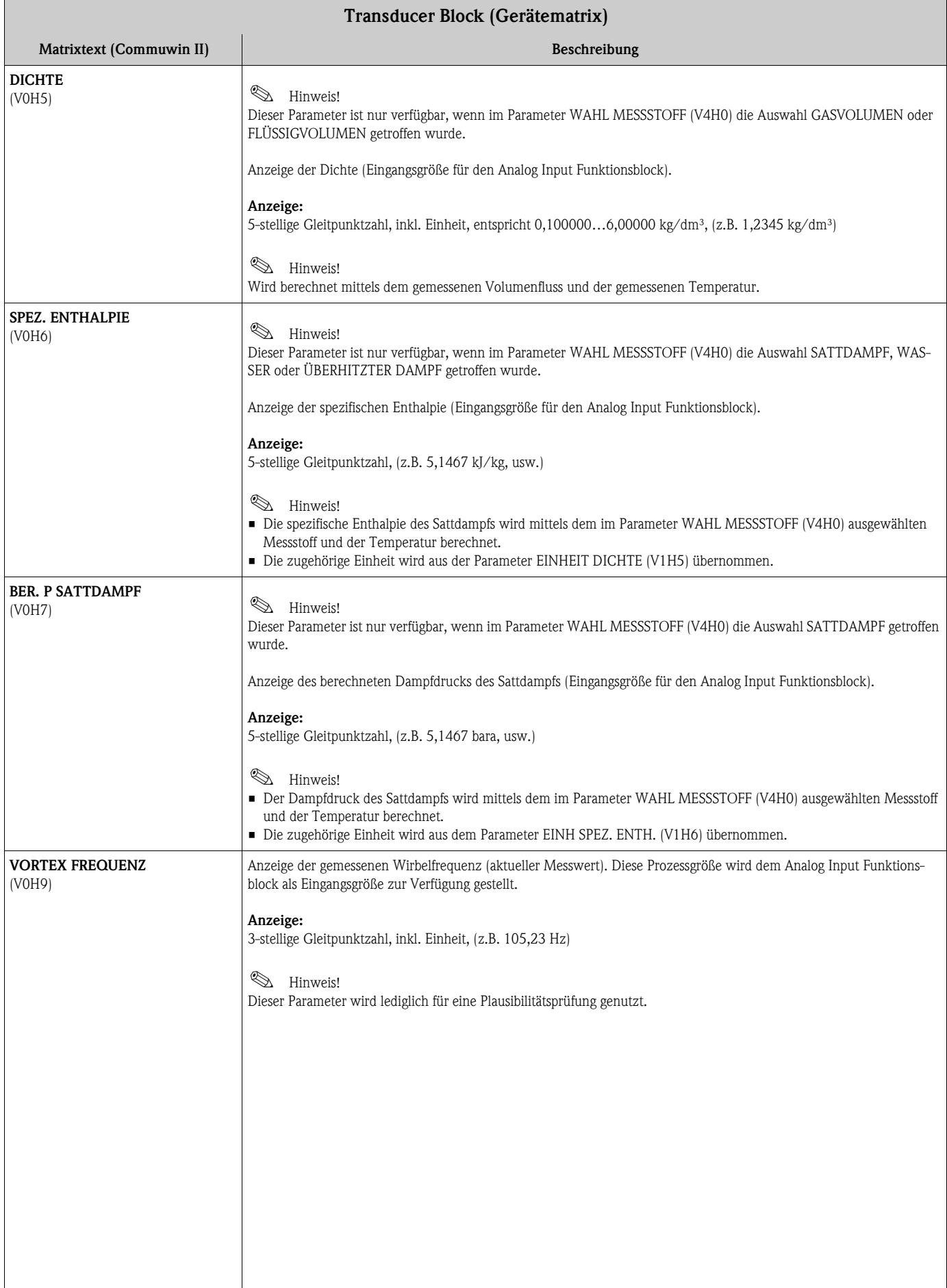

<span id="page-103-0"></span>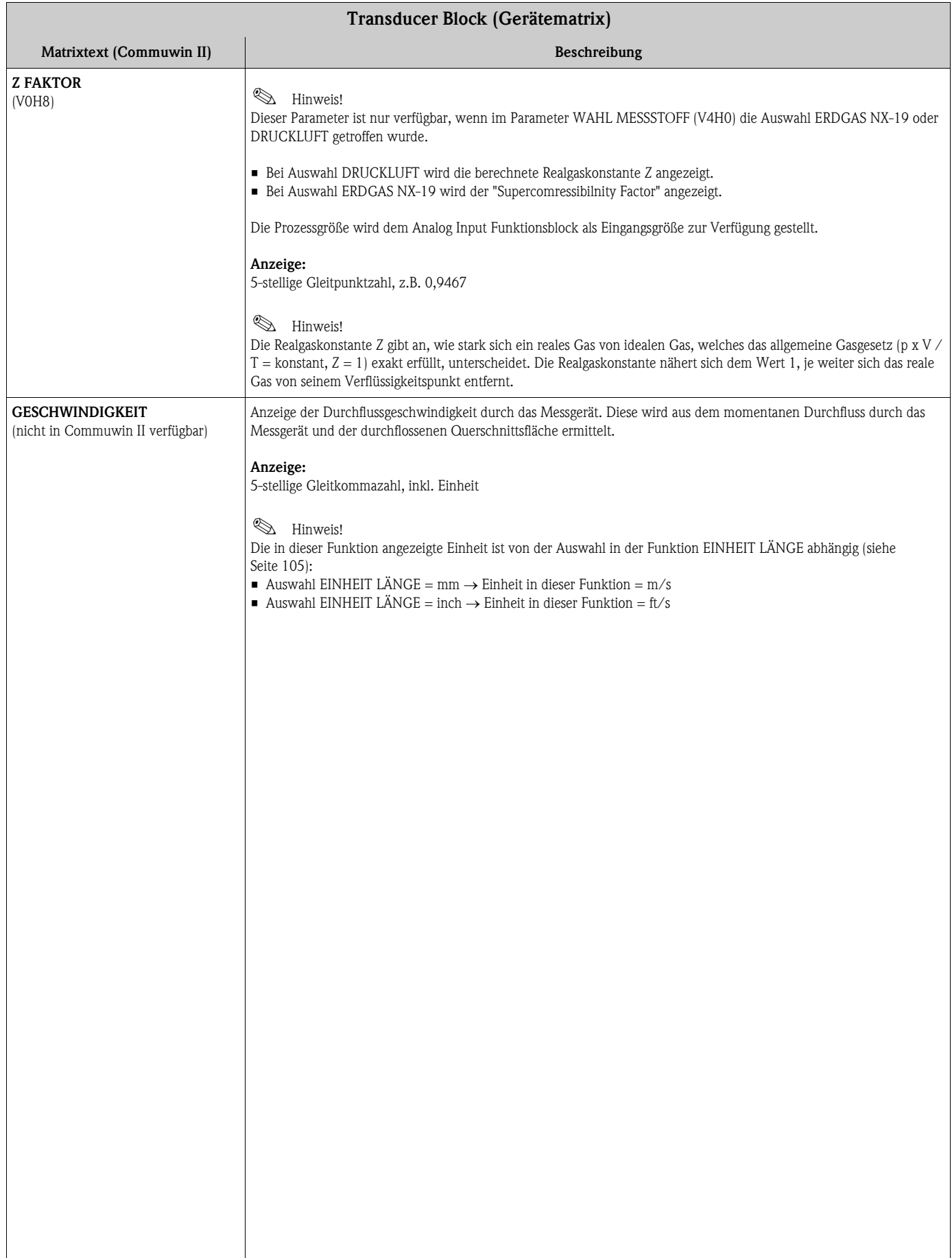

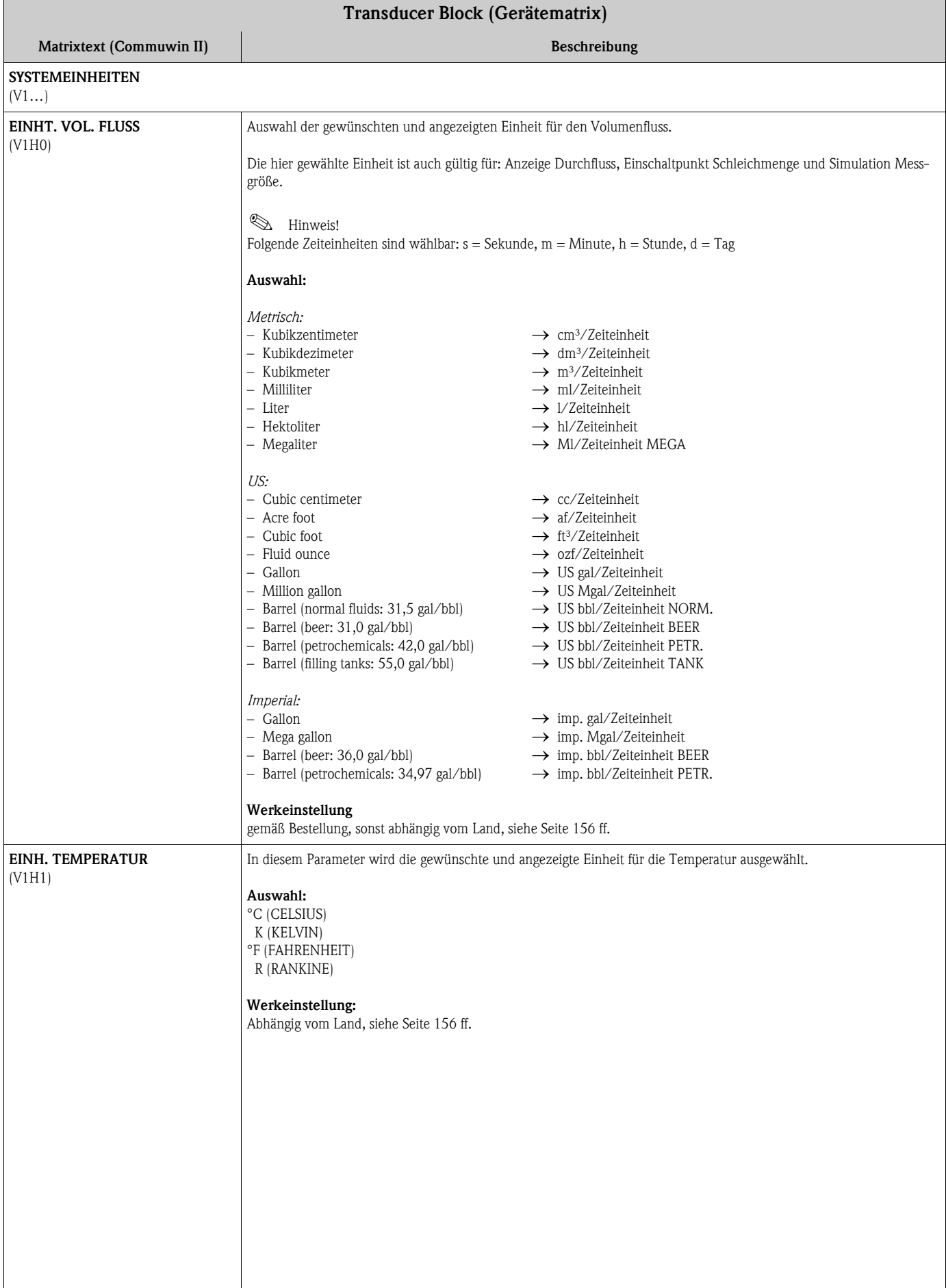

<span id="page-105-1"></span><span id="page-105-0"></span>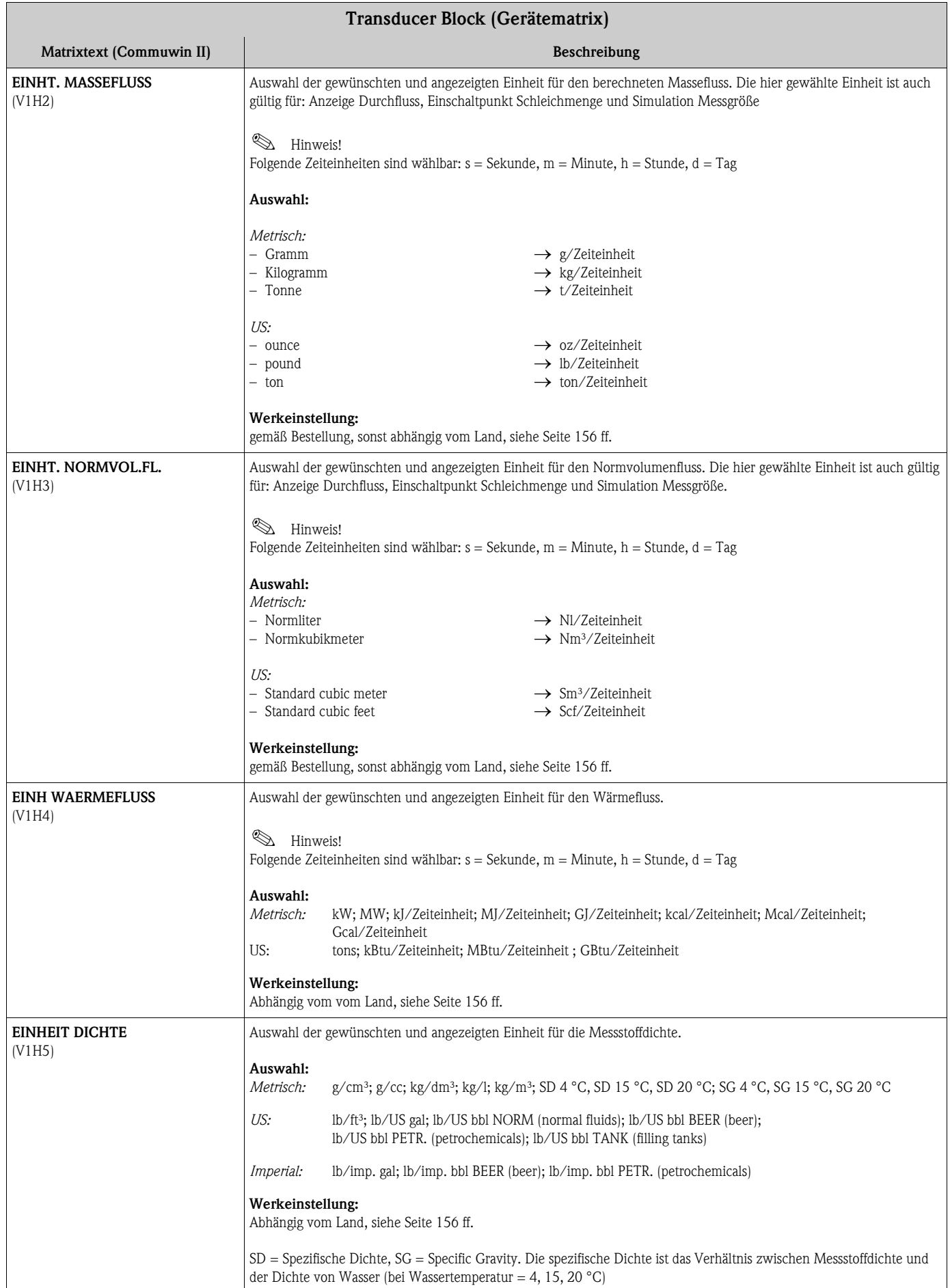

<span id="page-106-2"></span><span id="page-106-1"></span><span id="page-106-0"></span>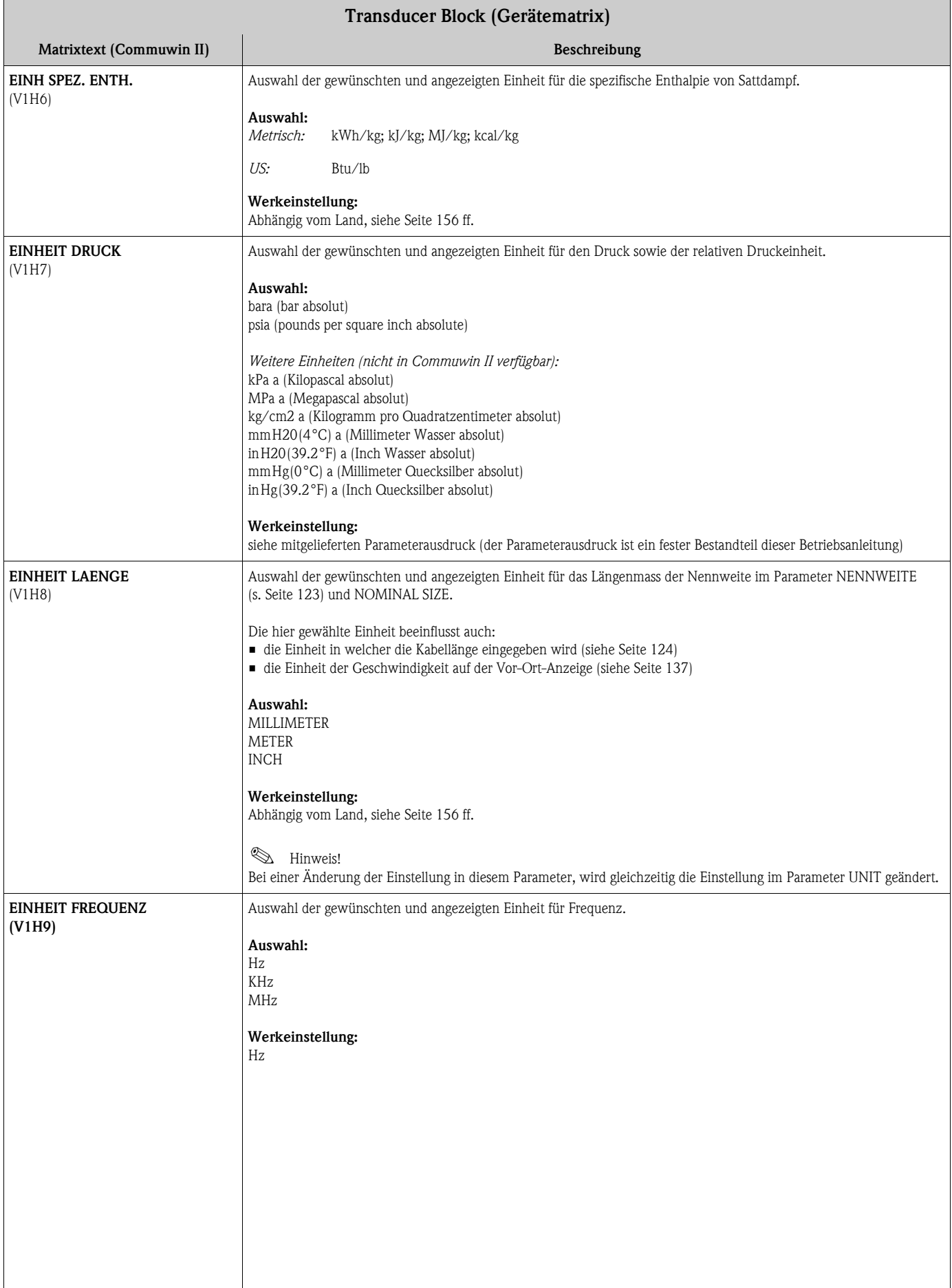

<span id="page-107-0"></span>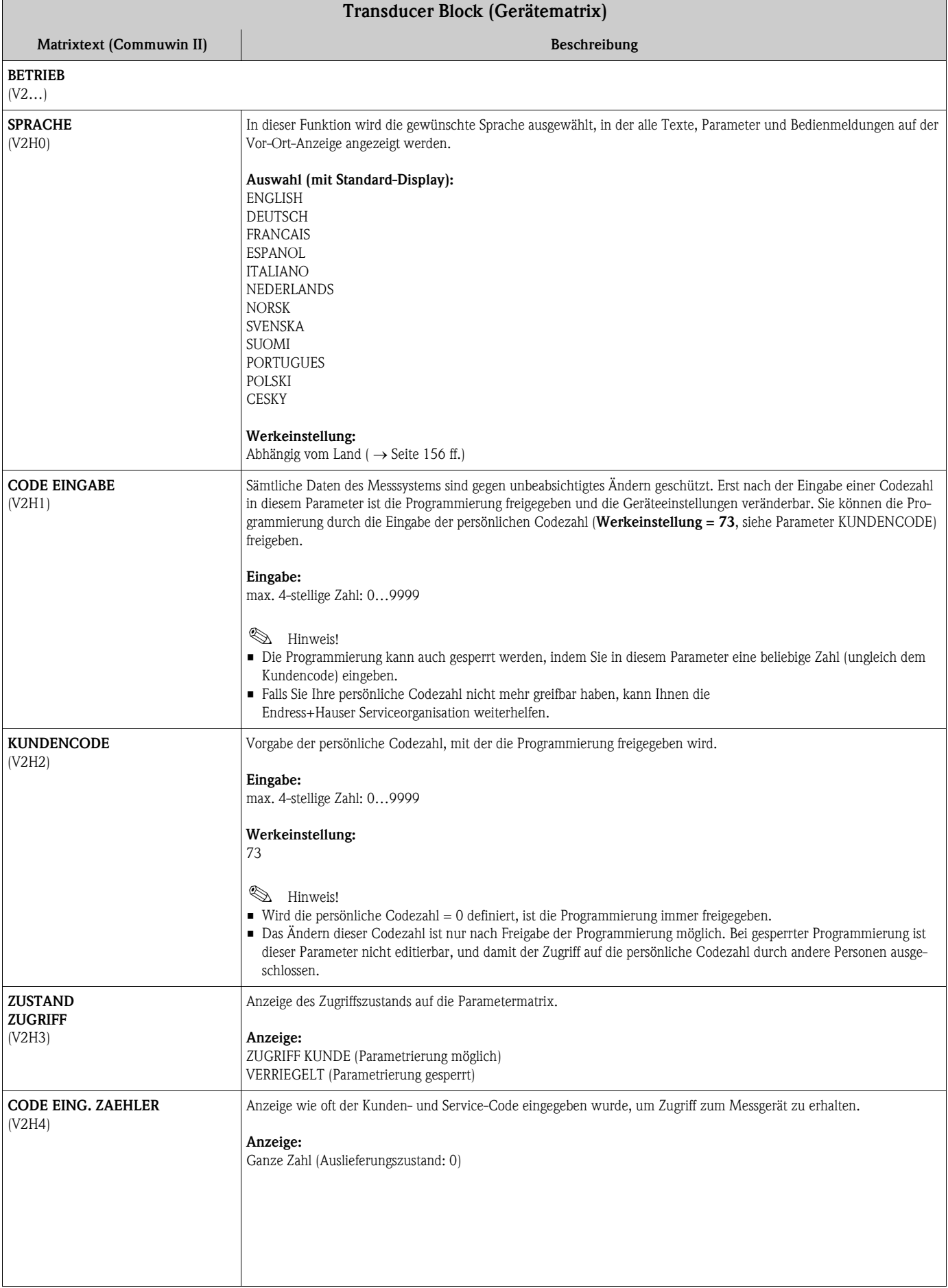
<span id="page-108-3"></span><span id="page-108-2"></span><span id="page-108-1"></span><span id="page-108-0"></span>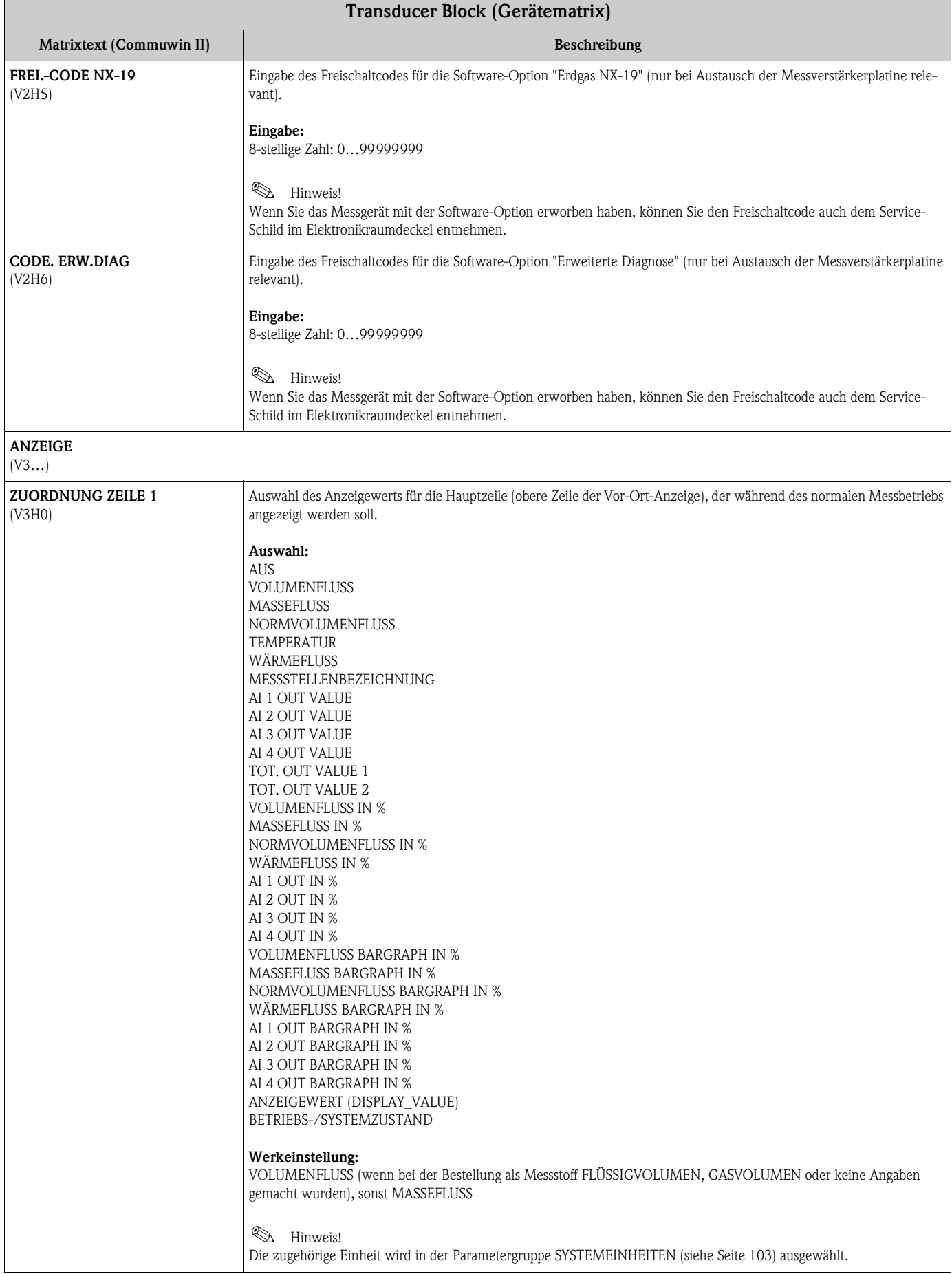

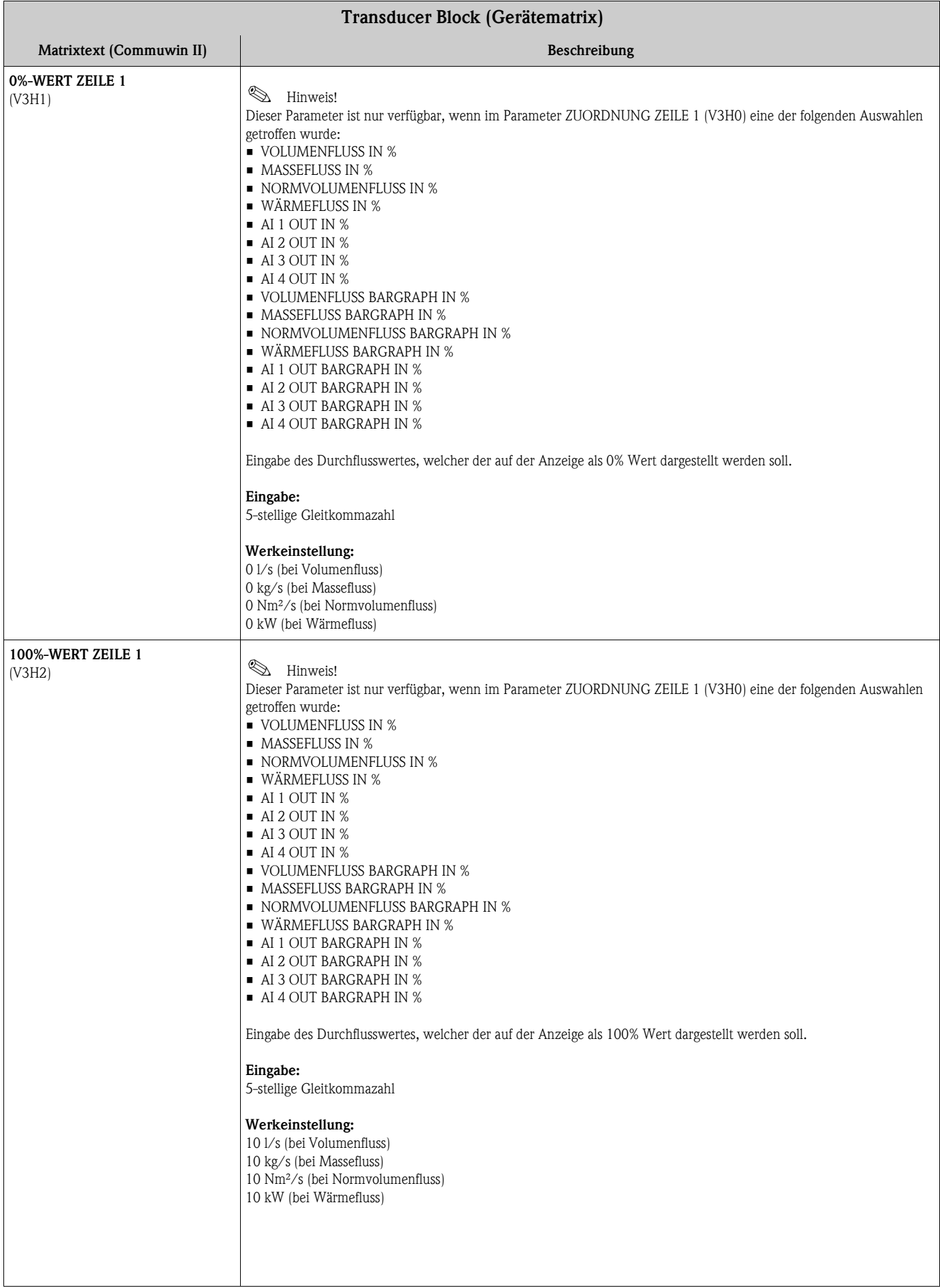

<span id="page-110-1"></span><span id="page-110-0"></span>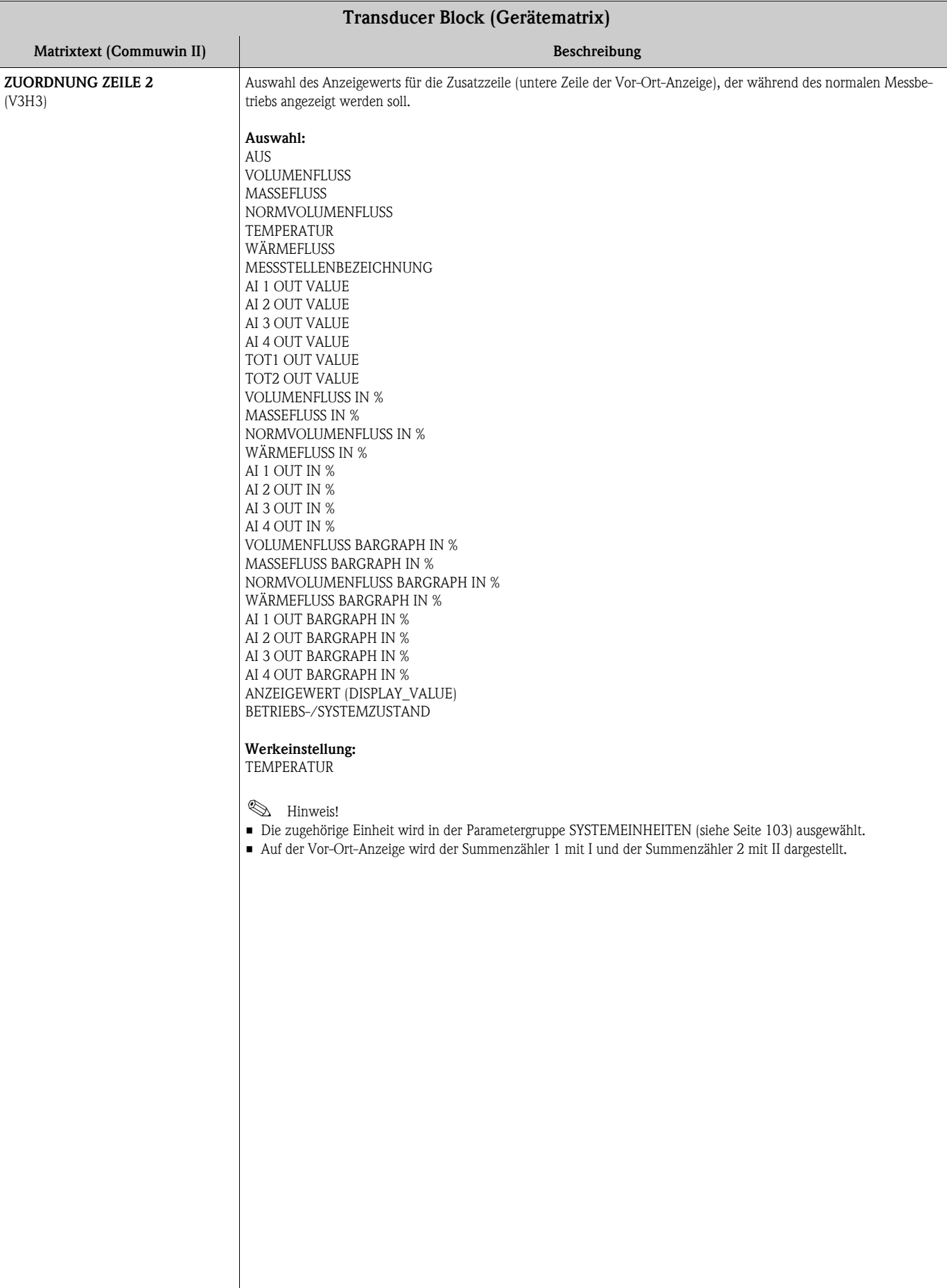

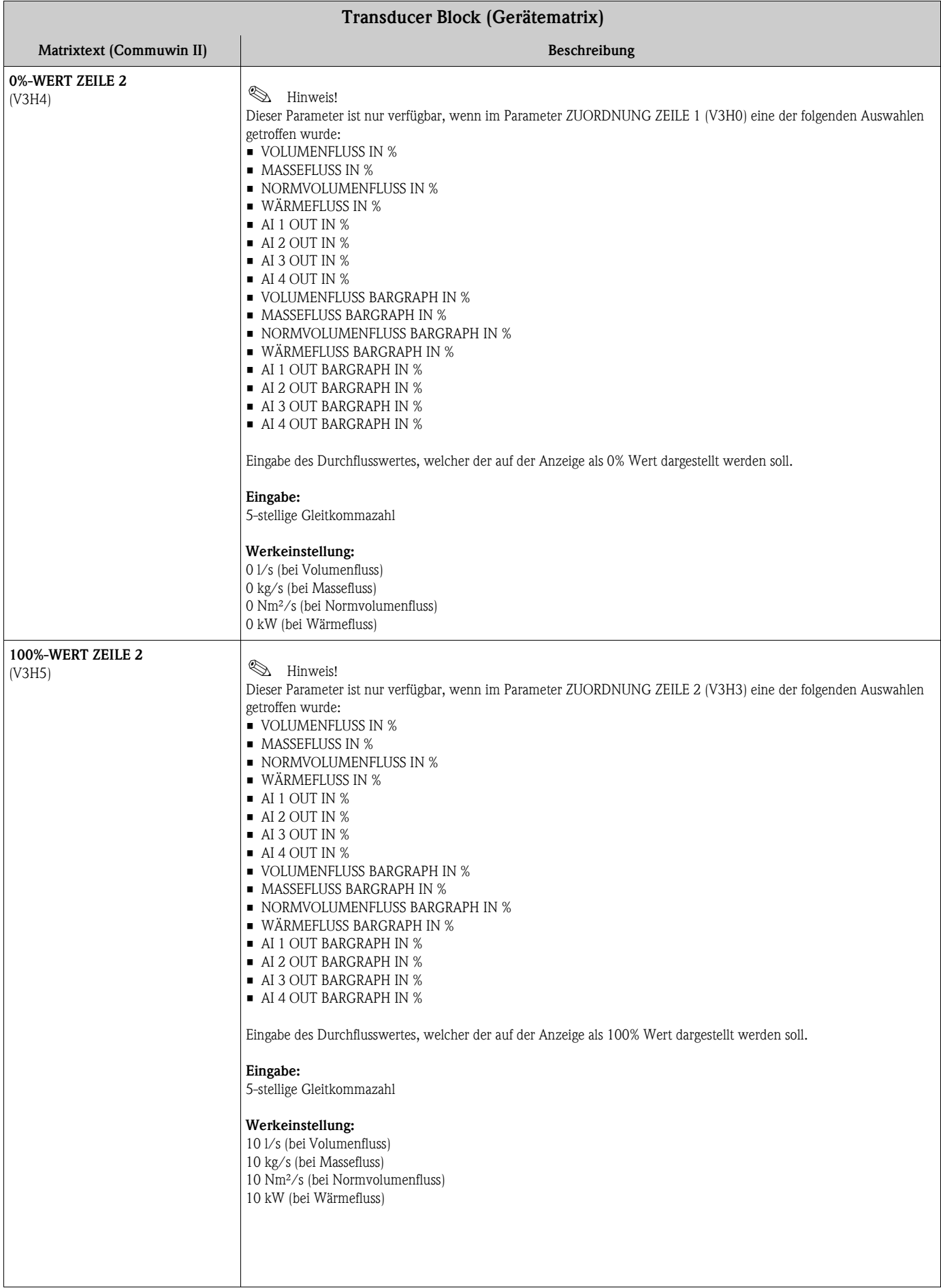

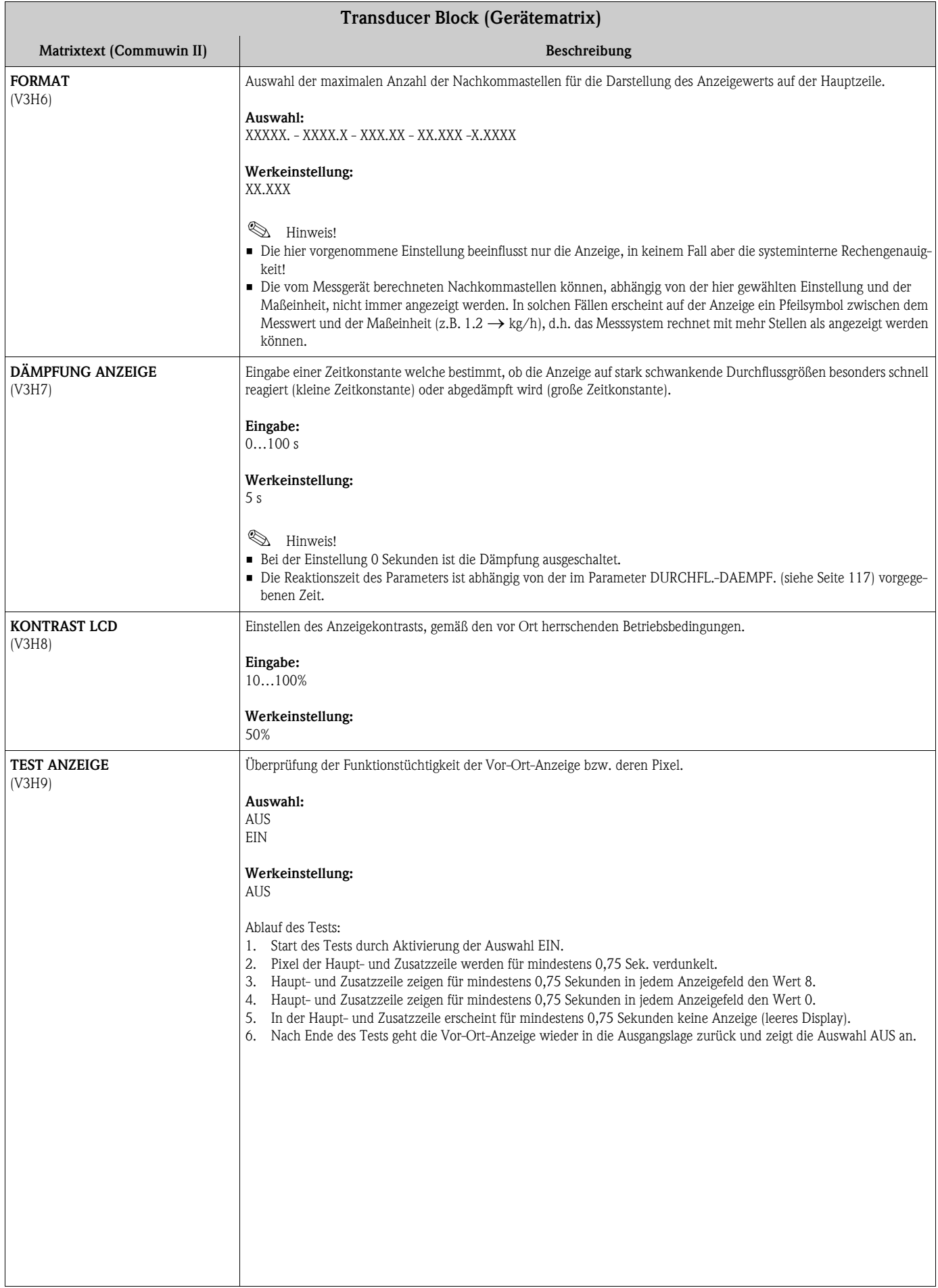

<span id="page-113-0"></span>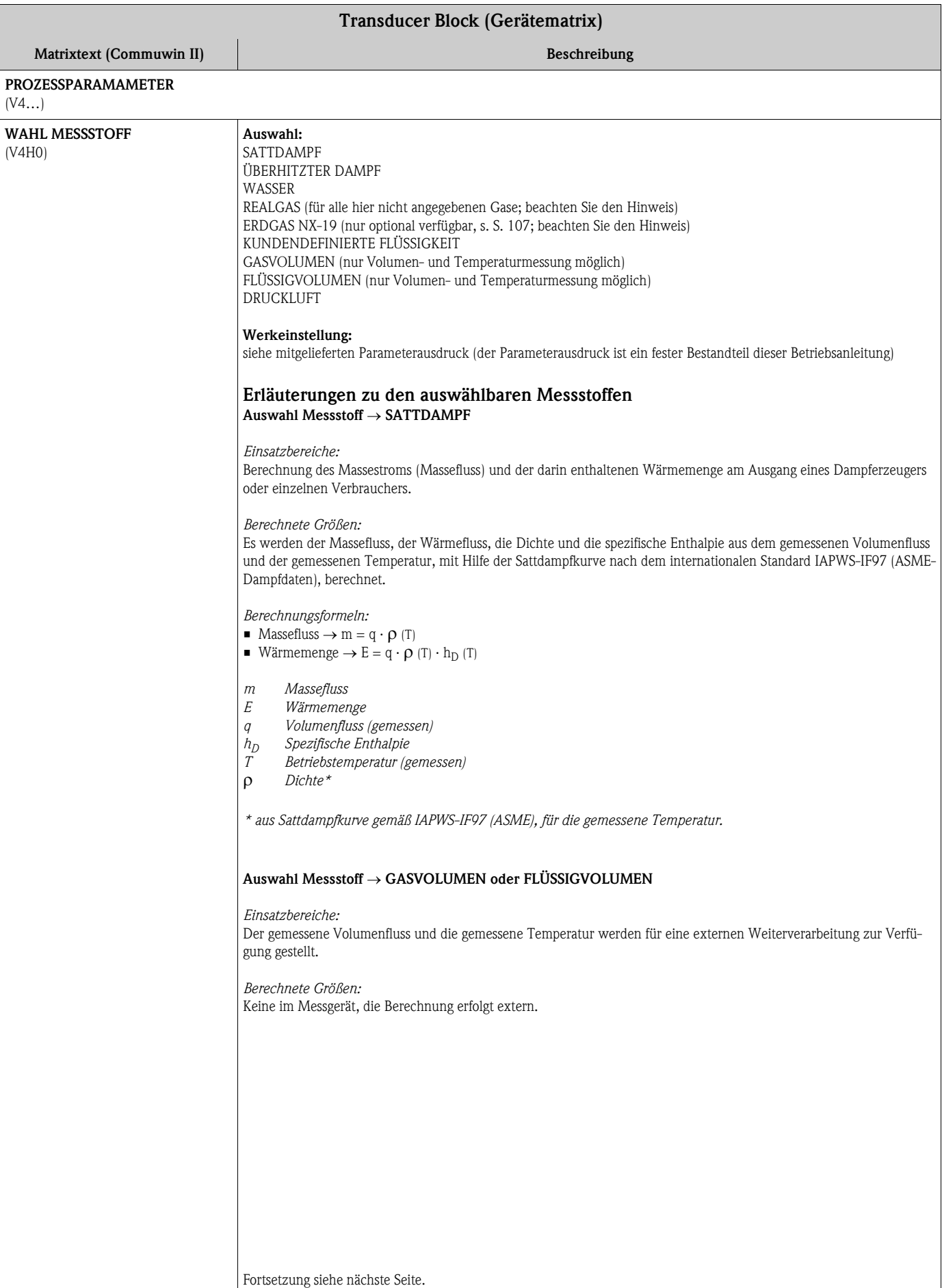

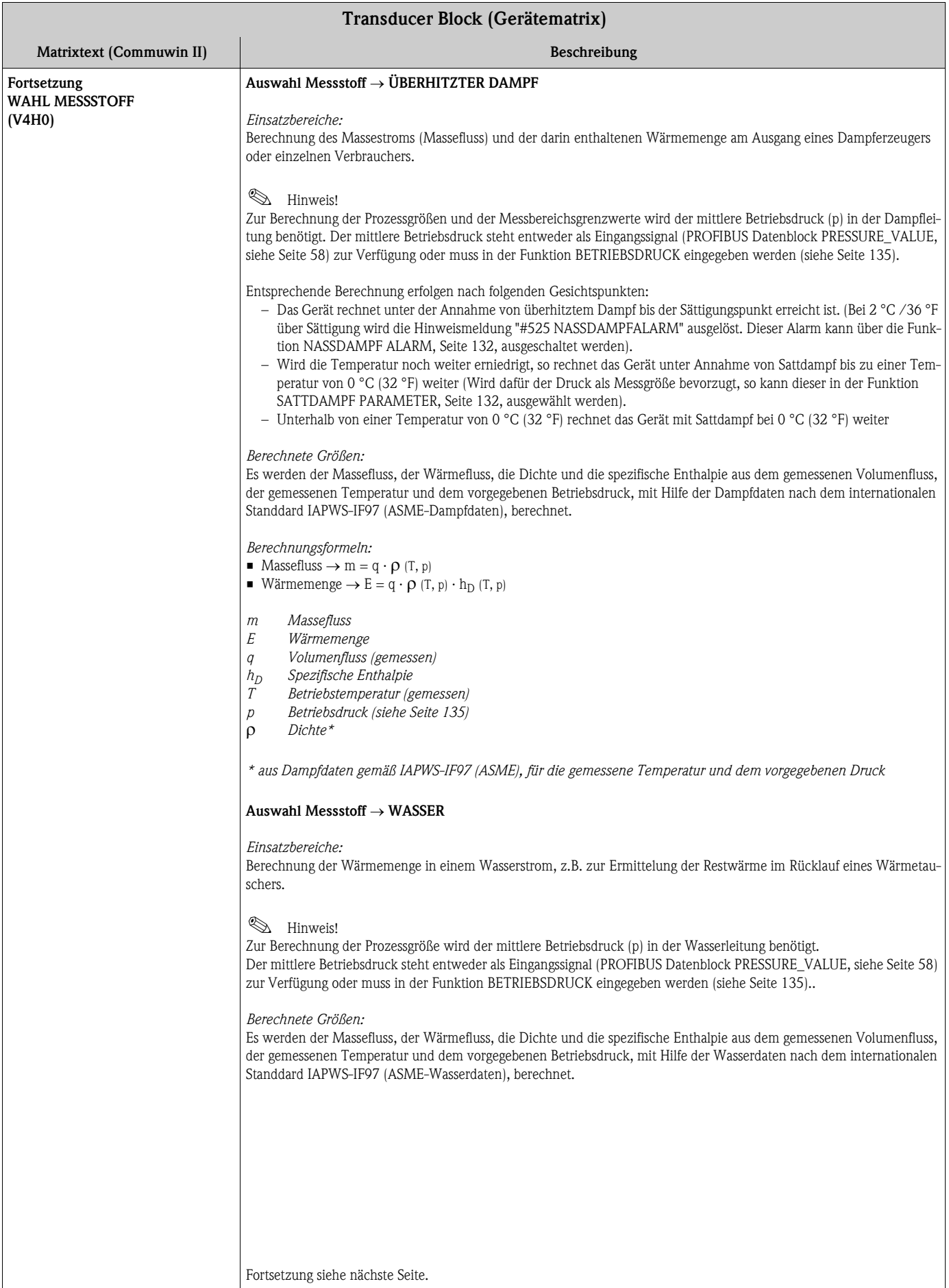

<span id="page-115-0"></span>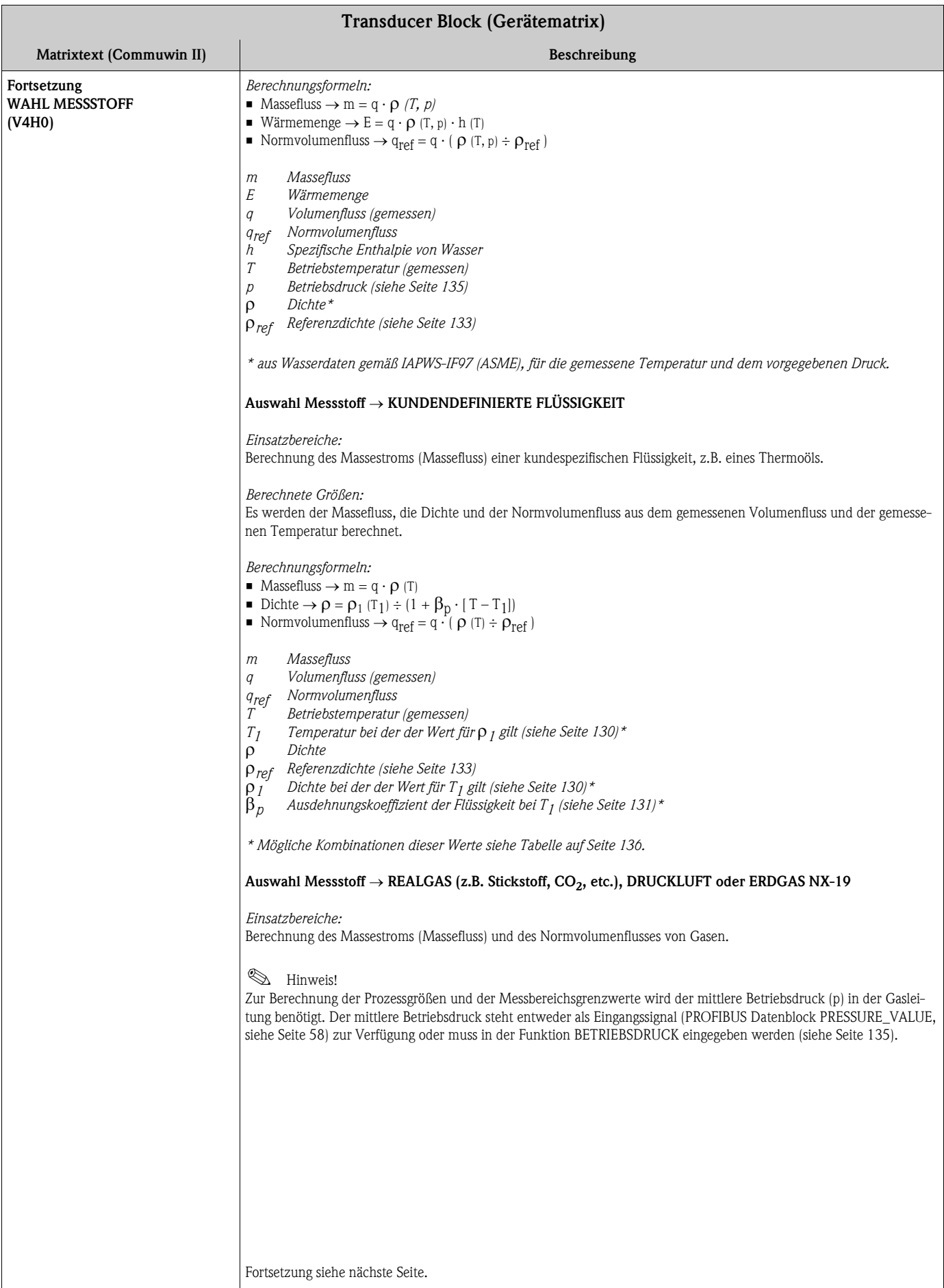

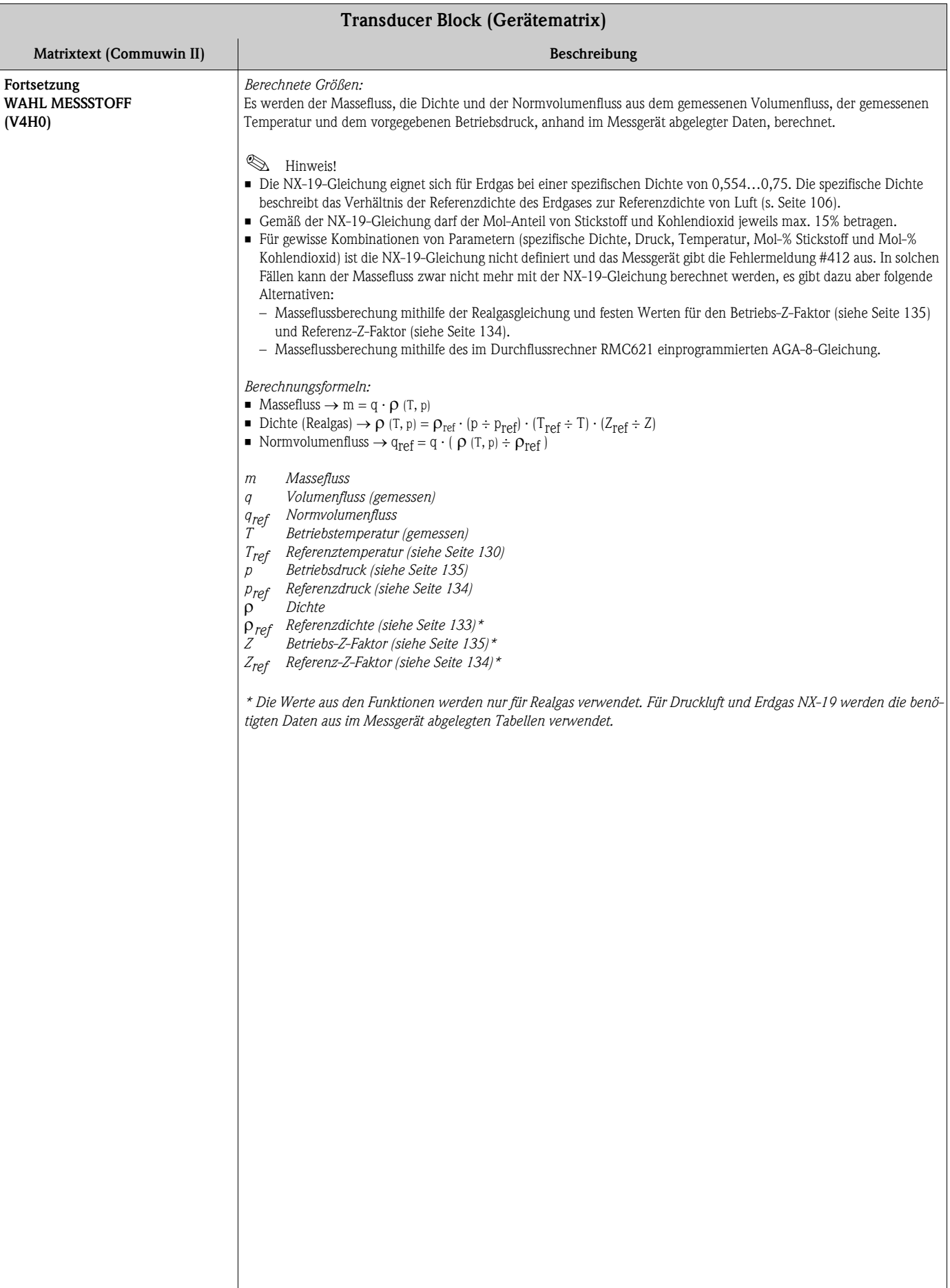

<span id="page-117-0"></span>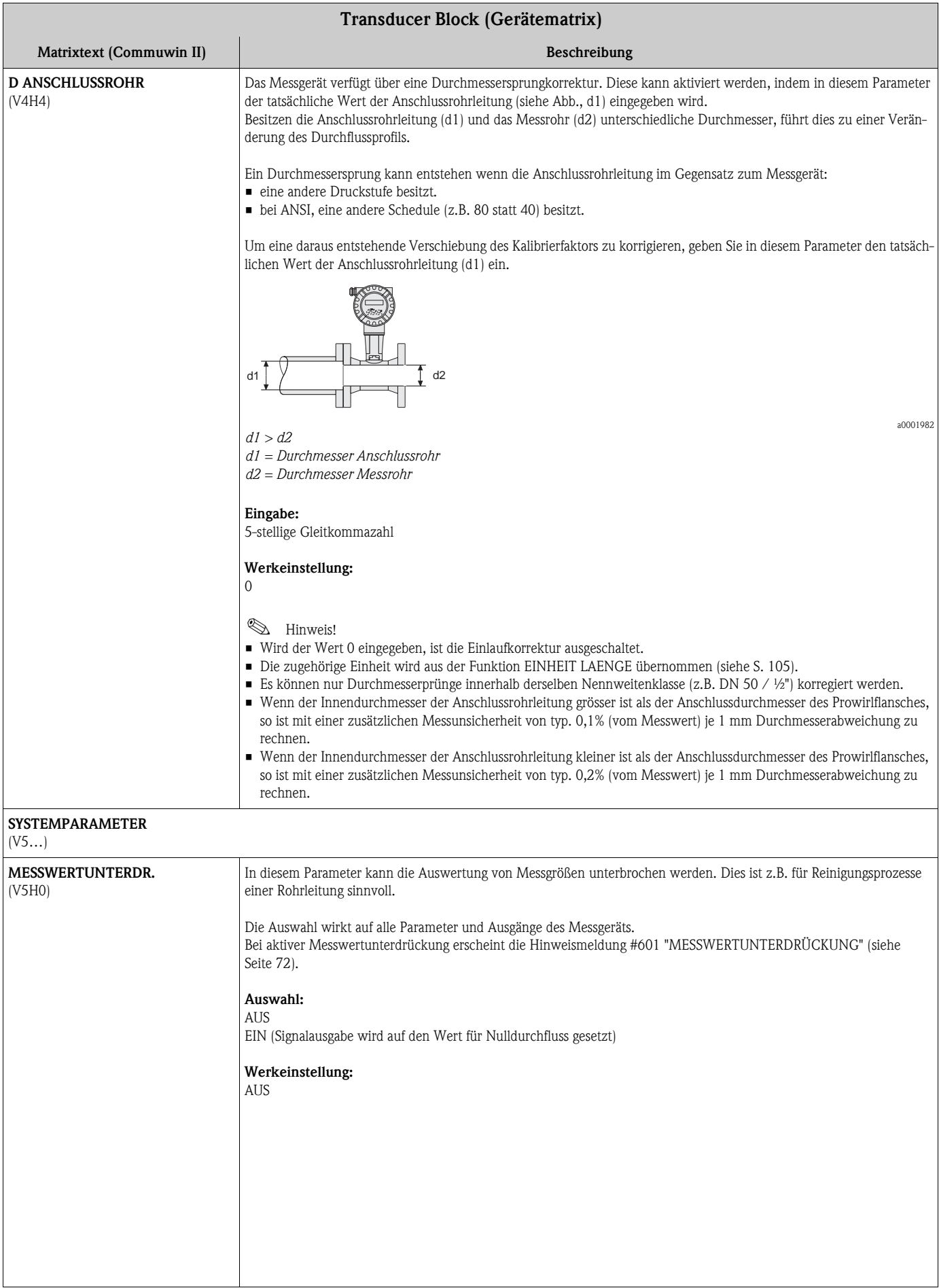

<span id="page-118-0"></span>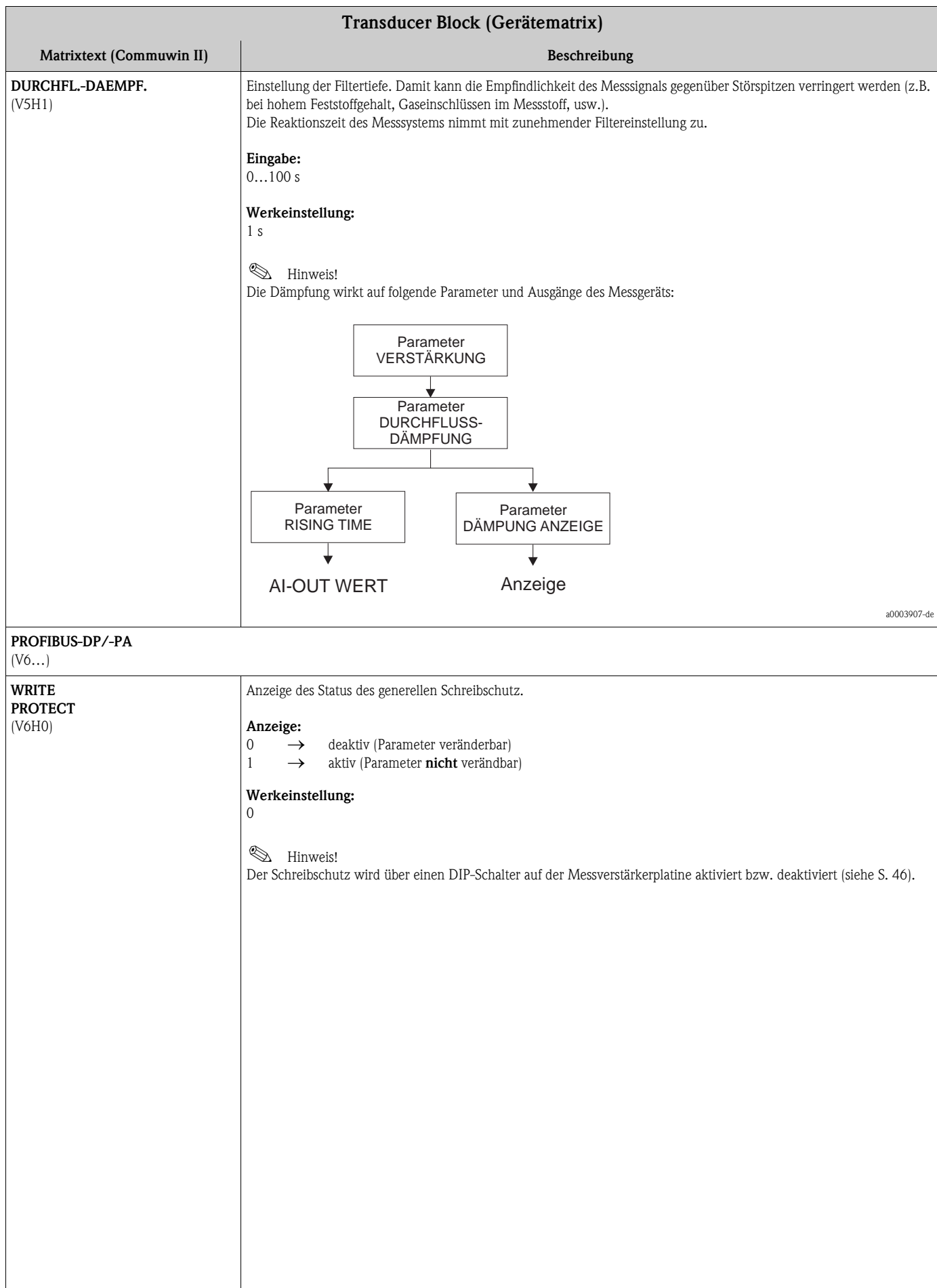

<span id="page-119-0"></span>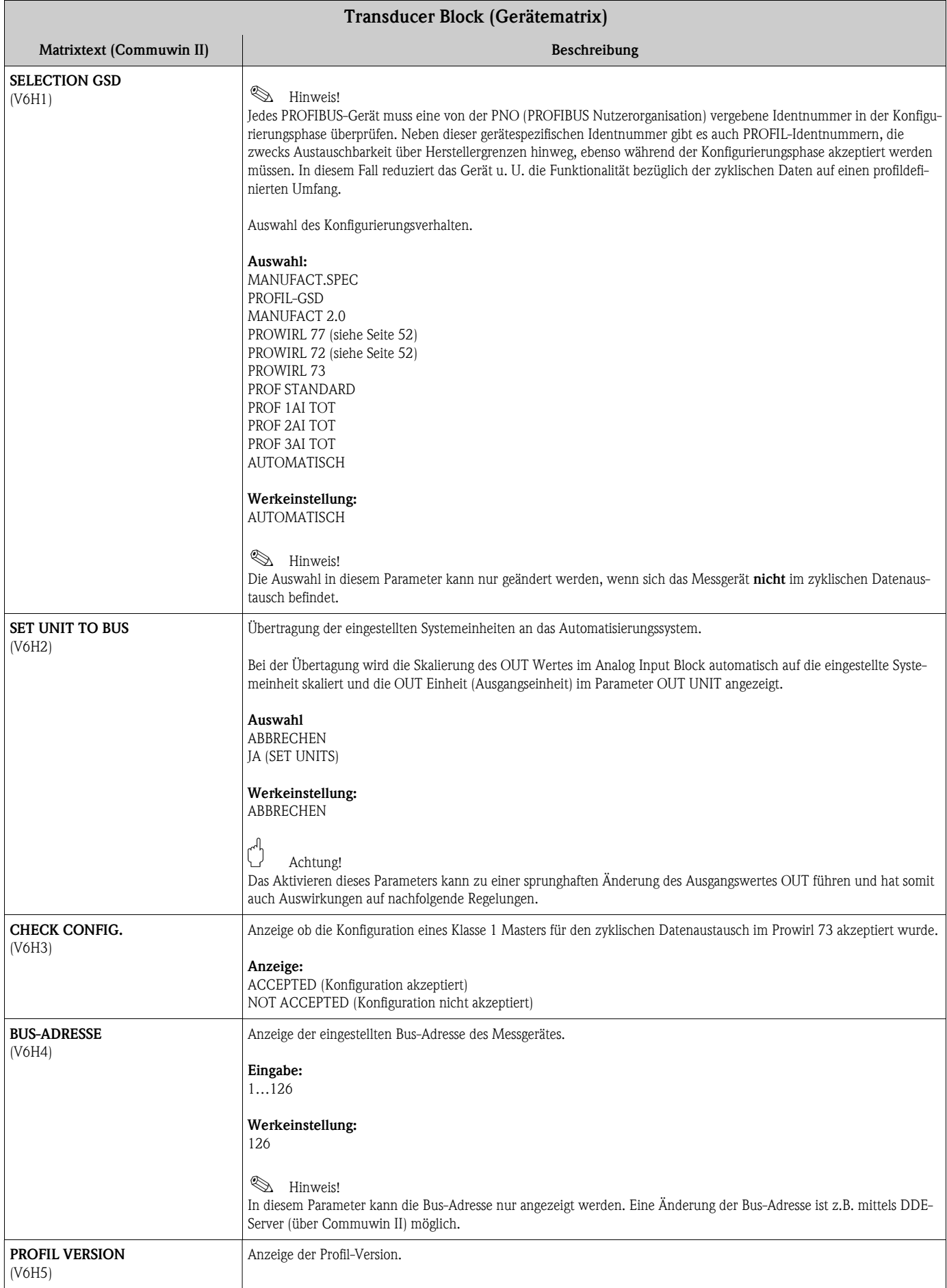

<span id="page-120-5"></span><span id="page-120-4"></span><span id="page-120-3"></span><span id="page-120-2"></span><span id="page-120-1"></span><span id="page-120-0"></span>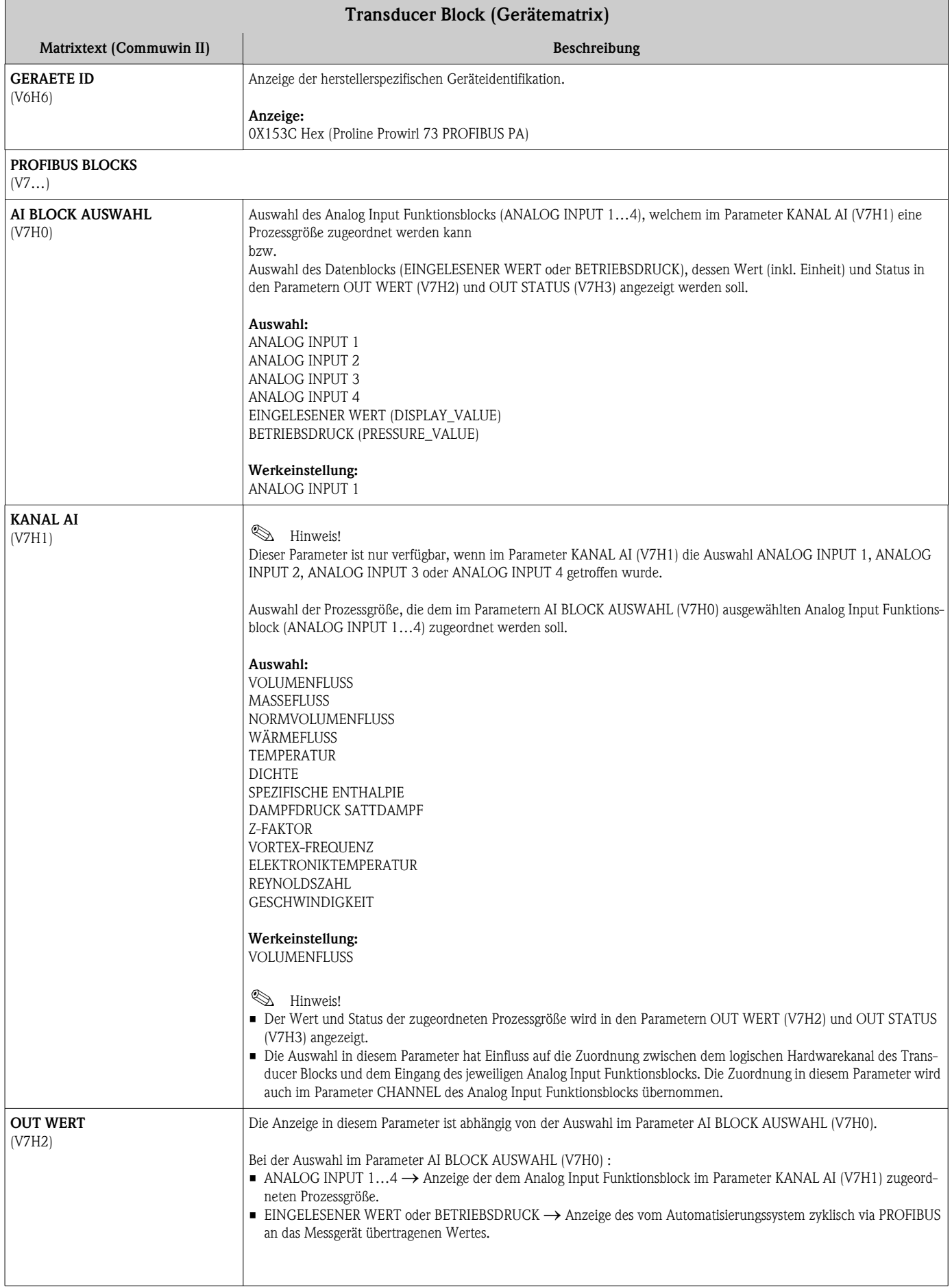

<span id="page-121-9"></span><span id="page-121-8"></span><span id="page-121-7"></span><span id="page-121-6"></span><span id="page-121-5"></span><span id="page-121-4"></span><span id="page-121-3"></span><span id="page-121-2"></span><span id="page-121-1"></span><span id="page-121-0"></span>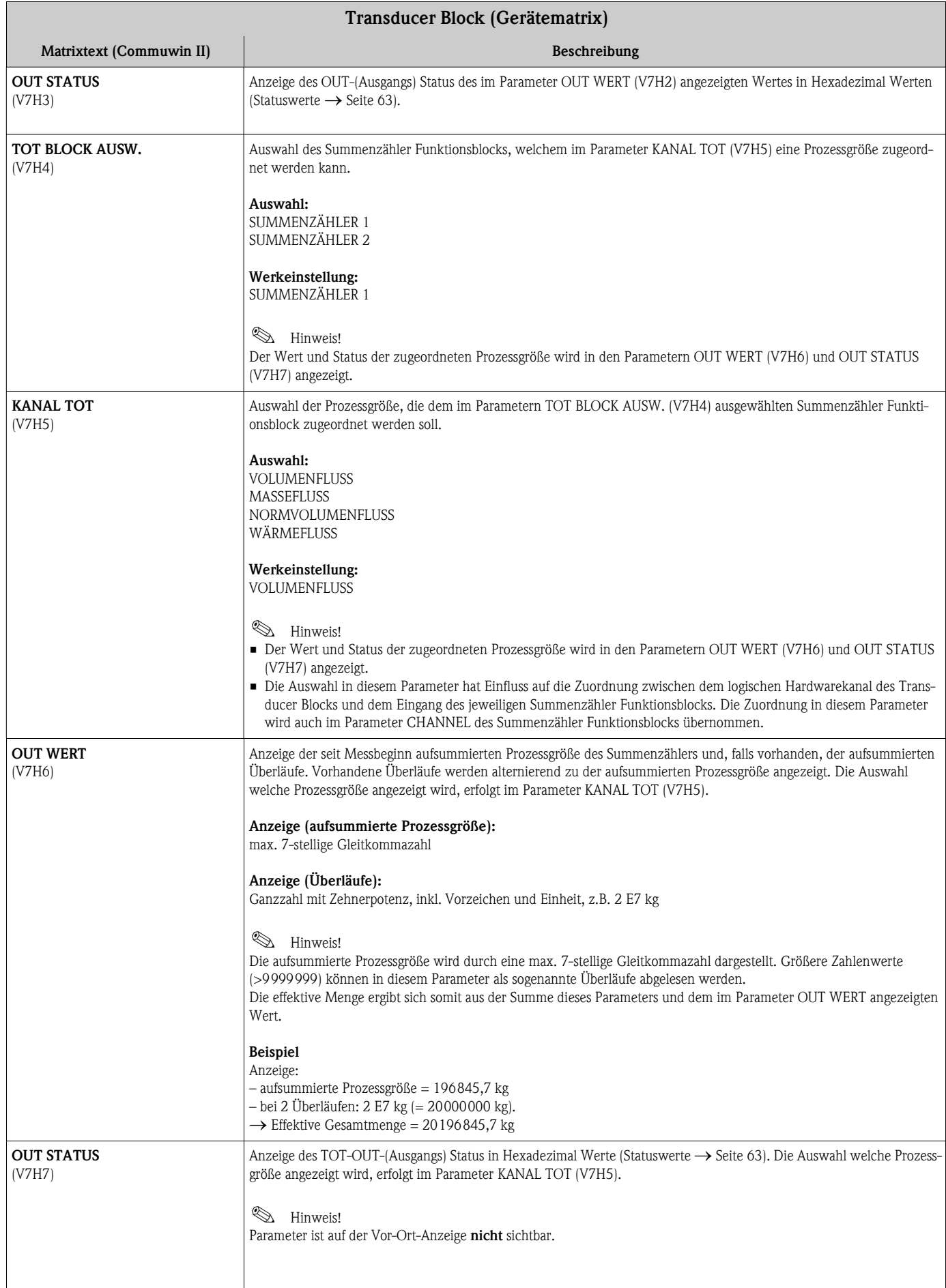

<span id="page-122-0"></span>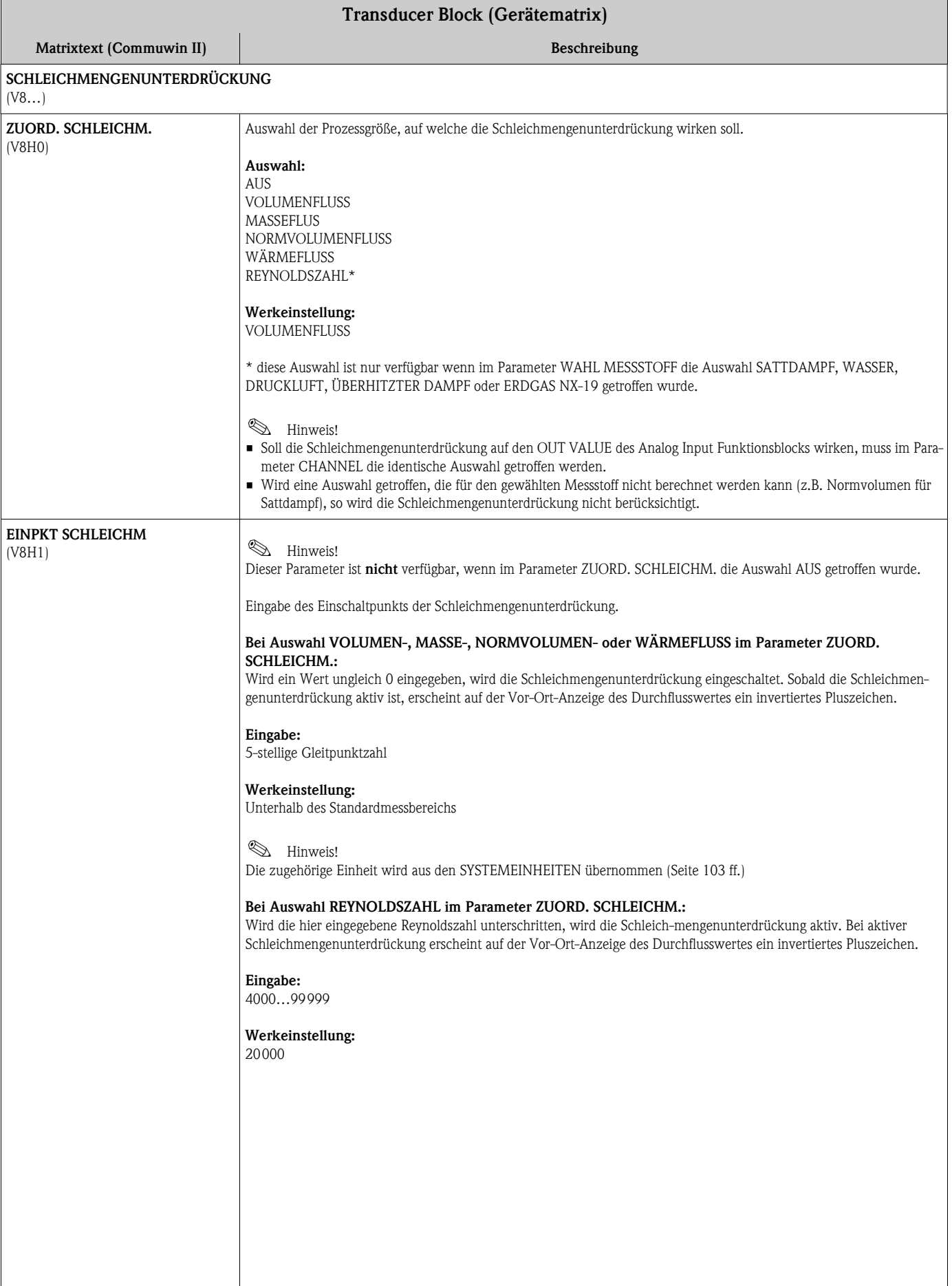

<span id="page-123-1"></span><span id="page-123-0"></span>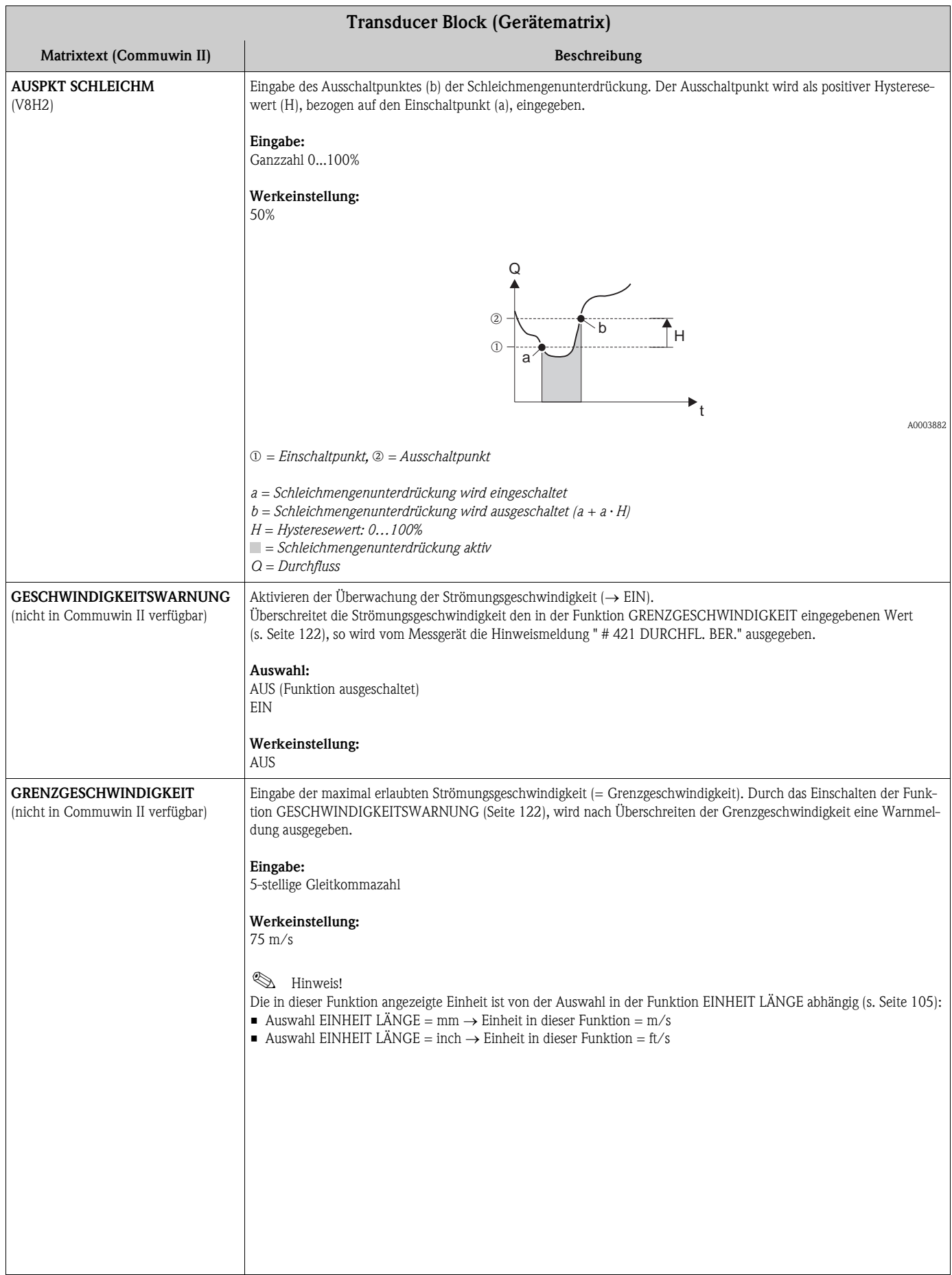

<span id="page-124-0"></span>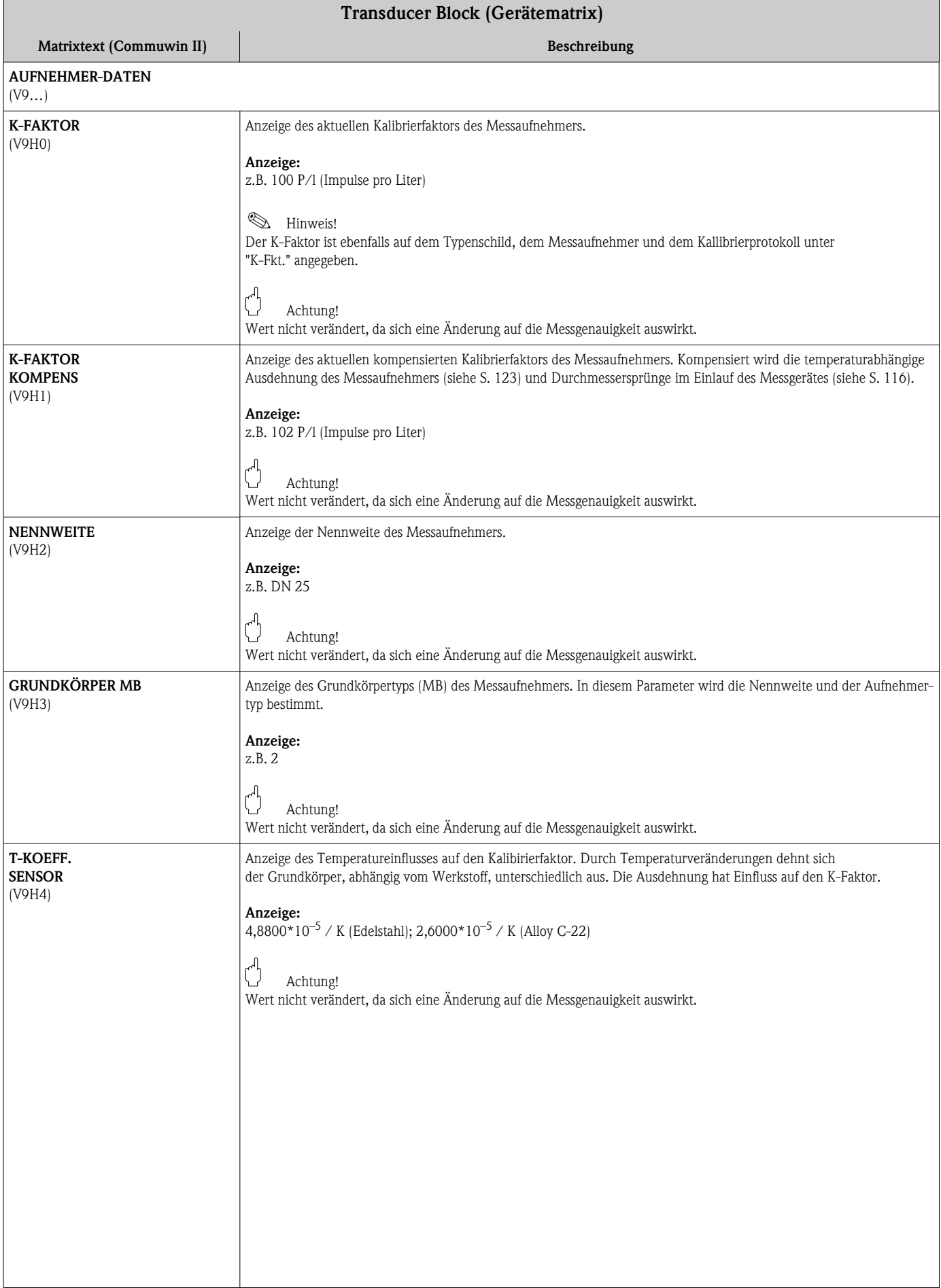

<span id="page-125-0"></span>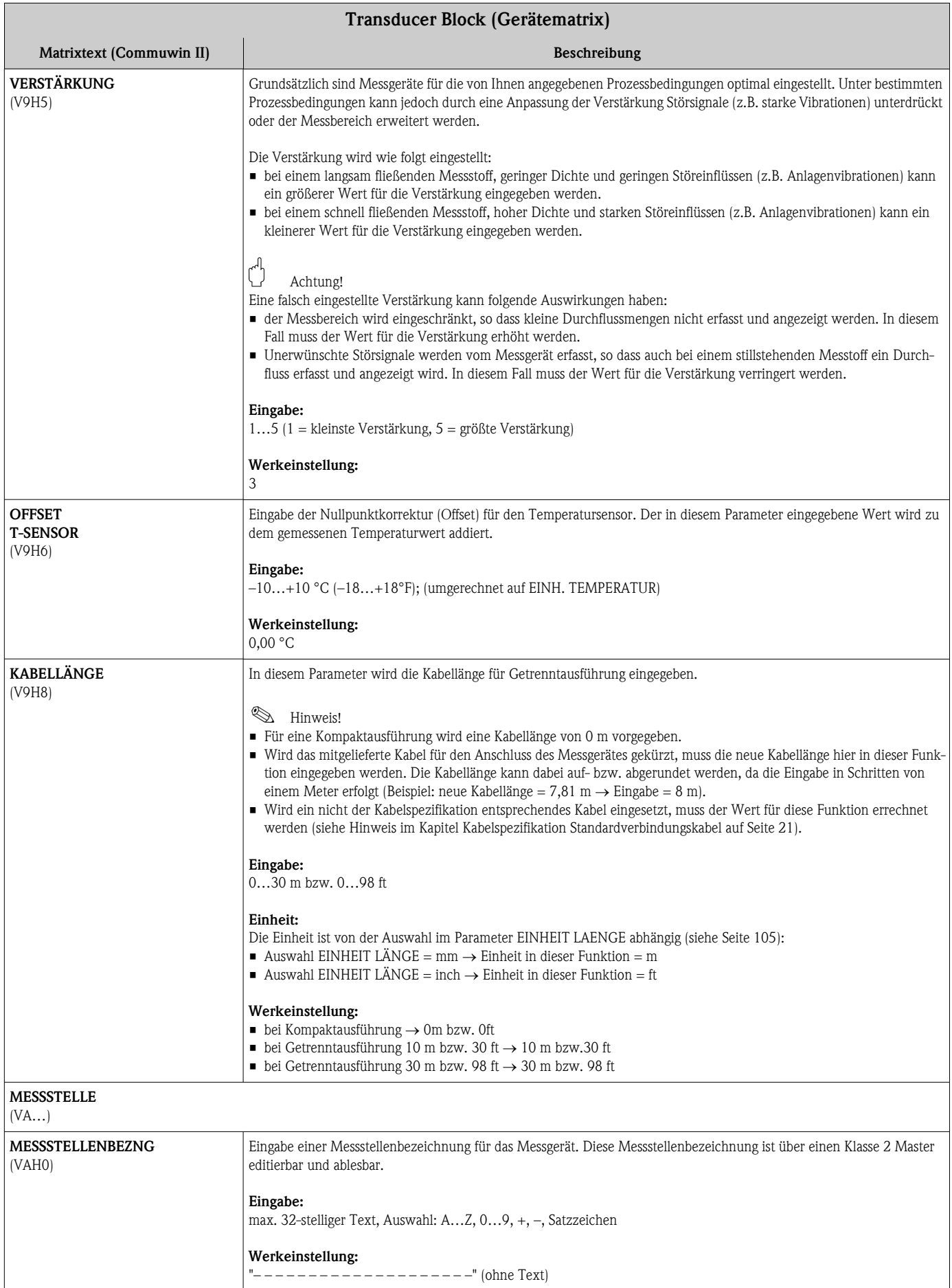

<span id="page-126-1"></span><span id="page-126-0"></span>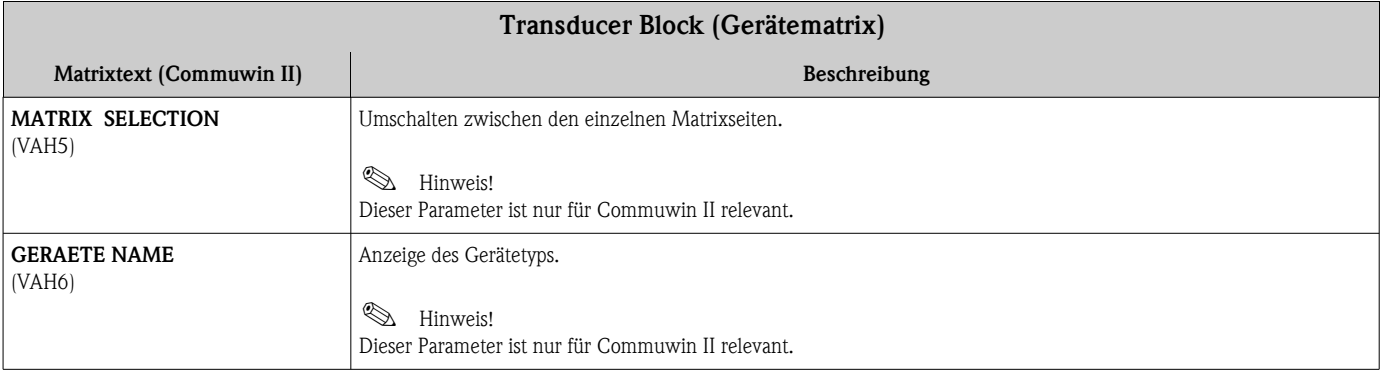

## 11.3.5 Parameter Transducer Block (Diagnose/Simulation/Version Info)

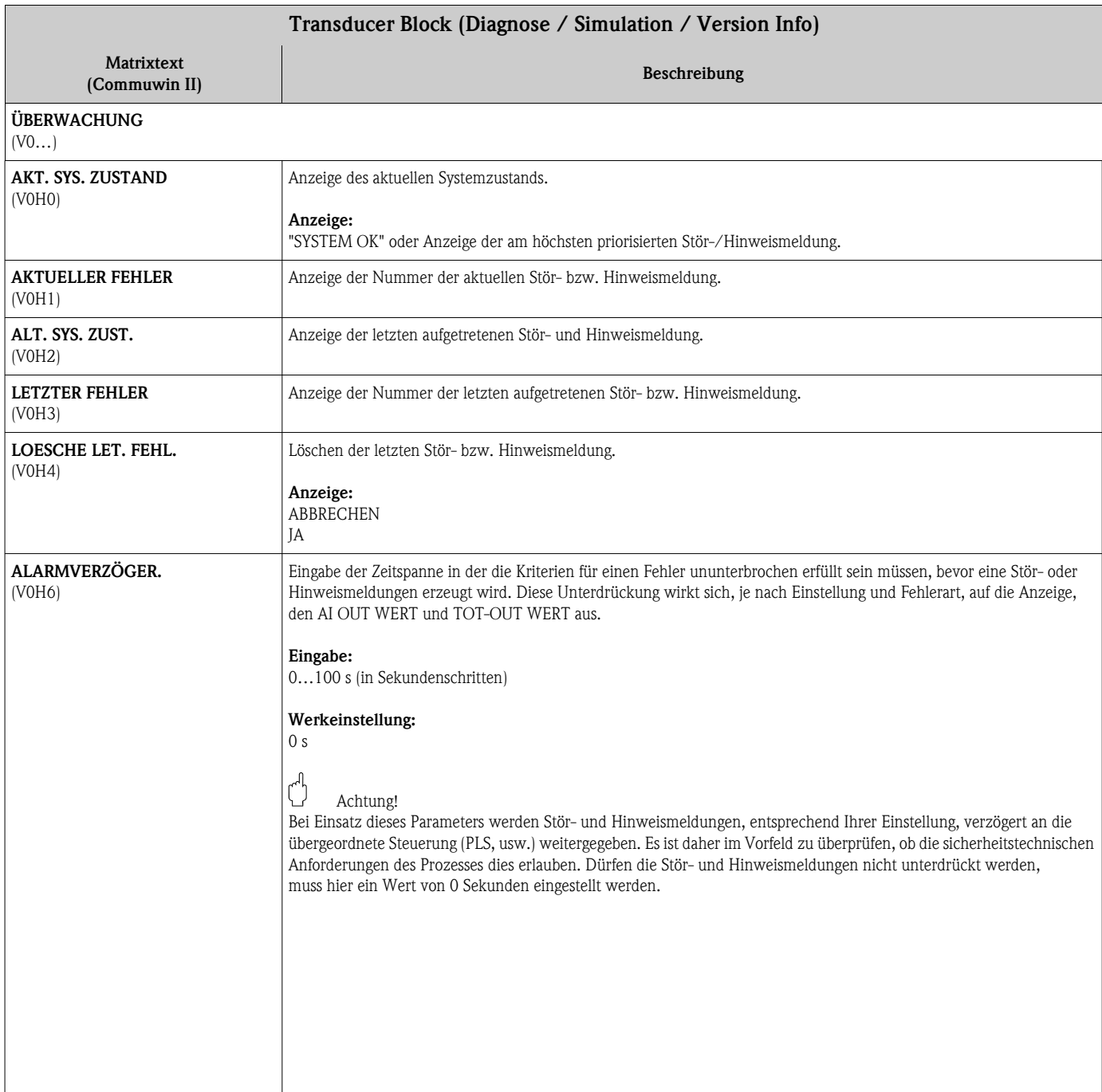

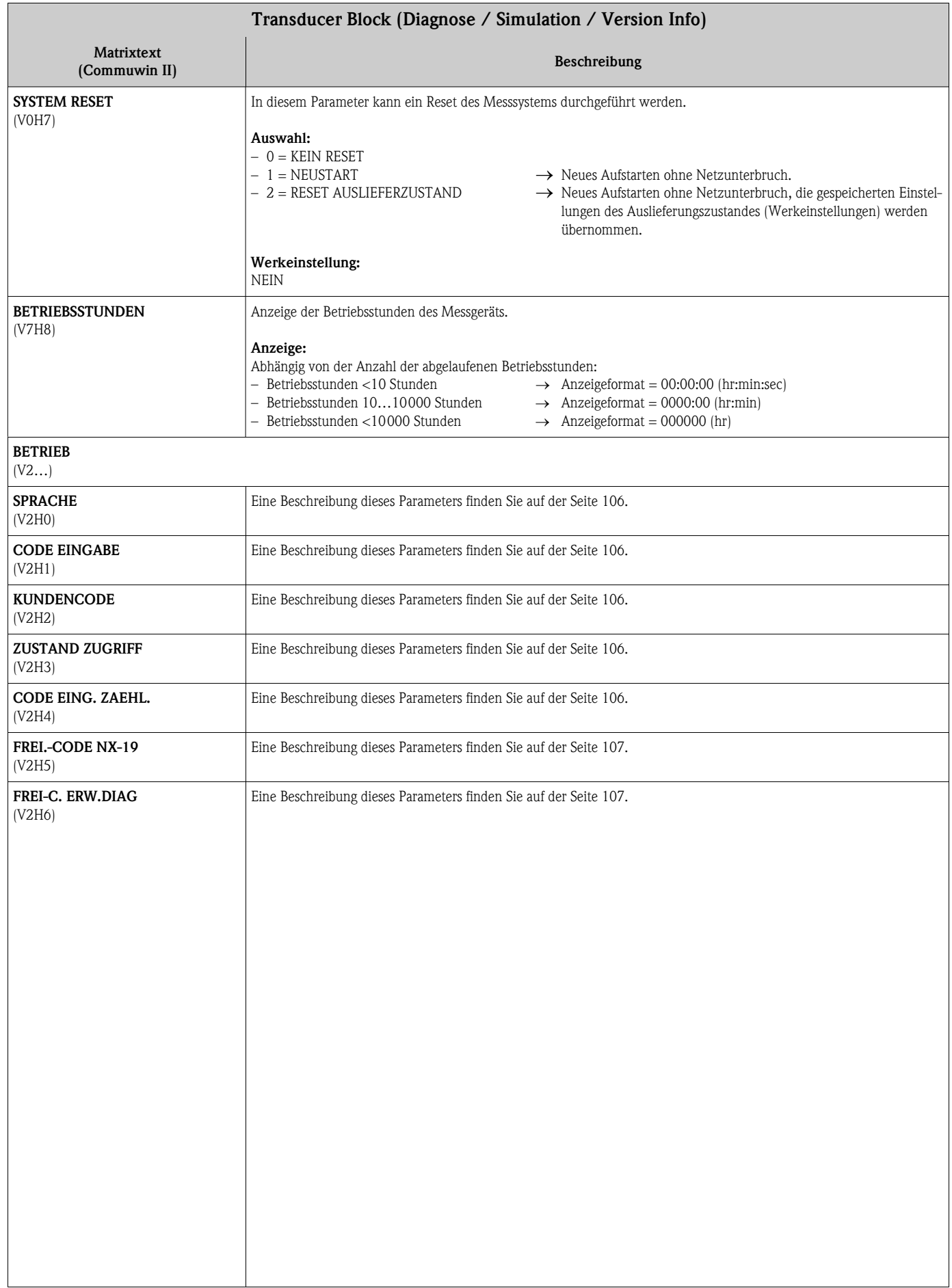

<span id="page-128-0"></span>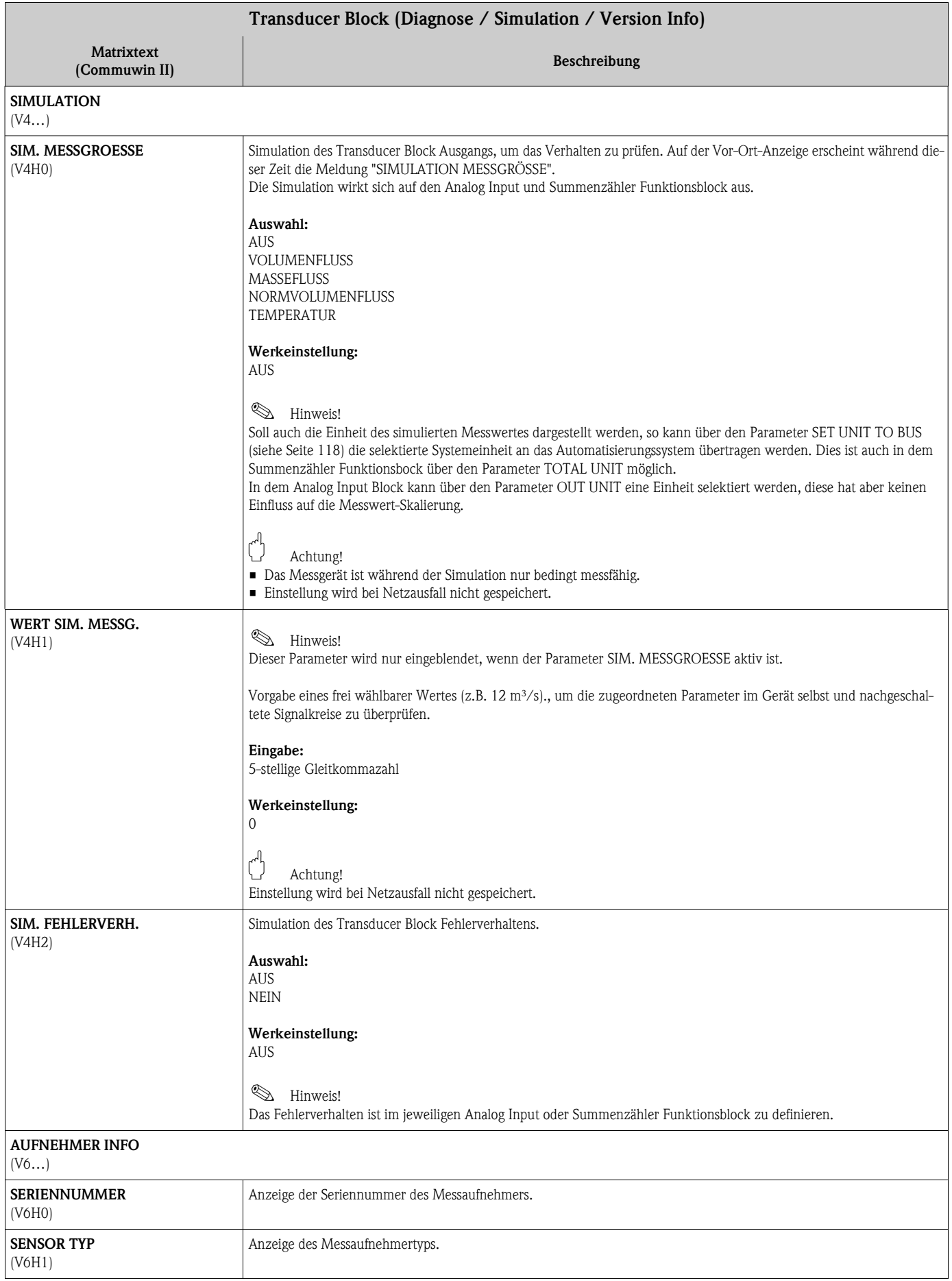

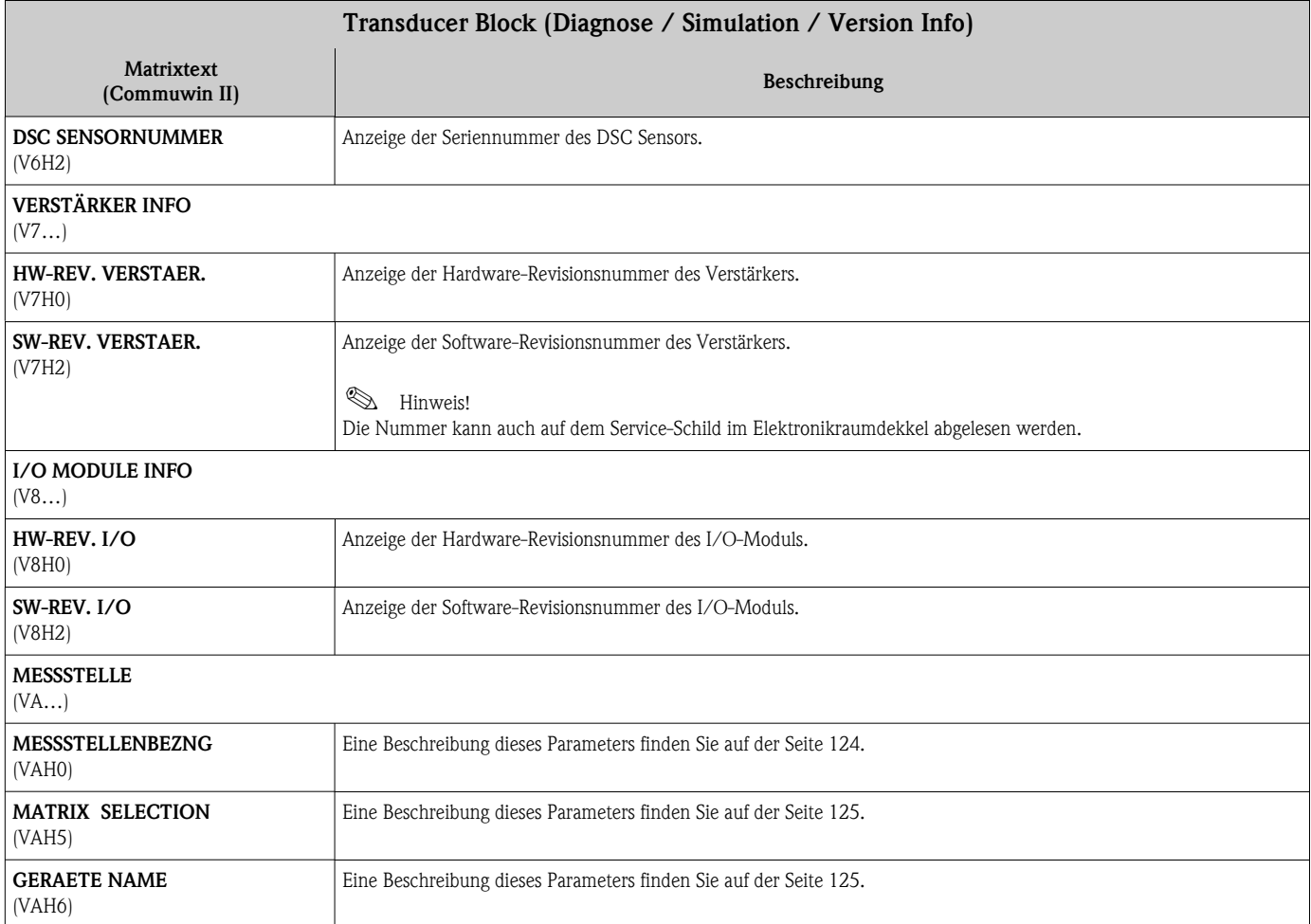

<span id="page-130-7"></span><span id="page-130-6"></span><span id="page-130-5"></span><span id="page-130-4"></span><span id="page-130-3"></span><span id="page-130-2"></span><span id="page-130-1"></span><span id="page-130-0"></span>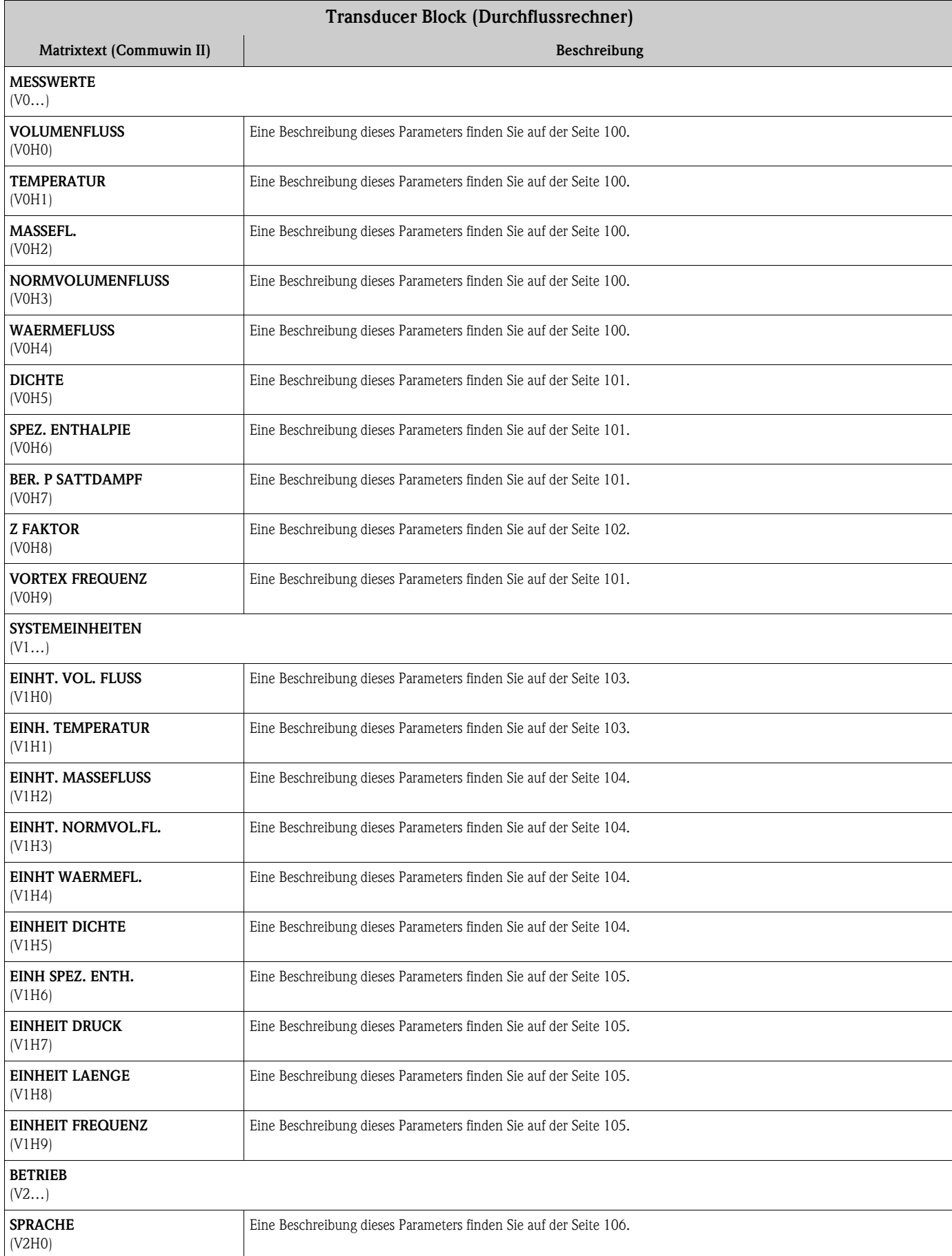

# 11.3.6 Parameter Transducer Block (Durchflussrechner)

<span id="page-131-4"></span><span id="page-131-3"></span><span id="page-131-2"></span><span id="page-131-1"></span><span id="page-131-0"></span>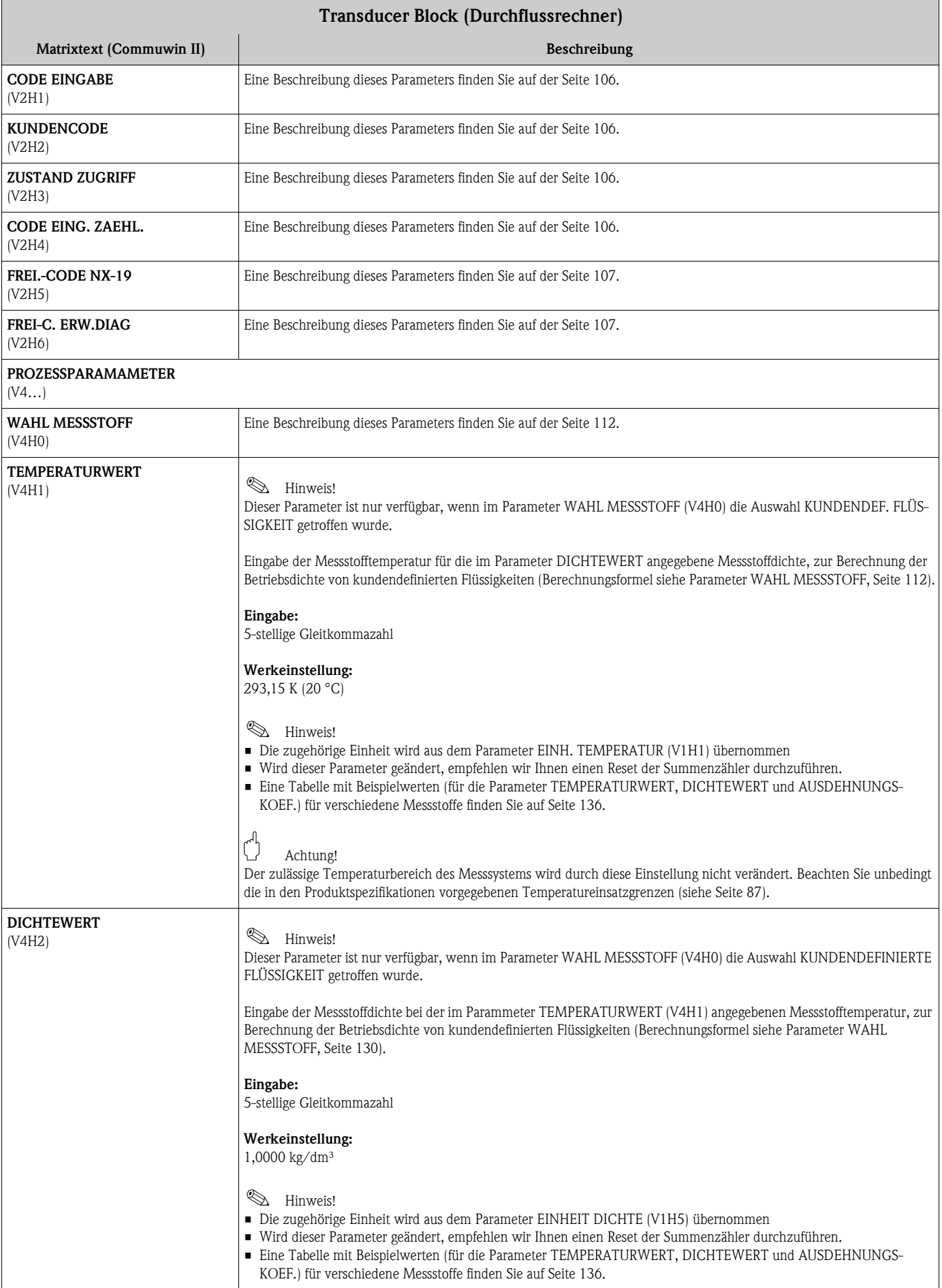

<span id="page-132-2"></span><span id="page-132-1"></span><span id="page-132-0"></span>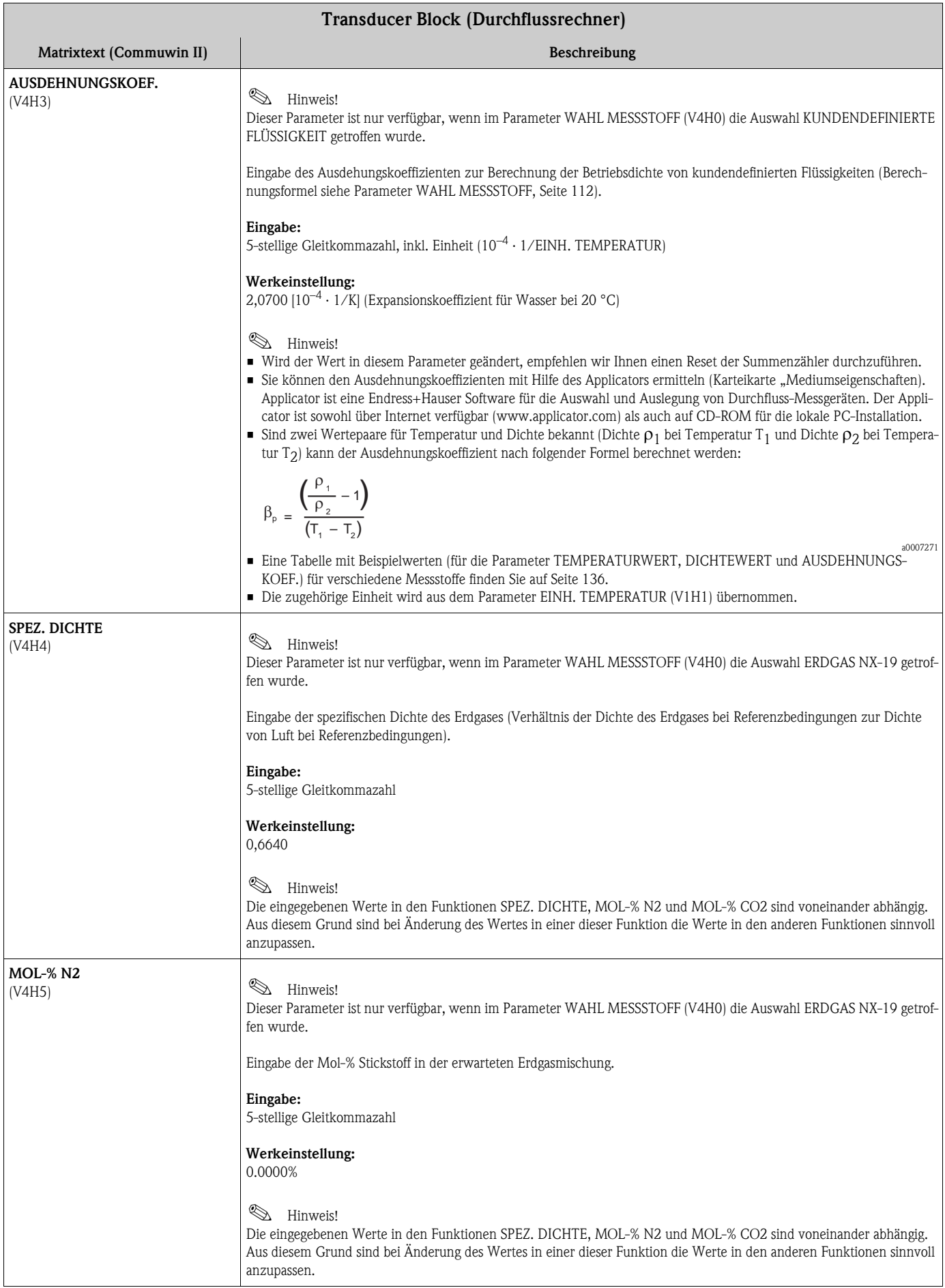

ī

<span id="page-133-2"></span><span id="page-133-1"></span><span id="page-133-0"></span>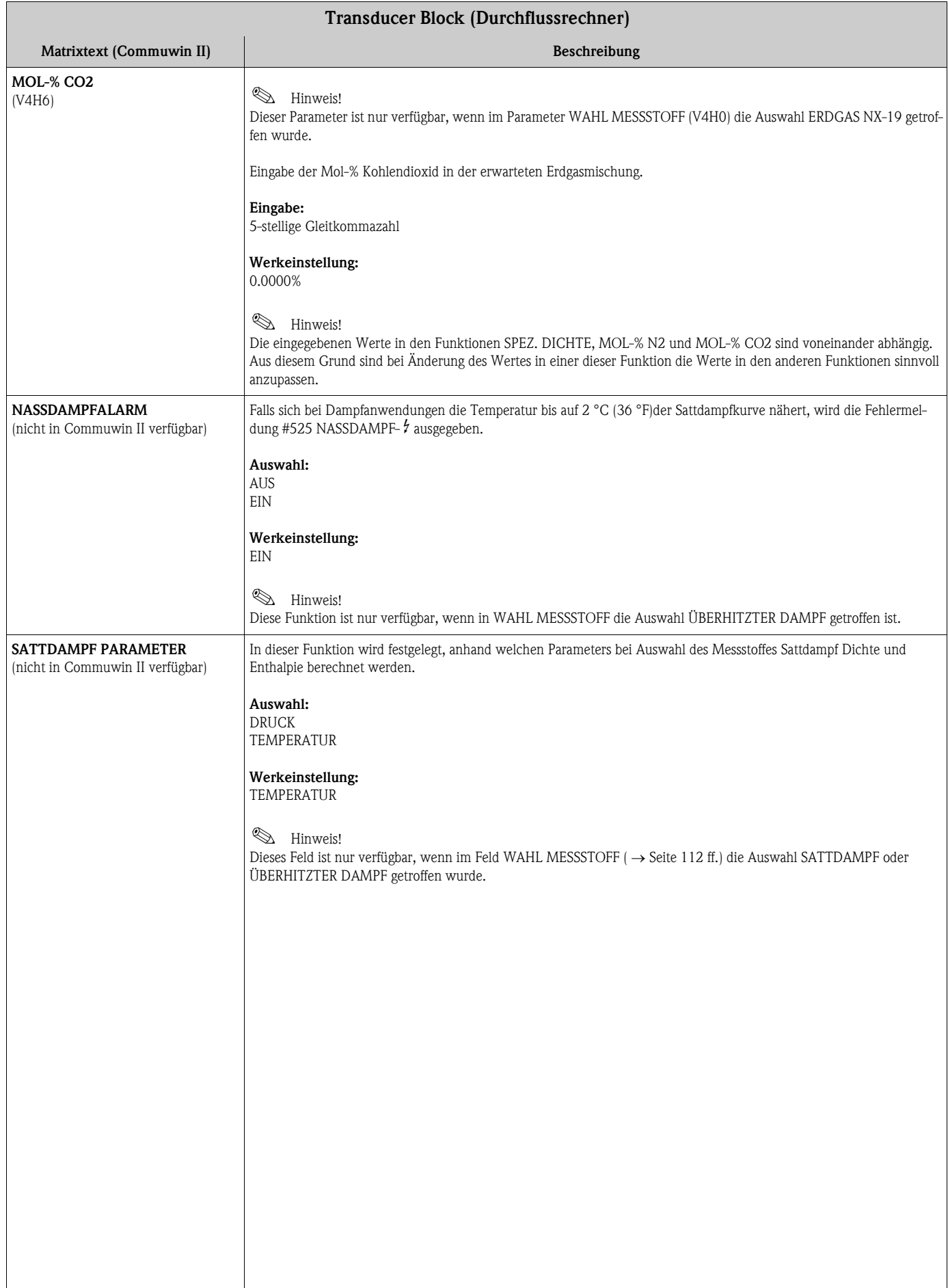

<span id="page-134-2"></span><span id="page-134-1"></span><span id="page-134-0"></span>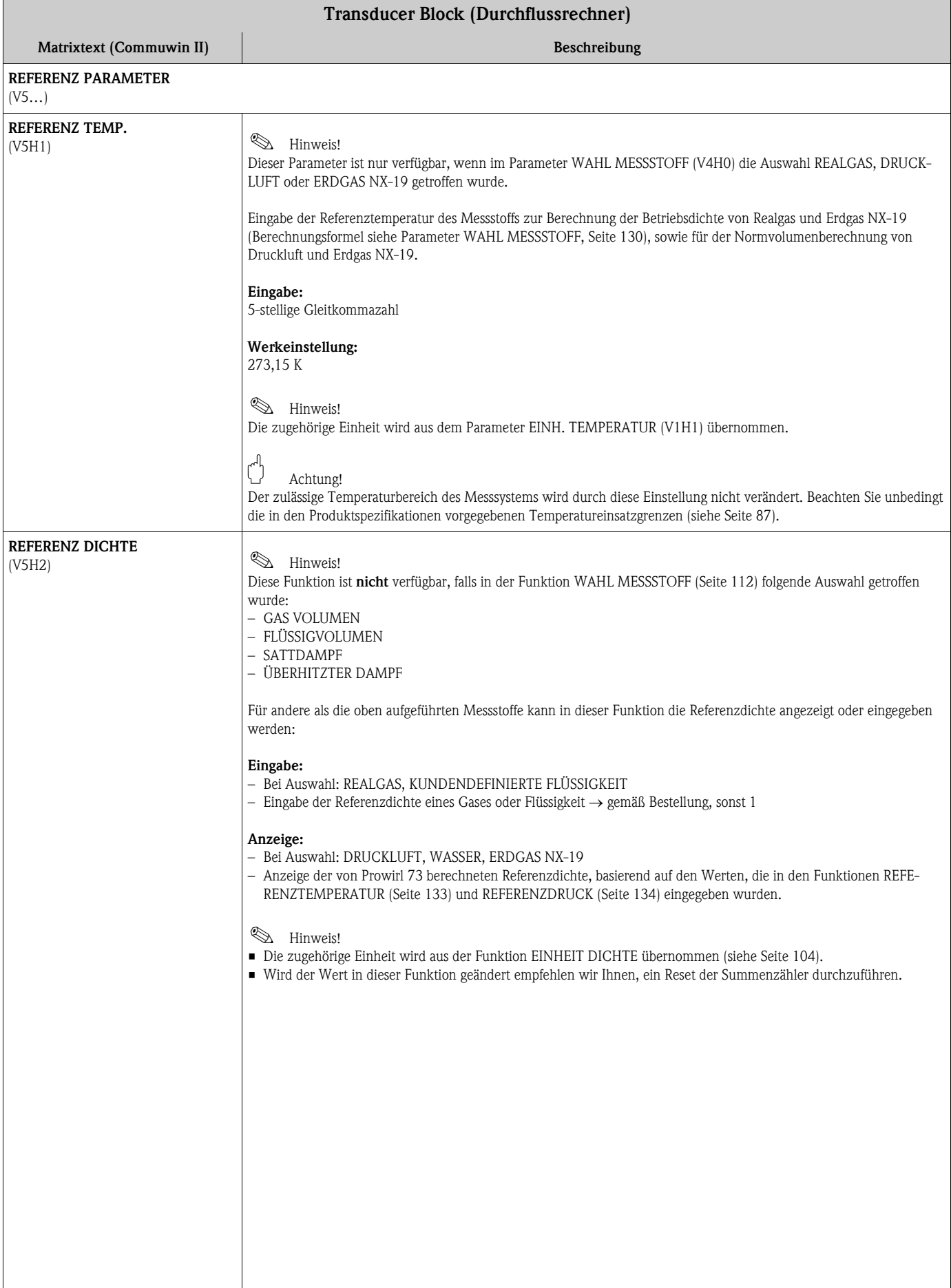

<span id="page-135-2"></span><span id="page-135-1"></span><span id="page-135-0"></span>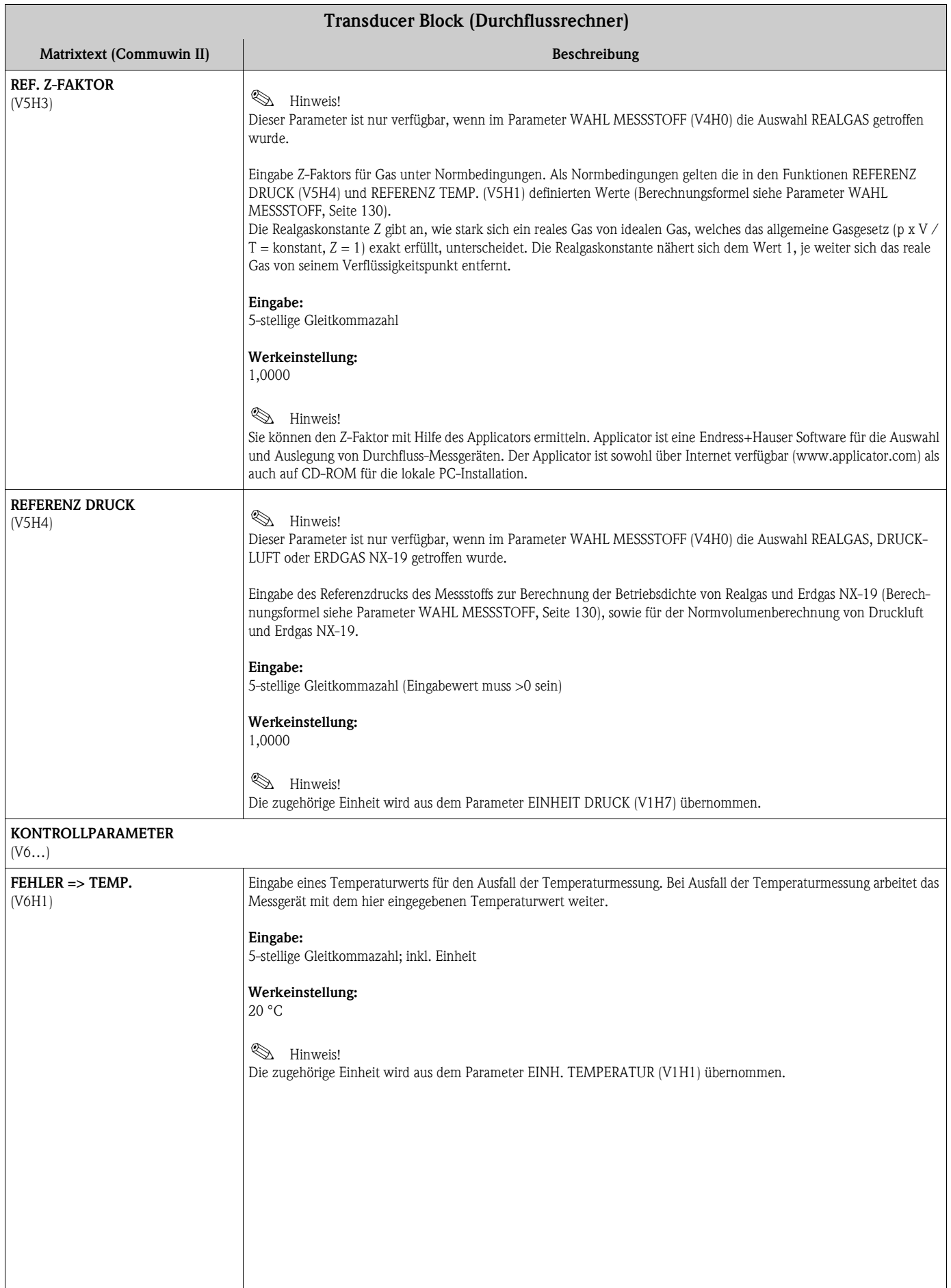

<span id="page-136-1"></span><span id="page-136-0"></span>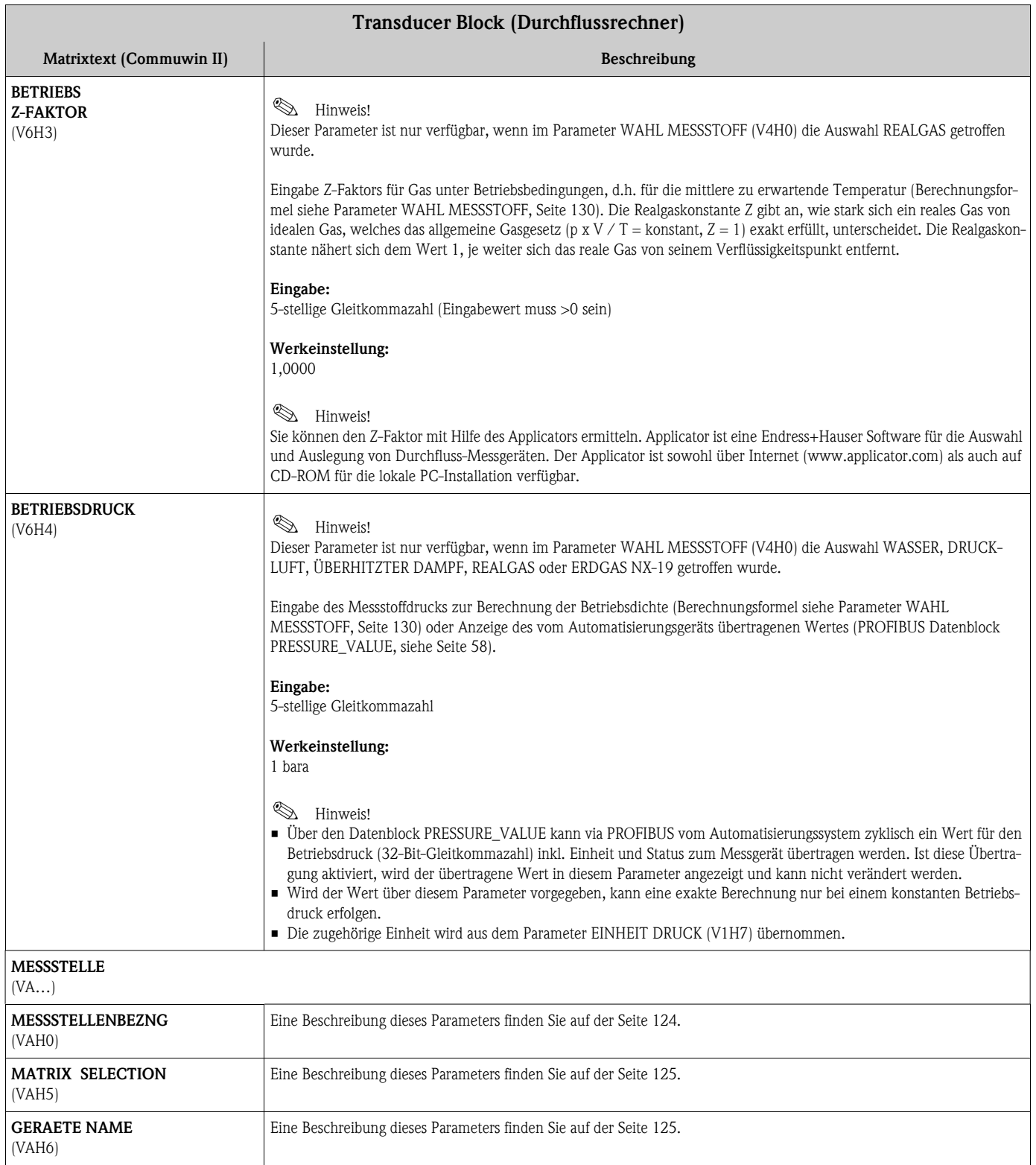

### <span id="page-137-0"></span>Beispielwerte für die Parameter:

#### TEMPERATURWERT, DICHTEWERT und AUSDEHNUNGSKOEFFIZIENT

Das Berechnung der Dichte für kundendefinierte Flüssigkeiten [\(siehe Seite 114\)](#page-115-0) ist umso besser, je näher sich die Betriebstemperatur an dem jeweiligen Wert in der Spalte Temperaturwert befindet. Weicht die Betriebstemperatur stark von dem Wert in der Spalte Temperaturwert ab, sollte der Ausdehnungskoeffizient nach der Formel auf [Seite 131](#page-132-0) berechnet werden.

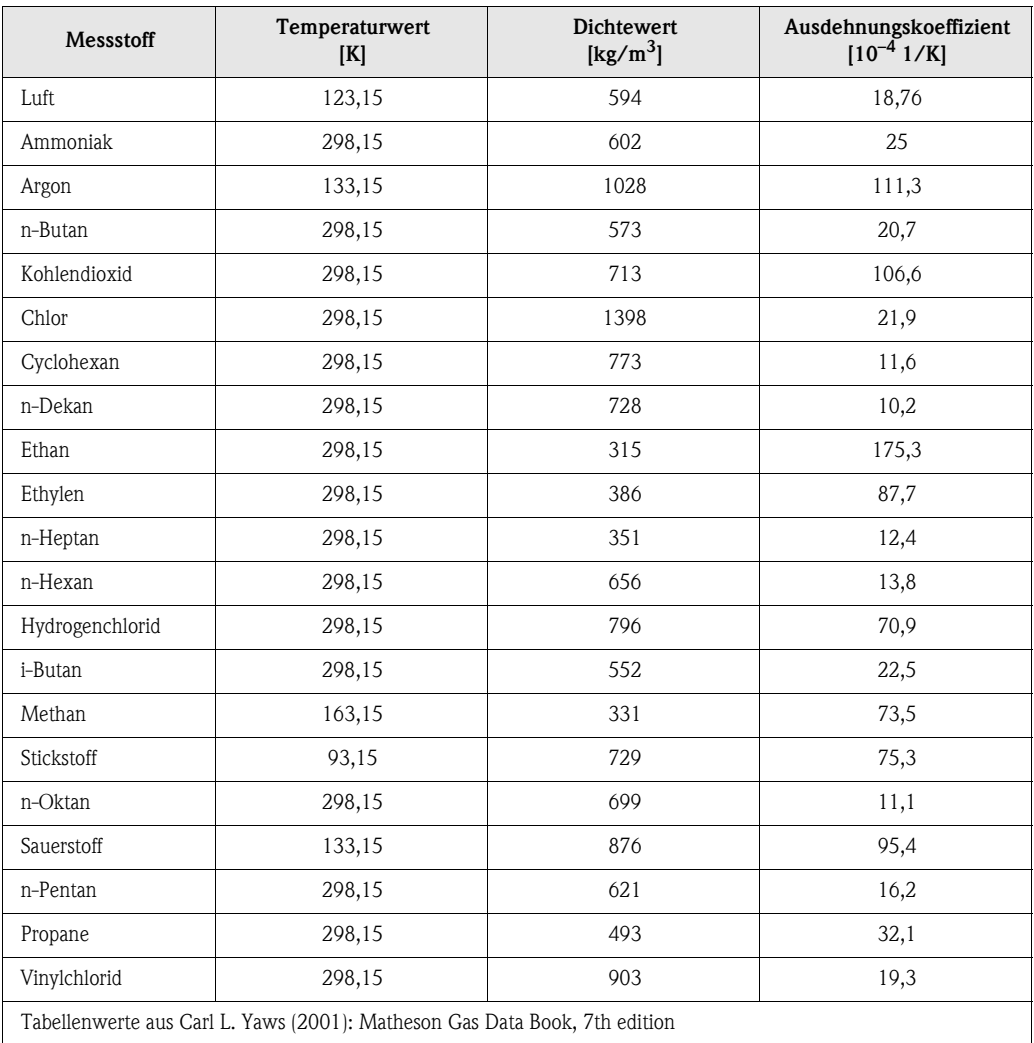

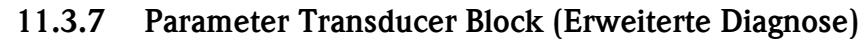

<span id="page-138-1"></span><span id="page-138-0"></span>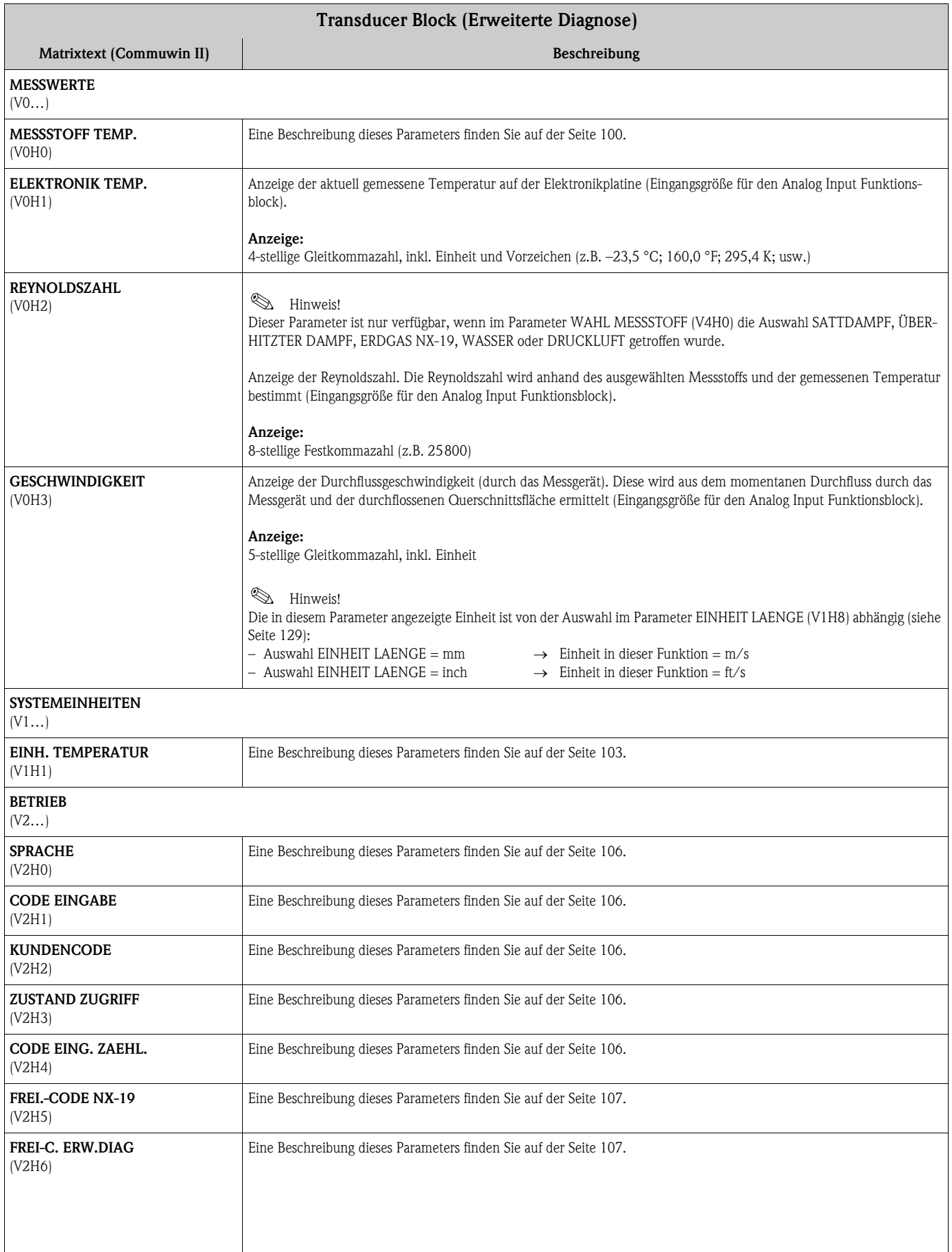

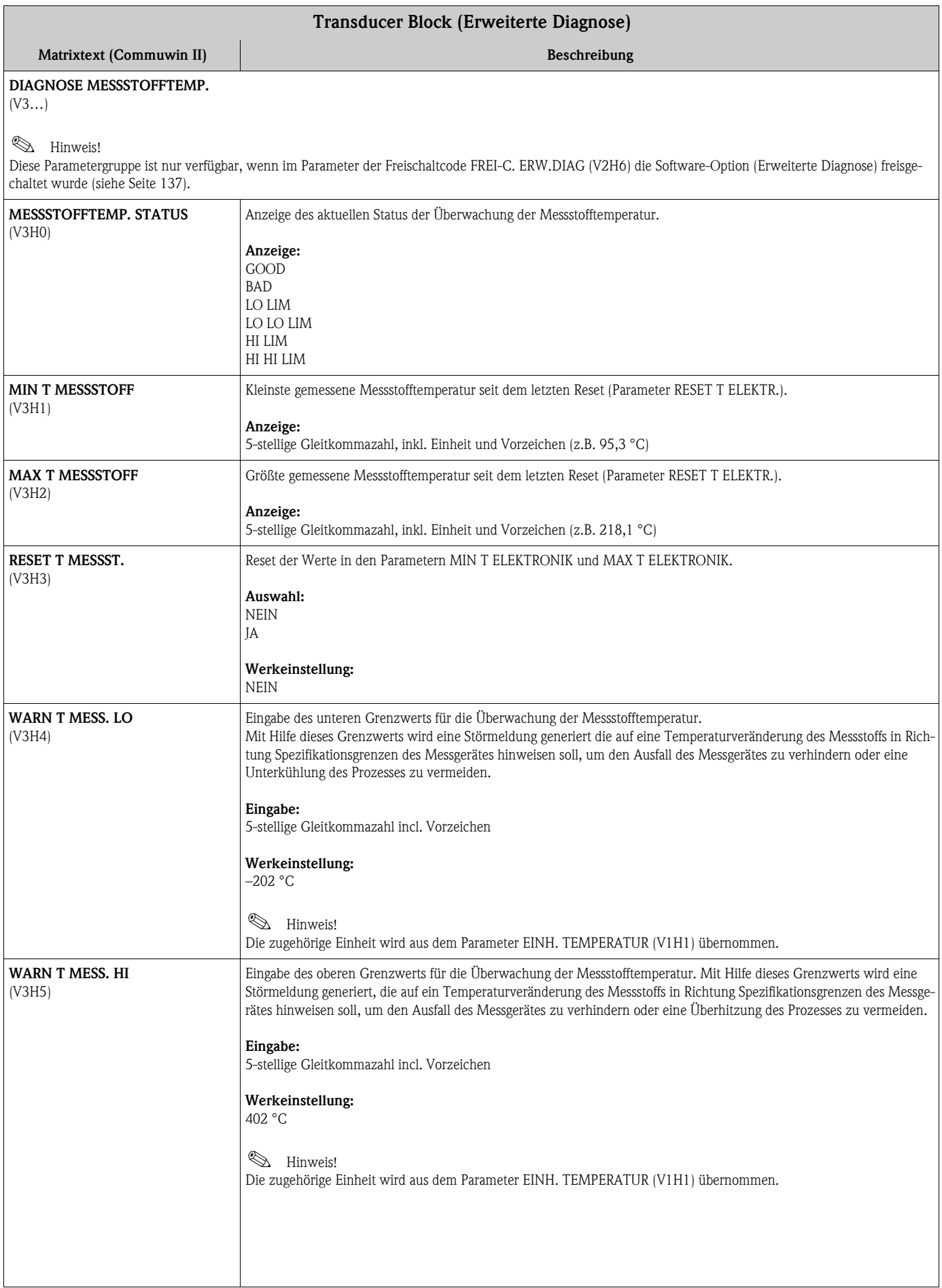

<span id="page-140-2"></span><span id="page-140-1"></span><span id="page-140-0"></span>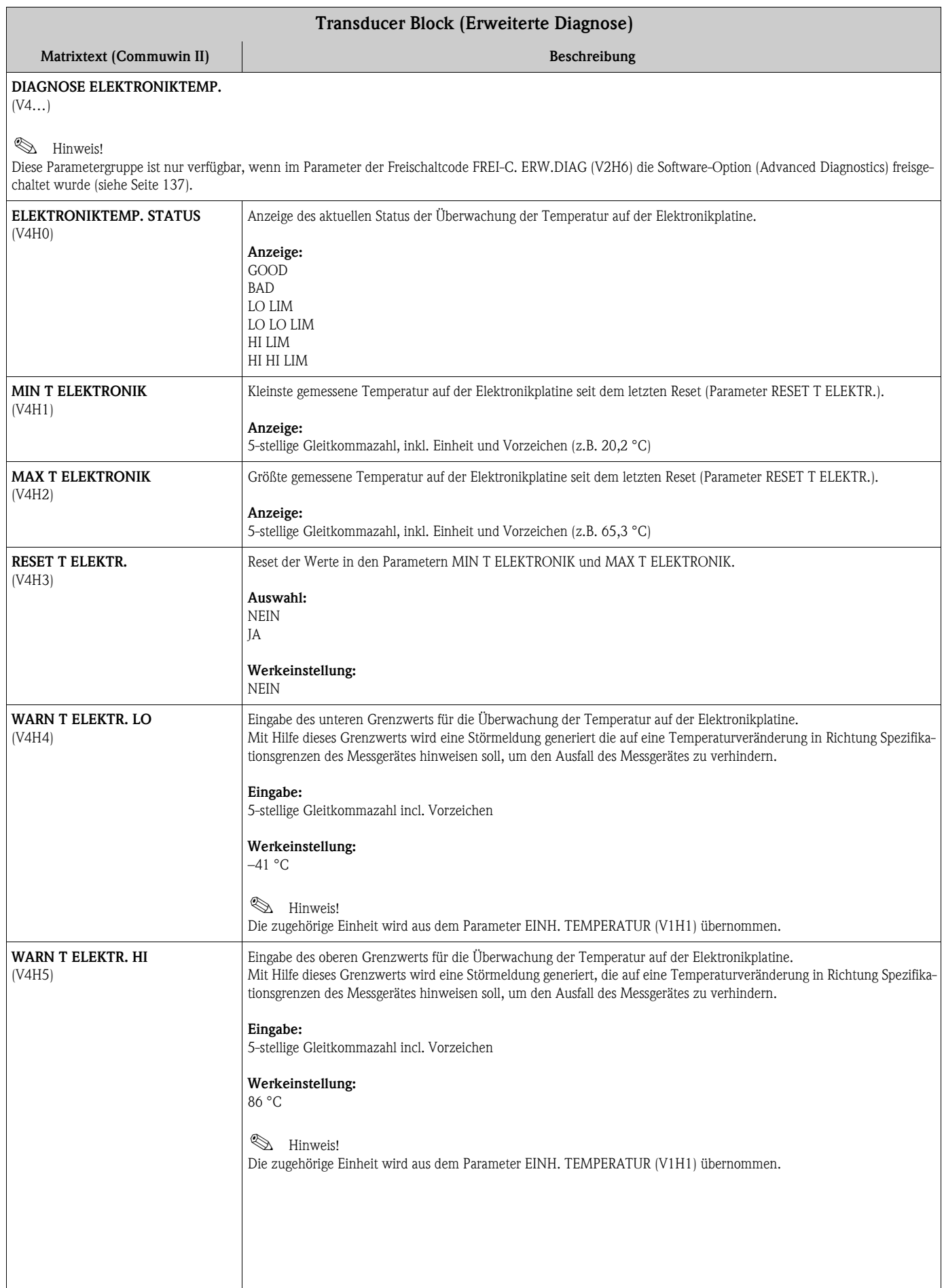

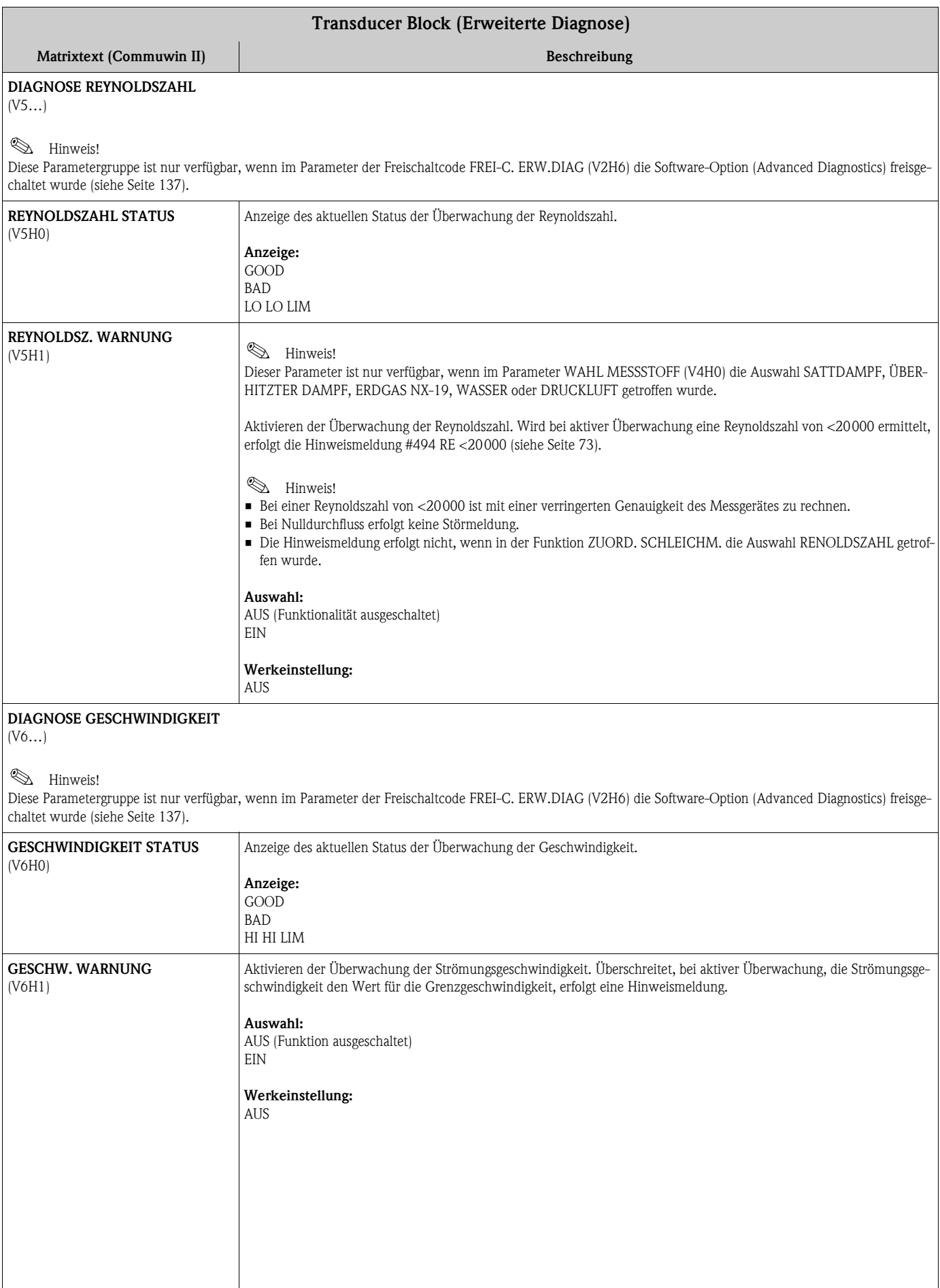

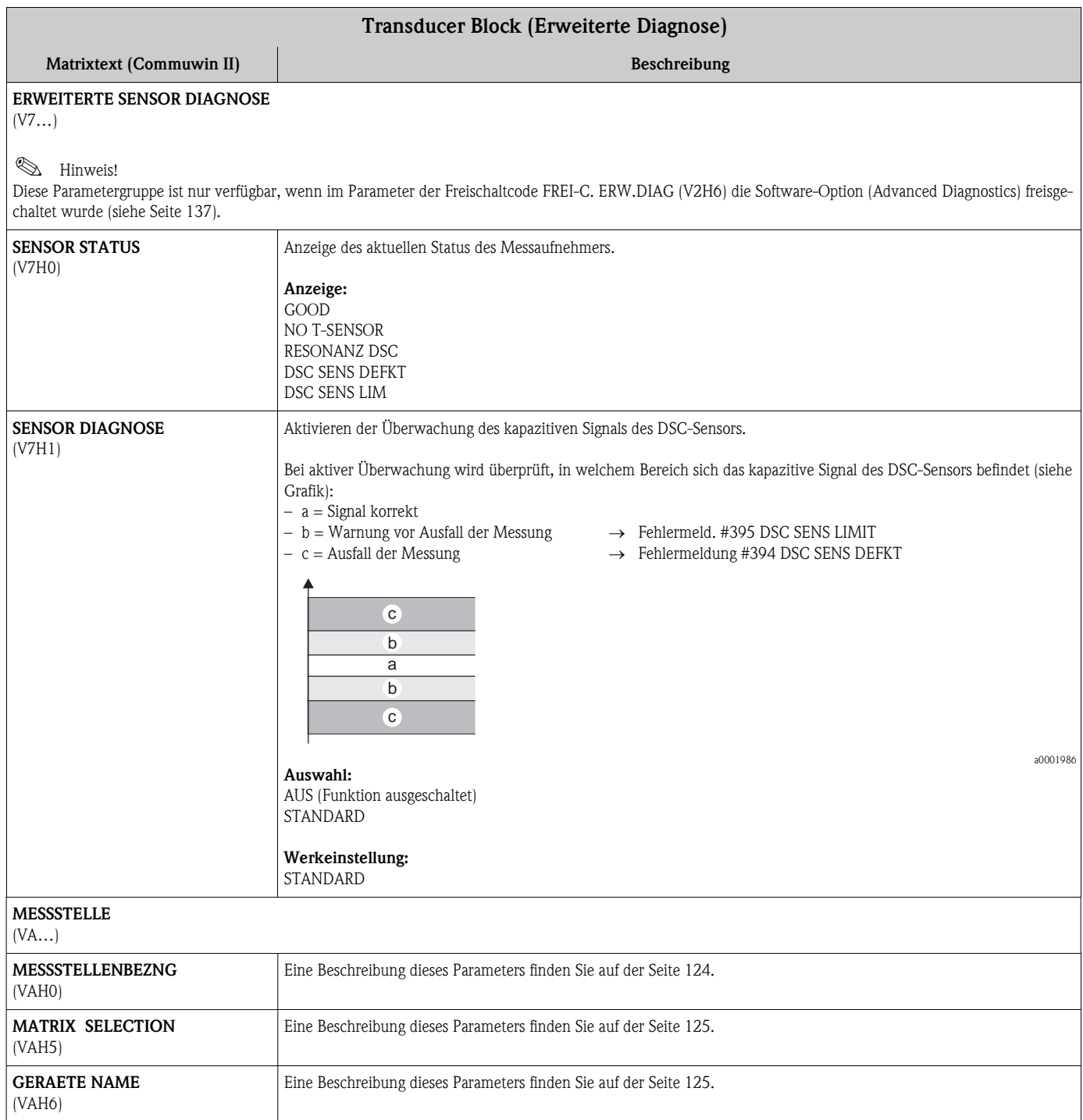

## 11.4 Funktionsblöcke allgemein

Die Funktionsblöcke beinhalten die grundlegenden Automatisierungfunktionen des Messgerätes. Man unterscheidet zwischen verschiedenen Funktionsblöcken, z.B. Analog Input Funktionsblock (Analogeingang), Analog Output Funktionsblock (Analogausgang), Summenzählerblock, usw.

Jeder dieser Funktionsblöcke wird für die Abarbeitung unterschiedlicher Applikationsfunktionen verwendet. So können z.B. Gerätefehler, wie z.B. Verstärkerfehler, eigenständig an das Automatisierungsystem gemeldet werden.

Die Funktionsblöcke verarbeiten die Eingangswerte gemäß ihres spezifischen Algorithmus und ihrer intern zur Verfügung stehenden Parameter. Sie erzeugen Ausgangswerte die für eine weitere Verarbeitung, durch das Automatisierungssystem zur Verfügung gestellt werden.

# 11.5 Analog Input Funktionsblock

Das Messgerät verfügt über vier Analog Input Funktionsblöcke. Im Analog Input Funktionsblock (Analogeingang) werden die Prozessgrößen des Messgerätes leittechnisch für die anschließenden Automatisierungsfunktionen aufbereitet (z.B. Skalierung, Grenzwertverarbeitung).

### 11.5.1 Signalverarbeitung

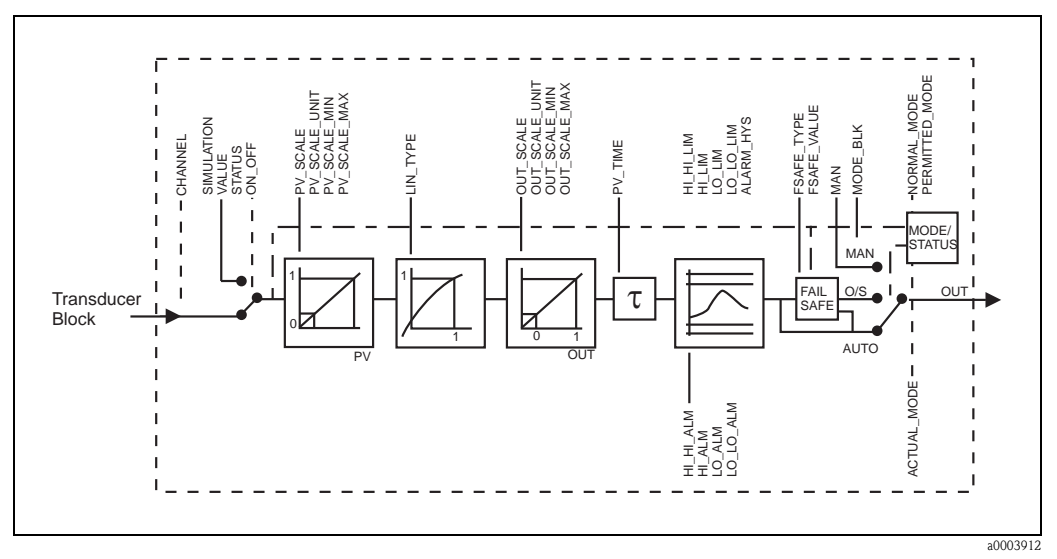

*Abb. 33: Schematische Darstellung des internen Aufbaus eines Analog Input Funktionsblocks*

Der Analog Input Funktionsblock erhält die Prozessgrößen als Eingangswerte vom Transducer Block. Welche Prozessgröße verwendet werden soll, wird im Parametern CHANNEL bestimmt (siehe [Seite 145\)](#page-146-0).

In der Parametergruppe SIMULATION besteht die Möglichkeit den Eingangswert durch einen Simulationswert zu ersetzen und die Simulation zu aktivieren. Durch Vorgabe des Status und des Simulationswertes kann eine Reaktion des Automatisierungssystem getestet werden.

Im Parameter RISING\_TIME kann durch eine Filterzeitvorgabe der gewandelte Eingangswert (PV) gedämpft werden. Wird eine Zeit von 0 Sekunden vorgegeben erfolgt keine Dämpfung des Eingangswertes.

Über die Parametergruppe BLOCK\_MODE erfolgt die Auswahl der Betriebsart des Analog Input Funktionsblocks. Wird die Betriebsart MAN (manuell) ausgewählt, kann der Ausgangswert OUT und der OUT-Status direkt vorgegeben werden.
Der Ausgangswert OUT wird mit Vorwarnalarm- und Alarmgrenzen (z.B. HI\_LIM, LO\_LO\_LIM, usw.), die über diverse Parameter eingegeben werden können, verglichen. Bei Verletzung einer dieser Grenzwerte, wird ein Grenzwert-Prozessalarm (z.B. HI\_ALM, LO\_LO\_ALM, usw.) ausgelöst.

### <span id="page-144-1"></span>11.5.2 Auswahl der Betriebsart

Die Einstellung der Betriebsart erfolgt über die Parametergruppe BLOCK\_MODE. Der Analog Input Funktionsblock unterstützt folgende Betriebsarten:

- AUTO (Automatikbetrieb)
- MAN (Manueller Betrieb)
- O/S (Außer Betrieb)

### <span id="page-144-0"></span>11.5.3 Auswahl der Einheiten

Eine Änderung der Systemeinheiten für die Prozessgrößen kann mittels Commuwin II im Profil Transducer-Block und dem herstellerspezifischen Geräte-Block eingestellt werden (Werkeinstellung der Systemeinheiten für die Prozessgrößen siehe [Seite 156](#page-157-0)).

Diese Einheitenänderung hat zunächst noch keinen Einfluss auf den Messwert, der

zum Automatisierungssystem übertragen wird. Dadurch wird gewährleistet, dass keine sprunghafte Messwertänderung auf die nachfolgende Regelung Einfluss nehmen kann.

Soll die Einheitenänderung auf den Messwert Einfluss nehmen, kann der Parameter

[SET UNIT TO BUS](#page-119-0) (herstellerspezifisch, siehe [Seite 118](#page-119-0)) im Transducer Block (Gerätematrix) mittels Commuwin II aktiviert werden.

Eine weitere Möglichkeit die Einheit zu ändern besteht mit den Parametern PV\_SCALE und OUT\_SCALE [\(siehe Seite 144](#page-145-0) "[Umskalierung des Eingangswertes"](#page-145-0)).

# <span id="page-144-3"></span>11.5.4 Status des Ausgangswertes OUT

Der Status der Parametergruppe OUT teilt den nachfolgenden Funktionsblöcken den Zustand des Analog Input Funktionsblocks und die Gültigkeit des Ausgangswertes OUT mit.

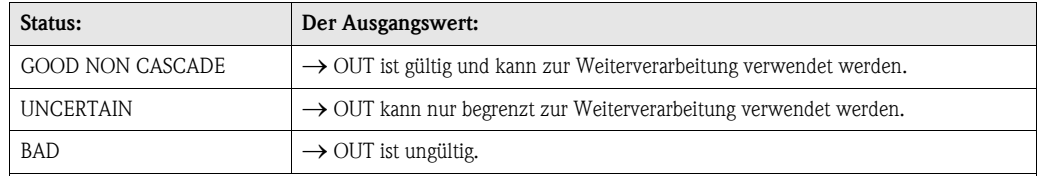

**S** Hinweis!

Der Statuswert BAD tritt bei Umschaltung des Analog Input Funktionsblocks in die Betriebsart O/S (Out of Service) oder bei schwierigen Fehlern auf (siehe Statuscode und System-/Prozessfehlermeldungen, [siehe Seite 69\)](#page-70-0).

### <span id="page-144-2"></span>11.5.5 Simulation des Ein-/Ausgangs

Über verschiedene Parameter des Analog Input Funktionsblocks besteht die Möglichkeit den Einund Ausgang des Funktionsblocks zu simulieren:

#### Den Eingang des Analog Input Funktionsblock simulieren:

Über die Parametergruppe SIMULATION kann der Eingangswert (Messwert und Status) vorgegeben werden. Da der Simulationswert den kompletten Funktionsblock durchläuft können alle Parametereinstellungen des Blocks überprüft werden.

#### Den Ausgang des Analog Input Funktionsblock simulieren:

Die Betriebsart in der Parametergruppe MODE\_BLK auf MAN setzen und den gewünschten Ausgangswert im Parameter OUT direkt vorgeben.

## <span id="page-145-1"></span>11.5.6 Fehlerverhalten FAILSAFE\_TYPE

Bei einem Eingangs- bzw. der Simulationswert mit schlechtem Status (BAD), arbeitet der Analog Input Funktionsblock mit dem im Parameter FAILSAFE\_TYPE definierten Fehlerverhalten weiter. Im Parameter FAILSAFE\_TYPE stehen folgende Fehlerverhalten zur Auswahl:

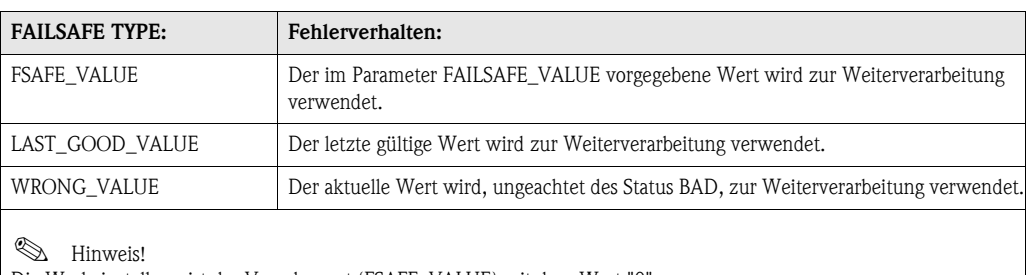

Die Werkeinstellung ist der Vorgabewert (FSAFE\_VALUE) mit dem Wert "0".

# $\bigotimes$  Hinweis!

Das Fehlerverhalten wird ebenfalls aktiviert, wenn der Analog Input Funktionsblock in die Betriebsart "Außer Betrieb" (OUT\_OF\_SERVICE) gesetzt wird.

### <span id="page-145-2"></span><span id="page-145-0"></span>11.5.7 Umskalierung des Eingangswertes

Im Analog Input Funktionsblock kann der Eingangswert bzw. Eingangsbereich gemäß den Automatisierungsanforderungen skaliert werden.

#### Beispiel:

Die Systemeinheit im Transducer Block ist m<sup>3</sup>/h. Der Messbereich des Messgerätes beträgt 0...30 m³/h. Der Ausgangsbereich zum Automatisierungssystem soll 0…100% betragen. Der Messwert vom Transducer Block (Eingangswert) wird linear über die Eingangsskalierung PV\_SCALE auf den gewünschten Ausgangsbereich OUT\_SCALE umskaliert:

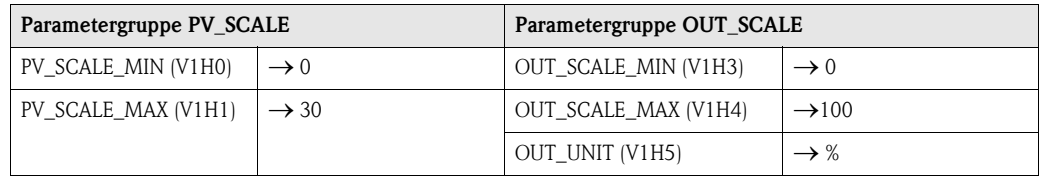

<span id="page-145-3"></span>Daraus ergibt sich, das z.B. bei einem Eingangswert von 15 m<sup>3</sup>/h über den Parameter OUT ein Wert von 50% ausgegeben wird.

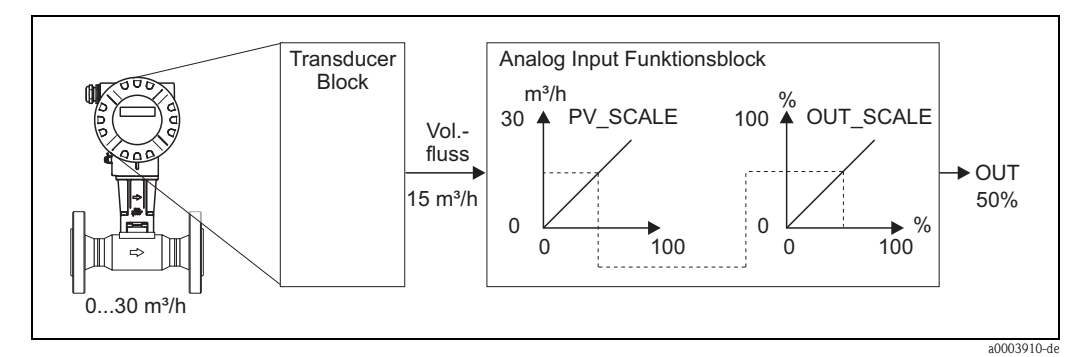

*Abb. 34: Umskalierung des Eingangswertes*

# **Example 1** Hinweis!

Der Parameter "OUT\_UNIT" hat keine Auswirkung auf die Skalierung. Sie sollte aber dennoch eingestellt werden um sie beispielsweise auf der Vor-Ort-Anzeige darzustellen.

## <span id="page-146-1"></span>11.5.8 Grenzwerte

Der Anwender kann zwei Vorwarn- und zwei Alarmgrenzen zur Überwachung seines Prozesses einstellen. Der Status des Messwertes und die Parameter der Grenzwertalarme geben einen Hinweis auf die Lage des Messwertes. Zusätzlich ist es möglich eine Alarmhysterese zu definieren, damit ein häufiges Wechseln der Grenzwertflags bzw. ein häufiges aktiv/deaktiv werden von Alarmen vermieden wird.

Die Grenzwerte basieren auf dem Ausgangswert OUT. Über- bzw. unterschreitet der Ausgangswert OUT die definierten Grenzwerte, so erfolgt die Alarmierung an das Automatisierungssystem über die Grenzwert-Prozessalarme.

Es sind die Grenzwerte "HI\_HI\_LIM", "HI\_LIM", "LO\_LO\_LIM" und "LO\_LIM" definierbar.

### <span id="page-146-0"></span>11.5.9 Alarmerkennung und -behandlung

Folgende Prozessalarme werden vom Analog Input Funktionsblock generiert:

#### Grenzwert-Prozessalarme

Der Zustand der Grenzwert-Prozessalarme wird dem Automatisierungssystem über die Parameter "HI\_HI\_ALM", "HI\_ALM", "LO\_LO\_ALM" und "LO\_ALM" mitgeteilt.

### <span id="page-146-2"></span>11.5.10 Parameter CHANNEL

Welche Prozessgröße vom Analog Input Funktionsblock verwendet werden soll, wird im Parametern CHANNEL bestimmt. Es stehen folgende Prozessgrößen zur Verfügung:

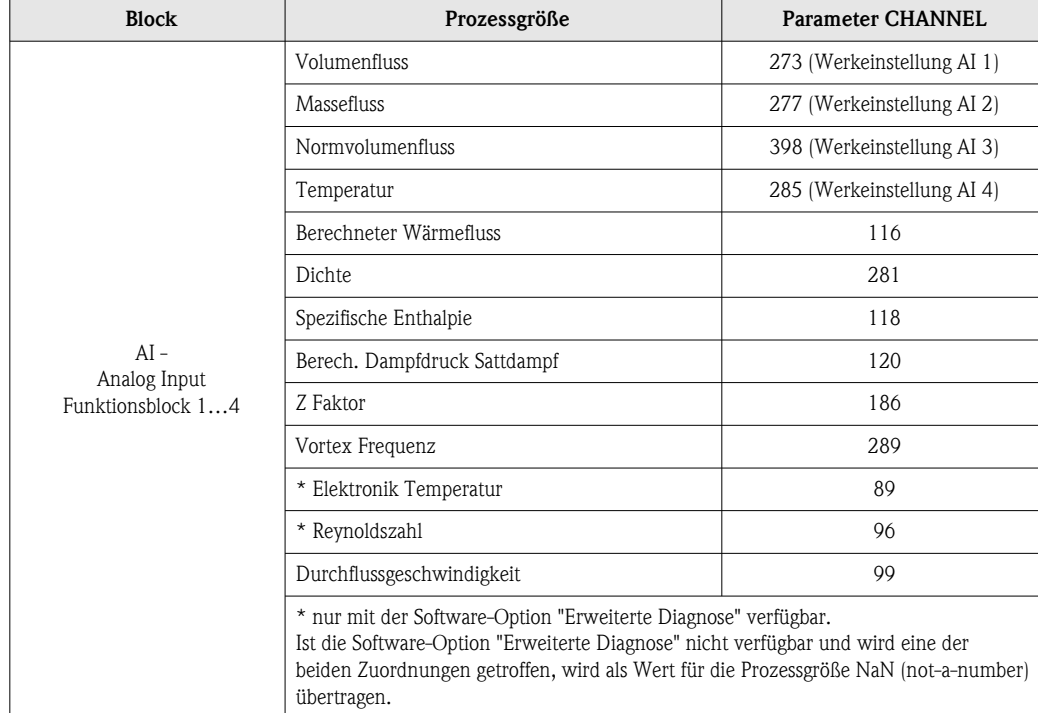

# <span id="page-147-0"></span>11.6 Summenzähler Funktionsblock

Der Summenzähler Funktionsblock wird dort verwendet, wo eine physikalische Messgröße, in der Regel der Durchfluss, über die bestimmte Zeit aufsummiert werden soll. Wie der Analog Input Funktionsblock erhält auch der Summenzähler seinen Eingangswert von einem Transducer Block.

### <span id="page-147-1"></span>11.6.1 Signalverarbeitung

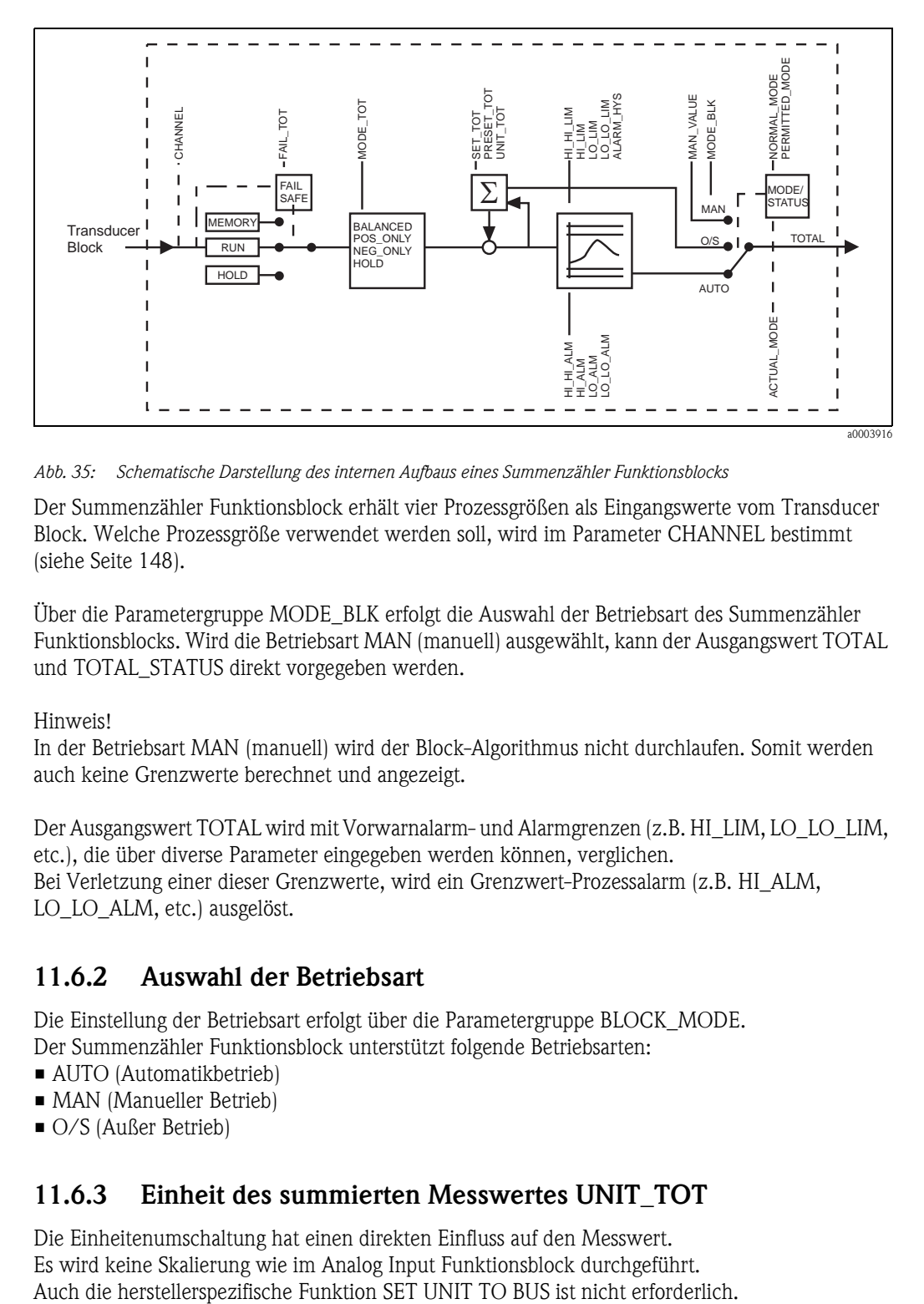

*Abb. 35: Schematische Darstellung des internen Aufbaus eines Summenzähler Funktionsblocks*

Der Summenzähler Funktionsblock erhält vier Prozessgrößen als Eingangswerte vom Transducer Block. Welche Prozessgröße verwendet werden soll, wird im Parameter CHANNEL bestimmt (siehe [Seite 148\)](#page-149-0).

Über die Parametergruppe MODE\_BLK erfolgt die Auswahl der Betriebsart des Summenzähler Funktionsblocks. Wird die Betriebsart MAN (manuell) ausgewählt, kann der Ausgangswert TOTAL und TOTAL\_STATUS direkt vorgegeben werden.

#### **Example 15 Hinweis!**

In der Betriebsart MAN (manuell) wird der Block-Algorithmus nicht durchlaufen. Somit werden auch keine Grenzwerte berechnet und angezeigt.

Der Ausgangswert TOTAL wird mit Vorwarnalarm- und Alarmgrenzen (z.B. HI\_LIM, LO\_LO\_LIM, etc.), die über diverse Parameter eingegeben werden können, verglichen. Bei Verletzung einer dieser Grenzwerte, wird ein Grenzwert-Prozessalarm (z.B. HI\_ALM, LO\_LO\_ALM, etc.) ausgelöst.

### <span id="page-147-2"></span>11.6.2 Auswahl der Betriebsart

Die Einstellung der Betriebsart erfolgt über die Parametergruppe BLOCK\_MODE. Der Summenzähler Funktionsblock unterstützt folgende Betriebsarten:

- AUTO (Automatikbetrieb)
- MAN (Manueller Betrieb)
- O/S (Außer Betrieb)

### <span id="page-147-3"></span>11.6.3 Einheit des summierten Messwertes UNIT\_TOT

Die Einheitenumschaltung hat einen direkten Einfluss auf den Messwert. Es wird keine Skalierung wie im Analog Input Funktionsblock durchgeführt.

## <span id="page-148-1"></span>11.6.4 Status des Ausgangswertes TOTAL

Über den Status der Parametergruppe TOTAL wird den nachfolgenden Funktionsblöcken der Zustand des Summenzähler Funktionsblocks und die Gültigkeit des Ausgangswertes TOTAL mitgeteilt.

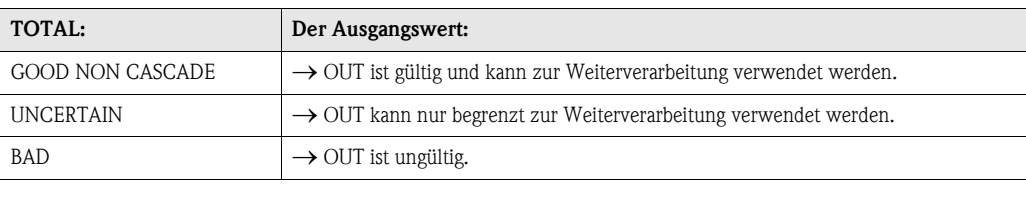

**&** Hinweis!

Der Statuswert BAD tritt bei Umschaltung des Summenzähler Funktionsblocks in die Betriebsart O/S (Out of Service) oder bei schwierigen Fehlern auf (siehe Statuscode und System-/Prozessfehlermeldungen, [Seite 69.](#page-70-0)

# <span id="page-148-0"></span>11.6.5 Fehlerverhalten FAIL\_TOT

Bei einem Eingangswert mit schlechtem Status (BAD), arbeitet der Summenzähler Funktionsblock mit dem im Parameter FAILSAFE\_MODE definierten Fehlerverhalten weiter. Im Parameter FAILSAFE\_MODE stehen die folgenden Fehlerverhalten zur Auswahl:

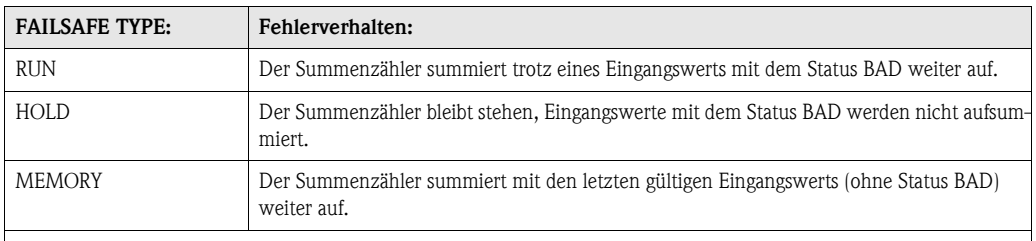

**&** Hinweis!

<span id="page-148-2"></span>Als Werkeinstellung wird im Parameter FAILSAFE\_TYPE das Fehlerverhalten RUN verwendet.

# 11.6.6 Auswahl der Art der Aufsummierung MODE\_TOT

Mit dem Parameter TOTALIZER\_MODE kann die Richtung bestimmt werden, in der der Summenzähler aufsummiert. Es ist möglich nur positive, nur negative\* oder alle (positive und negative\*) Messwerte aufzusummieren und den Summenzähler anzuhalten. Im Summenzähler Funktionsblock wird das eigentliche Summenintegral gebildet. Hierzu benötigt der Summenzähler einen Zeitbezug, die zeitäquidistant aufgerufen wird.

\* Das Messgerät kann keinen negativen Durchfluss messen.

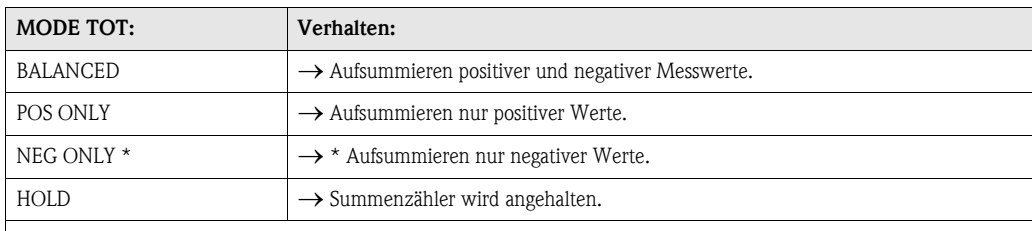

**Is Hinweis!** 

In der Werkeinstellung wird im Parameter MODE\_TOT die Auswahl BALANCED verwendet.

\* Das Messgerät kann keinen negativen Druchfluss messen.

Informationen zur Integration in ein Automatisierungssystem finden Sie auf [Seite 51 ff.](#page-52-0) unter Systemintegration und Konfigurationsbeispiele.

## 11.6.7 Steuerung des Summenzählers SET\_TOT

Mit dem Parameter SET\_TOTALIZER kann das Aufsummieren gestartet werden (TOTALIZE), der Summenzähler auf den Wert 0 (RESET) zurück- oder auf einem voreingestelltem Wert (PRESET) gesetzt werden.

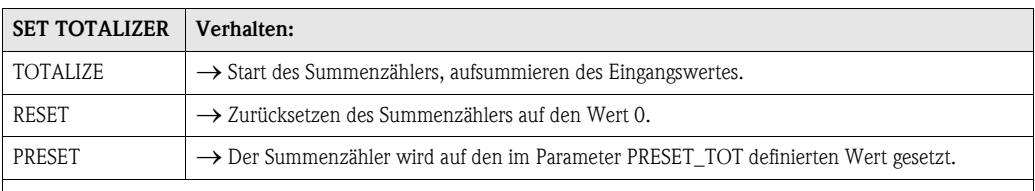

**&** Hinweis!

- Bei der Auswahl RESET oder PRESET wird der Summenzähler zwar auf den Wert 0 bzw. den voreingestellten Wert gesetzt, er wird jedoch nicht angehalten. D.h. es wird von dem jeweiligen Wert aus sofort weiter aufsummiert. Um den Summenzähler anzuhalten muss im Parameter MODE\_TOT die Auswahl HOLD gewählt werden.
- In der Werkeinstellung wird im Parameter SET\_TOT die Auswahl TOTALIZE verwendet.

Informationen zur Integration in ein Automatisierungssystem finden Sie auf [Seite 51 ff.](#page-52-0) unter Systemintegration und Konfigurationsbeispiele.

### <span id="page-149-2"></span>11.6.8 Grenzwerte

Der Anwender kann zwei Vorwarn- und zwei Alarmgrenzen zur Überwachung seines Prozesses einstellen. Der Status des Messwertes und die Parameter der Grenzwertalarme geben einen Hinweis auf die Lage des Messwertes. Zusätzlich ist es möglich eine Alarmhysterese zu definieren, damit ein häufiges Wechseln der Grenzwertflags bzw. ein häufiges aktiv/deaktiv werden von Alarmen vermieden wird.

Die Grenzwerte basieren auf dem Ausgangswert TOTAL. Über- bzw. unterschreitet der Ausgangswert TOTAL die definierten Grenzwerte, so erfolgt die Alarmierung an das Automatisierungssystem über die Grenzwert-Prozessalarme.

Es sind die Grenzwerte "HI\_HI\_LIM", "HI\_LIM", "LO\_LO\_LIM" und "LO\_LIM" definierbar.

### <span id="page-149-1"></span>11.6.9 Alarmerkennung und -behandlung

#### Grenzwert-Prozessalarme

Der Zustand der Grenzwert-Prozessalarme wird dem Automatisierungssystem über die Parameter "HI\_HI\_ALM", "HI\_ALM", "LO\_LO\_ALM" und "LO\_ALM" mitgeteilt.

### <span id="page-149-3"></span><span id="page-149-0"></span>11.6.10 Parameter CHANNEL

Welche Prozessgröße vom Analog Input Funktionsblock verwendet werden soll, wird im Parametern CHANNEL bestimmt. Es stehen folgende Prozessgrößen zur Verfügung:

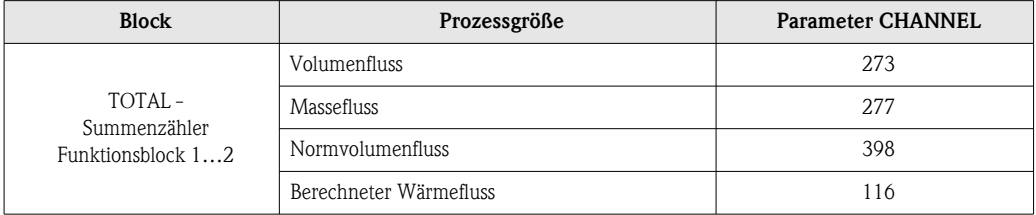

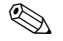

# **Example 18 Hinweis!**

Zuordnung Summenzähler 1 und 2, siehe [Seite 55](#page-56-0).

# 11.7 Slot/Index Listen

### 11.7.1 Allgemeine Erläuterungen

Verwendete Abkürzungen in den Slot / Index Listen:

- **•** siehe Seite  $\rightarrow$  Angaben der Seite auf der Sie die Parametererklärung finden.
- Objekt Type (Objekttypen):
	- $-$  Record  $\rightarrow$  beinhaltet Datenstrukturen (DS)
	- $-$  Simple  $\rightarrow$  beinhaltet nur einzelne Datentypen (z.B. Float, Integer, usw.)
- Para. (Parameter):
	- $M \rightarrow M$ andatory, obligatorischer Parameter
	- $-$  O  $\rightarrow$  Optional, optionaler Parameter

#### • Data Types (Datentypen):

- $-$  Boolean  $\rightarrow$  Wahr = 0xFF, Falsch = 0x00
- $DS \rightarrow Datenstruktur$ , beinhalten Datentypen z.B. Unsigned8, OctetString, usw.
- $-$  Float  $\rightarrow$  IEEE 754 Format
- Integer → 8 (Wertebereich –128…127), 16 (–327678…327678), 32 (– $2^{31}$ … $2^{31}$ )
- $-$  Octet String  $\rightarrow$  Binär codiert
- $-$  Unsigned  $\rightarrow$  8 (Wertebereich 0...255), 16 (0...65535), 32 (0...4294967295)
- Visible String  $\rightarrow$  ISO 646, ISO 2375
- Storage Class (Speicherklassen):
	- $-$  Cst  $\rightarrow$  konstanter Parameter
	- $D \rightarrow$  dynamischer Parameter
	- $N \rightarrow$  nicht flüchtiger Parameter
	- $S \rightarrow$  statischer Parameter

#### <span id="page-150-0"></span>Physical Block, Slot 0:

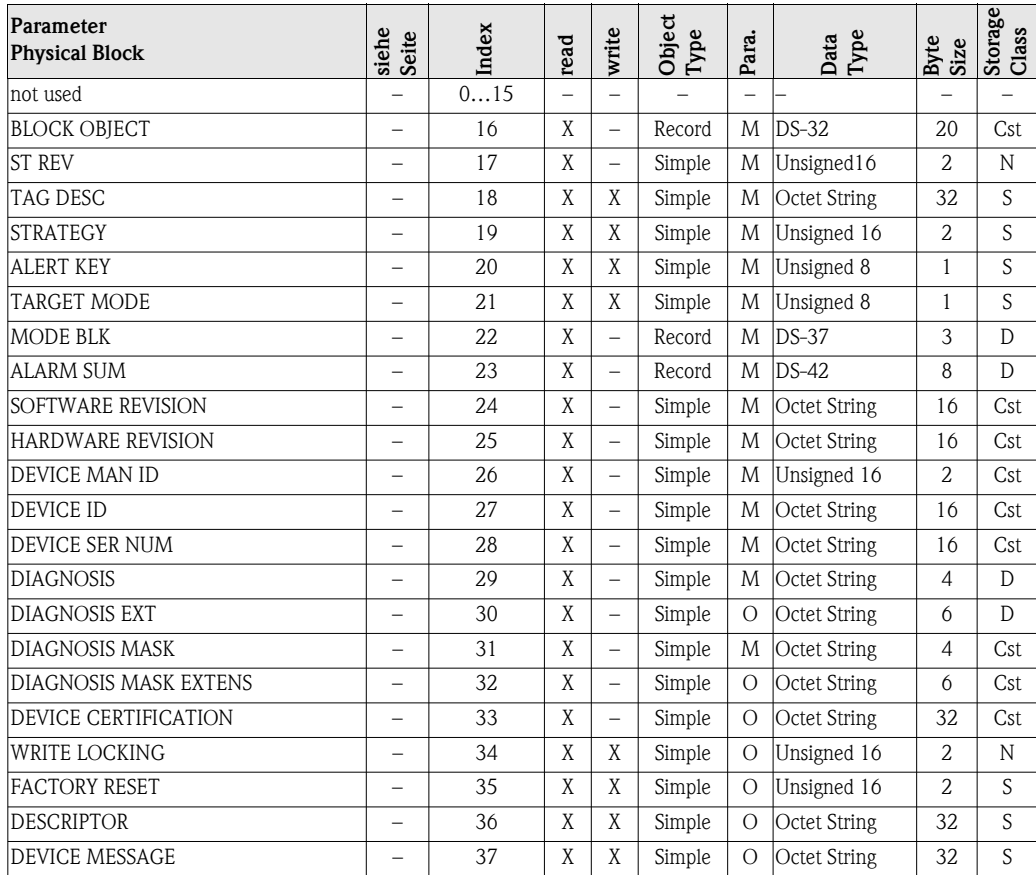

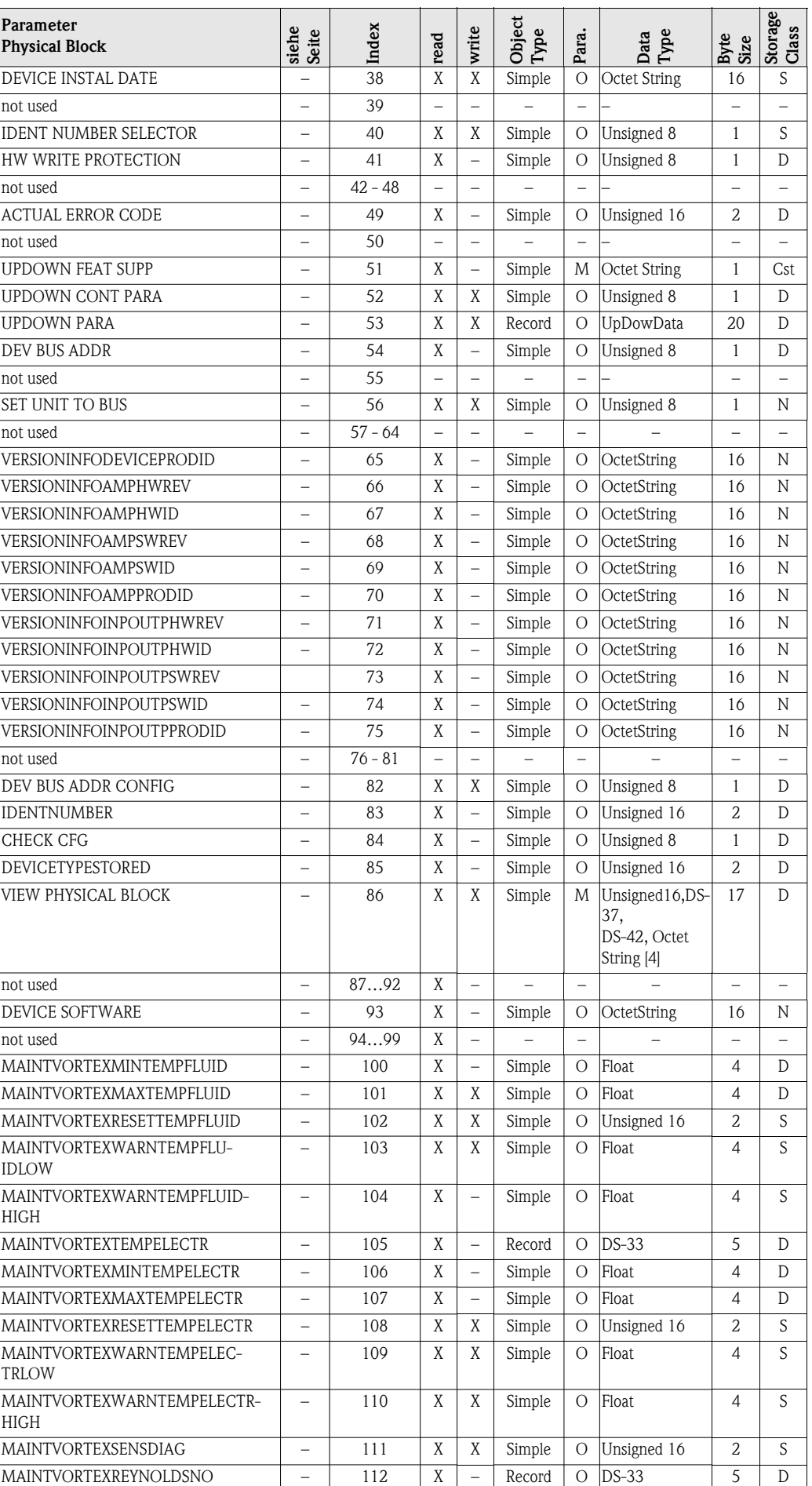

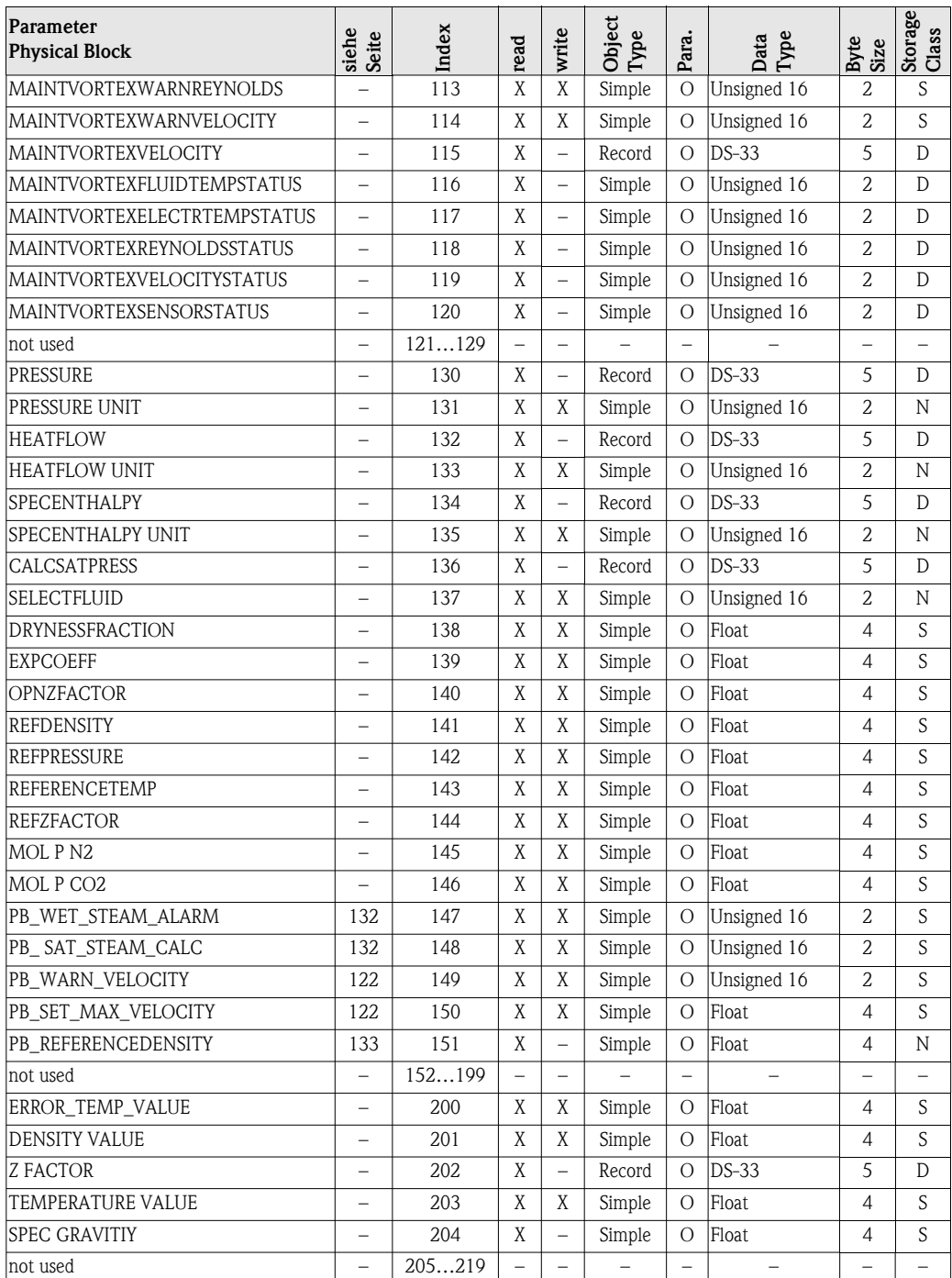

## <span id="page-152-1"></span>Device Management, Slot 1:

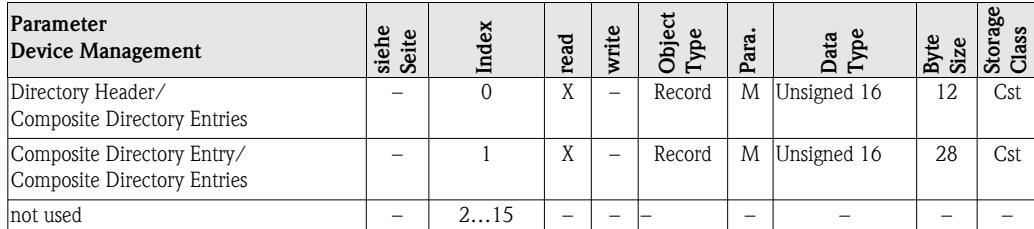

### <span id="page-152-0"></span>Analog Input Funktionsblock (1…4), Slot 1/2/3/4:

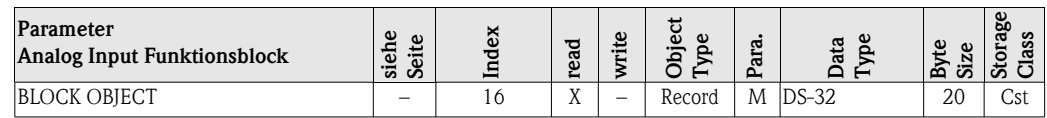

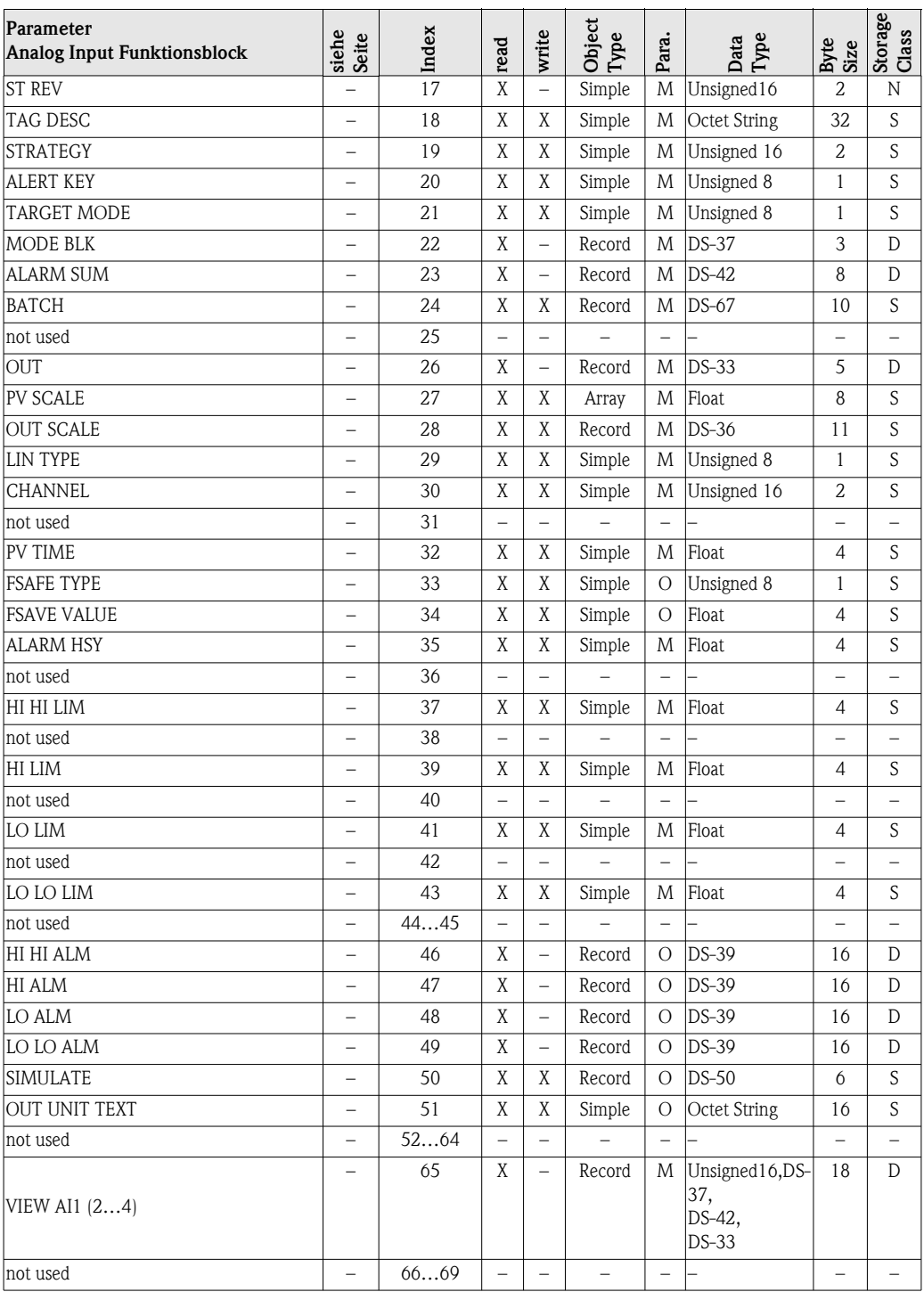

## <span id="page-153-0"></span>Transducer Block, Slot 1:

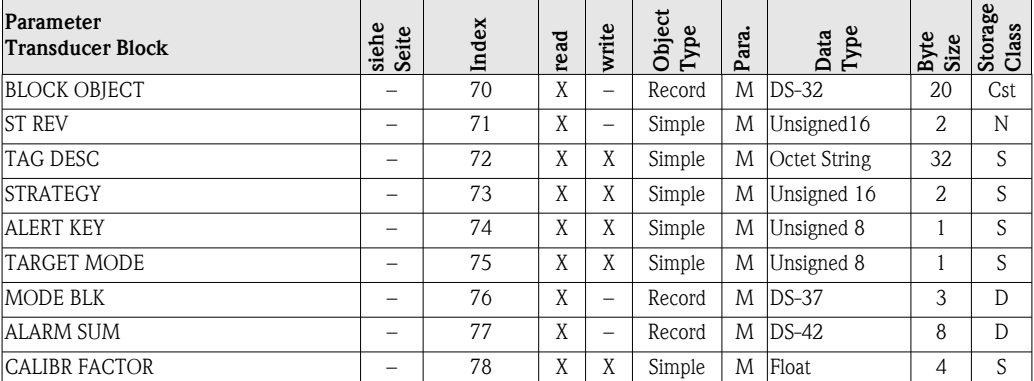

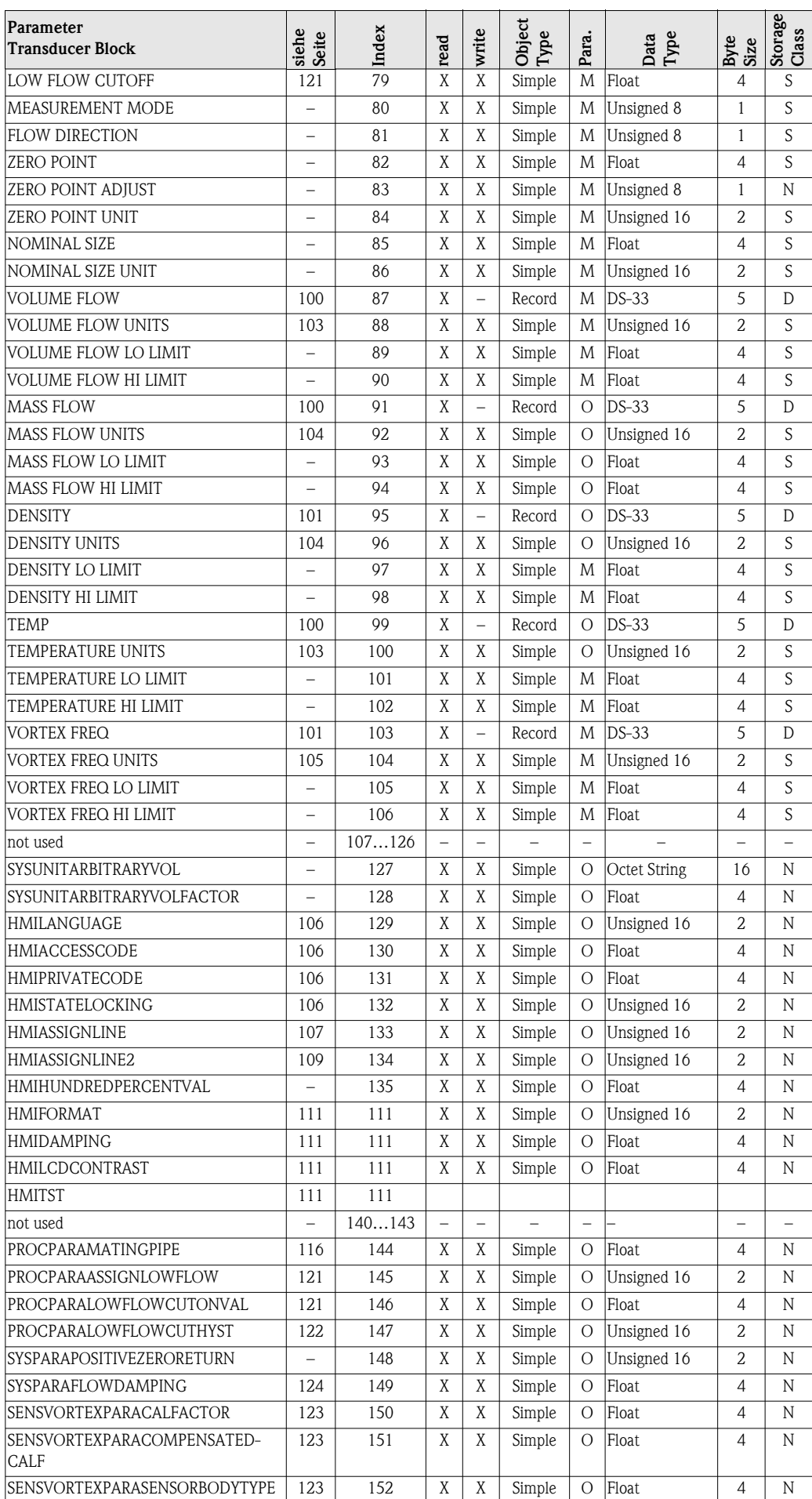

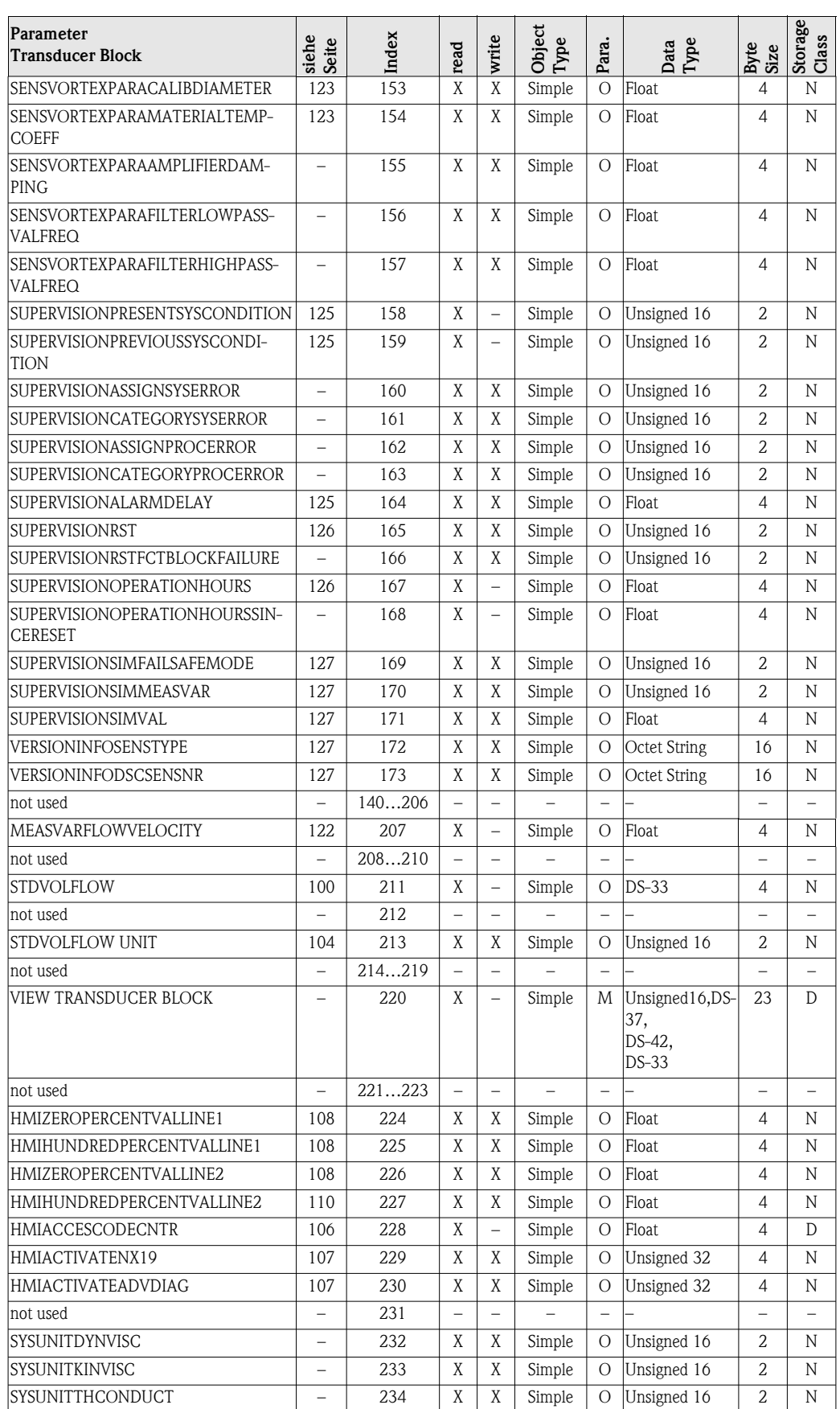

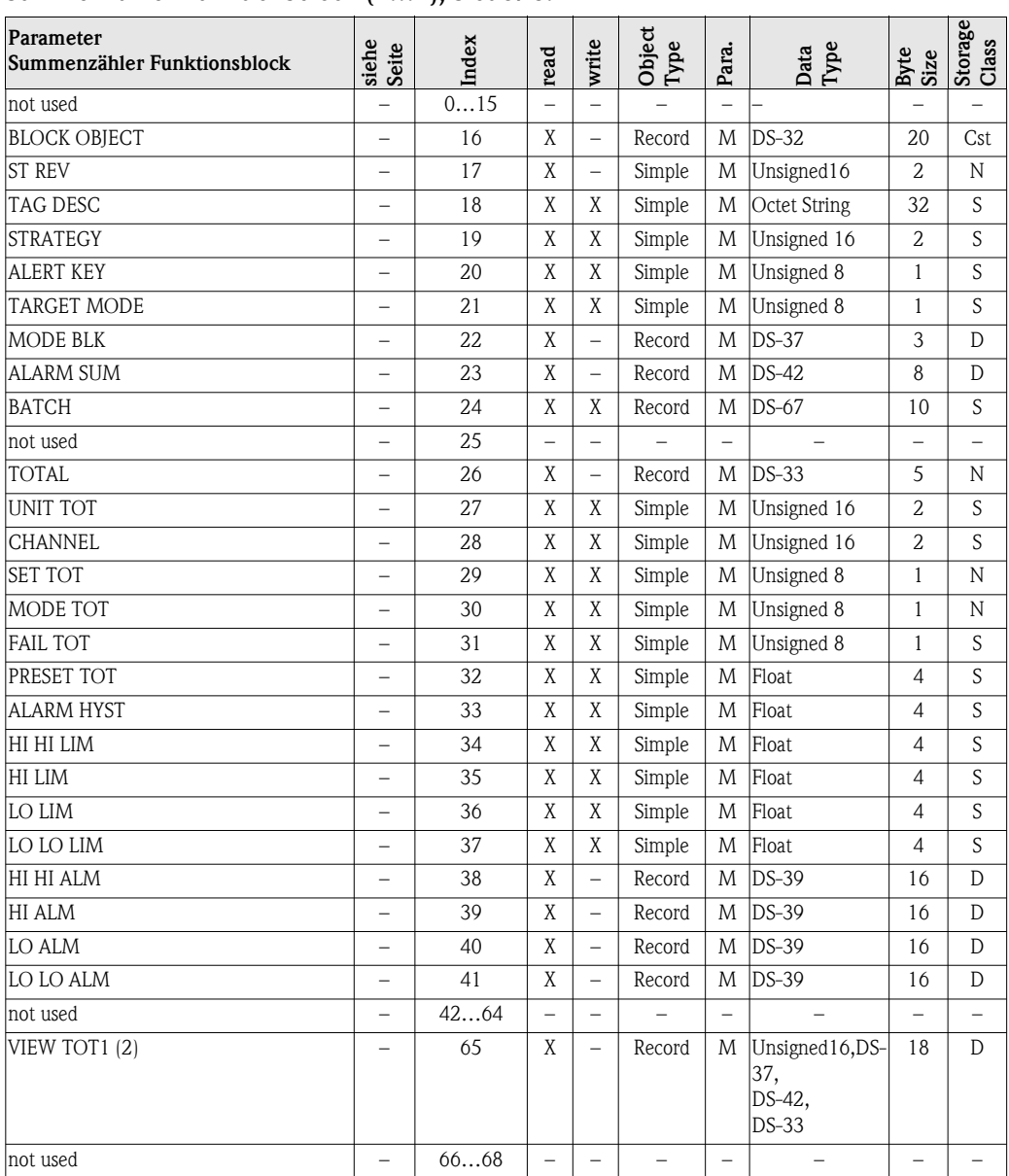

<span id="page-156-0"></span>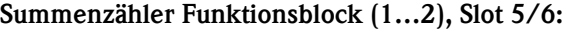

# <span id="page-157-0"></span>11.8 Werkeinstellungen

## <span id="page-157-1"></span>11.8.1 SI-Einheiten (nicht für USA und Canada)

#### Einheiten Durchfluss ([siehe Seite 103 ff.](#page-104-0))

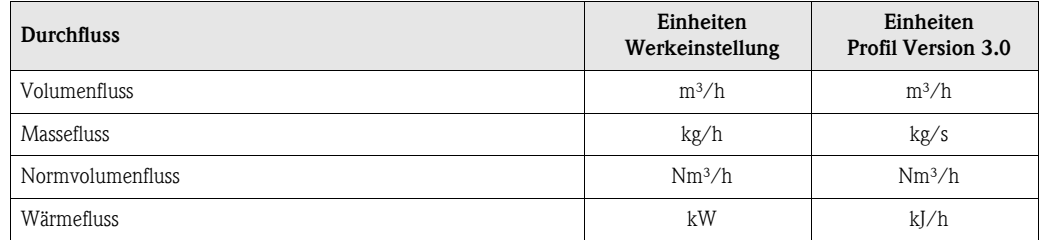

#### Weitere Einheiten ([siehe Seite 104 ff.](#page-105-1))

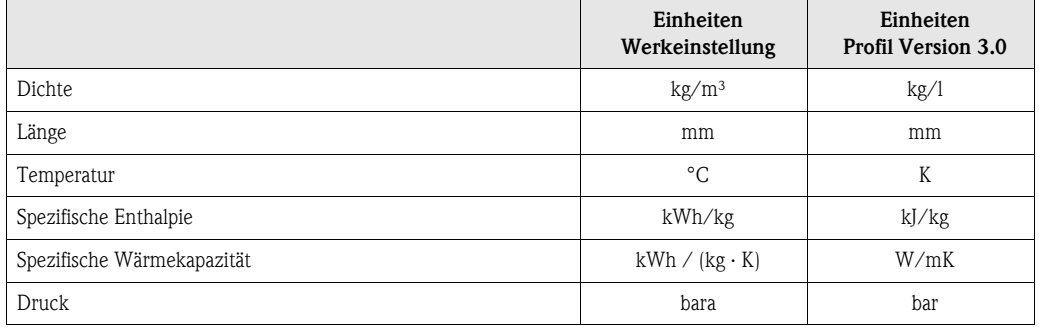

#### Einheit Summenzähler ([siehe Seite 120 ff.](#page-121-0))

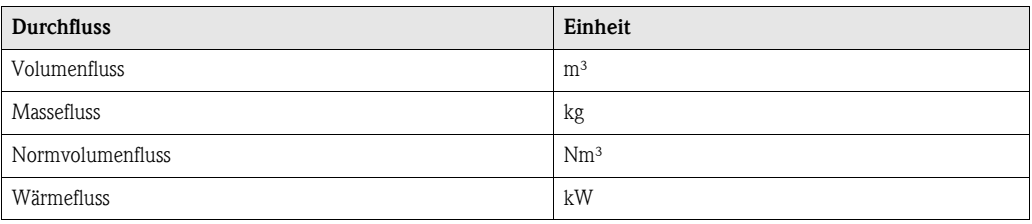

#### Sprache [\(siehe Seite 106\)](#page-107-0)

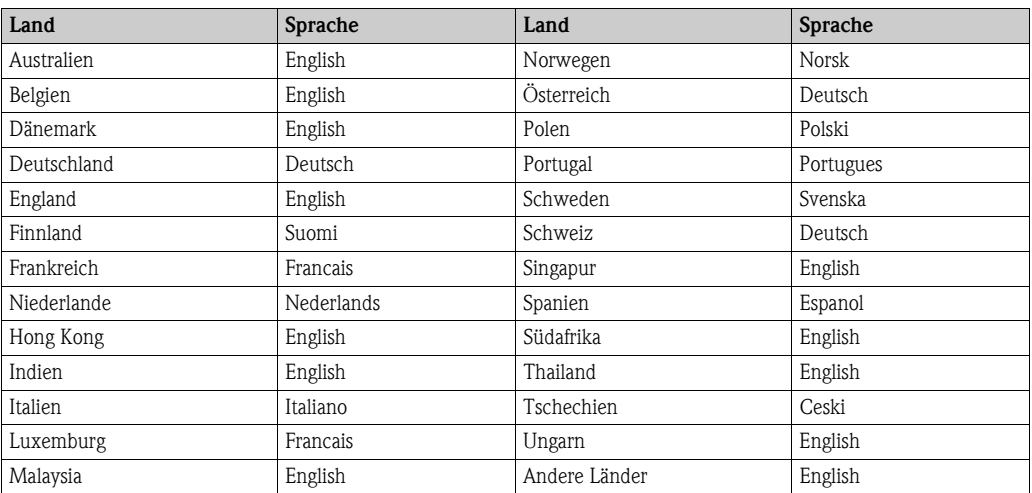

# <span id="page-158-0"></span>11.8.2 US-Einheiten (nur für USA und Canada)

#### Einheit Durchfluss [\(siehe Seite 103 ff.](#page-104-0))

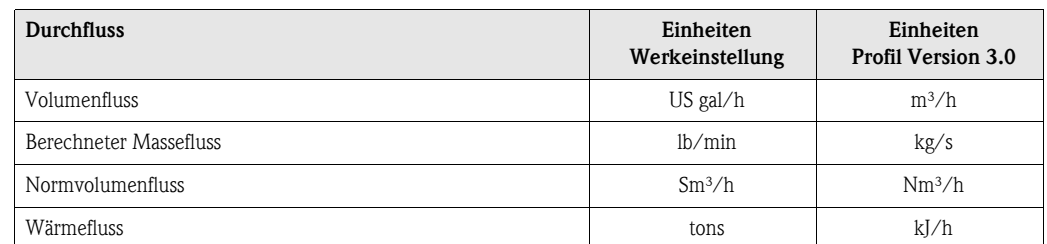

#### Einheiten Dichte, Länge, Temperatur ([siehe Seite 104 ff.\)](#page-105-1)

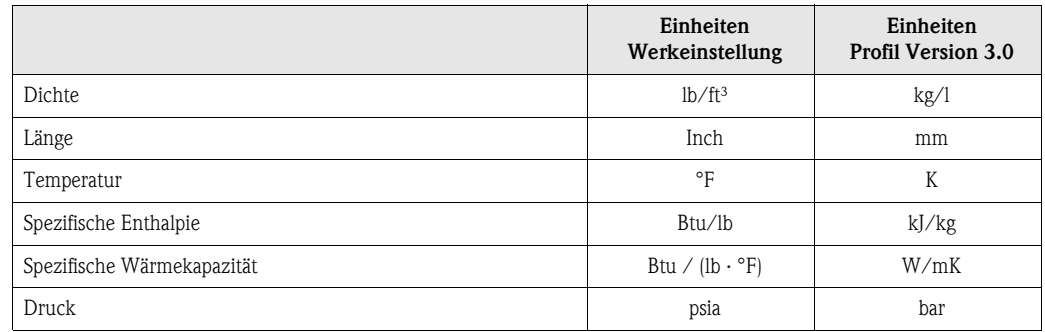

#### Sprache [\(siehe Seite 106\)](#page-107-0)

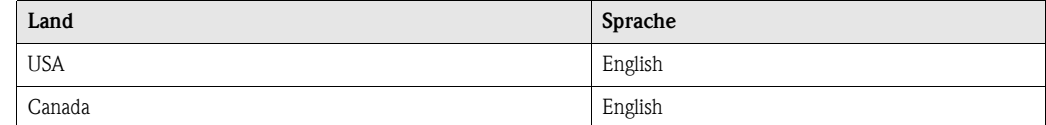

#### Einheit Summenzähler ([siehe Seite 120 ff.](#page-121-0))

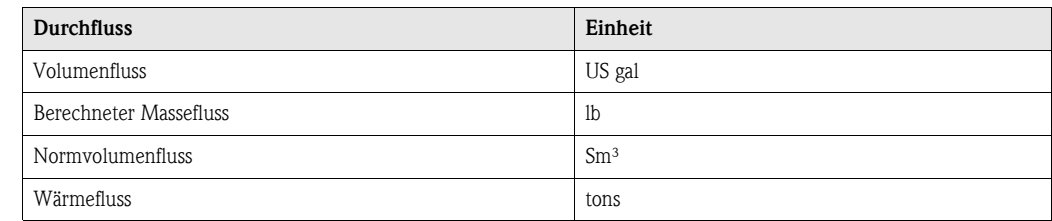

# Stichwortverzeichnis

# A

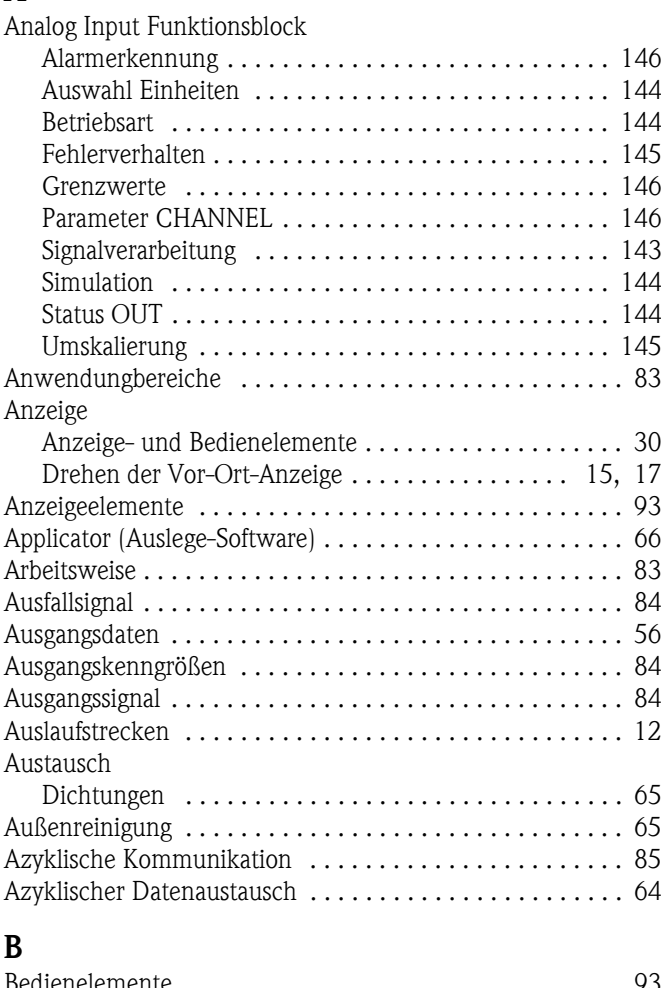

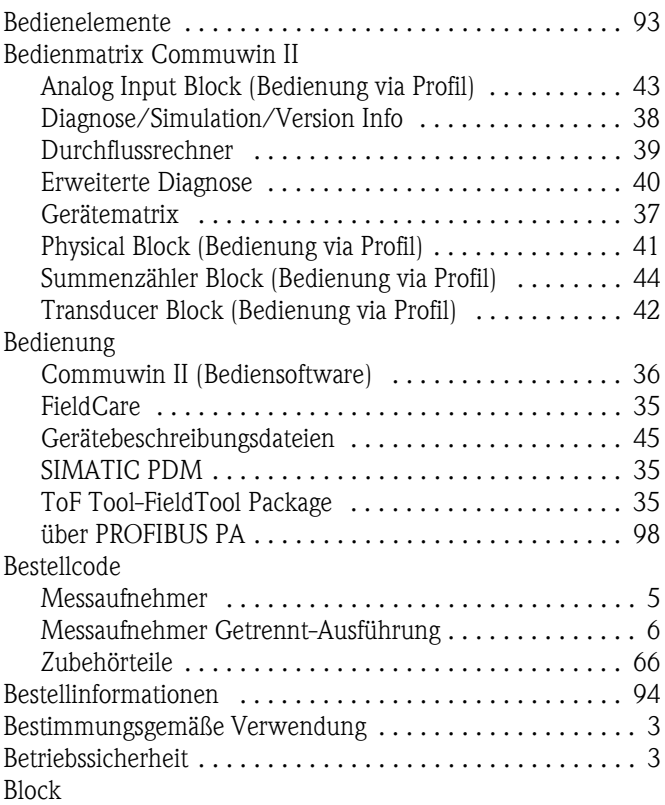

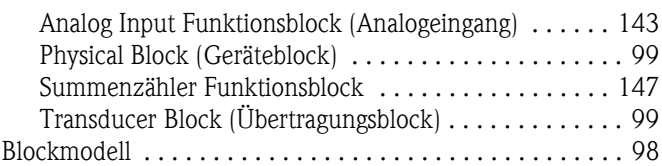

## C

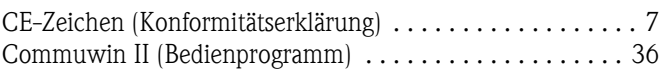

# D

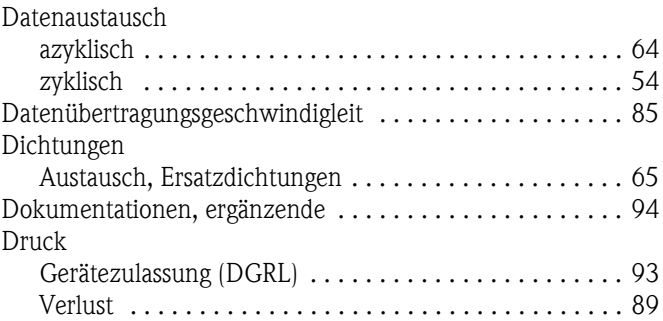

# E

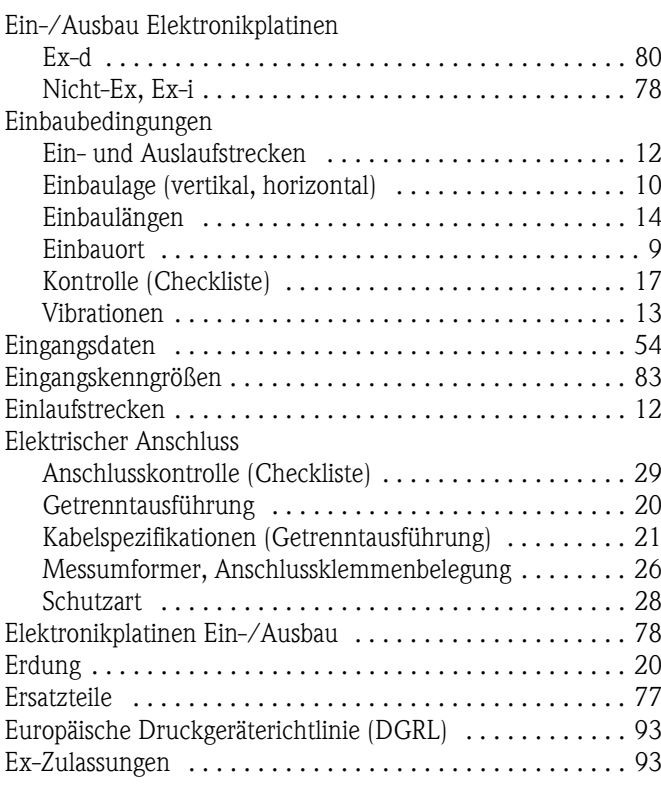

# F

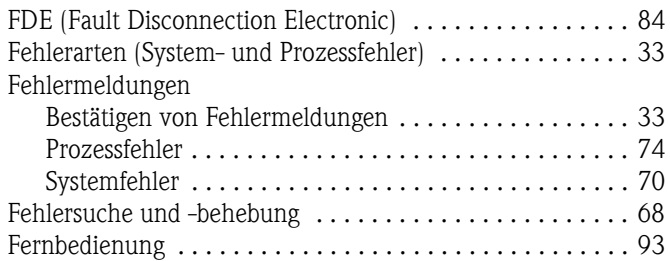

[Messprinzip . . . . . . . . . . . . . . . . . . . . . . . . . . . . . . . . . . . 83](#page-83-6)

**Messstoff** 

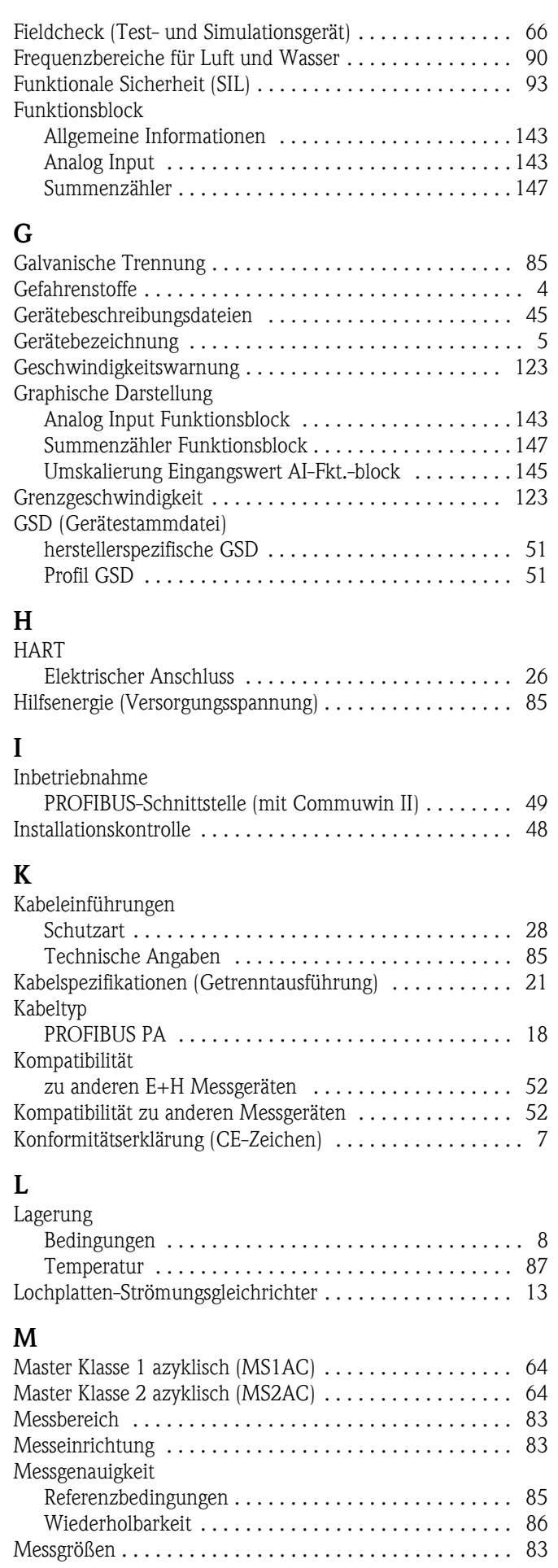

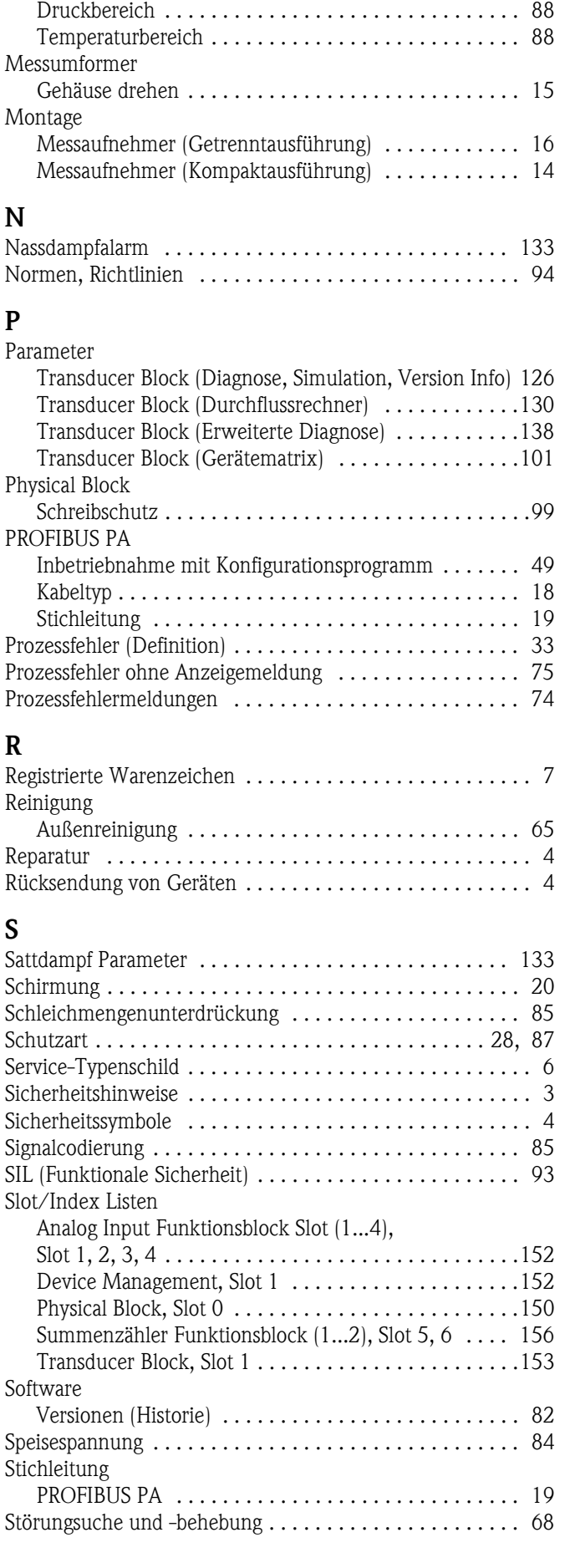

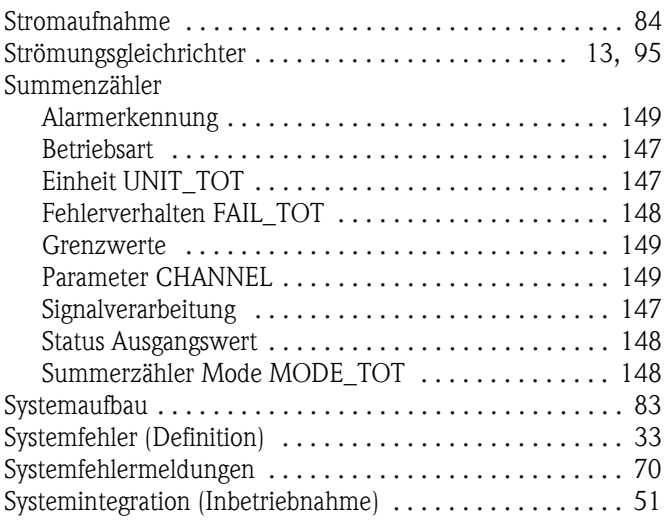

# T

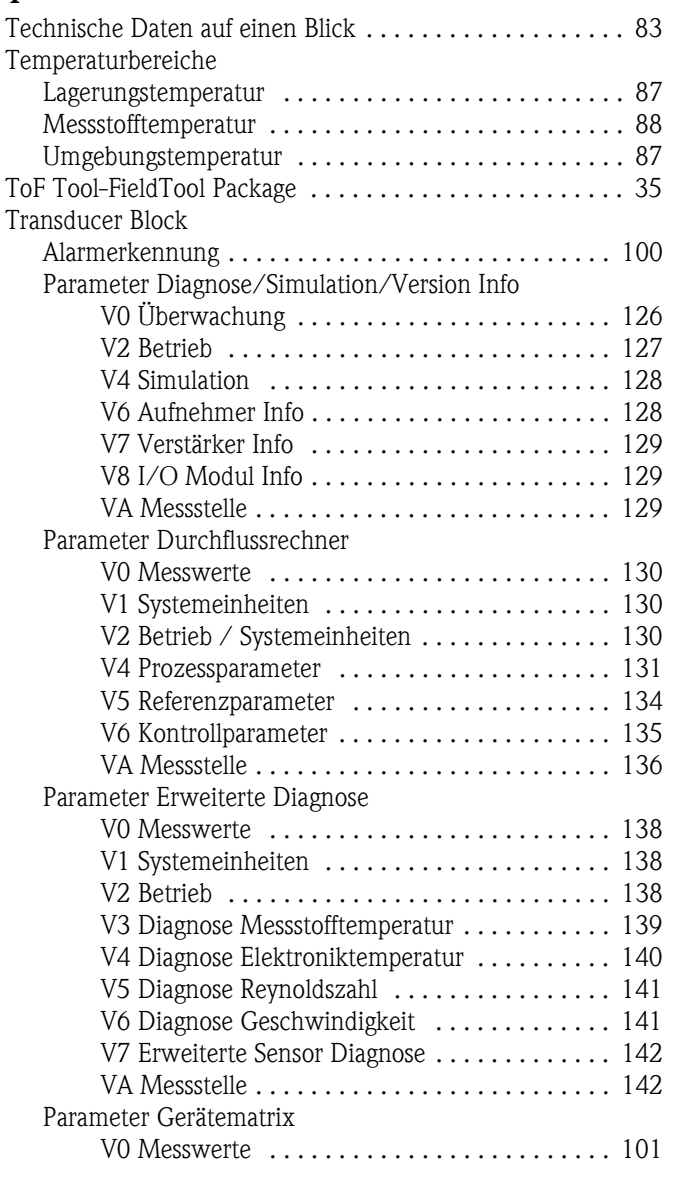

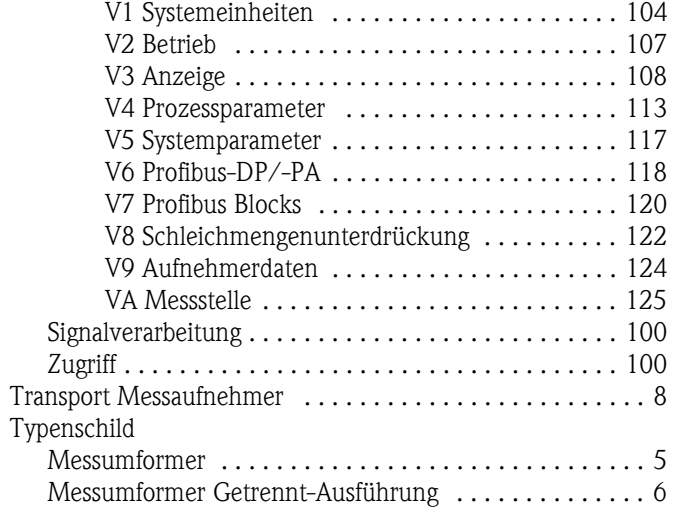

# U

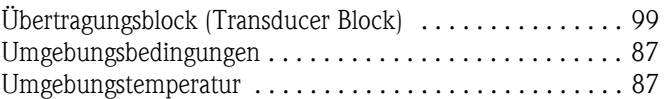

# V

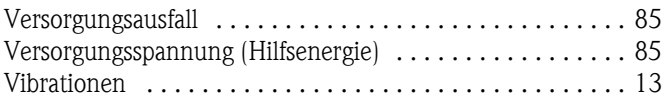

# W

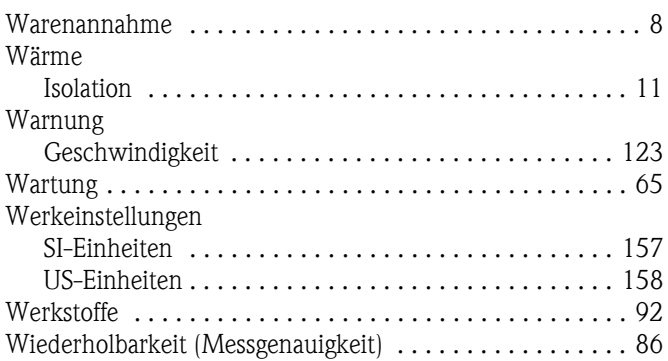

# Z

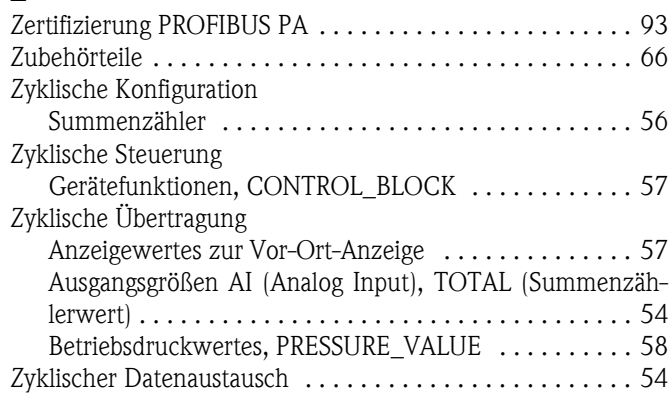

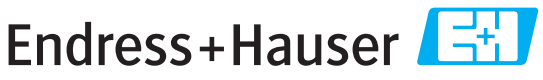

People for Process Automation

# *Erklärung zur Kontamination und Reinigung* **Declaration of Hazardous Material and De-Contamination**

**RA No.**

Please reference the Return Authorization Number (RA#), obtained from Endress+Hauser, on all paperwork and mark the RA#<br>clearly on the outside of the box. If this procedure is not followed, it may result in the refusal of Bitte geben Sie die von E+H mitgeteilte Rücklieferungsnummer (RA#) auf allen Lieferpapieren an und vermerken Sie diese<br>auch außen auf der Verpackung. Nichtbeachtung dieser Anweisung führt zur Ablehnung ihrer Lieferung.

Because of legal regulations and for the safety of our employees and operating equipment, we need the "Declaration of Hazardous Material and De-Contamination", with your signature, before your order can be handled. Please make absolutely sure to attach it to the outside of the packaging.

*Aufgrund der gesetzlichen Vorschriften und zum Schutz unserer Mitarbeiter und Betriebseinrichtungen, benötigen wir die unterschriebene "Erklärung zur Kontamination und Reinigung", bevor Ihr Auftrag bearbeitet werden kann. Bringen Sie diese unbedingt außen an der Verpackung an.*

**Type of instrument / sensor**

**Serial number**

*Geräte-/Sensortyp \_\_\_\_\_\_\_\_\_\_\_\_\_\_\_\_\_\_\_\_\_\_\_\_\_\_\_\_\_\_\_\_\_\_\_\_\_\_\_\_\_\_\_\_*

*Seriennummer \_\_\_\_\_\_\_\_\_\_\_\_\_\_\_\_\_\_\_\_\_\_\_\_*

**Used as SIL device in a Safety Instrumented System /** *Einsatz als SIL Gerät in Schutzeinrichtungen*

**Process data/** Prozessdaten Temperature / Temperatur\_\_\_\_\_ [°F] \_\_\_\_\_ [°C] Conductivity / \_\_\_\_\_\_\_\_ *Leitfähigkeit* [μS/cm] *\_\_\_*  $\lceil \, \degree F \rceil$  *\_\_\_\_\_*  $\lceil \, \degree C \rceil$ 

*Temperatur*  $[\text{P}$   $]$   $\quad$   $[\text{P}$   $]$   $\quad$   $\quad$   $[\text{P}$   $]$   $\quad$   $\quad$   $\quad$   $\quad$   $[\text{P}$   $]$   $\quad$   $\quad$   $[\text{P}$   $]$   $\quad$   $\quad$   $[\text{P}$   $]$   $\quad$   $\quad$   $[\text{P}$   $]$   $\quad$   $\quad$   $\quad$   $[\text{P}$   $]$   $\quad$   $\quad$   $\quad$   $[\text{P}$   $]$   $\quad$  Viscosity / *Viskosität* \_\_\_\_\_\_ [cp] \_\_\_\_\_ [mm<sup>2</sup>/s]  $[psi]$  [Pa]

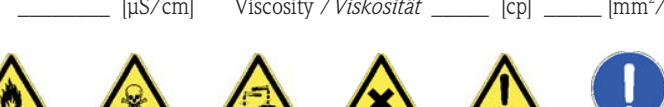

**Medium and warnings**

*Warnhinweise zum Medium*

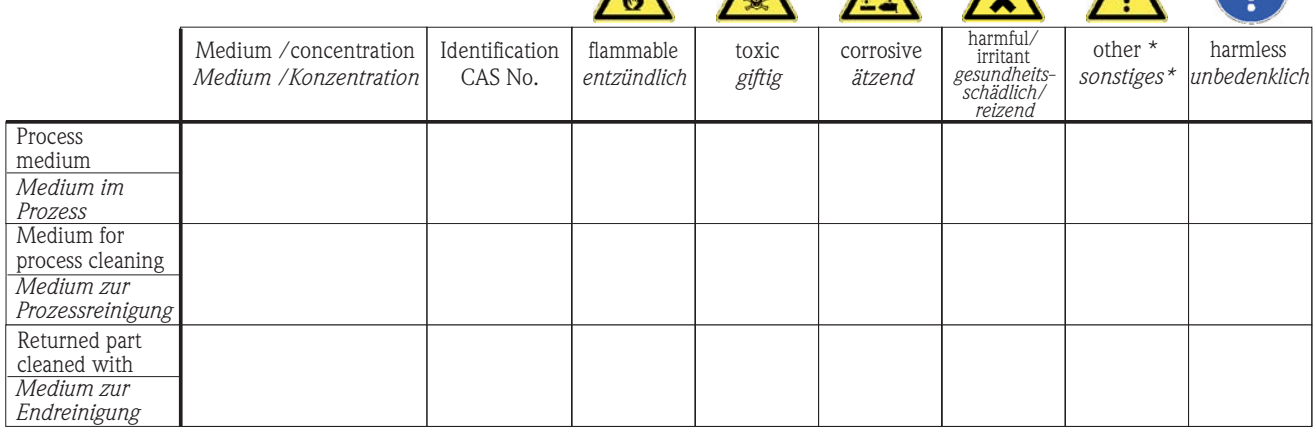

\* explosive; oxidising; dangerous for the environment; biological risk; radioactive

\* *explosiv; brandfördernd; umweltgefährlich; biogefährlich; radioaktiv*

Please tick should one of the above be applicable, include safety data sheet and, if necessary, special handling instructions. *Zutreffendes ankreuzen; trifft einer der Warnhinweise zu, Sicherheitsdatenblatt und ggf. spezielle Handhabungsvorschriften beilegen.*

\_\_\_\_\_\_\_\_\_\_\_\_\_\_\_\_\_\_\_\_\_\_\_\_\_\_\_\_\_\_\_\_\_\_\_\_\_\_\_\_\_\_\_\_\_\_\_\_\_\_\_\_\_\_\_\_\_\_\_\_\_\_\_\_\_\_\_\_\_\_\_\_\_\_\_\_\_\_\_\_\_\_\_\_\_\_\_\_\_\_\_\_\_\_\_\_\_\_\_\_\_\_\_\_\_\_\_\_\_\_ \_\_\_\_\_\_\_\_\_\_\_\_\_\_\_\_\_\_\_\_\_\_\_\_\_\_\_\_\_\_\_\_\_\_\_\_\_\_\_\_\_\_\_\_\_\_\_\_\_\_\_\_\_\_\_\_\_\_\_\_\_\_\_\_\_\_\_\_\_\_\_\_\_\_\_\_\_\_\_\_\_\_\_\_\_\_\_\_\_\_\_\_\_\_\_\_\_\_\_\_\_\_\_\_\_\_\_\_\_\_

#### Description of failure / *Fehlerbeschreibung* \_\_\_\_\_\_\_\_\_\_\_\_\_\_\_\_\_\_\_\_\_\_\_\_\_\_\_\_\_\_\_\_\_\_\_

**Company data /***Angaben zum Absender*

\_\_\_\_\_\_\_\_\_\_\_\_\_\_\_\_\_\_\_\_\_\_\_\_\_\_\_\_\_\_\_\_\_\_\_\_\_\_\_\_\_\_\_\_\_\_\_\_\_

\_\_\_\_\_\_\_\_\_\_\_\_\_\_\_\_\_\_\_\_\_\_\_\_\_\_\_\_\_\_\_\_\_\_\_\_\_\_\_\_\_\_\_\_\_\_\_\_\_ \_\_\_\_\_\_\_\_\_\_\_\_\_\_\_\_\_\_\_\_\_\_\_\_\_\_\_\_\_\_\_\_\_\_\_\_\_\_\_\_\_\_\_\_\_\_\_\_\_

Company / \_\_\_\_\_\_\_\_\_\_\_\_\_\_\_\_\_\_\_\_\_\_\_\_\_\_\_\_\_\_\_\_ *Firma \_\_\_*

Address / *Adresse*

Phone number of contact person / *Telefon-Nr. Ansprechpartner:*

\_\_\_\_\_\_\_\_\_\_\_\_\_\_\_\_\_\_\_\_\_\_\_\_\_\_\_\_\_\_\_\_\_\_\_\_\_\_\_\_\_\_\_\_

Fax  $\angle$  E-Mail  $\Box$ 

Your order No. / \_\_\_\_\_\_\_\_\_\_\_\_\_\_\_\_\_\_\_\_\_\_\_\_\_\_\_\_ *Ihre Auftragsnr.*

"We hereby certify that this declaration is filled out truthfully and completely to the best of our knowledge.We further certify that the returned parts have been carefully cleaned. To the best of our knowledge they are free of any residues in dangerous quantities."

*"Wir bestätigen bestätigen, die vorliegende Erklärung nach unserem besten Wissen wahrheitsgetreu und vollständig ausgefüllt zu haben. Wir w eiter, dass die zurückgesandten Teile sorgfältig gereinigt wurden und nach unserem besten Wissen frei von Rückständen in gefahrbringender Menge sind."*

 $\gtrapprox$ P/SF/Konta XIV P/SF/Konta

www.endress.com/worldwide

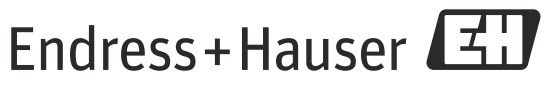

People for Process Automation